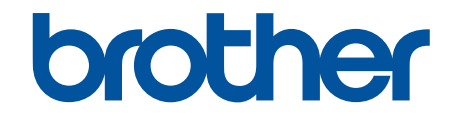

# **Online-Benutzerhandbuch**

**ADS-4300N ADS-4700W ADS-4900W** 

#### <span id="page-1-0"></span>Inhaltsverzeichnis

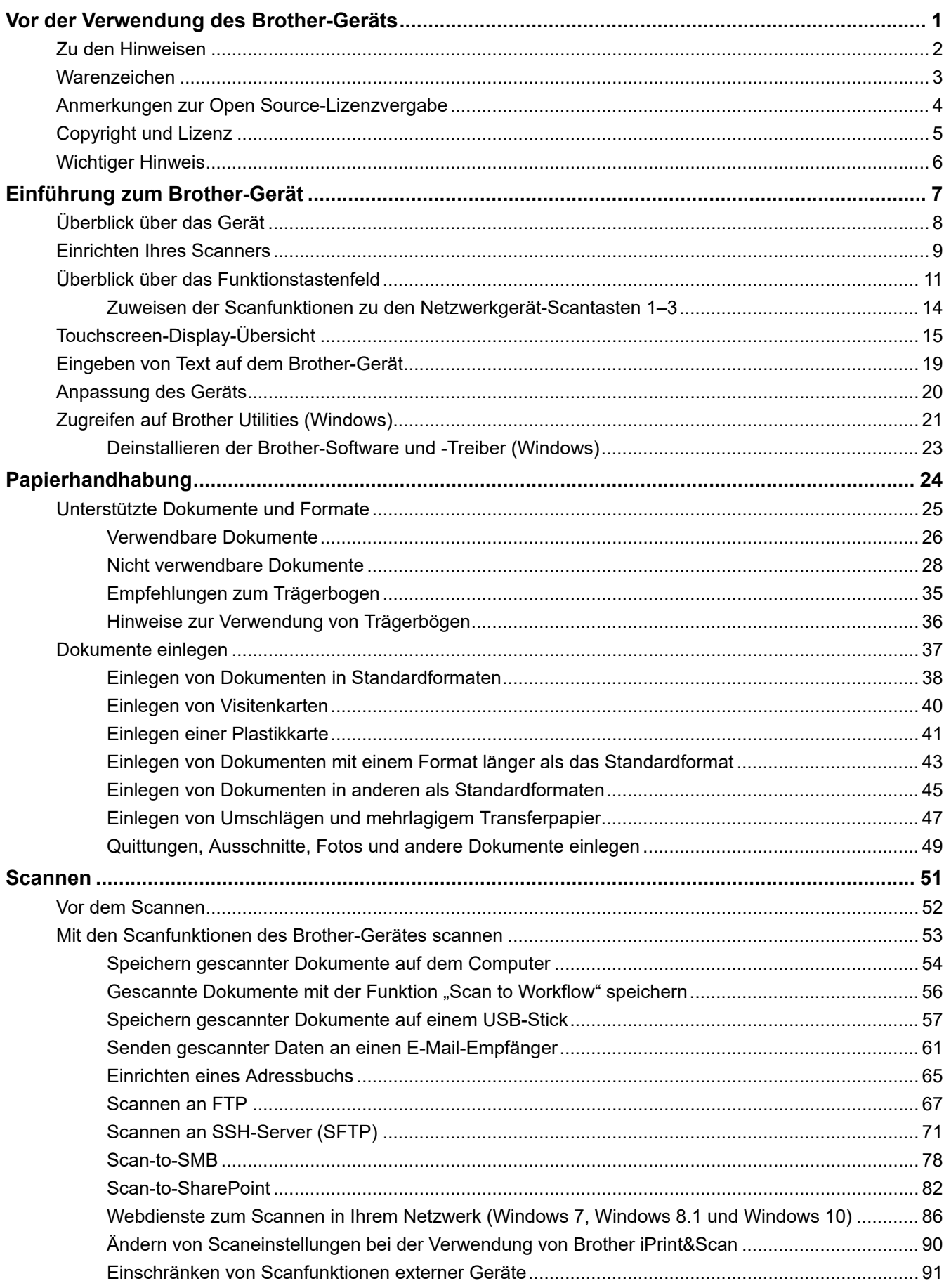

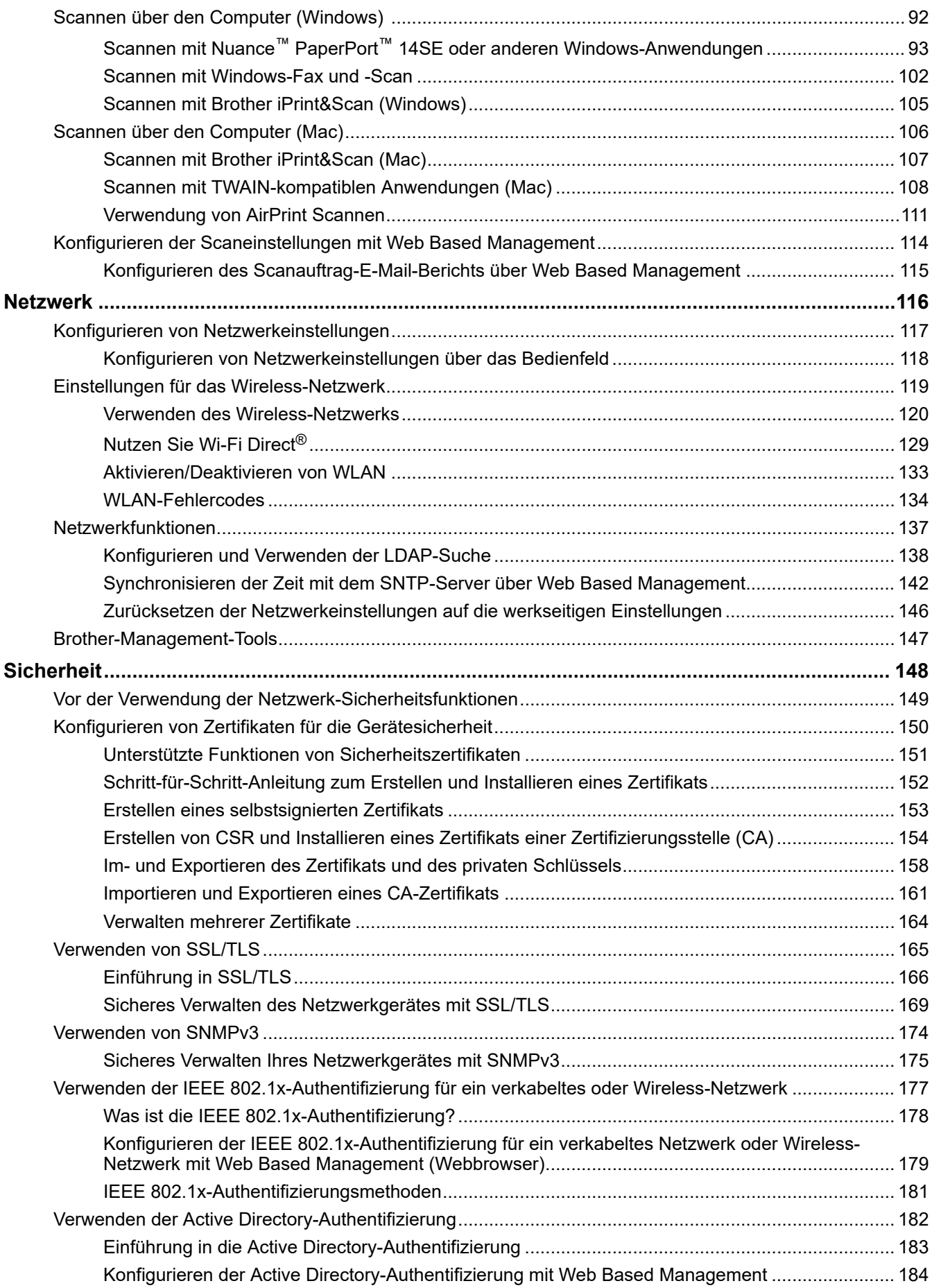

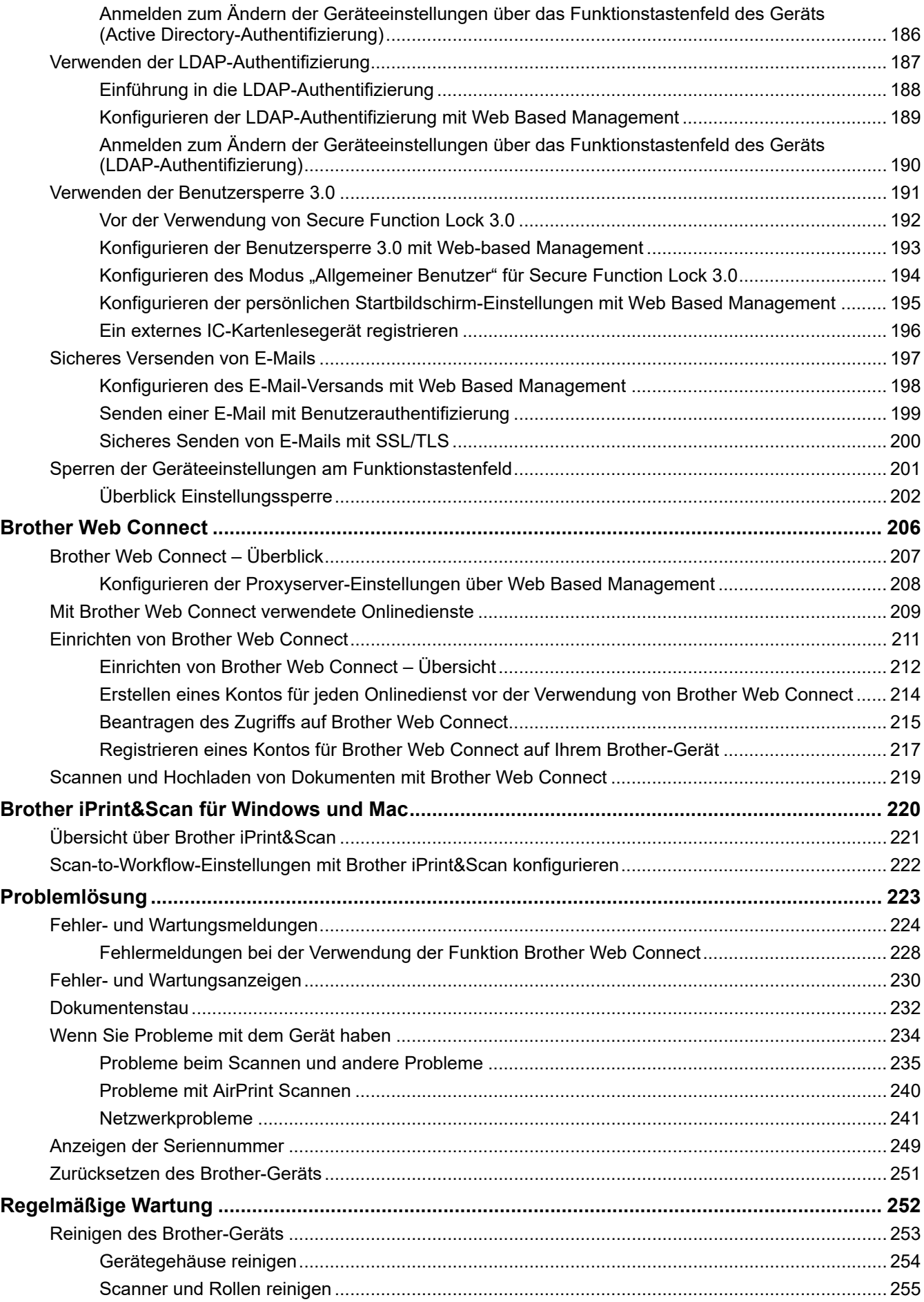

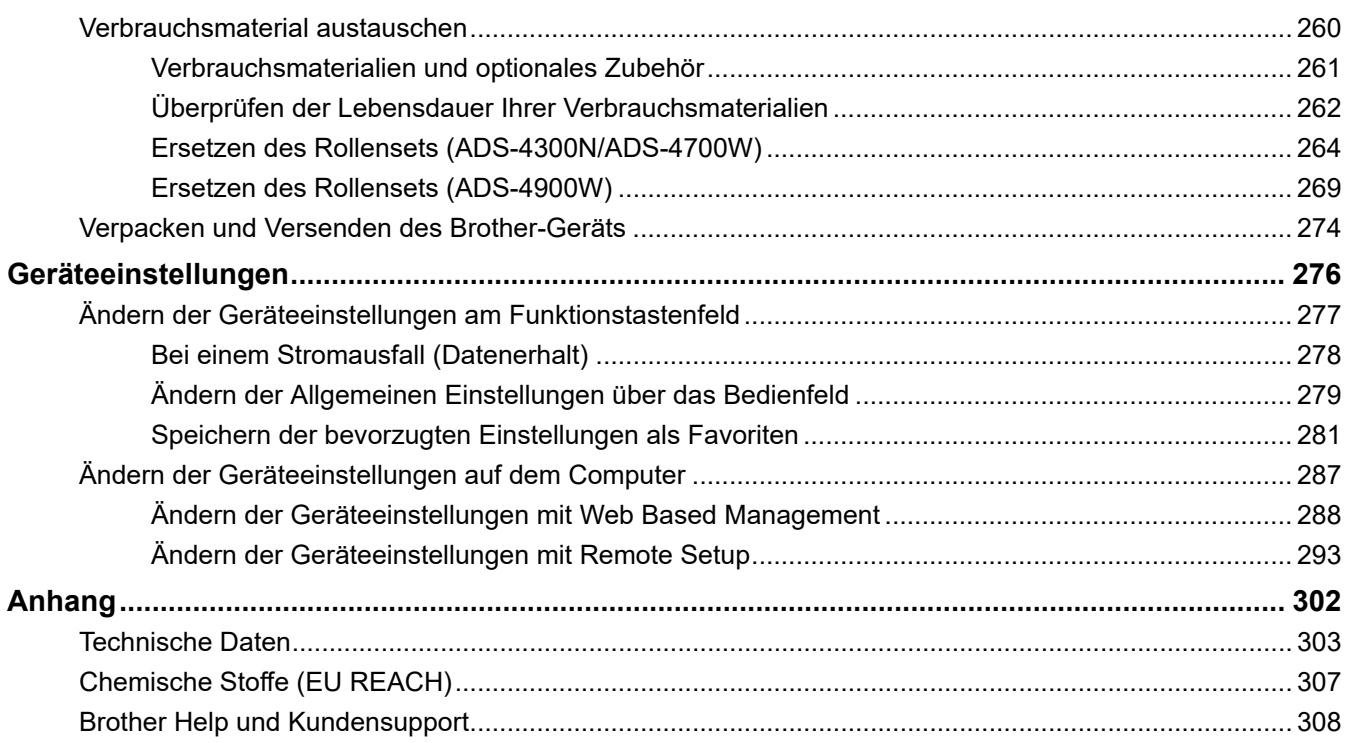

<span id="page-5-0"></span>Home > Vor der Verwendung des Brother-Geräts

- [Zu den Hinweisen](#page-6-0)
- [Warenzeichen](#page-7-0)
- [Anmerkungen zur Open Source-Lizenzvergabe](#page-8-0)
- [Copyright und Lizenz](#page-9-0)
- [Wichtiger Hinweis](#page-10-0)

<span id="page-6-0"></span> [Home](#page-1-0) > [Vor der Verwendung des Brother-Geräts](#page-5-0) > Zu den Hinweisen

### **Zu den Hinweisen**

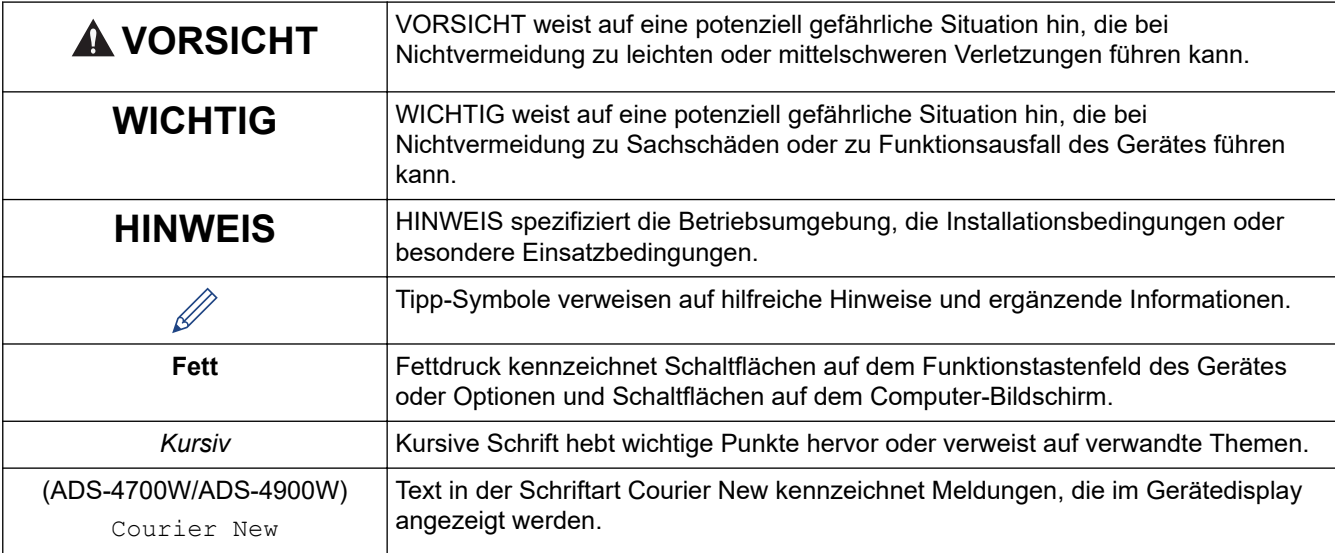

In diesem Benutzerhandbuch werden folgende Symbole und Konventionen verwendet:

#### **Zugehörige Informationen**

<span id="page-7-0"></span> [Home](#page-1-0) > [Vor der Verwendung des Brother-Geräts](#page-5-0) > Warenzeichen

### **Warenzeichen**

Apple, App Store, AirPrint, Mac, macOS, iPadOS, iPad, iPhone, iPod touch und Safari sind Warenzeichen von Apple Inc., eingetragen in den USA und anderen Ländern.

Kofax, Kofax Power PDF, Kofax Express, Kofax VRS Elite und PaperPort sind Warenzeichen oder eingetragene Warenzeichen von Kofax oder seinen Tochtergesellschaften in den USA und/oder anderen Ländern.

Wi-Fi<sup>®</sup>, Wi-Fi Alliance<sup>®</sup> und Wi-Fi Direct<sup>®</sup> sind eingetragene Warenzeichen der Wi-Fi Alliance<sup>®</sup>.

WPA™, WPA2™, WPA3™ und Wi-Fi Protected Setup™ sind Warenzeichen der Wi-Fi Alliance<sup>®</sup>.

OpenText und ISIS sind Warenzeichen oder eingetragene Warenzeichen von OpenText.

Die Bluetooth®-Wortmarke ist ein eingetragenes Warenzeichen und Eigentum der Bluetooth SIG, Inc. und jede Verwendung dieser Marken durch Brother Industries, Ltd. erfolgt unter Lizenz. Weitere Warenzeichen und Produktnamen sind Eigentum ihrer jeweiligen Inhaber.

EVERNOTE ist ein Warenzeichen der Evernote Corporation und wird unter Lizenz verwendet.

Android, Google Drive, Google Play und Google Chrome sind Warenzeichen von Google LLC.

Intel ist ein Warenzeichen der Intel Corporation in den USA und/oder anderen Ländern.

Alle Firmen, deren Software-Namen in diesem Handbuch erwähnt sind, haben spezielle Lizenzvereinbarungen für die zu ihrem Eigentum gehörenden Programme.

#### **Alle Warenzeichen und Produktnamen von Unternehmen, die auf Produkten, Dokumenten und anderen Materialien von Brother erscheinen, sind Warenzeichen oder eingetragene Warenzeichen der jeweiligen Unternehmen.**

#### **Zugehörige Informationen**

<span id="page-8-0"></span> [Home](#page-1-0) > [Vor der Verwendung des Brother-Geräts](#page-5-0) > Anmerkungen zur Open Source-Lizenzvergabe

### **Anmerkungen zur Open Source-Lizenzvergabe**

Dieses Produkt enthält Open-Source-Software.

Um die Anmerkungen zur Open-Source-Lizenzvergabe und die Copyright-Informationen anzuzeigen, wechseln Sie zur Seite **Handbücher** für Ihr Modell unter [support.brother.com/manuals](https://support.brother.com/g/b/midlink.aspx?content=ml).

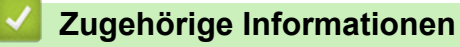

<span id="page-9-0"></span> [Home](#page-1-0) > [Vor der Verwendung des Brother-Geräts](#page-5-0) > Copyright und Lizenz

### **Copyright und Lizenz**

©2021 Brother Industries, Ltd. Alle Rechte vorbehalten.

### **Zugehörige Informationen**

<span id="page-10-0"></span> [Home](#page-1-0) > [Vor der Verwendung des Brother-Geräts](#page-5-0) > Wichtiger Hinweis

### **Wichtiger Hinweis**

- Die neueste Version der Handbücher finden Sie unter [support.brother.com/manuals.](https://support.brother.com/manuals/)
- Auf [support.brother.com](https://support.brother.com/g/b/midlink.aspx) finden Sie Brother Treiber- und Software-Updates.
- Um die Leistung Ihres Gerätes auf dem neuesten Stand zu halten, suchen Sie auf [support.brother.com](https://support.brother.com/g/b/midlink.aspx) nach den neuesten Firmware-Upgrades. Andernfalls stehen einige Funktionen Ihres Gerätes eventuell nicht zur Verfügung.
- Verwenden Sie dieses Produkt nur in dem Land, in dem Sie es gekauft haben, da es in anderen Ländern eventuell gegen die Telekommunikationsbestimmungen und Anschlussvorschriften verstößt.
- Wenn Sie Ihr Gerät ersetzen oder es entsorgen, empfiehlt Brother, es auf die Werkseinstellungen zurückzusetzen, um alle persönlichen Daten zu entfernen.
- Nicht alle Modelle sind in allen Ländern verfügbar.
- Sofern nicht anders angegeben, werden in diesem *Benutzerhandbuch* Abbildungen des Modells ADS-4300N verwendet.
- Die Abbildungen von Bildschirmen in diesem *Benutzerhandbuch* dienen nur der Veranschaulichung und können von tatsächlich angezeigten Bildschirmen abweichen.
- Sofern nicht anders angegeben, stammen die Bildschirme in diesem Handbuch von Windows 10 und macOS v11.0.x. Die Bildschirme auf Ihrem Computer können abhängig von Ihrem Betriebssystem abweichen.
- Der Inhalt dieser Anleitung und die technischen Daten dieses Produkts können ohne vorherige Ankündigung geändert werden.

### **Zugehörige Informationen**

• [Vor der Verwendung des Brother-Geräts](#page-5-0)

#### **Verwandte Themen:**

• [Zurücksetzen des Brother-Geräts](#page-255-0)

<span id="page-11-0"></span> [Home](#page-1-0) > Einführung zum Brother-Gerät

### **Einführung zum Brother-Gerät**

- [Überblick über das Gerät](#page-12-0)
- [Einrichten Ihres Scanners](#page-13-0)
- [Überblick über das Funktionstastenfeld](#page-15-0)
- [Touchscreen-Display-Übersicht](#page-19-0)
- [Eingeben von Text auf dem Brother-Gerät](#page-23-0)
- [Anpassung des Geräts](#page-24-0)
- [Zugreifen auf Brother Utilities \(Windows\)](#page-25-0)

<span id="page-12-0"></span> [Home](#page-1-0) > [Einführung zum Brother-Gerät](#page-11-0) > Überblick über das Gerät

### **Überblick über das Gerät**

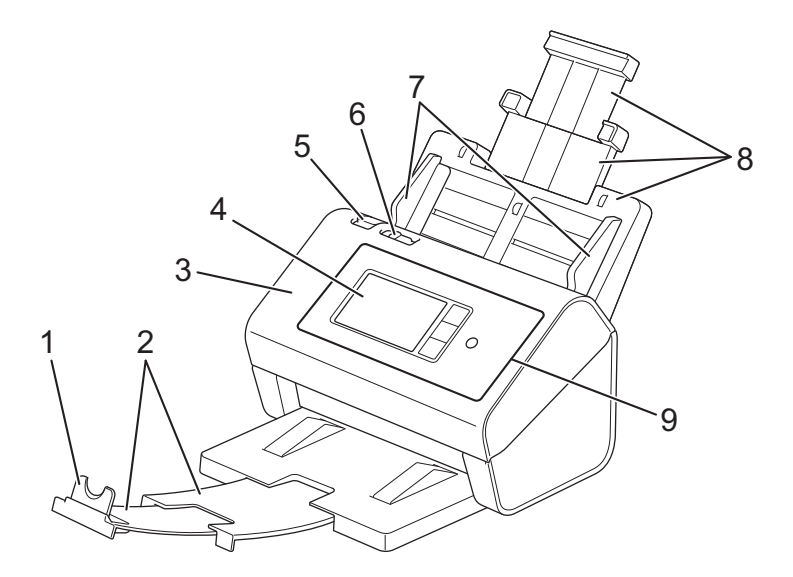

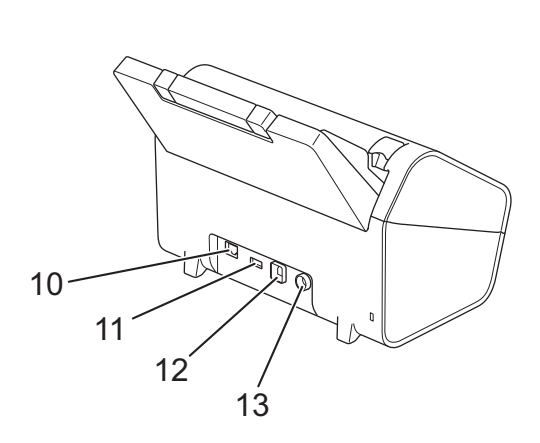

- **1. Vorlagenstopper**
- **2. Ausziehbares Ablagefach**
- **3. Vordere Abdeckung**
- **4. LCD Touchscreen (ADS-4700W/ADS-4900W)**
- **5. Entriegelung der Frontabdeckung**
- **6. Dokumententrennungsschalter**
- **7. Papierführungen**
- **8. Ausziehbarer automatischer Vorlageneinzug (ADF)**
- **9. Bedienfeld**
- **10. Ethernet-Kabelanschluss**
- **11. USB 2.0 (Anschluss für USB-Stick)**
- **12. USB-3.0-Anschluss (für den Anschluss an einen Computer)**
- **13. Netzadapteranschluss**

#### **Zugehörige Informationen**

• [Einführung zum Brother-Gerät](#page-11-0)

<span id="page-13-0"></span> [Home](#page-1-0) > [Einführung zum Brother-Gerät](#page-11-0) > Einrichten Ihres Scanners

### **Einrichten Ihres Scanners**

1. Stecken Sie den automatischen Vorlageneinzug (ADF) fest ein, bis er einrastet.

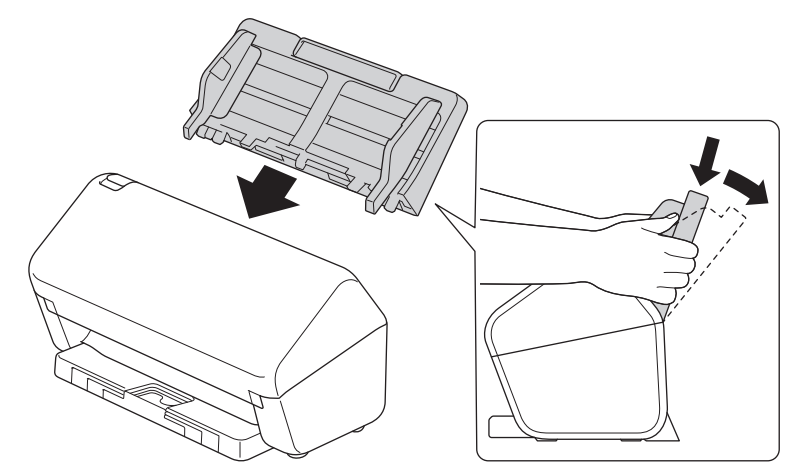

2. Ziehen Sie die herausziehbare Ablage aus dem Automatischen Vorlageneinzug (ADF).

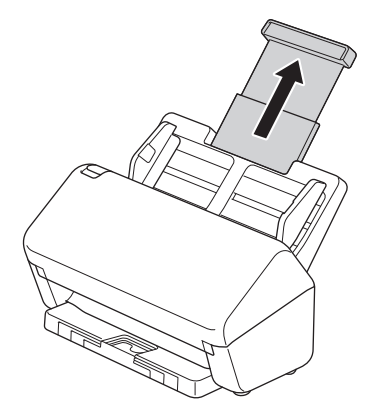

3. Ziehen Sie das Ablagefach bis auf die Länge der Dokumentseiten heraus.

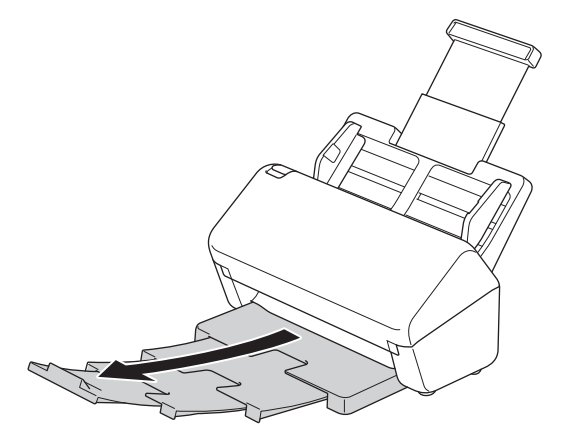

• (ADS-4900W) Drücken Sie für Dokumente im Format Legal die Entriegelungstaste (1) und verlängern Sie anschließend das Ablagefach. (Das Papierformat Legal ist in einigen Regionen nicht verfügbar.)

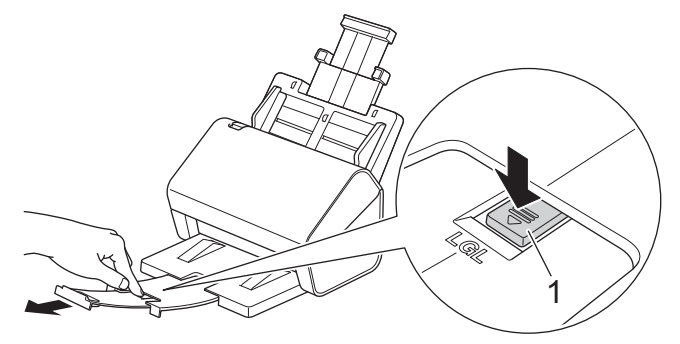

- Wenn das Ablagefach auch nur ein wenig länger als das Dokument ist, kann es vorkommen, dass die ausgegebenen Seiten nicht in der richtigen Reihenfolge angeordnet werden.
- 4. Heben Sie den Vorlagenstopper (1) an und klappen Sie ihn aus.

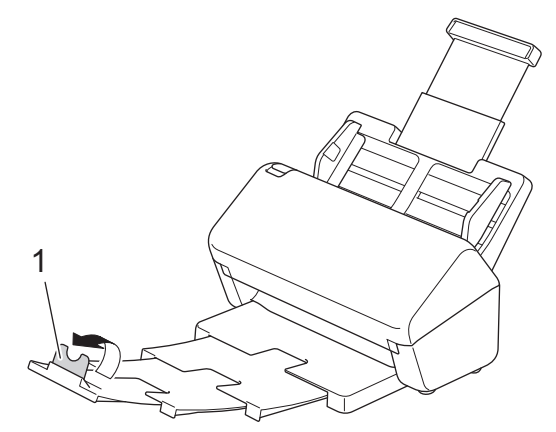

## **VORSICHT**

Verwenden Sie den Automatischer Vorlageneinzug (ADF) nicht als Griff zum Tragen des Scanners.

#### **Zugehörige Informationen**

• [Einführung zum Brother-Gerät](#page-11-0)

<span id="page-15-0"></span> [Home](#page-1-0) > [Einführung zum Brother-Gerät](#page-11-0) > Überblick über das Funktionstastenfeld

### **Überblick über das Funktionstastenfeld**

#### >> ADS-4300N [>> ADS-4700W/ADS-4900W](#page-16-0)

#### **ADS-4300N**

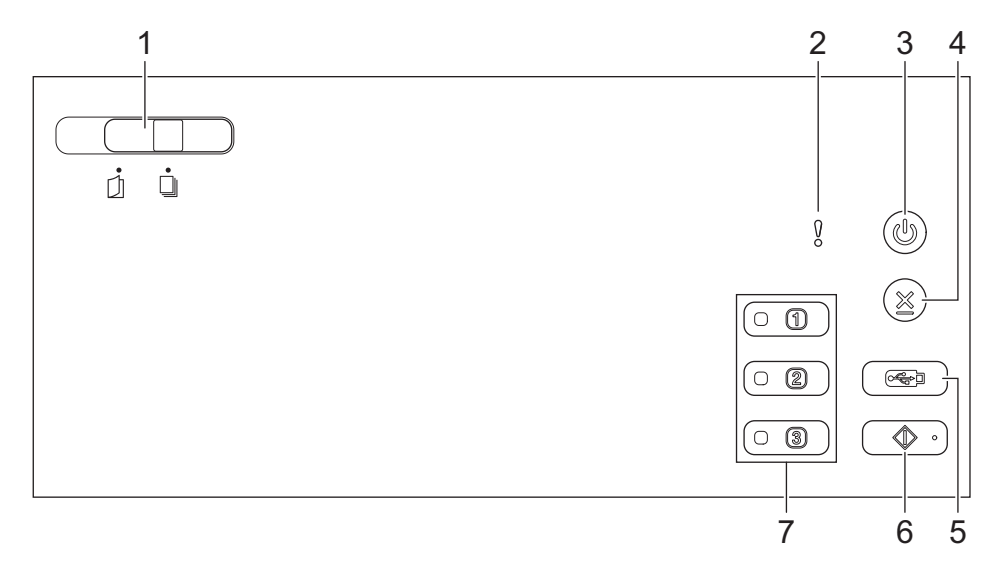

#### **1. Dokumententrennungsschalter**

 **(Manueller Einzelmodus) / (Kontinuierlicher Einzugsmodus)**

Verschieben Sie den Regler zur Auswahl des Scanner-Einzugsmodus.

#### **2. Fehleranzeige (mit LED-Anzeige)**

Blinkt, wenn das Gerät einen Fehler erkennt.

#### **3. (Ein/Aus) (mit LED)**

Drücken Sie  $(\langle \mathbb{I} \rangle)$ , um das Gerät einzuschalten.

Halten Sie die Taste ((I)) gedrückt, um das Gerät auszuschalten.

#### **4.**  $(\%)$  (Stopp)

Drücken Sie die Stopp-Taste, um die aktuelle Aktion zu stoppen oder abzubrechen und in den Bereitschaftsmodus zurückzukehren.

#### **5.**  $\left(\begin{array}{c} \sqrt{\sqrt{2\pi}} \\ \sqrt{\sqrt{2\pi}} \end{array}\right)$  (Scan-to-USB)

Drücken Sie diese Taste, um auf einen USB-Stick zu scannen.

**6.**  $\left(\sqrt[3]{\ }\right)$  (Scan to PC)

Drücken Sie diese Taste, um an einen Computer zu scannen.

Installieren Sie eine Scananwendung (z. B. Brother iPrint&Scan) und konfigurieren Sie die Einstellungen innerhalb der Anwendung, bevor Sie vom Gerät aus scannen.

#### **7. Netzwerkgerät-Scantasten**

Drücken Sie eine dieser Schnelltasten, um eine von Ihnen zugewiesene "Scan-to"-Funktion auszuführen. Sie können eine dieser "Scan-to"-Funktionen zuweisen, um sie als Schnelltaste zu verwenden.

- Scannen:FTP/SFTP
- Scan-to-SMB
- Scan-to-PC (Network Connect)

#### <span id="page-16-0"></span>• WS-Scan

Weitere Informationen zum Konfigurieren von "Scan-to"-Funktionen >> Zugehörige Informationen

#### **ADS-4700W/ADS-4900W**

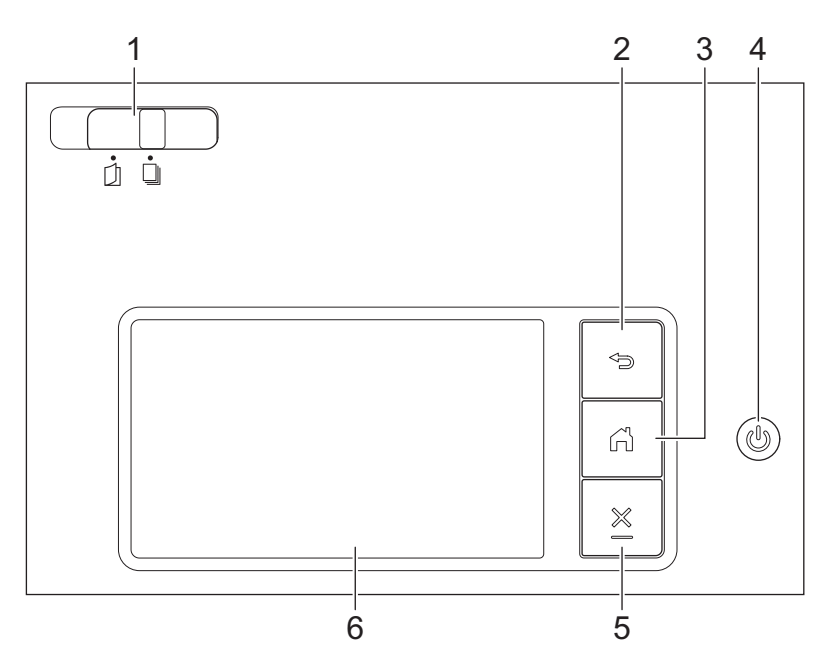

#### **1. Dokumententrennungsschalter**

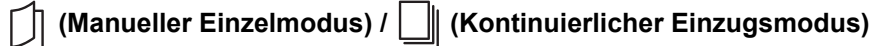

Verschieben Sie den Regler zur Auswahl des Scanner-Einzugsmodus.

#### **2. (Zurück)**

Drücken Sie diese Taste, um zum vorherigen Bildschirm oder Menü zurückzukehren.

#### **3. (Home-Taste)**

Drücken Sie diese Taste, um zum Startbildschirm und zum Bereitschaftsmodus zurückzukehren.

#### **4. (Ein/Aus) (mit LED)**

Drücken Sie  $(\mathbb{U})$ , um das Gerät einzuschalten.

Halten Sie die Taste (U) gedrückt, um das Gerät auszuschalten. Das Display zeigt [Herunterfahren] an und bleibt einige Sekunden eingeschaltet, bevor es sich selbst ausschaltet.

### **5. (Stopp)**

Drücken Sie die Stopp-Taste, um die aktuelle Aktion zu stoppen oder abzubrechen und in den Bereitschaftsmodus zurückzukehren.

#### **6. LCD Touchscreen**

Durch Drücken auf den Touchscreen können Sie auf das Menü und Optionen zugreifen.

#### **Zugehörige Informationen**

- [Einführung zum Brother-Gerät](#page-11-0)
	- [Zuweisen der Scanfunktionen zu den Netzwerkgerät-Scantasten 1–3](#page-18-0)

#### **Verwandte Themen:**

#### • [Scannen an FTP](#page-71-0)

- [Scannen an SSH-Server \(SFTP\)](#page-75-0)
- [Scan-to-SMB](#page-82-0)
- [Speichern gescannter Dokumente auf dem Computer](#page-58-0)
- [Webdienste zum Scannen in Ihrem Netzwerk \(Windows 7, Windows 8.1 und Windows 10\)](#page-90-0)

<span id="page-18-0"></span> [Home](#page-1-0) > [Einführung zum Brother-Gerät](#page-11-0) > [Überblick über das Funktionstastenfeld](#page-15-0) > Zuweisen der Scanfunktionen zu den Netzwerkgerät-Scantasten 1–3

### **Zuweisen der Scanfunktionen zu den Netzwerkgerät-Scantasten 1–3**

#### **Für folgende Modelle**: ADS-4300N

Weisen Sie die folgenden Scan-to-SMB-Funktionen den einzelnen Netzwerkgerät-Scantasten zu, wenn Sie diese als Schnelltaste nutzen möchten:

- Scannen:FTP/SFTP
- Scan-to-SMB
- Scan-to-PC (Network Connect)
- WS-Scan
- 1. Starten Sie den Webbrowser.
- 2. Geben Sie "https://IP-Adresse des Geräts" in die Adressleiste des Browsers ein (wobei "IP-Adresse des Geräts" die IP-Adresse des Geräts ist).

Beispiel:

Ø

https://192.168.1.2

3. Geben Sie bei Bedarf das Kennwort in das Feld **Anmelden** ein und klicken Sie dann auf **Anmelden**.

Das Standardkennwort zur Verwaltung der Einstellungen dieses Geräts ist auf der Geräterückseite angegeben und mit "Pwd" gekennzeichnet.

4. Wechseln Sie zum Navigationsmenü und klicken Sie dann auf **Scannen** > **Scannen zu Netzwerkgerät**.

Starten Sie von  $\equiv$  aus, wenn das Navigationsmenü nicht auf der linken Seite des Bildschirms angezeigt wird.

- 5. Klicken Sie unter **Netzwerkgerät1** auf das Dropdown-Menü **Typ** und wählen Sie die Scanfunktion aus, die Sie der Netzwerkgerät-Scantaste 1 zuweisen möchten.
- 6. Wählen Sie einen Profilnamen aus der Dropdown-Liste **Ziel** aus.
- 7. Wiederholen Sie diese Schritte, um die Netzwerkgerät-Scantasten 2 und 3 zu konfigurieren.
- 8. Klicken Sie auf **Senden**.

#### **Zugehörige Informationen**

• [Überblick über das Funktionstastenfeld](#page-15-0)

### <span id="page-19-0"></span>**Touchscreen-Display-Übersicht**

**Für folgende Modelle**: ADS-4700W/ADS-4900W

#### **Home-Bildschirme**

Das Gerät verfügt über acht Registerkartenbildschirme (die als Startbildschirme bezeichnet werden). Jeder Startbildschirm kann bis zu acht Symbole aufnehmen, die für Funktionen, Geräteeinstellungen und Favoriten verwendet werden können. Insgesamt können 57 Symbole nach Bedarf auf den Startbildschirmen platziert werden.

Der Hauptstartbildschirm kann unter den Startbildschirmen ausgewählt werden.

Verwenden Sie das Menü [Admin-Einstellungen], um die Namen der Registerkarten zu gruppieren und die Symbole anzuordnen.

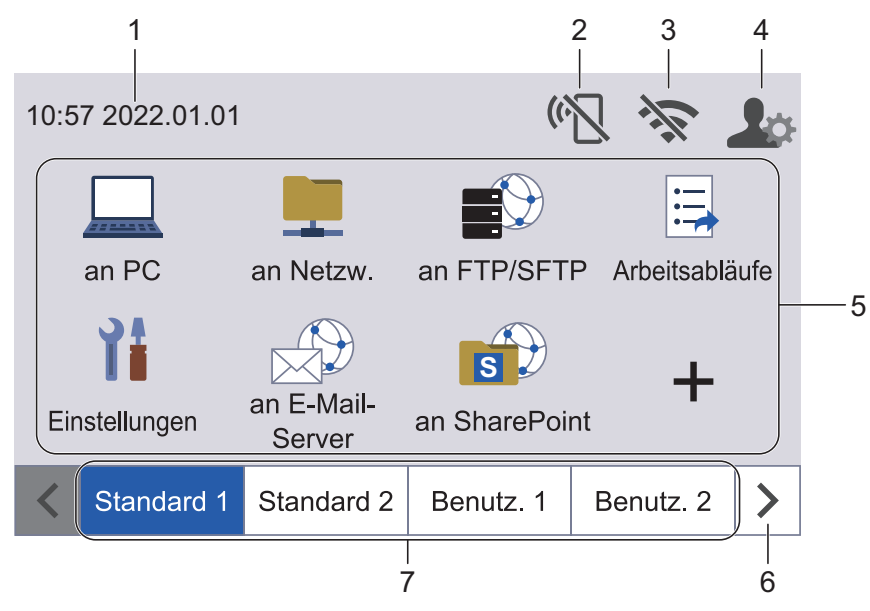

#### 1. **Datum und Uhrzeit**

Zeigt Datum und Uhrzeit, die auf dem Gerät eingestellt sind, an. Dieser Bereich wird auch verwendet, um Fehler oder Wartungsmeldungen anzuzeigen.

#### 2. **(Wi-Fi-Direct-Status)**

Drücken Sie die Taste, um die Wi-Fi-Direct-Einstellungen zu konfigurieren. Die folgenden Symbole zeigen den Wi-Fi-Direct-Status an:

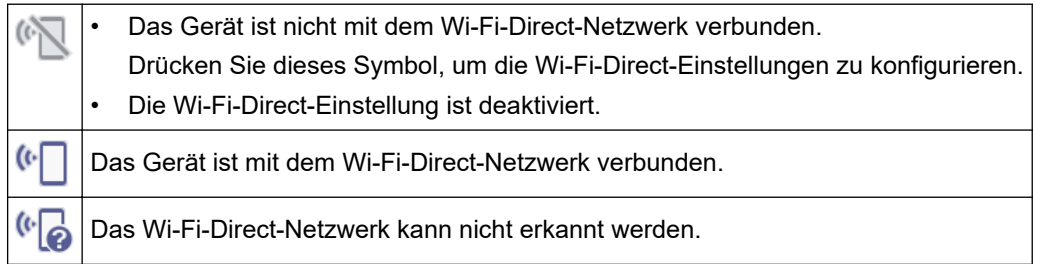

#### 3. **(Wireless-Status)**

Jedes Symbol in der folgenden Tabelle zeigt einen Status des Wireless-Netzwerks an:

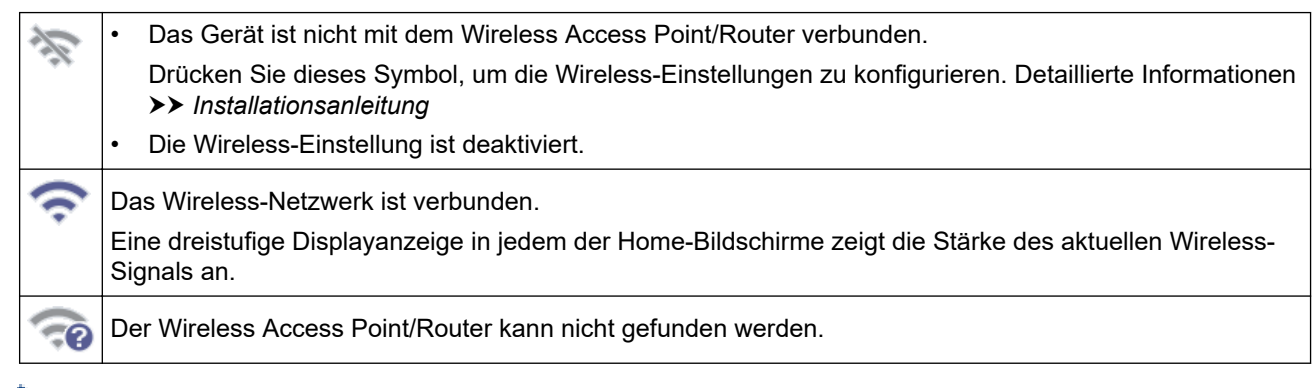

Sie können die Wireless-Einstellungen konfigurieren, indem Sie die Wireless-Statustaste drücken.

#### 4. **(Admin-Einstellungen)**

Drücken Sie auf diese Option, um auf das Menü [Admin-Einstellungen] zuzugreifen.

### **HINWEIS**

Geben Sie, falls erforderlich, das Kennwort ein, das Sie zum Verwalten dieses Gerätes in Web Based Management verwenden, und drücken Sie dann [OK].

#### 5. **Funktionssymbole, Einstellungssymbole und Favoritensymbole**

Die folgenden Beschreibungen erläutern die grundlegenden Symbole und Funktionen. Die verfügbaren Funktionen sind von Ihrem Modell abhängig.

• ([Einstellungen])

Drücken Sie die Schaltfläche, um das Einstellungsmenü aufzurufen.

 $(\text{fan PC})$ 

Drücken Sie diese Option, um die Funktion Scan to PC aufzurufen.

 $\vert$  ([an Netzw.])

Drücken Sie diese Option, um die Funktion Scan to SMB aufzurufen.

 $\bigstar$  ([an FTP/SFTP])

Drücken Sie diese Option, um die Funktion Scannen: FTP/SFTP aufzurufen.

• ([Arbeitsabläufe])

Drücken Sie diese Option, um die Funktion Scan to Workflow aufzurufen.

Die Einstellungen müssen im Voraus in iPrint&Scan konfiguriert werden.

 $\bigcirc$  ([an E-Mail- Server])

Drücken Sie diese Option, um die Funktion Scan to E-Mail-Server aufzurufen.

 $\bigstar$  ([an SharePoint])

Drücken Sie diese Option, um die Funktion Scan to SharePoint aufzurufen.

 $(\text{[an USB]})$ 

Drücken Sie diese Option, um Zugriff auf die Funktion Scan-to-USB zu erhalten.

 $\left($  [an Web])

Drücken Sie diese Option, um Ihr Gerät mit einem Internetdienst zu verbinden.

• ([Apps])

Drücken Sie diese Option, um Ihr Gerät mit dem App-Dienst von Brother zu verbinden.

 $+$  (Favoriten)

Drücken Sie diese Taste, um Schnelltasten für häufig verwendete Vorgänge wie Scan-to-PC, Scan-to-E-Mail-Server, Scan-to-USB oder andere Funktionen zu erstellen.

Mit den als Schnelltasten eingestellten Optionen können Sie schnell scannen.

#### 6. **Schaltflächen zum Scrollen der Registerkarten**

Drücken Sie diese Taste, um die Registerkarten anzuzeigen und darauf zuzugreifen.

#### 7. **Start-Registerkarten**

Drücken Sie diese Taste, um zum Startbildschirm zurückzukehren.

• Wenn in der Informationsleiste eine Fehlermeldung oder Benachrichtigung erscheint, drücken Sie auf den Meldungsbereich, um sich Einzelheiten anzeigen zu lassen.

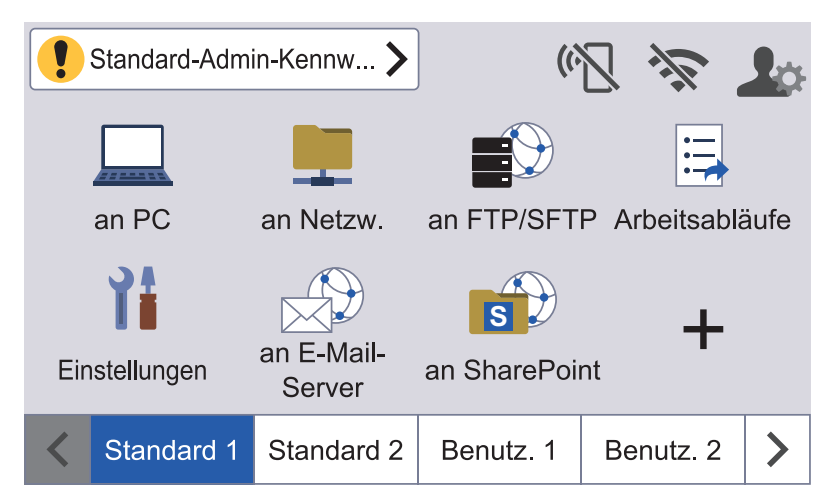

- Das Warnsymbol **V** wird angezeigt, wenn ein Fehler oder eine Wartungsmeldung vorliegt.
- Das Informationssymbol wird angezeigt, wenn nützliche Hinweise oder Zusatzinformationen verfügbar sind.
- Bei diesem Produkt wird eine Schrift von ARPHIC TECHNOLOGY CO., LTD. verwendet.

#### **Scan autom. starten**

Mit der Funktion "Scan autom. starten" kann der Scanvorgang automatisch gestartet werden, sobald ein Dokument in den Automatischen Vorlageneinzug (ADF) eingelegt wird.

Um die Funktion Scan automatisch starten zu verwenden, müssen Sie zunächst eine Schnelltaste für die Funktion Scan automatisch starten hinzufügen und dann die Einstellung Scan automatisch starten im Allgemeinen Setup aktivieren:

- 1. Drücken Sie •, um die Registerkarte [Benutz. 6] anzuzeigen, und drücken Sie anschließend auf diese.
- 2. Drücken Sie  $\leftarrow$ , um die Schnelltaste Scan automatisch starten hinzuzufügen.
- 3. Wählen Sie die Schnelltastenfunktion (z. B. Scan to PC).
- 4. Drücken Sie [Als Schnelltaste speichern]. Wenn das LCD die Frage [Diese Einstellungen werden als Favorit gespeichert.] anzeigt, drücken Sie [OK].
- 5. Geben Sie den Schnelltastennamen ein und drücken Sie [OK]. Wenn das LCD die Frage [Als "One-Touch"-Schnelltaste festlegen?] anzeigt, drücken Sie [OK].

6. Drücken Sie die Schaltfläche (Einstellungen]), um das Einstellungsmenü aufzurufen. Drücken Sie [Allgemeines Setup] > [Scanmodus Auto-Start] und wählen Sie [Ein].

### **HINWEIS**

Für die Funktion "Scan autom. starten" können nicht mehrere Scanprofile gleichzeitig festgelegt werden.

#### **Menü** "Einstellungen"

Drücken Sie ([Einstellungen]), um auf alle Einstellungen des Gerätes zuzugreifen und sie zu überprüfen.

[Allgemeines Setup]

Drücken Sie diese Option, um das Menü "Allgemeines Setup" aufzurufen.

• [Favoriten-Einstellungen]

Drücken Sie diese Option, um Schnelltasten einzurichten. Wenn Sie keine Schnelltasten hinzugefügt haben, ist diese Option nicht verfügbar.

[Netzwerk]

Drücken Sie diese Option, um Zugriff auf die Netzwerkeinstellungen zu erhalten.

[Geräteinfo]

Wählen Sie diese Option, um Geräteinformationen zu prüfen.

[Ersteinrichtung]

Drücken Sie diese Option, um Zugriff auf die Menüs [Datum/Uhrzeit], [Reset] und [Sprache] zu erhalten.

#### **Zugehörige Informationen**

• [Einführung zum Brother-Gerät](#page-11-0)

<span id="page-23-0"></span> [Home](#page-1-0) > [Einführung zum Brother-Gerät](#page-11-0) > Eingeben von Text auf dem Brother-Gerät

### **Eingeben von Text auf dem Brother-Gerät**

**Für folgende Modelle**: ADS-4700W/ADS-4900W

Wenn Sie auf Ihrem Brother-Gerät Text eingeben müssen, erscheint auf dem Touchscreen eine Tastatur.

- Die verfügbaren Zeichen können je nach Land unterschiedlich sein.
- Die Tastaturbelegung kann je nach Funktion, die eingestellt wird, unterschiedlich sein.

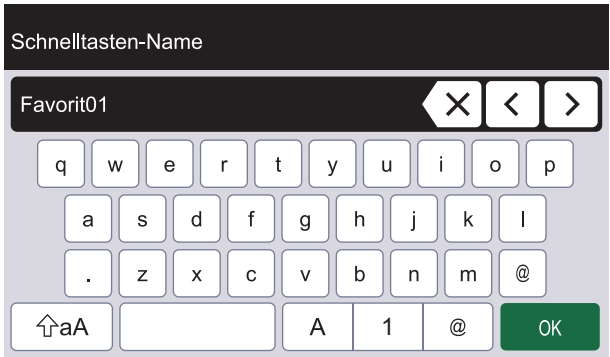

- Drücken Sie 1 , um Buchstaben, Zahlen und Sonderzeichen auszuwählen.  $\boldsymbol{\mathsf{A}}$
- Drücken Sie  $\alpha$ <sub>a</sub>A, um Groß- und Kleinbuchstaben auszuwählen.

#### **Einfügen von Leerzeichen**

Um ein Leerzeichen einzugeben, drücken Sie

#### **Korrigieren**

• Wenn Sie ein Zeichen falsch eingegeben haben und es ändern möchten, drücken Sie  $\chi$  und geben Sie anschließend das richtige Zeichen ein.

#### **Zugehörige Informationen**

• [Einführung zum Brother-Gerät](#page-11-0)

<span id="page-24-0"></span> [Home](#page-1-0) > [Einführung zum Brother-Gerät](#page-11-0) > Anpassung des Geräts

### **Anpassung des Geräts**

#### **Für folgende Modelle**: ADS-4700W/ADS-4900W

Über das Menü [Admin-Einstellungen] können Sie die Startbildschirmnamen sowie die Anordnung der Symbole auf den Bildschirmen anpassen.

Das Menü [Startbildschirm-Einstellungen] bietet die folgenden Funktionen:

- Umbenennen der Registerkarten des Startbildschirms
- Hinzufügen, Entfernen und Umpositionieren der Symbole auf den Startbildschirmen
- Konfigurieren des Hauptstartbildschirms
- Auswählen der Bildschirmhintergrundfarbe

Über das Menü [Admin-Einstellungen] können Sie die Berechtigungen und Beschränkungen verwalten.

Das Menü [Einschränkungsverwaltung] bietet die folgenden Funktionen:

- Benutzerbeschränkung
	- Benutzersperre
	- Active Directory-Authentifizierung
	- LDAP-Authentifizierung
- Einstellungssperre (Detaillierte Einstellungen sind verfügbar.)

Weitere Informationen >> *Zugehörige Informationen Sicherheit* und *Sperren der Geräteeinstellungen am Funktionstastenfeld*

#### **Zugehörige Informationen**

- [Einführung zum Brother-Gerät](#page-11-0)
- **Verwandte Themen:**
- [Sicherheit](#page-152-0)
- [Sperren der Geräteeinstellungen am Funktionstastenfeld](#page-205-0)

<span id="page-25-0"></span> [Home](#page-1-0) > [Einführung zum Brother-Gerät](#page-11-0) > Zugreifen auf Brother Utilities (Windows)

### **Zugreifen auf Brother Utilities (Windows)**

**Brother Utilities** ist eine Startanwendung für einfachen Zugriff auf alle Brother-Anwendungen, die auf dem Computer installiert sind.

- 1. Sie haben die folgenden Möglichkeiten:
	- Windows 10

Klicken Sie auf > **Brother** > **Brother Utilities**.

• Windows 8.1

Bewegen Sie die Maus in die untere linke Ecke des Start-Bildschirms und klicken Sie auf **(+)** (wenn Sie ein berührungsbasiertes Gerät verwenden, streichen Sie auf dem **Start**-Bildschirm von unten nach oben, um den **Apps**-Bildschirm aufzurufen).

Wenn auf dem Apps-Bildschirm angezeigt wird, tippen oder klicken Sie auf **Russ** (Brother Utilities).

Windows 7

Klicken Sie auf **(Start)** > **Alle Programme** > **Brother** > **Brother Utilities**.

2. Wählen Sie Ihr Gerät aus.

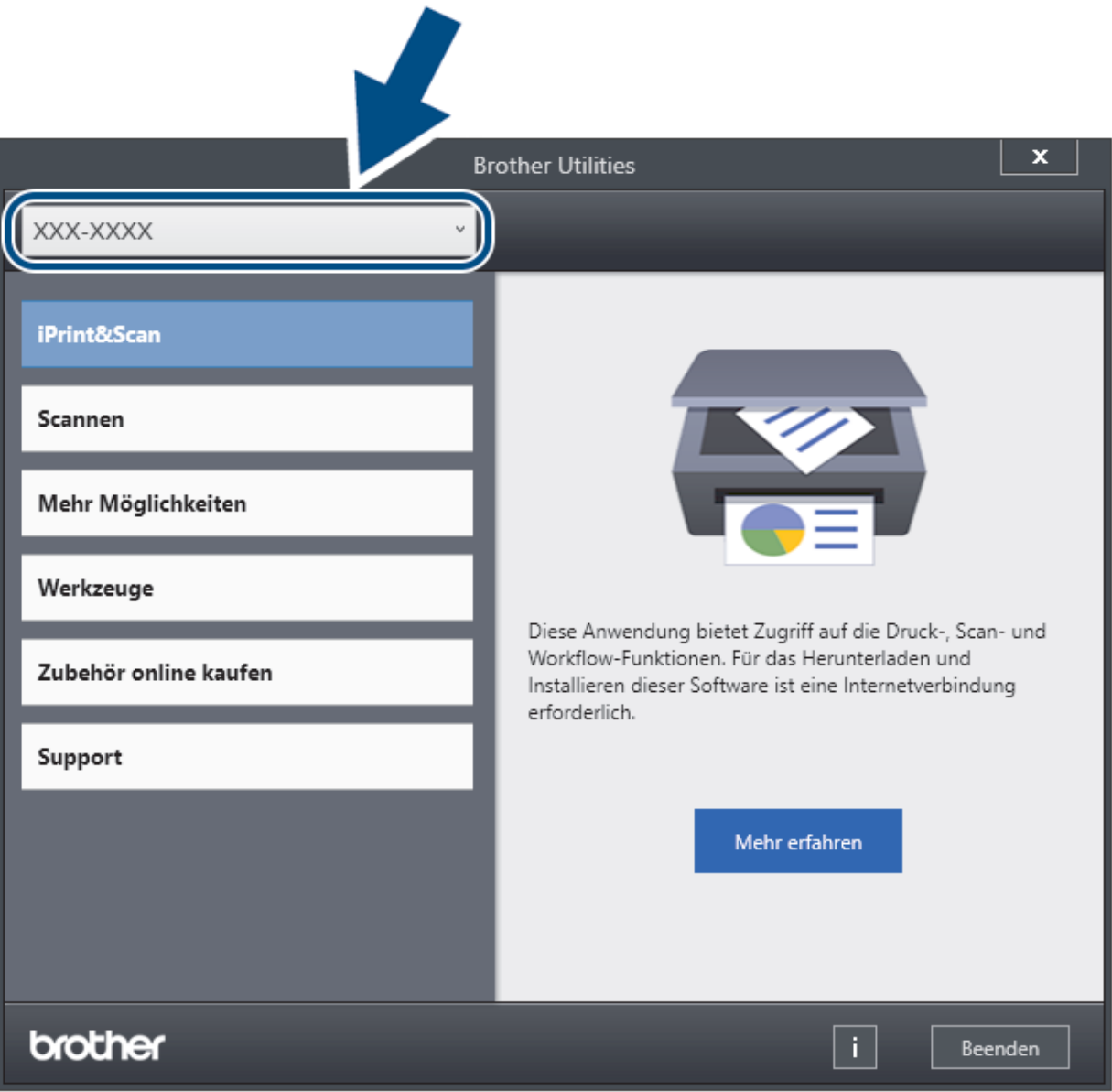

3. Wählen Sie den gewünschten Vorgang aus.

### **Zugehörige Informationen**

- [Einführung zum Brother-Gerät](#page-11-0)
	- [Deinstallieren der Brother-Software und -Treiber \(Windows\)](#page-27-0)

<span id="page-27-0"></span> [Home](#page-1-0) > [Einführung zum Brother-Gerät](#page-11-0) > [Zugreifen auf Brother Utilities \(Windows\)](#page-25-0) > Deinstallieren der Brother-Software und -Treiber (Windows)

### **Deinstallieren der Brother-Software und -Treiber (Windows)**

- 1. Sie haben die folgenden Möglichkeiten:
	- Windows 10

Klicken Sie auf > **Brother** > **Brother Utilities**.

Windows 8.1

Bewegen Sie die Maus in die untere linke Ecke des **Start**-Bildschirms und klicken Sie auf (V) (wenn Sie ein berührungsbasiertes Gerät verwenden, streichen Sie auf dem **Start**-Bildschirm von unten nach oben, um den **Apps**-Bildschirm aufzurufen).

Wenn auf dem Apps-Bildschirm angezeigt wird, tippen oder klicken Sie auf **Russel (Brother Utilities**).

Windows 7

Klicken Sie auf **(Start)** > **Alle Programme** > **Brother** > **Brother Utilities**.

2. Klicken Sie auf die Dropdown-Liste, und wählen Sie dann Ihren Modellnamen aus (sofern nicht bereits ausgewählt). Klicken Sie in der linken Navigationsleiste auf **Werkzeuge** und klicken Sie dann auf **Deinstallieren**.

Folgen Sie den Anweisungen im Dialogfeld, um die Software und Treiber zu deinstallieren.

#### **Zugehörige Informationen**

• [Zugreifen auf Brother Utilities \(Windows\)](#page-25-0)

<span id="page-28-0"></span>▲ [Home](#page-1-0) > Papierhandhabung

### **Papierhandhabung**

- [Unterstützte Dokumente und Formate](#page-29-0)
- [Dokumente einlegen](#page-41-0)

<span id="page-29-0"></span> [Home](#page-1-0) > [Papierhandhabung](#page-28-0) > Unterstützte Dokumente und Formate

### **Unterstützte Dokumente und Formate**

- [Verwendbare Dokumente](#page-30-0)
- [Nicht verwendbare Dokumente](#page-32-0)
- [Empfehlungen zum Trägerbogen](#page-39-0)
- [Hinweise zur Verwendung von Trägerbögen](#page-40-0)

<span id="page-30-0"></span> [Home](#page-1-0) > [Papierhandhabung](#page-28-0) > [Unterstützte Dokumente und Formate](#page-29-0) > Verwendbare Dokumente

### **Verwendbare Dokumente**

Legen Sie keine Dokumente mit unterschiedlicher Stärke oder Papierqualität gleichzeitig ein.

### **Standardpapier**

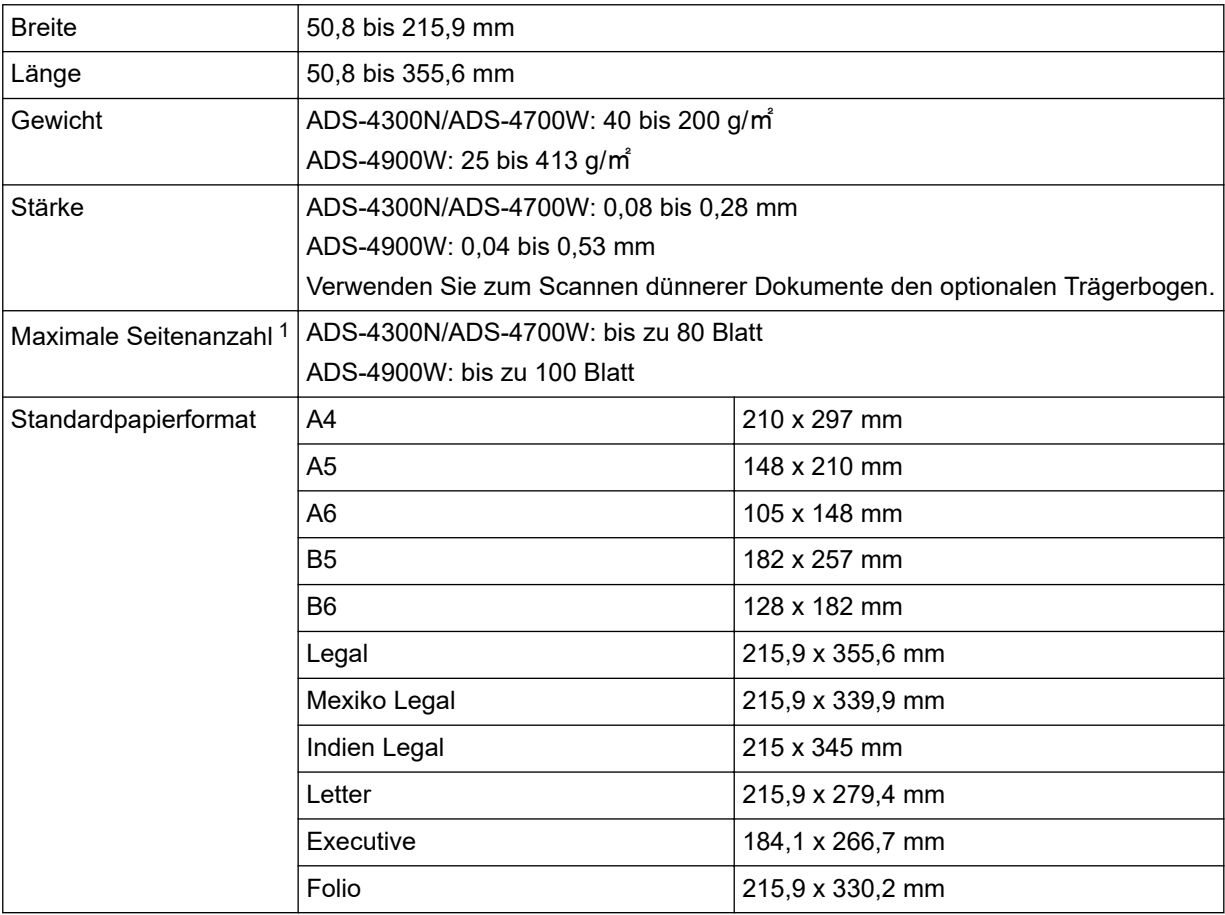

#### **Plastikkarte**

Ø

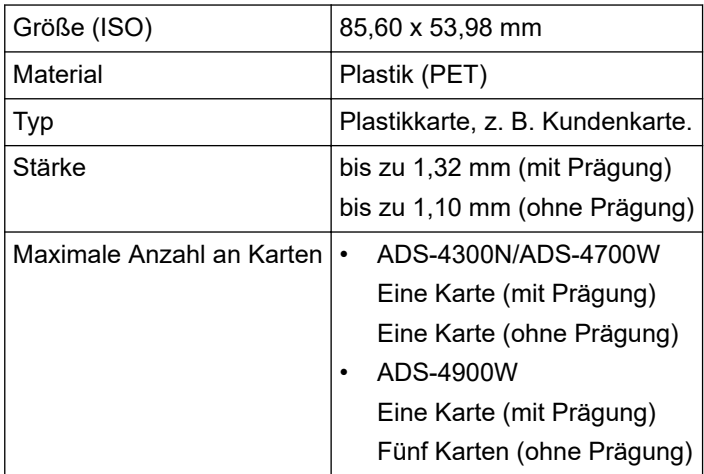

Bestimmte Arten von Prägekarten werden möglicherweise nicht korrekt gescannt.

<sup>1</sup> Bei Verwendung von Normalpapier 80 g/㎡.

### **Zugehörige Informationen**

• [Unterstützte Dokumente und Formate](#page-29-0)

<span id="page-32-0"></span> [Home](#page-1-0) > [Papierhandhabung](#page-28-0) > [Unterstützte Dokumente und Formate](#page-29-0) > Nicht verwendbare Dokumente

### **Nicht verwendbare Dokumente**

Die folgenden Dokumenttypen können möglicherweise nicht erfolgreich gescannt werden:

- Dokumente mit einem Blatt Durchschlagpapier
- Mit Bleistift geschriebene Dokumente
- Dokumente mit ungleichmäßiger Stärke, wie z. B. Briefumschläge
- Dokumente, die stark zerknittert oder aufgerollt sind
- Dokumente mit Transparentpapier
- Dokumente mit beschichtetem Papier
- Fotos (Fotopapier)
- Dokumente, die auf perforiertem Papier gedruckt sind
- Dokumente, die auf Papier mit ungewöhnlicher Form (d. h. weder quadratisch noch rechteckig) gedruckt sind
- Dokumente, auf denen Fotos, Notizen oder Aufkleber befestigt sind
- Dokumente mit selbstdurchschreibendem Papier
- Dokumente mit Einzelblättern oder mit Papier, das Löcher enthält
- Dokumente mit Büroklammern oder Heftklammern
- Dokumente mit feuchter Tinte
- Stoffe, Metallplatten oder Overhead-Projektor-Folien
- Glänzende oder verspiegelte Medien
- Dokumente, die die empfohlene Stärke überschreiten

### **WICHTIG**

- Selbstdurchschreibendes Papier enthält chemische Substanzen, welche die Rollen (zum Beispiel die Einzugsrolle) beschädigen können. Wenn es häufig zu Papierstau kommt, reinigen Sie die Bremsrolle und die Einzugsrolle. Im Vergleich zum Scannen von Papier mit hohem Holzanteil kann die Lebensdauer von Bremsrolle und Einzugsrolle reduziert werden.
- Beim Scannen von Papier mit hohem Holzanteil kann die Lebensdauer von Bremsrolle und Einzugsrolle im Vergleich zum Scannen von holzfreiem Papier reduziert werden.
- Wenn ein Foto oder eine Haftnotiz die Bremsrolle oder Einzugsrolle beim Scannen berührt, können diese dadurch beschädigt werden.
- Darüber hinaus kann beim Scannen von Glanzpapier wie z. B. Fotos die Oberfläche des Dokuments beschädigt werden.
- Schäden, die durch die Verwendung von ungeeigneten Dokumenten mit Ihrem Brother Gerät entstehen, werden nicht durch die Garantie abgedeckt.

#### **Zugehörige Informationen**

- [Unterstützte Dokumente und Formate](#page-29-0)
	- [Papierkapazität des Automatischen Vorlageneinzugs \(ADF\)](#page-33-0)
	- [Dokumentenbereiche, die nicht perforiert werden sollten](#page-35-0)
	- [Multieinzugs-Erkennung](#page-36-0)
	- [Einen gemischten Dokumentenstapel scannen](#page-37-0)

#### **Verwandte Themen:**

• [Scanner und Rollen reinigen](#page-259-0)

<span id="page-33-0"></span> [Home](#page-1-0) > [Papierhandhabung](#page-28-0) > [Unterstützte Dokumente und Formate](#page-29-0) > [Nicht verwendbare](#page-32-0) [Dokumente](#page-32-0) > Papierkapazität des Automatischen Vorlageneinzugs (ADF)

### **Papierkapazität des Automatischen Vorlageneinzugs (ADF)**

>> ADS-4300N/ADS-4700W >> ADS-4900W

#### **ADS-4300N/ADS-4700W**

Wie viel Blatt Papier Sie in den Automatischen Vorlageneinzug (ADF) einlegen können, hängt von Papierformat und Papiergewicht ab.

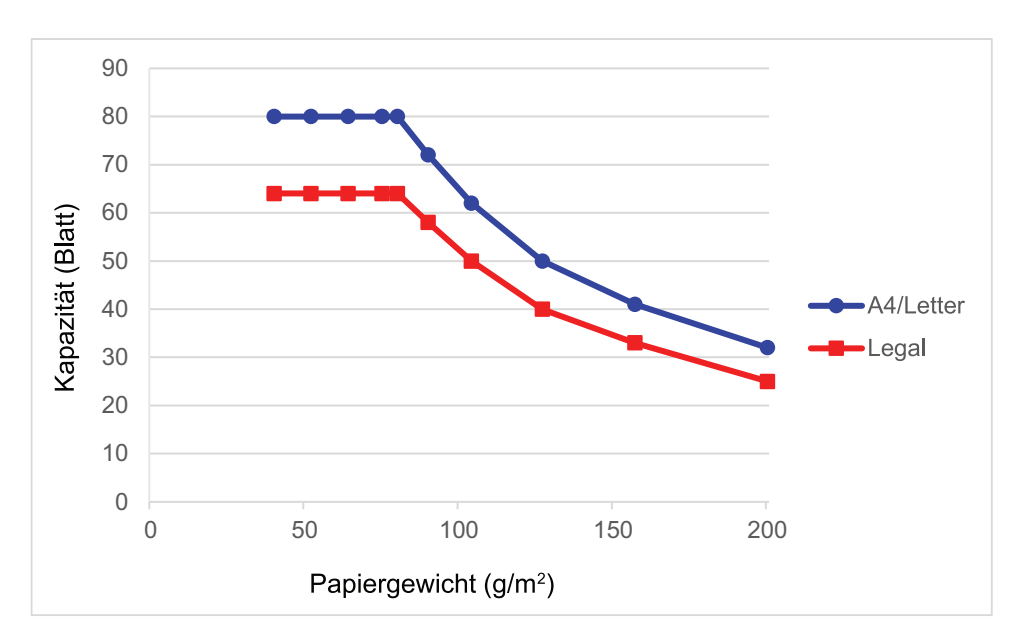

#### **Abhängigkeit der Kapazität (Blatt) vom Papiergewicht**

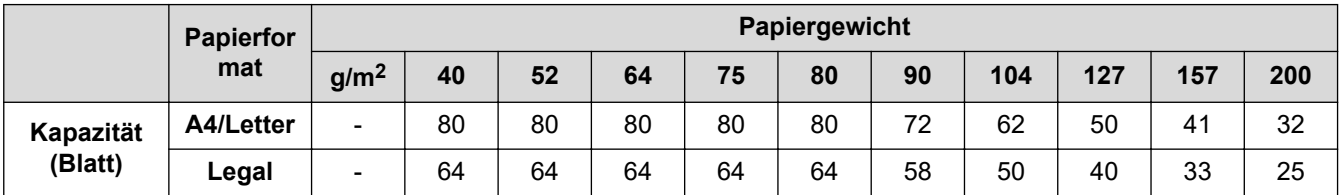

#### **ADS-4900W**

Wie viel Blatt Papier Sie in den Automatischen Vorlageneinzug (ADF) einlegen können, hängt von Papierformat und Papiergewicht ab.

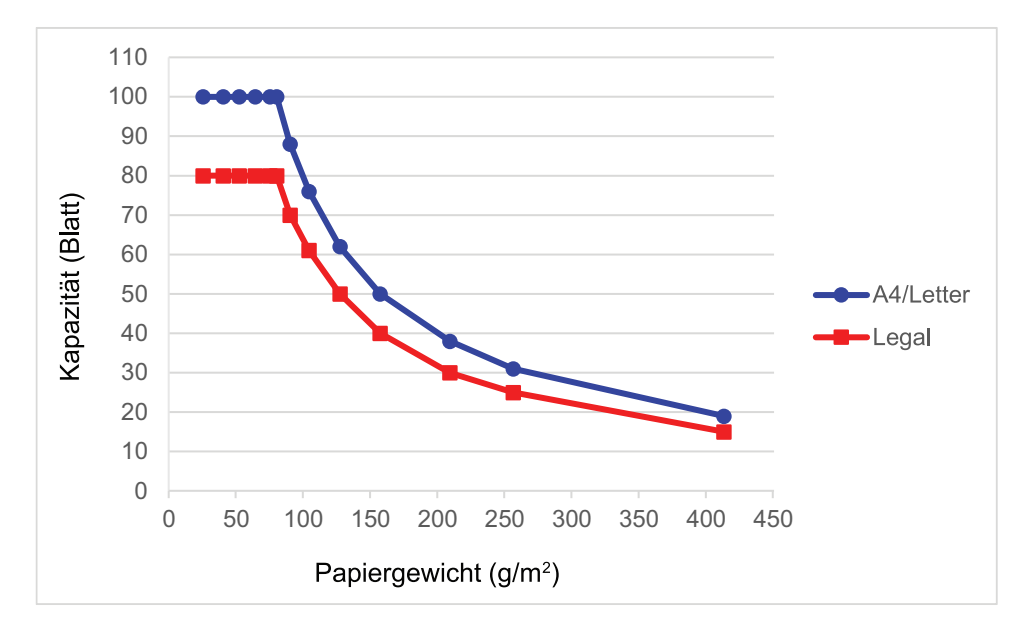

### **Abhängigkeit der Kapazität (Blatt) vom Papiergewicht**

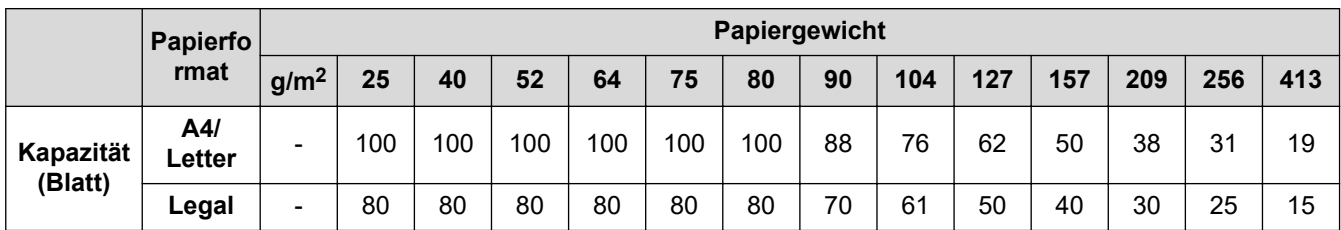

### **Zugehörige Informationen**

• [Nicht verwendbare Dokumente](#page-32-0)

<span id="page-35-0"></span> [Home](#page-1-0) > [Papierhandhabung](#page-28-0) > [Unterstützte Dokumente und Formate](#page-29-0) > [Nicht verwendbare](#page-32-0) [Dokumente](#page-32-0) > Dokumentenbereiche, die nicht perforiert werden sollten

### **Dokumentenbereiche, die nicht perforiert werden sollten**

Vermeiden Sie das Perforieren oder Lochen des in der Abbildung eingefärbt dargestellten Bereichs. Dies würde einen Scanfehler verursachen.

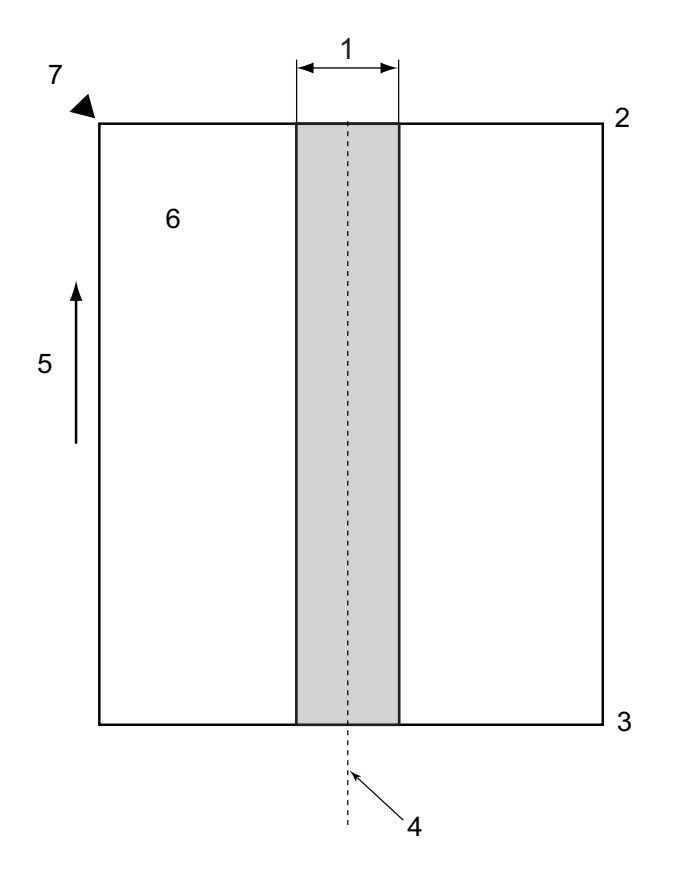

- 1. ADS-4900W: 45 mm ADS-4300N/ADS-4700W: 80 mm
- 2. Oben
- 3. Unten
- 4. Zentriert
- 5. Zufuhrrichtung
- 6. Vorderseite
- 7. Referenzpunkt
	- Dies gilt, wenn das Dokument in der Einzugsrolle zentriert ist.
	- Wenn im eingefärbt dargestellten Bereich Löcher ausgestanzt werden oder anderes Papier mit Klebefilm angeklebt oder anderweitig befestigt wird, kann eventuell keine Multieinzugs-Erkennung stattfinden. Weitere Informationen über die Multieinzugs-Erkennung >> Zugehörige Informationen

#### **Zugehörige Informationen**

• [Nicht verwendbare Dokumente](#page-32-0)

#### **Verwandte Themen:**

• [Multieinzugs-Erkennung](#page-36-0)
#### [Home](#page-1-0) > [Papierhandhabung](#page-28-0) > [Unterstützte Dokumente und Formate](#page-29-0) > [Nicht verwendbare](#page-32-0) [Dokumente](#page-32-0) > Multieinzugs-Erkennung

## **Multieinzugs-Erkennung**

Ein Multieinzug liegt vor, wenn zwei oder mehr Blätter gleichzeitig durch den Automatischen Vorlageneinzug (ADF) eingezogen werden oder wenn unterschiedliche Dokumentlängen erkannt werden.

Die Multieinzugs-Erkennung prüft die Dokumente auf Überlappungen, Dokumentenlänge oder beides. Die folgenden Bedingungen müssen erfüllt sein, um das Auslösen der Multieinzugs-Erkennung zu verhindern:

- ADS-4300N/ADS-4700W
	- Alle in den Automatischen Vorlageneinzug (ADF) eingelegten Dokumentseiten müssen das gleiche Gewicht haben.

Das Papiergewicht muss zwischen 40 und 200 g/㎡ liegen.

- Der Bereich von 80 mm in der Mitte des Dokuments muss frei von Perforationen oder Löchern sein und darf nicht mit anderen Dokumenten verbunden sein.
- Das Dokument muss in der Mitte der Einzugsrolle positioniert sein.
- Alle Seiten des Dokuments müssen breiter als 80 mm sein.
- ADS-4900W
	- Alle in den Automatischen Vorlageneinzug (ADF) eingelegten Dokumentseiten müssen das gleiche Gewicht haben.

Das Papiergewicht muss zwischen 35 und 413 g/㎡ liegen.

- Der Bereich von 45 mm in der Mitte des Dokuments muss frei von Perforationen oder Löchern sein und darf nicht mit anderen Dokumenten verbunden sein.
- Das Dokument muss in der Mitte der Einzugsrolle positioniert sein.
- Ø • Das Scannen von dicken Dokumenten wie etwa Plastikkarten kann fälschlicherweise zu Multieinzugsfehlern führen. Sollte dies der Fall der sein, deaktivieren Sie die Multieinzugs-Erkennung.
	- Ein Multieinzug kann nicht erkannt werden, wenn das Gerät auf  $\lceil \cdot \rceil$  (Manueller Einzelmodus) eingestellt ist.
	- Wenn die Dokumente aus zu dünnem Papier bestehen oder zu schmal sind, kann der Sensor eventuell keinen Multieinzug erkennen.

### **Zugehörige Informationen**

• [Nicht verwendbare Dokumente](#page-32-0)

 [Home](#page-1-0) > [Papierhandhabung](#page-28-0) > [Unterstützte Dokumente und Formate](#page-29-0) > [Nicht verwendbare](#page-32-0) [Dokumente](#page-32-0) > Einen gemischten Dokumentenstapel scannen

### **Einen gemischten Dokumentenstapel scannen**

Die folgenden Bedingungen gelten für das Scannen eines gemischten Dokumentenstapels mit unterschiedlichen Papiergewichten, Reibungskoeffizienten oder Größen. Überprüfen Sie zuerst anhand einiger Testblätter, ob die Dokumente gescannt werden können.

#### **Papierzufuhrrichtung**

Richten Sie die Richtung der Papierfasern an der Einzugsrichtung aus.

#### **Papierstärke**

Verwenden die folgenden Papiergewichte:

- ADS-4300N/ADS-4700W
- 40 bis 200 g/㎡
- ADS-4900W
	- 25 bis 413 g/㎡

#### **Reibungskoeffizient**

Wir empfehlen, Papier des gleichen Typs zu verwenden, das vom selben Hersteller stammt. Wenn Sie von unterschiedlichen Herstellern stammendes Papier bzw. unterschiedliche Papiermarken miteinander vermischen, wird dies die Einzugsleistung beeinflussen.

Wir empfehlen die Verwendung von Reibungskoeffizienten zwischen 0,35 und 0,6 (Referenzwert für den Reibungskoeffizienten des Papiers).

#### **Dokumentenposition**

Verwenden Sie Papierformate, die in die 45 mm breite Einzugsrolle passen.

#### **Papiergröße**

Wenn Sie einen gemischten Dokumentenstapel scannen, kann ein ungerader Einzug der Dokumente Probleme wie Papierstau oder Bildverlust verursachen.

Wir empfehlen, die Dokumente vor dem Scannen sorgfältig zu überprüfen und Abbildungen auf Schiefeinzug zu überprüfen.

Beim Scannen gemischter Dokumentenstapel mit unterschiedlichen Größen ist schräges Einziehen von Dokumenten wahrscheinlicher, da die Papierführungen nicht jedes Blatt berühren.

#### **Für gemischte Dokumentenstapel ungeeignete Dokumente**

Folgende Dokumententypen sind für gemischte Dokumentenstapel nicht geeignet:

- Selbstdurchschreibendes Papier
- **Bondpapier**
- Perforierte Dokumente
- **Thermopapier**
- **Durchschlagpapier**
- OHP-Folie
- **Transparentpapier**
- **Synthetikpapier**
- Gebogene oder beschädigte Dokumente
- Dünnes Papier
	- ADS-4300N/ADS-4700W
	- unter 40 g/㎡
	- ADS-4900W
	- unter 25 g/㎡

#### **Scannen gemischter Dokumentenstapel**

Legen Sie Ihre Dokumente in absteigender Reihenfolge des Papierformats in den ADF ein, wobei das größte hinten und das kleinste vorne liegt.

Ø Wenn Sie Visitenkarten einlegen, richten Sie sie horizontal aus.

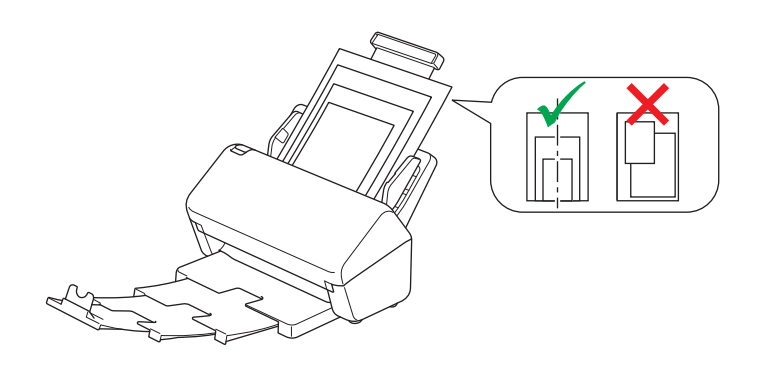

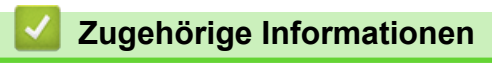

• [Nicht verwendbare Dokumente](#page-32-0)

 [Home](#page-1-0) > [Papierhandhabung](#page-28-0) > [Unterstützte Dokumente und Formate](#page-29-0) > Empfehlungen zum Trägerbogen

### **Empfehlungen zum Trägerbogen**

Zum Scannen der folgenden Dokumente empfiehlt Brother die Verwendung eines optionalen Trägerbogens:

- Dokumente mit einem Blatt Durchschlagpapier
- Mit Bleistift geschriebene Dokumente
- Dokumente mit einer geringeren Breite als 50,8 mm
- Dokumente mit einer geringeren Länge als 50,8 mm
- Seiten dünner als 0.08 mm<sup>1</sup>
- Dokumente mit ungleichmäßiger Stärke, wie z. B. Briefumschläge
- Dokumente, die stark zerknittert oder aufgerollt sind
- Gebogene oder beschädigte Dokumente
- Dokumente mit Transparentpapier
- Dokumente mit beschichtetem Papier
- Fotos (Fotopapier)
- Dokumente, die auf perforiertem Papier gedruckt sind
- Dokumente, die auf Papier mit ungewöhnlicher Form (d. h. weder quadratisch noch rechteckig) gedruckt sind
- Dokumente, auf denen Fotos, Notizen oder Aufkleber befestigt sind
- Dokumente mit selbstdurchschreibendem Papier
- Dokumente mit Einzelblättern oder mit Papier, das Löcher enthält

# **VORSICHT**

Damit Sie sich nicht schneiden, fahren oder kratzen Sie nicht mit Ihrer Hand oder Ihren Fingern an der Kante des Trägerbogens entlang.

### **WICHTIG**

- Um ein Wölben des Trägerbogens zu vermeiden, setzen Sie den Trägerbogen nicht direktem Sonnenlicht oder Bereichen mit hohen Temperaturen und hoher Luftfeuchtigkeit aus.
- Biegen oder ziehen Sie nicht am Trägerbogen, um ihn nicht zu beschädigen. Verwenden Sie keinen beschädigten Trägerbogen, da dies zu fehlerhaften Scanergebnissen führen kann.

#### **Zugehörige Informationen**

• [Unterstützte Dokumente und Formate](#page-29-0)

#### **Verwandte Themen:**

• [Verbrauchsmaterialien und optionales Zubehör](#page-265-0)

<sup>1</sup> (ADS-4900W) Verwenden Sie den Trägerbogen, wenn die Dokumentstärke 0,04 mm oder weniger beträgt.

▲ [Home](#page-1-0) > [Papierhandhabung](#page-28-0) > [Unterstützte Dokumente und Formate](#page-29-0) > Hinweise zur Verwendung von Trägerbögen

### **Hinweise zur Verwendung von Trägerbögen**

- Um einen Dokumentenstau zu vermeiden, dürfen Sie den optionalen Trägerbogen niemals verkehrt herum einlegen. Weitere Informationen finden Sie in den Anweisungen, die direkt auf den Trägerbogen gedruckt sind.
- Um einen Dokumentenstau zu vermeiden, legen Sie nicht mehrere kleine Dokumente gleichzeitig in den Trägerbogen ein. Legen Sie jeweils nur ein Dokument in den Trägerbogen ein.
- Beschriften Sie den Trägerbogen nicht, da die Beschriftung auf den eingescannten Dokumenten erscheinen kann. Falls der Trägerbogen verschmutzt, wischen Sie ihn mit einem trockenen Tuch ab.
- Lassen Sie Dokumente nicht über einen längeren Zeitraum hinweg im Trägerbogen eingelegt, da das Gedruckte der Dokumente auf den Trägerbogen abfärben kann.
- **Schäden, die durch oben genannte nicht verwendbare Dokumente am Brother-Gerät entstehen, werden nicht durch die Garantie abgedeckt.**

### **Zugehörige Informationen**

- [Unterstützte Dokumente und Formate](#page-29-0)
- **Verwandte Themen:**
- [Verbrauchsmaterialien und optionales Zubehör](#page-265-0)

#### <span id="page-41-0"></span> [Home](#page-1-0) > [Papierhandhabung](#page-28-0) > Dokumente einlegen

### **Dokumente einlegen**

Der Vorlageneinzug kann mehrere Seiten aufnehmen, die einzeln eingezogen werden. Verwenden Sie Papier einer Stärke von 80 g/㎡ und fächern Sie den Papierstapel vor dem Einlegen in den automatischen Vorlageneinzug (ADF) stets gut auf.

### **WICHTIG**

- Achten Sie darauf, dass Dokumente mit Tinte oder Korrekturflüssigkeit vollkommen getrocknet sind.
- Ziehen Sie NICHT am Dokument, während es eingezogen wird.
- Verwenden Sie KEIN Papier, das gewellt, verknittert, gefaltet, gerissen, geheftet, geklebt oder mit Büroklammern oder Klebeband versehen ist.
- Legen Sie KEINE Kartonbögen oder Stoffe in den Vorlageneinzug.
- [Einlegen von Dokumenten in Standardformaten](#page-42-0)
- [Einlegen von Visitenkarten](#page-44-0)
- [Einlegen einer Plastikkarte](#page-45-0)
- [Einlegen von Dokumenten mit einem Format länger als das Standardformat](#page-47-0)
- [Einlegen von Dokumenten in anderen als Standardformaten](#page-49-0)
- [Einlegen von Umschlägen und mehrlagigem Transferpapier](#page-51-0)
- [Quittungen, Ausschnitte, Fotos und andere Dokumente einlegen](#page-53-0)

<span id="page-42-0"></span> [Home](#page-1-0) > [Papierhandhabung](#page-28-0) > [Dokumente einlegen](#page-41-0) > Einlegen von Dokumenten in Standardformaten

### **Einlegen von Dokumenten in Standardformaten**

1. Stellen Sie sicher, dass der Dokumententrennungsschalter auf || (Kontinuierlicher Einzugsmodus) gestellt ist.

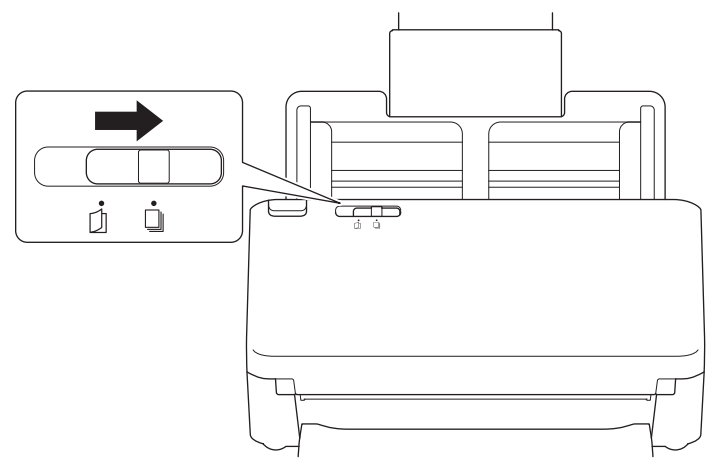

2. Passen Sie die Papierführungen (1) vorsichtig an die Breite Ihres Dokumentes an.

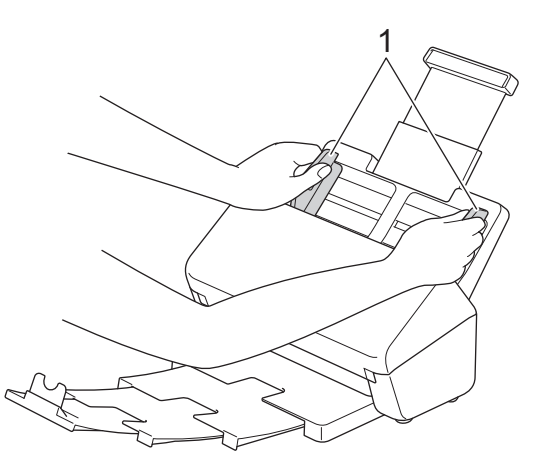

3. Fächern Sie die Seiten entlang der langen sowie der kurzen Kante gut auf.

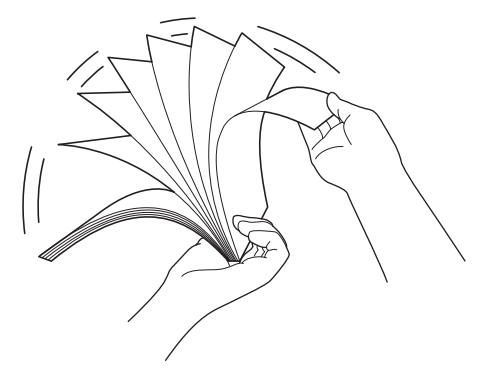

4. Richten Sie die Papierkanten aus.

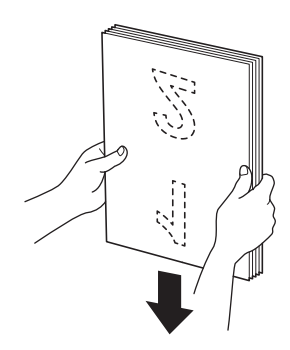

5. Legen Sie Ihr Dokument mit der *Schriftseite nach unten* und der *Oberkante zuerst* zwischen die Führungen des automatischen Vorlageneinzugs (ADF) ein, bis sie die Innenseite des Gerätes berührt. Legen Sie dünne Seiten langsam und vorsichtig ein, damit die Ränder nicht umknicken.

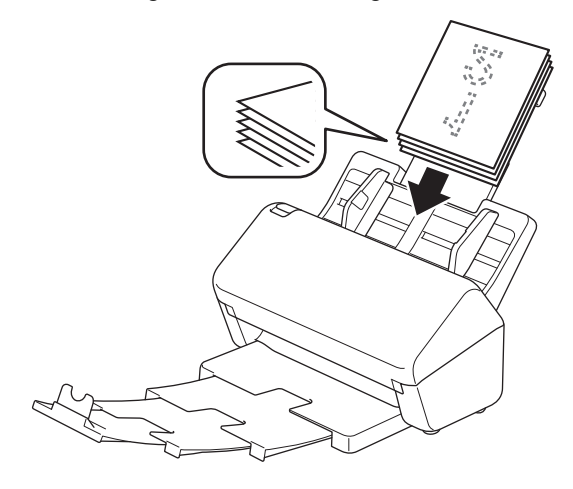

(ADS-4900W) Drücken Sie für Dokumente im Format Legal die Entriegelungstaste (1) und verlängern Sie anschließend das Ablagefach. (Das Papierformat Legal ist in einigen Regionen nicht verfügbar.)

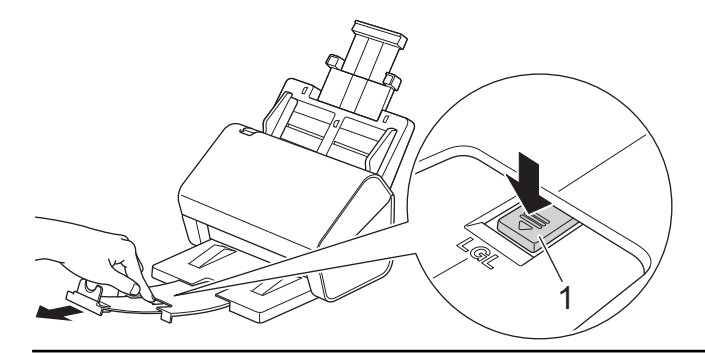

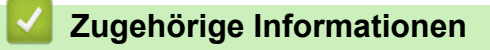

<span id="page-44-0"></span> [Home](#page-1-0) > [Papierhandhabung](#page-28-0) > [Dokumente einlegen](#page-41-0) > Einlegen von Visitenkarten

# **Einlegen von Visitenkarten**

1. Stellen Sie sicher, dass der Dokumententrennungsschalter auf |  $\|$  (Kontinuierlicher Einzugsmodus) gestellt ist.

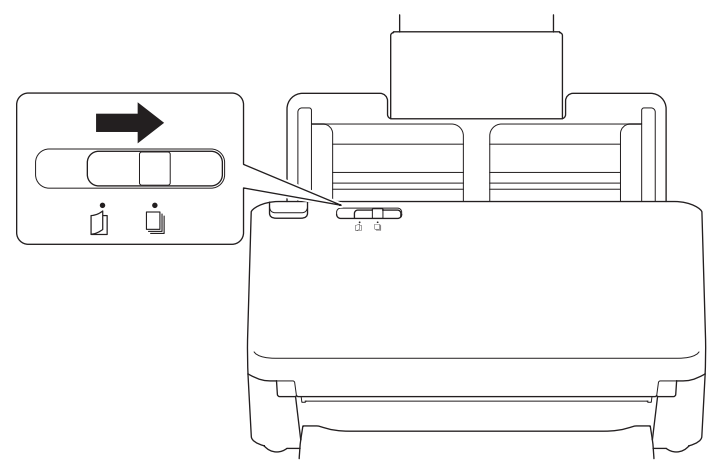

2. Passen Sie die Papierführungen (1) vorsichtig an die Breite Ihres Dokumentes an.

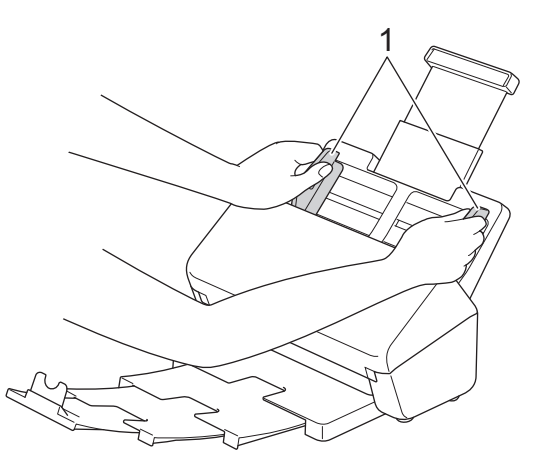

3. Legen Sie die Plastikkarte mit der *Schriftseite nach unten* und der *Oberkante zuerst* zwischen die Führungen des automatischen Vorlageneinzugs (ADF) ein, bis sie die Innenseite des Gerätes berührt.

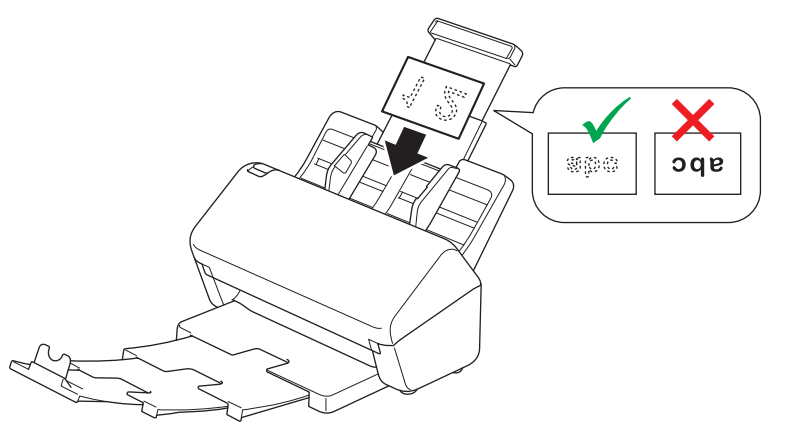

Sie können die folgende Anzahl an Visitenkarten gleichzeitig einlegen: Bis zu 30 Karten (Gesamtdicke unter 8 mm)

### **Zugehörige Informationen**

<span id="page-45-0"></span> [Home](#page-1-0) > [Papierhandhabung](#page-28-0) > [Dokumente einlegen](#page-41-0) > Einlegen einer Plastikkarte

# **Einlegen einer Plastikkarte**

1. Stellen Sie sicher, dass der Dokumententrennungsschalter auf |  $\|$  (Kontinuierlicher Einzugsmodus) gestellt ist.

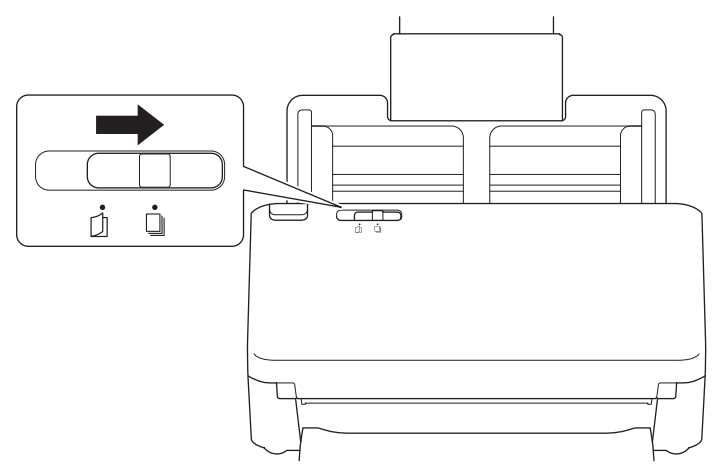

2. Passen Sie die Papierführungen (1) vorsichtig an die Breite Ihres Dokumentes an.

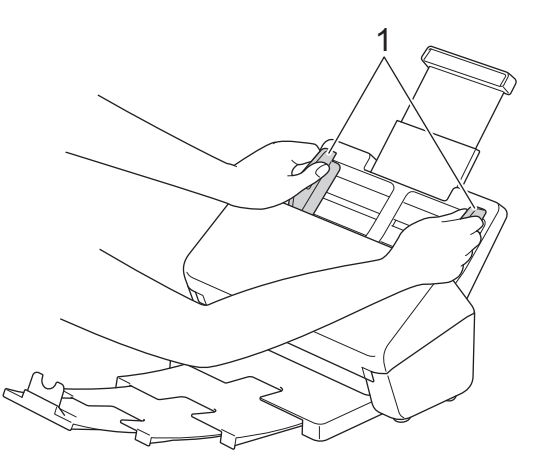

3. Legen Sie die Plastikkarte mit der *Schriftseite nach unten* und der *Oberkante zuerst* zwischen die Führungen des automatischen Vorlageneinzugs (ADF) ein, bis sie die Innenseite des Gerätes berührt.

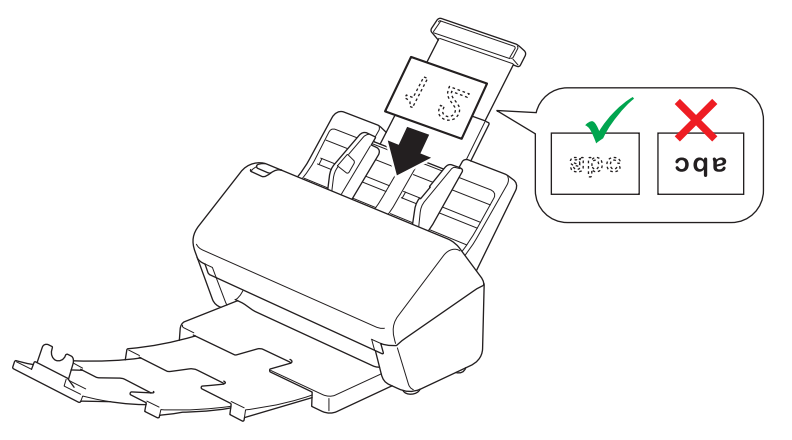

- Legen Sie jeweils nur eine Plastikkarte (mit Prägung) ein.
	- Bestimmte Typen von Plastikkarten können beim Scannen zerkratzt werden.
	- Sehr steife Karten werden möglicherweise nicht korrekt eingezogen.
	- Wischen Sie ggf. vor dem Scanvorgang die Karte ab, um eventuelle Verschmutzungen der Oberfläche durch Fett (z. B. durch Fingerandrücke) o. Ä. zu beseitigen.

# **Zugehörige Informationen**

<span id="page-47-0"></span> [Home](#page-1-0) > [Papierhandhabung](#page-28-0) > [Dokumente einlegen](#page-41-0) > Einlegen von Dokumenten mit einem Format länger als das Standardformat

# **Einlegen von Dokumenten mit einem Format länger als das Standardformat**

Achten Sie darauf, dass Dokumente mit Tinte oder Korrekturflüssigkeit vollkommen getrocknet sind.

1. Stellen Sie sicher, dass der Dokumententrennungsschalter auf | Kontinuierlicher Einzugsmodus) gestellt ist.

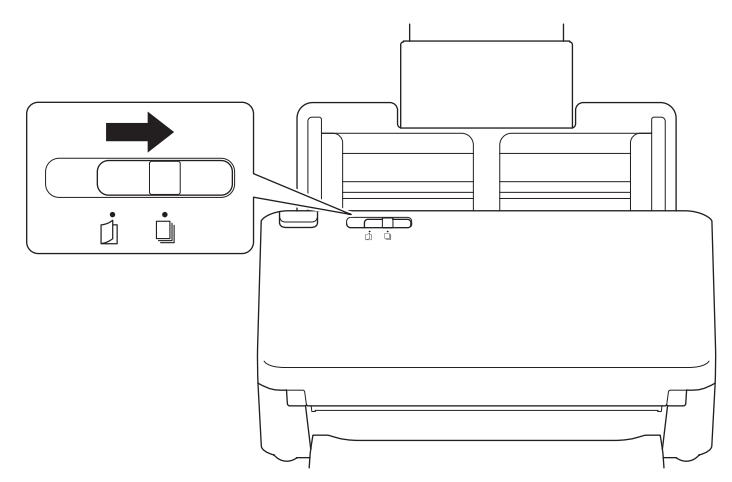

2. Passen Sie die Papierführungen (1) vorsichtig an die Breite Ihres Dokumentes an.

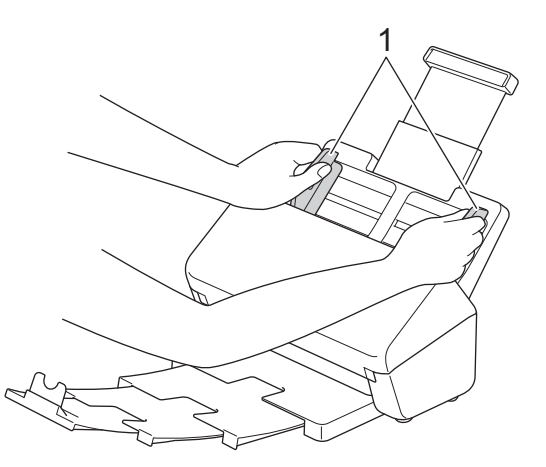

3. Legen Sie Ihr Dokument mit der *Schriftseite nach unten* und der *Oberkante zuerst* zwischen die Führungen des automatischen Vorlageneinzugs (ADF) ein, bis sie die Innenseite des Gerätes berührt.

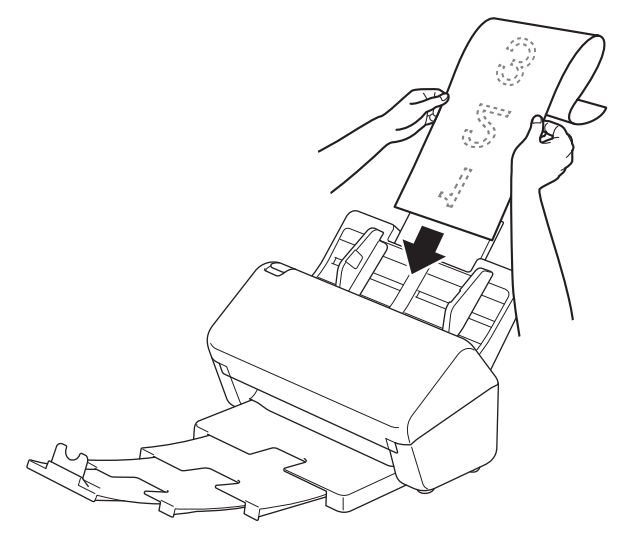

- Ø • Legen Sie jeweils nur ein Dokument ein.
	- Unterstützen Sie das Dokument mit Ihrer Hand, falls das Dokument länger als der ausgezogene ADF ist.
- 4. Schließen Sie den Vorlagenstopper (1).

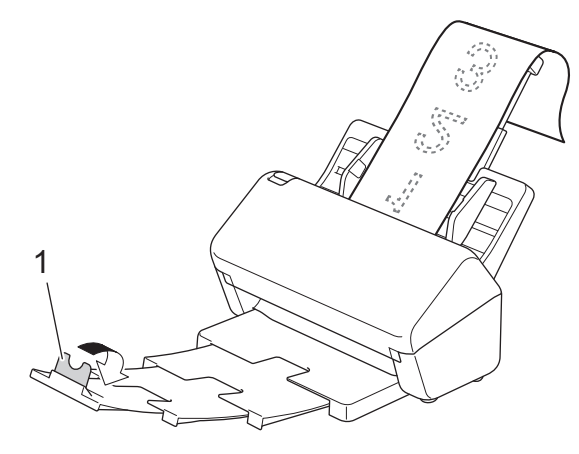

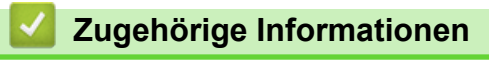

<span id="page-49-0"></span> [Home](#page-1-0) > [Papierhandhabung](#page-28-0) > [Dokumente einlegen](#page-41-0) > Einlegen von Dokumenten in anderen als Standardformaten

# **Einlegen von Dokumenten in anderen als Standardformaten**

1. Schieben Sie den Dokumententrennungsschalter nach links und vergewissern Sie sich, dass er auf [1] (Manueller Einzelmodus) gestellt ist.

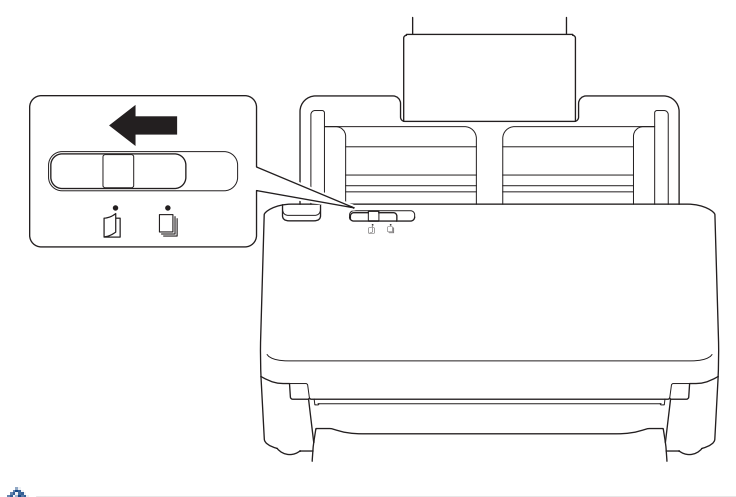

Wenn sich das Gerät im Manuellen Einzelmodus befindet, ist Multieinzugs-Erkennung nicht verfügbar.

2. Falten Sie das Dokument wie abgebildet auf die Hälfte.

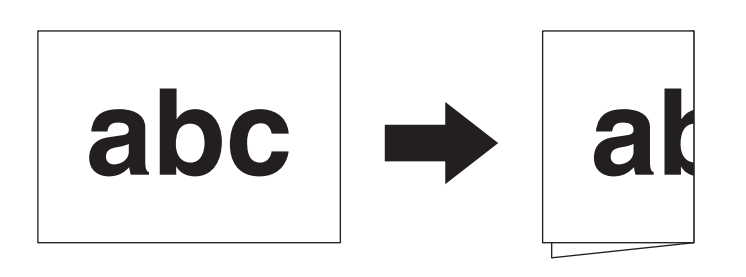

3. Passen Sie die Papierführungen (1) vorsichtig an die Breite Ihres Dokumentes an.

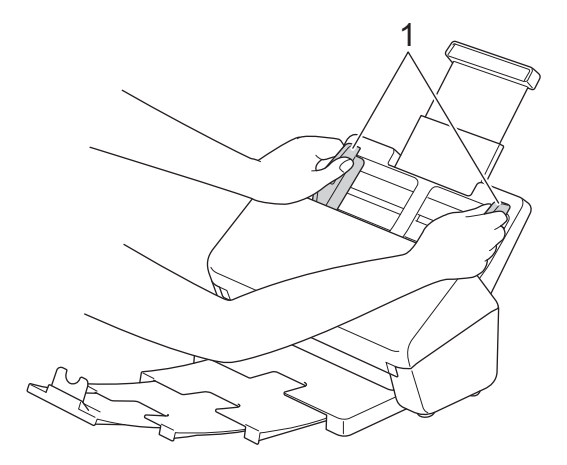

4. Legen Sie Ihr Dokument mit der *Schriftseite nach unten* und der *Oberkante zuerst* zwischen die Führungen des automatischen Vorlageneinzugs (ADF) ein, bis sie die Innenseite des Gerätes berührt.

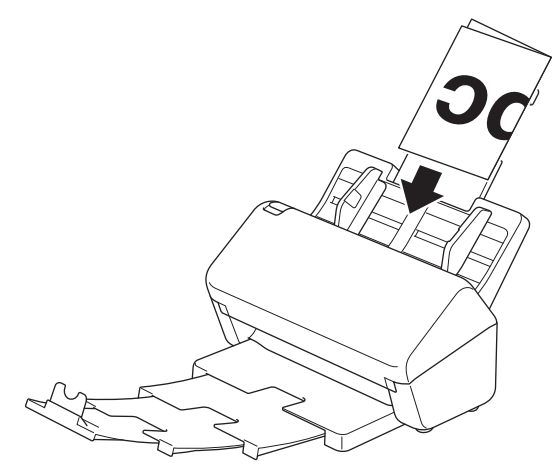

### **WICHTIG**

Verstellen Sie den Dokumententrennungsschalter NICHT während des Scannens. Andernfalls kann das Gerät beschädigt werden.

# **HINWEIS**

Wenn Sie fertig sind, schieben Sie den Dokumententrennungsschalter nach rechts und vergewissern Sie sich, dass er auf | || (Kontinuierlicher Einzugsmodus) gestellt ist.

### **Zugehörige Informationen**

<span id="page-51-0"></span> [Home](#page-1-0) > [Papierhandhabung](#page-28-0) > [Dokumente einlegen](#page-41-0) > Einlegen von Umschlägen und mehrlagigem **Transferpapier** 

# **Einlegen von Umschlägen und mehrlagigem Transferpapier**

1. Schieben Sie den Dokumententrennungsschalter nach links und vergewissern Sie sich, dass er auf Γh (Manueller Einzelmodus) gestellt ist.

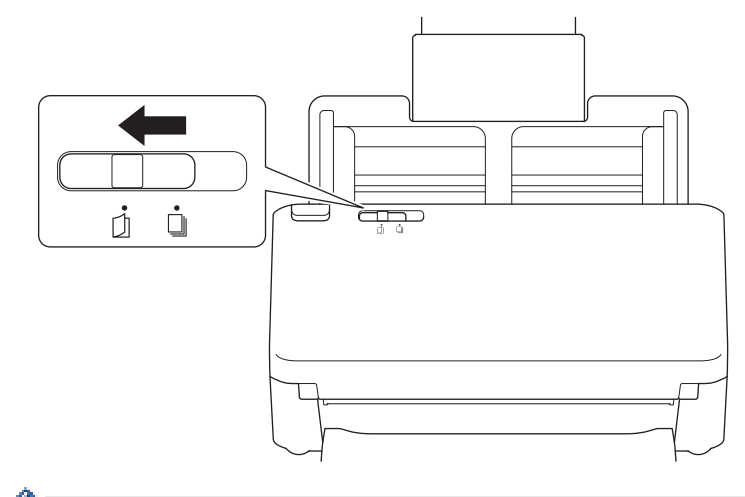

Wenn sich das Gerät im Manuellen Einzelmodus befindet, ist Multieinzugs-Erkennung nicht verfügbar.

2. Passen Sie die Papierführungen (1) vorsichtig an die Breite Ihres Umschlags oder Transferpapiers an.

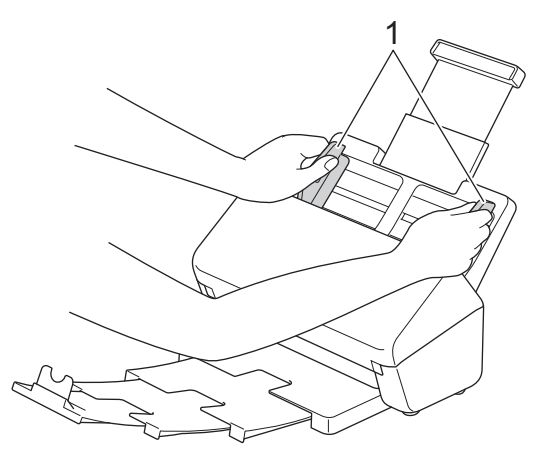

3. Legen Sie Ihren Umschlag oder Ihr Transferpapier mit der *Schriftseite nach unten* und der *Oberkante zuerst* zwischen die Führungen des automatischen Vorlageneinzugs (ADF) ein, bis sie die Innenseite des Gerätes berührt.

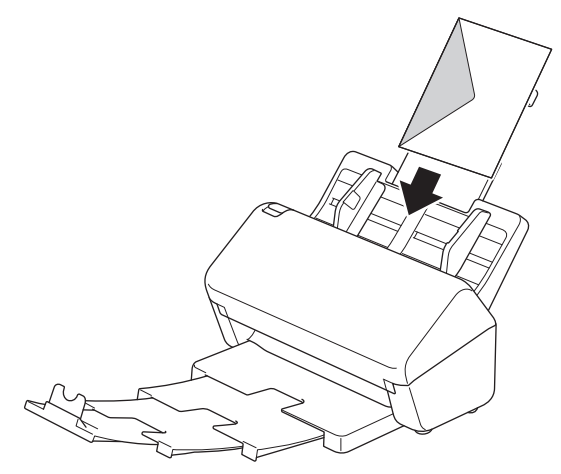

# **WICHTIG**

Verstellen Sie den Dokumententrennungsschalter NICHT während des Scannens. Andernfalls kann das Gerät beschädigt werden.

# **HINWEIS**

Wenn Sie fertig sind, schieben Sie den Dokumententrennungsschalter nach rechts und vergewissern Sie sich, dass er auf **[34]** (Kontinuierlicher Einzugsmodus) gestellt ist.

# **Zugehörige Informationen**

<span id="page-53-0"></span>▲ [Home](#page-1-0) > [Papierhandhabung](#page-28-0) > [Dokumente einlegen](#page-41-0) > Quittungen, Ausschnitte, Fotos und andere Dokumente einlegen

# **Quittungen, Ausschnitte, Fotos und andere Dokumente einlegen**

- Achten Sie darauf, dass Dokumente mit Tinte oder Korrekturflüssigkeit vollkommen getrocknet sind.
- Zum Scannen von Dokumenten in Sonderformaten ist ein Trägerbogen erforderlich. Der Trägerbogen ist nicht im Lieferumfang des Geräts enthalten und muss separat bestellt werden.

Weitere Informationen erhalten Sie auf der Brother-Website Ihres Landes oder bei Ihrem Brother-Händler vor Ort.

1. Stellen Sie sicher, dass der Dokumententrennungsschalter auf |  $\|$  (Kontinuierlicher Einzugsmodus) gestellt ist.

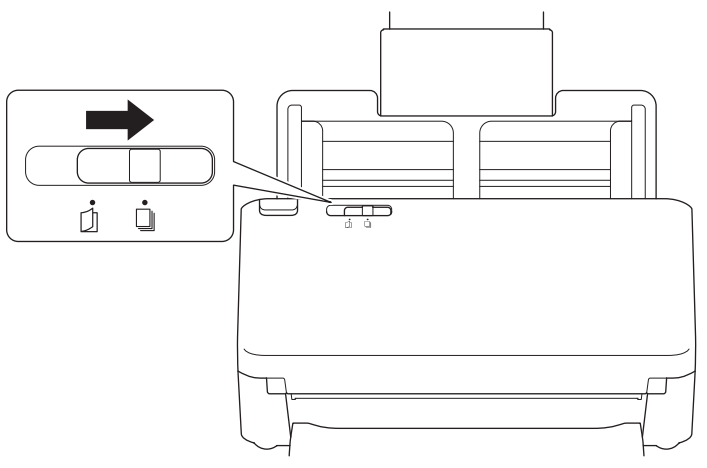

2. Legen Sie das Dokument in den optionalen Trägerbogen ein.

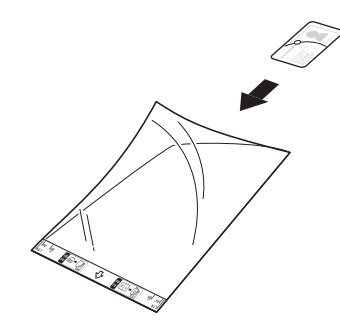

- 
- Legen Sie das Dokument mittig auf den Trägerbogen und richten Sie die Oberkante des Dokuments an der Oberkante des Trägerbogens aus.
- Ist der Beleg länger als der Trägerbogen, dann können Sie den Beleg zweimal übereinander falten und dann in den Trägerbogen einführen.

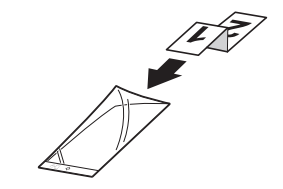

3. Richten Sie die Papierführungen (1) entsprechend der Breite des Trägerbogens aus.

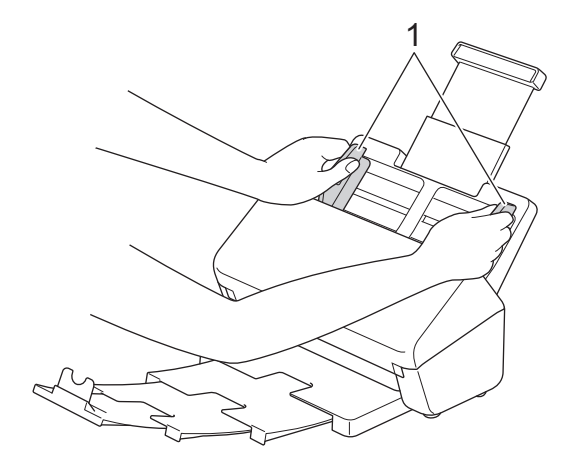

4. Legen Sie den Trägerbogen in den Automatischen Vorlageneinzug (ADF) zwischen die Papierführungen ein, bis er die Innenseite des Geräts berührt.

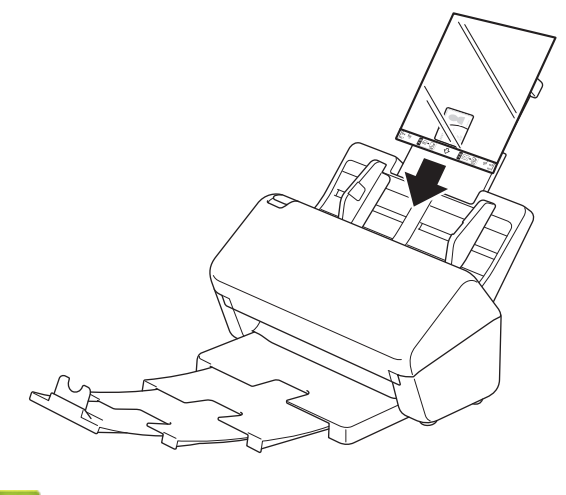

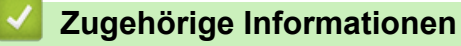

#### <span id="page-55-0"></span>**A** [Home](#page-1-0) > Scannen

### **Scannen**

- [Vor dem Scannen](#page-56-0)
- [Mit den Scanfunktionen des Brother-Gerätes scannen](#page-57-0)
- [Scannen über den Computer \(Windows\)](#page-96-0)
- [Scannen über den Computer \(Mac\)](#page-110-0)
- [Konfigurieren der Scaneinstellungen mit Web Based Management](#page-118-0)

<span id="page-56-0"></span> [Home](#page-1-0) > [Scannen](#page-55-0) > Vor dem Scannen

# **Vor dem Scannen**

Um ohne das Bedienfeld des Gerätes zu scannen, laden Sie eine der folgenden Mobil- oder Computeranwendungen herunter und installieren Sie sie:

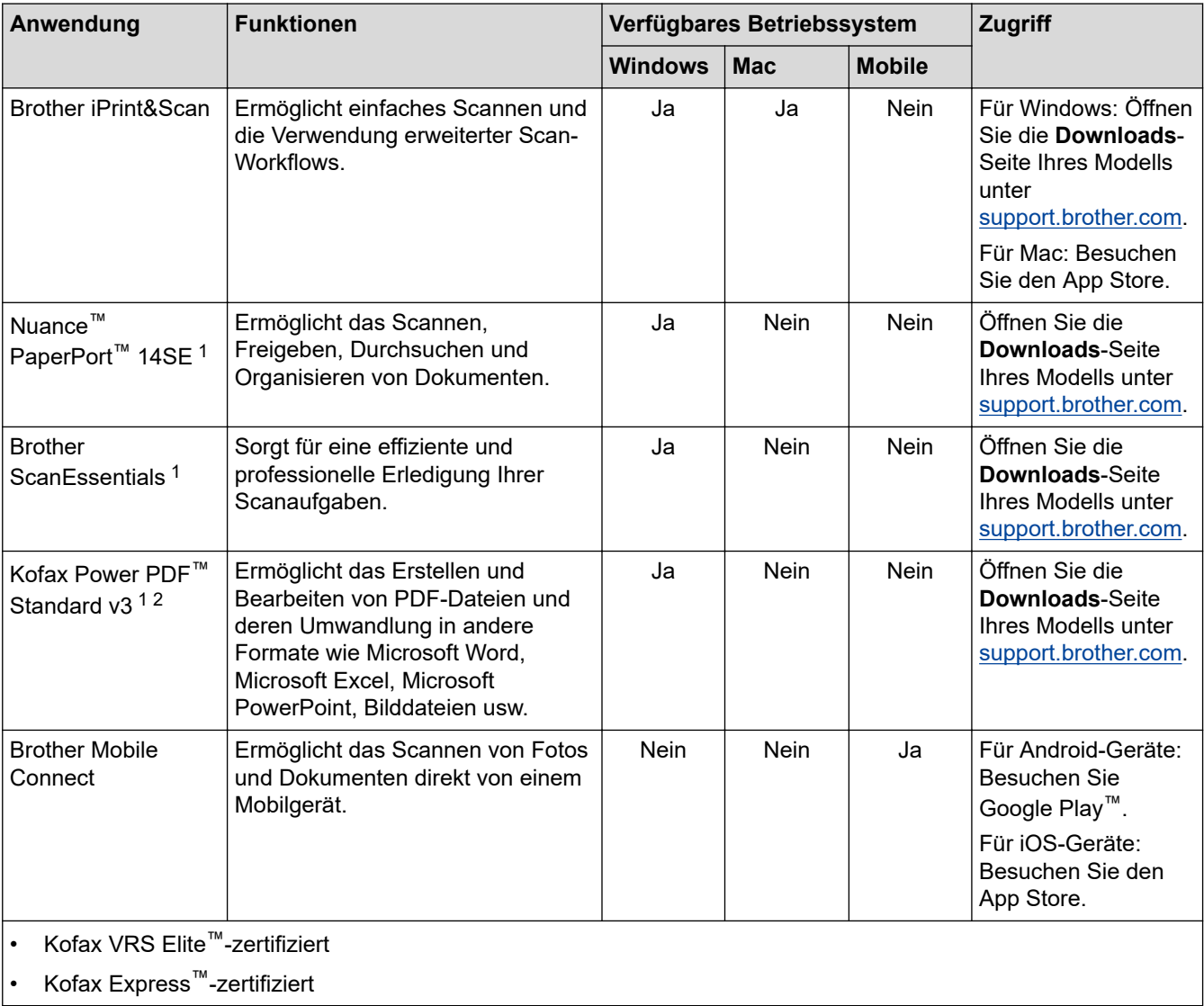

# **Zugehörige Informationen**

• [Scannen](#page-55-0)

<sup>1</sup> Ein TWAIN-Treiber muss auf dem Computer installiert sein.

<sup>2</sup> Wenn Sie beim Starten der Anwendung zur Eingabe einer Seriennummer aufgefordert werden, sehen Sie auf dem Seriennummernetikett am Scanner nach.

<span id="page-57-0"></span> [Home](#page-1-0) > [Scannen](#page-55-0) > Mit den Scanfunktionen des Brother-Gerätes scannen

### **Mit den Scanfunktionen des Brother-Gerätes scannen**

- [Speichern gescannter Dokumente auf dem Computer](#page-58-0)
- [Gescannte Dokumente mit der Funktion "Scan to Workflow" speichern](#page-60-0)
- [Speichern gescannter Dokumente auf einem USB-Stick](#page-61-0)
- [Senden gescannter Daten an einen E-Mail-Empfänger](#page-65-0)
- [Einrichten eines Adressbuchs](#page-69-0)
- [Scannen an FTP](#page-71-0)
- [Scannen an SSH-Server \(SFTP\)](#page-75-0)
- [Scan-to-SMB](#page-82-0)
- [Scan-to-SharePoint](#page-86-0)
- [Webdienste zum Scannen in Ihrem Netzwerk \(Windows 7, Windows 8.1 und Windows](#page-90-0) [10\)](#page-90-0)
- [Ändern von Scaneinstellungen bei der Verwendung von Brother iPrint&Scan](#page-94-0)
- [Einschränken von Scanfunktionen externer Geräte](#page-95-0)

<span id="page-58-0"></span> [Home](#page-1-0) > [Scannen](#page-55-0) > [Mit den Scanfunktionen des Brother-Gerätes scannen](#page-57-0) > Speichern gescannter Dokumente auf dem Computer

# **Speichern gescannter Dokumente auf dem Computer**

>> ADS-4300N >> ADS-4700W/ADS-4900W

### **ADS-4300N**

Verwenden Sie Brother iPrint&Scan zum Ändern von Scaneinstellungen wie Auflösung, Dateigröße oder Farbeinstellung.

**Windows** 

Öffnen Sie die **Downloads**-Seite Ihres Modells unter [support.brother.com,](https://support.brother.com/g/b/midlink.aspx) um die aktuelle Version der Anwendung herunterzuladen.

• Mac

Laden Sie Brother iPrint&Scan vom App Store herunter und installieren Sie es.

- 1. Legen Sie Ihr Dokument ein.
- 2. Drücken Sie  $(\mathbb{S}^{\circ})$  (Scan to PC) auf dem Bedienfeld.

Das Gerät beginnt mit dem Scanvorgang.

### **ADS-4700W/ADS-4900W**

- 1. Legen Sie Ihr Dokument ein.
- 2. Drücken Sie [an PC].
- 3. Wenn mehrere Computer an das Gerät angeschlossen sind, drücken Sie ▲ oder V, um den gewünschten Zielcomputer anzuzeigen, und tippen Sie anschließend darauf.
- 4. Drücken Sie zum Ändern der Scaneinstellungen auf [Optionen].
- 5. Drücken Sie [Scaneinstellungen] > [Am Gerät einst.].
- 6. Wählen Sie die Scaneinstellungen aus, die Sie ändern möchten.

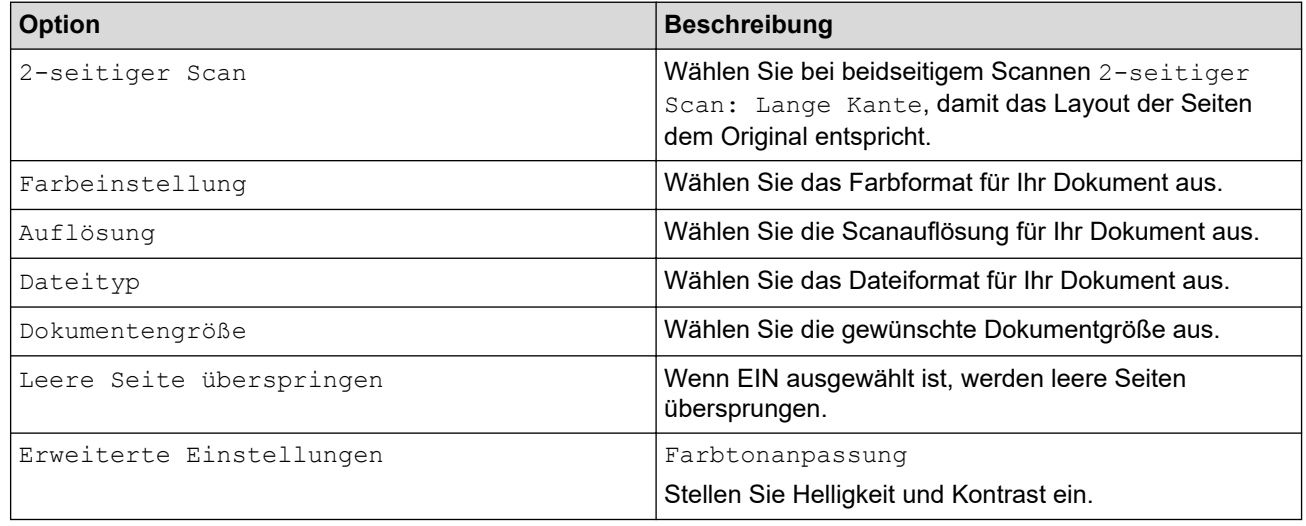

Um die Einstellungen als Schnelltaste zu speichern, drücken Sie [Als Schnelltaste speichern].

7. Drücken Sie [Start].

Das Gerät beginnt mit dem Scanvorgang.

# **Zugehörige Informationen**

• [Mit den Scanfunktionen des Brother-Gerätes scannen](#page-57-0)

#### **Verwandte Themen:**

• [Ändern von Scaneinstellungen bei der Verwendung von Brother iPrint&Scan](#page-94-0)

<span id="page-60-0"></span> [Home](#page-1-0) > [Scannen](#page-55-0) > [Mit den Scanfunktionen des Brother-Gerätes scannen](#page-57-0) > Gescannte Dokumente mit der Funktion "Scan to Workflow" speichern

# **Gescannte Dokumente mit der Funktion "Scan to Workflow" speichern**

**Für folgende Modelle**: ADS-4700W/ADS-4900W

Die Einstellungen für "Scan to Workflow" müssen bereits im Vorfeld über Brother iPrint&Scan (für Windows und Mac) vorgenommen werden.

1. Legen Sie Ihr Dokument ein.

D

Ø

- 2. Drücken Sie [Arbeitsabläufe].
- 3. Wechseln Sie zu dem Ziel, an dem Sie die gescannten Dokumente speichern möchten. Wenn mehrere Computer an das Gerät angeschlossen sind, drücken Sie ▲ oder V, um den gewünschten Zielcomputer anzuzeigen, und tippen Sie anschließend darauf.
- 4. Wählen Sie den Workflow.
- 5. Drücken Sie [Start].

Um die Einstellungen als Schnelltaste zu speichern, drücken Sie [Als Schnelltaste speichern].

Das Gerät beginnt mit dem Scanvorgang.

### **Zugehörige Informationen**

• [Mit den Scanfunktionen des Brother-Gerätes scannen](#page-57-0)

<span id="page-61-0"></span> [Home](#page-1-0) > [Scannen](#page-55-0) > [Mit den Scanfunktionen des Brother-Gerätes scannen](#page-57-0) > Speichern gescannter Dokumente auf einem USB-Stick

### **Speichern gescannter Dokumente auf einem USB-Stick**

Zur Vermeidung von Schäden am USB-Stick oder den darauf gespeicherten Daten, entfernen Sie ihn NICHT, während das Gerät darauf scannt.

>> ADS-4300N [>> ADS-4700W/ADS-4900W](#page-62-0)

#### **ADS-4300N**

- 1. Sie haben die folgenden Möglichkeiten:
	- Windows

Starten Sie (**Brother Utilities**), klicken Sie auf die Dropdown-Liste und wählen Sie dann den Namen Ihres Modells aus (sofern nicht bereits ausgewählt). Klicken Sie in der linken Navigationsleiste auf **Werkzeuge** und dann auf **Remote Setup**.

• Mac

Klicken Sie in der Menüleiste **Finder** auf **Gehe zu** > **Programme** > **Brother**, wählen Sie den Namen Ihres Modells aus und doppelklicken Sie dann auf das Symbol **Brother Remote Setup**. Wenn das Dialogfeld für die Geräteerkennung erscheint, wählen Sie Ihren Modellnamen aus und klicken Sie dann auf **Verbinden**.

Wenn Ihr Gerät über ein Netzwerk verbunden ist, empfiehlt es sich, die Scaneinstellungen mithilfe von Web Based Management zu konfigurieren.

2. Wählen Sie **Scan to USB** in der Navigationsleiste und nehmen Sie dann die erforderlichen Einstellungen vor.

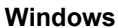

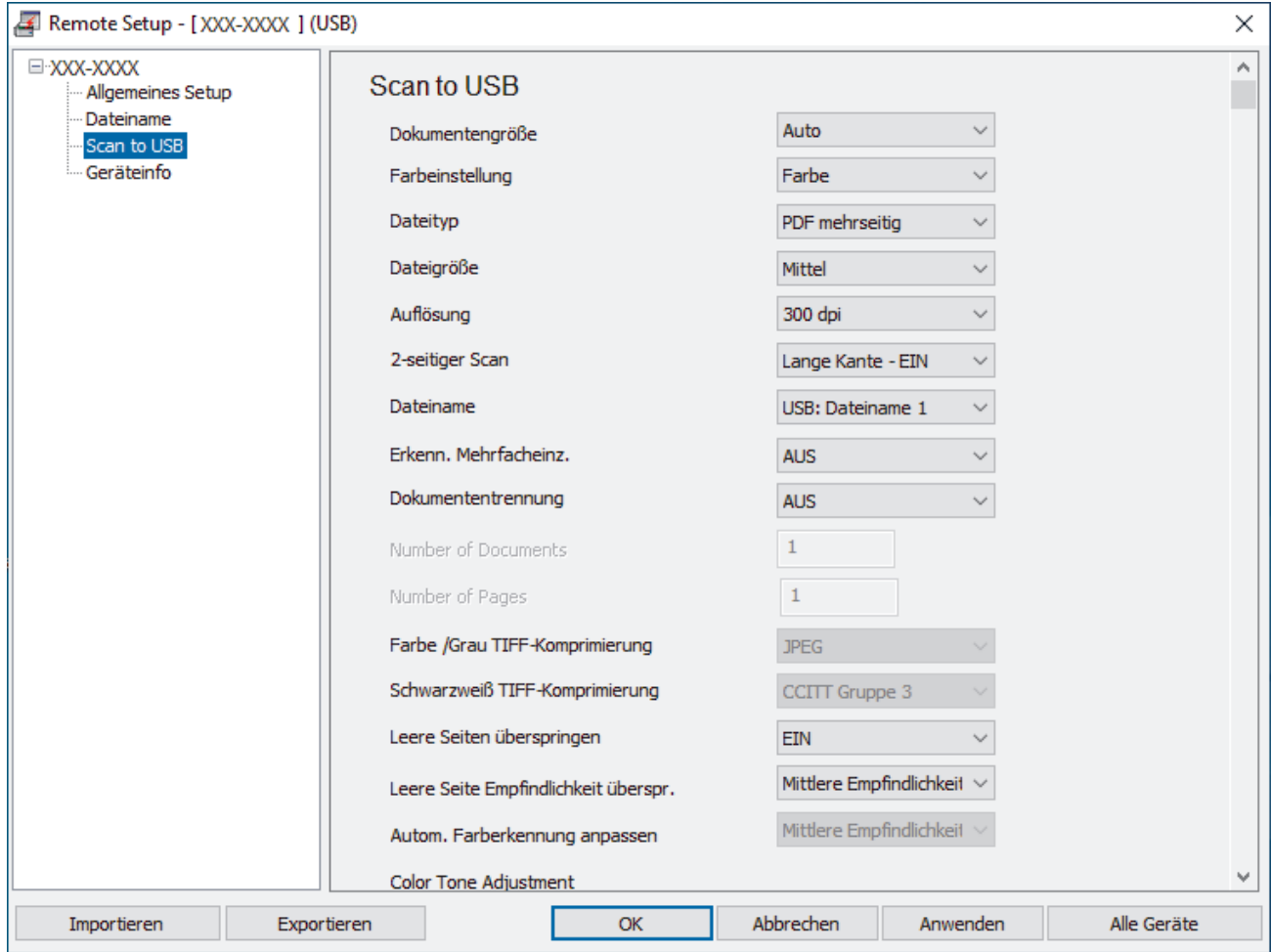

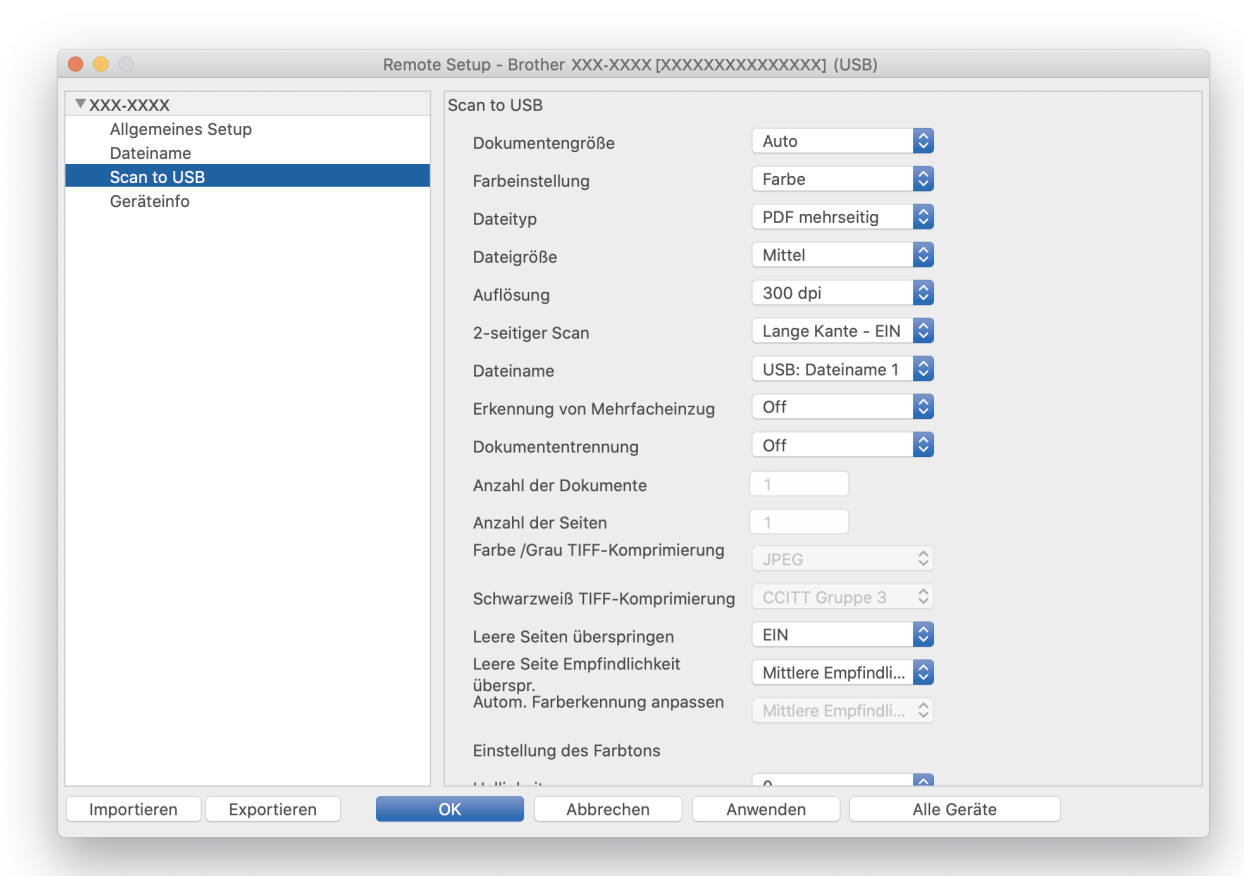

- 3. Klicken Sie auf **OK**, um das Remote-Setup-Fenster zu schließen.
- 4. Schließen Sie einen USB-Stick an Ihr Gerät an.
- 5. Legen Sie Ihr Dokument ein.

<span id="page-62-0"></span>**Mac**

6. Drücken Sie  $\left( \begin{array}{c} \sqrt{2} \\ \sqrt{2} \end{array} \right)$  (Scan to USB) auf dem Bedienfeld.

Das Gerät liest die Vorlage ein und die gescannten Daten werden auf dem USB-Stick gespeichert.

#### **ADS-4700W/ADS-4900W**

- 1. Legen Sie Ihr Dokument ein.
- 2. Schließen Sie einen USB-Stick an Ihr Gerät an.

Der Bildschirm für Scan-to-USB erscheint automatisch. Falls der Bildschirm für Scan-to-USB nicht erscheint, drücken Sie auf dem Startbildschirm die Registerkarte [Standard 2] und anschließend [an USB].

3. Drücken Sie zum Ändern der Scaneinstellungen auf [Optionen]. Konfigurieren Sie die folgenden Einstellungen:

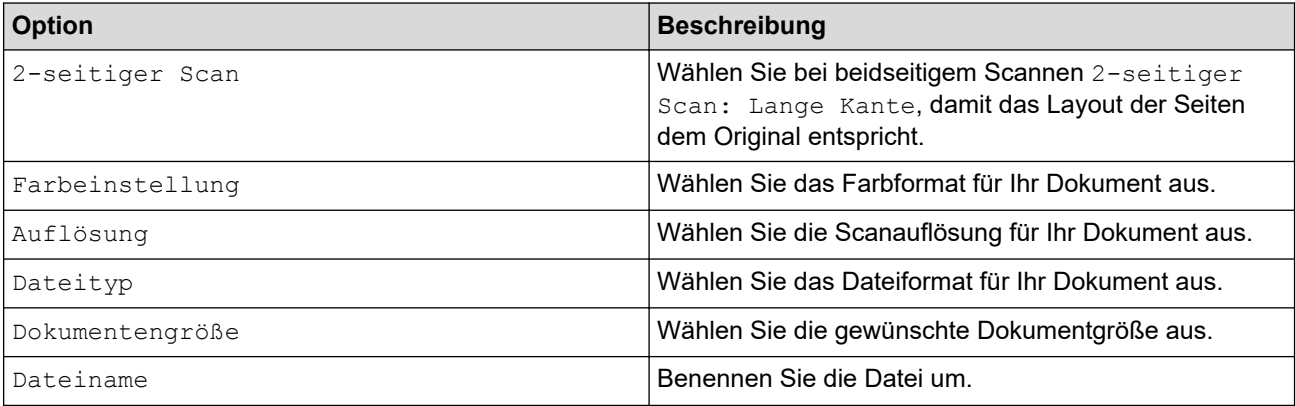

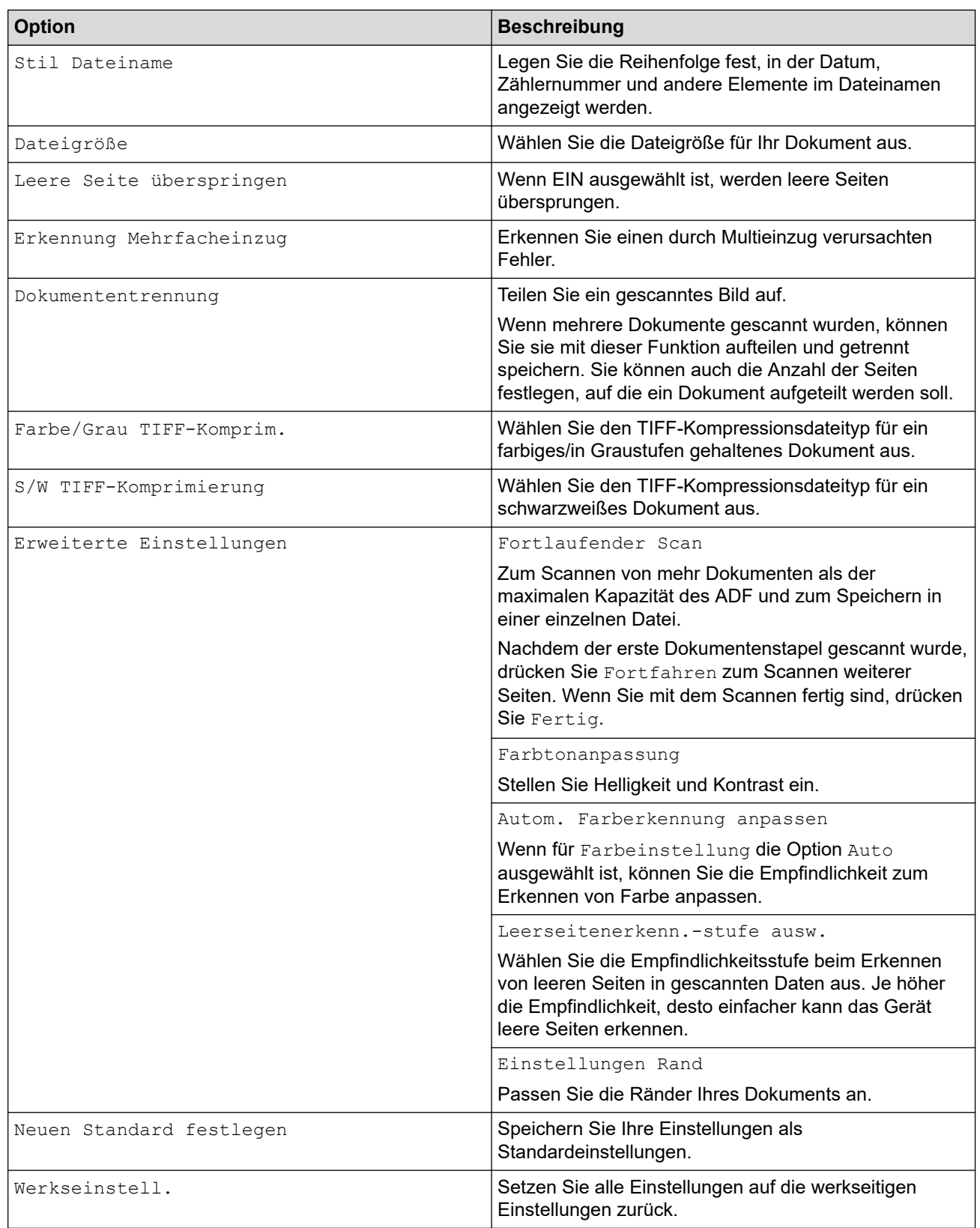

- Um die Einstellungen als Schnelltaste zu speichern, drücken Sie [Als Schnelltaste speichern].
	- Verwenden Sie die folgenden Einstellungen, um [Langes Papier (schmal)] oder [Langes Papier (normal)] für [Dokumentengröße] auszuwählen:
		- [2-seitiger Scan]: [Aus]
		- [Farbeinstellung]: Nicht [Auto] ([Farbe], [Grau] oder [Schwarzweiß])
		- [Auflösung]: Weniger als 300 dpi
		- [Leere Seite überspringen]: [Aus]
	- Wenn in der Einstellung [Dateityp] signiertes PDF ausgewählt wurde, müssen Sie die Zertifikateinstellungen über Web Based Management vornehmen.

#### 4. Drücken Sie [Start].

Das Gerät liest die Vorlage ein und die gescannten Daten werden auf dem USB-Stick gespeichert.

### **Zugehörige Informationen**

• [Mit den Scanfunktionen des Brother-Gerätes scannen](#page-57-0)

#### **Verwandte Themen:**

• [Zugriff auf das Web Based Management](#page-294-0)

<span id="page-65-0"></span> [Home](#page-1-0) > [Scannen](#page-55-0) > [Mit den Scanfunktionen des Brother-Gerätes scannen](#page-57-0) > Senden gescannter Daten an einen E-Mail-Empfänger

# **Senden gescannter Daten an einen E-Mail-Empfänger**

**Für folgende Modelle**: ADS-4700W/ADS-4900W

Senden Sie gescannte Daten direkt von Ihrem Gerät an einen E-Mail-Empfänger, ohne einen Computer zu verwenden. Mit dieser Funktion kann Ihr Gerät Dokumente scannen und an eine E-Mail-Adresse senden, ohne mit einem Computer verbunden zu sein. Um die gescannten Daten mit der Software iPrint&Scan auf Ihrem Computer direkt als Anhang an Ihre E-Mail-Standardanwendung zu senden, steht stattdessen die Funktion "Scan-to-Email-Attachment" zur Verfügung.

- Um gescannte Daten an einen E-Mail-Empfänger zu senden, müssen Sie Ihr Gerät so konfigurieren, dass es mit Ihrem Netzwerk und dem E-Mail-Server kommuniziert, der für das Senden und Empfangen von E-Mails verwendet wird.
- Sie können diese Elemente über Web Based Management konfigurieren.
- Um die Funktion Scan-to-E-Mail-Server zu verwenden, muss das Gerät mit einem Netzwerk verbunden sein und Zugriff auf einen SMTP-Server haben. Bevor Sie fortfahren können, benötigen Sie die folgenden SMTP-E-Mail-Einstellungen:
	- **Serveradresse**
	- **Portnummer**
	- **Benutzername**
	- Verschlüsselungstyp (SSL oder TLS)
	- E-Mail-Serverzertifikat (falls verwendet)

Wenn Sie diese Einstellungen nicht kennen, wenden Sie sich an Ihren E-Mail-Dienstanbieter oder Netzwerkadministrator.

- 1. Legen Sie Ihr Dokument ein.
- 2. Drücken Sie [an E-Mail- Server].
	- Wenn Sie Ihre E-Mail-Adresse mit Ihrer Benutzer-ID registriert haben, wird die Option [an meine E-Mail] angezeigt, wenn Sie sich mit der Benutzersperre, Active Directory-Authentifizierung oder LDAP-Authentifizierung anmelden.
	- Um gescannte Daten an Ihre E-Mail-Adresse zu senden, drücken Sie [an meine E-Mail]. Wenn Ihre E-Mail-Adresse im Display angezeigt wird, drücken Sie [Weiter].
	- Um diese Funktion in Web Based Management zu aktivieren, gehen Sie zum Navigationsmenü und klicken Sie dann auf **Scannen** > **Scan to E-Mail-Server**. Wählen Sie im Feld **An meine E-Mail-Adresse senden** die Option **Ein**.
- 3. Führen Sie einen der folgenden Schritte aus, um die E-Mail-Zieladresse einzugeben:
	- Um die E-Mail-Adresse manuell einzugeben, drücken Sie [Manuell] und geben Sie dann die E-Mail-Adresse über die Tastatur im Display ein. Wenn Sie den Vorgang beendet haben, drücken Sie [OK].
	- Wenn die E-Mail-Adresse im Adressbuch des Geräts gespeichert ist, drücken Sie [Adressbuch] und wählen dann die E-Mail-Adresse aus.

Drücken Sie [OK].

- 4. Bestätigen Sie die E-Mail-Adresse und drücken Sie dann [Weiter].
- 5. Drücken Sie zum Ändern der Scaneinstellungen auf [Optionen]. Konfigurieren Sie die folgenden Einstellungen:

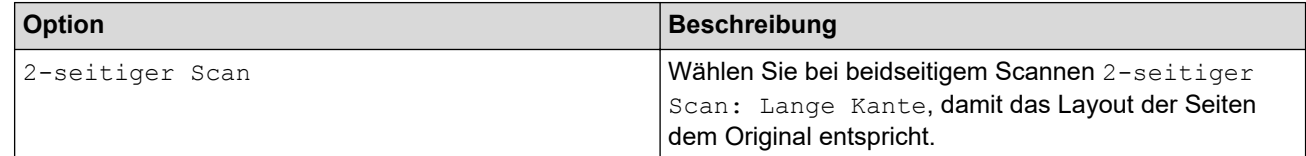

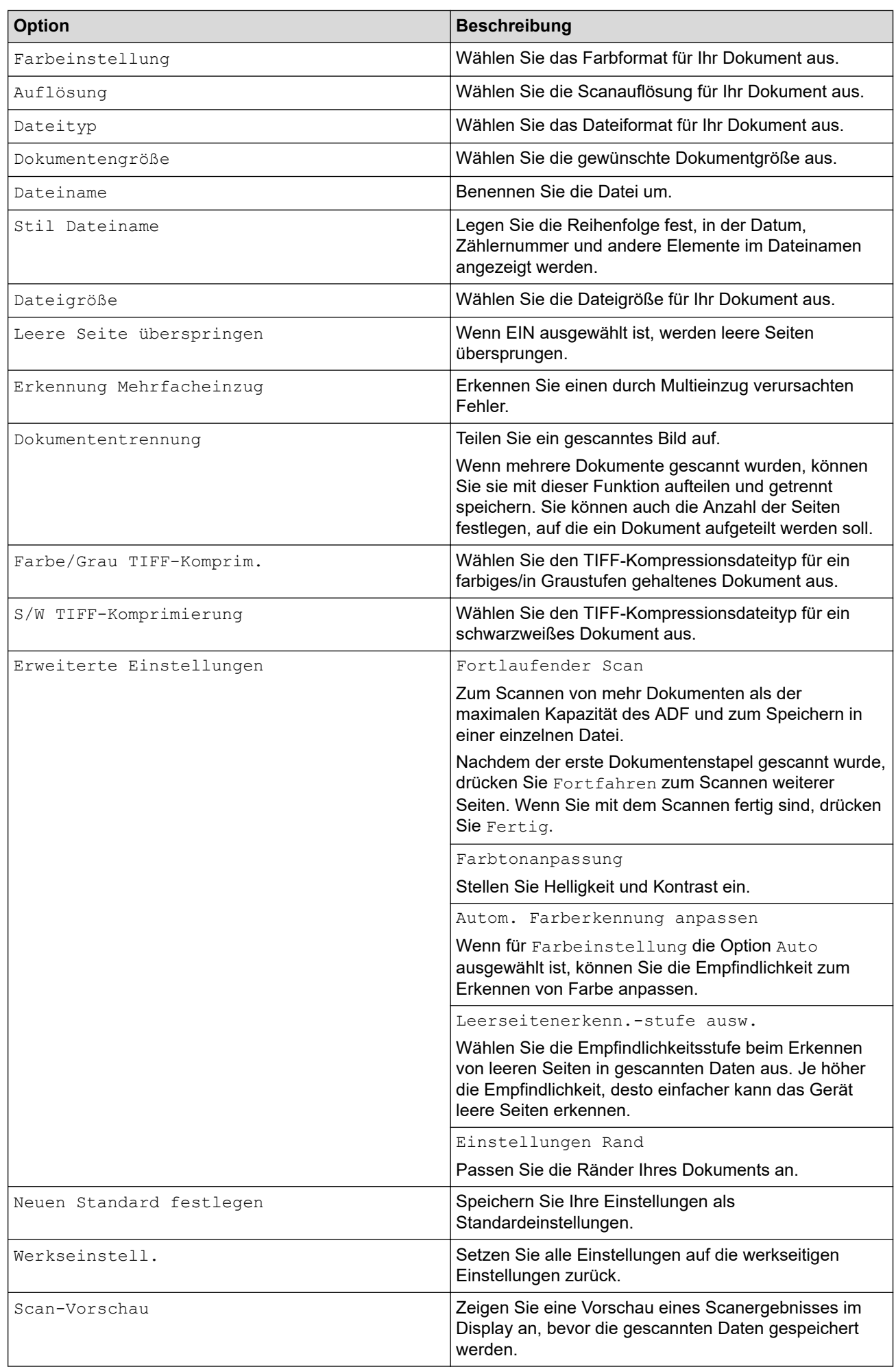

- Um die Einstellungen als Schnelltaste zu speichern, drücken Sie [Als Schnelltaste speichern].
	- Um die Scanergebnisse in der Vorschau anzuzeigen, bevor die gescannten Daten gespeichert werden, drücken Sie **B** und dann [Vorschau]. Das Gerät scannt das Dokument und zeigt die Scanergebnisse im Display an. Wenn die Scanergebnisse gut sind, drücken Sie [Start], um sie zu speichern und den Vorgang abzuschließen.
	- In folgenden Fällen ist die Option [Scan-Vorschau] nicht verfügbar:
		- Als Dokumentengröße ist "Langes Papier" eingestellt.
		- Als Farbe ist "Schwarzweiß" eingestellt.
		- Als Dateityp ist "TIFF" eingestellt.

#### 6. Drücken Sie [Start].

Das Gerät beginnt mit dem Scanvorgang.

### **Zugehörige Informationen**

- [Mit den Scanfunktionen des Brother-Gerätes scannen](#page-57-0)
	- [Bestätigungs-E-Mail verwenden](#page-68-0)

<span id="page-68-0"></span> [Home](#page-1-0) > [Scannen](#page-55-0) > [Mit den Scanfunktionen des Brother-Gerätes scannen](#page-57-0) > [Senden gescannter Daten an](#page-65-0) [einen E-Mail-Empfänger](#page-65-0) > Bestätigungs-E-Mail verwenden

### **Bestätigungs-E-Mail verwenden**

**Für folgende Modelle**: ADS-4700W/ADS-4900W

Fordern Sie mit der Bestätigungs-E-Mail-Funktion vom Zielcomputer eine Benachrichtigung an, dass die E-Mail empfangen und verarbeitet wurde. Verwenden Sie das Web Based Management, um die Bestätigungsfunktion einzuschalten. Wenn **Sendebestätigung senden:Ein** ist, enthält Ihre E-Mail ein zusätzliches Feld, das automatisch mit dem Eingangsdatum und der Eingangszeit der E-Mail ausgefüllt wird.

- 1. Starten Sie den Webbrowser.
- 2. Geben Sie "https://IP-Adresse des Geräts" in die Adressleiste des Browsers ein (wobei "IP-Adresse des Geräts" die IP-Adresse des Geräts ist).

Beispiel:

Q

https://192.168.1.2

3. Geben Sie bei Bedarf das Kennwort in das Feld **Anmelden** ein und klicken Sie dann auf **Anmelden**.

Das Standardkennwort zur Verwaltung der Einstellungen dieses Geräts ist auf der Geräterückseite angegeben und mit "Pwd" gekennzeichnet.

4. Wechseln Sie zum Navigationsmenü und klicken Sie dann auf **E-Mail** > **E-Mail (Senden)**.

Starten Sie von  $\equiv$  aus, wenn das Navigationsmenü nicht auf der linken Seite des Bildschirms angezeigt wird.

- 5. Klicken Sie im Feld **Sendebestätigung senden:** auf **Ein**.
- 6. Klicken Sie auf **Senden**.
	- Message Disposition Notification (MDN)

Dieses Feld fragt den Status der E-Mail-Nachricht ab, nachdem diese durch das SMTP-Übertragungsprotokoll (Simple Mail Transfer Protocol) gesendet worden ist. Nachdem die Nachricht den Empfänger erreicht hat, werden diese Daten verwendet, wenn das Gerät oder der Benutzer die empfangene E-Mail liest. Wenn z. B. die Nachricht geöffnet und gelesen wurde, sendet der Empfänger eine Benachrichtigung an das Gerät oder den Benutzer, von dem die Nachricht ursprünglich stammt.

Der Empfänger muss das MDN-Feld aktivieren, um einen Empfangsbericht senden zu können, andernfalls wird die Anforderung ignoriert.

• Dieses Brother-Gerät kann keine E-Mails empfangen. Wenn die Bestätigungsfunktion verwendet werden soll, müssen Sie die Benachrichtigung an eine andere E-Mail-Adresse umleiten. Konfigurieren Sie die E-Mail-Adresse mit dem Web Based Management. Rufen Sie Web Based Management auf, wechseln Sie zum Navigationsmenü; klicken Sie dann **E-Mail** > **E-Mail** und anschließend **SMTP** und bestätigen Sie **E-Mail-Adresse des Geräts**. Geben Sie die E-Mail-Adresse ein, an welche die Benachrichtigung gesendet werden soll.

#### **Zugehörige Informationen**

• [Senden gescannter Daten an einen E-Mail-Empfänger](#page-65-0)

#### **Verwandte Themen:**

• [Zugriff auf das Web Based Management](#page-294-0)

<span id="page-69-0"></span> [Home](#page-1-0) > [Scannen](#page-55-0) > [Mit den Scanfunktionen des Brother-Gerätes scannen](#page-57-0) > Einrichten eines Adressbuchs

# **Einrichten eines Adressbuchs**

**Für folgende Modelle**: ADS-4700W/ADS-4900W

Über die Funktion Adressbuch können Sie eine E-Mail-Adresse auswählen, an die gescannten Daten direkt gesendet werden.

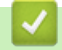

### **Zugehörige Informationen**

- [Mit den Scanfunktionen des Brother-Gerätes scannen](#page-57-0)
	- [Registrieren einer E-Mail-Adresse mit Web Based Management](#page-70-0)

<span id="page-70-0"></span> [Home](#page-1-0) > [Scannen](#page-55-0) > [Mit den Scanfunktionen des Brother-Gerätes scannen](#page-57-0) > [Einrichten eines](#page-69-0) [Adressbuchs](#page-69-0) > Registrieren einer E-Mail-Adresse mit Web Based Management

# **Registrieren einer E-Mail-Adresse mit Web Based Management**

**Für folgende Modelle**: ADS-4700W/ADS-4900W

Sie können bis zu 300 E-Mail-Adressen registrieren und für jede Adresse einen Namen eingeben.

- 1. Starten Sie den Webbrowser.
- 2. Geben Sie "https://IP-Adresse des Geräts" in die Adressleiste des Browsers ein (wobei "IP-Adresse des Geräts" die IP-Adresse des Geräts ist).

Beispiel:

Ø

Ø

https://192.168.1.2

3. Geben Sie bei Bedarf das Kennwort in das Feld **Anmelden** ein und klicken Sie dann auf **Anmelden**.

Das Standardkennwort zur Verwaltung der Einstellungen dieses Geräts ist auf der Geräterückseite angegeben und mit "Pwd" gekennzeichnet.

4. Wechseln Sie zum Navigationsmenü und klicken Sie dann auf **Adressbuch**.

Starten Sie von  $\equiv$  aus, wenn das Navigationsmenü nicht auf der linken Seite des Bildschirms angezeigt wird.

- 5. Geben Sie im Feld **E-Mail-Adresse** eine E-Mail-Adresse ein.
- 6. Geben Sie im Feld **Name** einen Namen ein.
- 7. Klicken Sie auf **Senden**.

### **Zugehörige Informationen**

• [Einrichten eines Adressbuchs](#page-69-0)

**Verwandte Themen:**

• [Zugriff auf das Web Based Management](#page-294-0)

<span id="page-71-0"></span> [Home](#page-1-0) > [Scannen](#page-55-0) > [Mit den Scanfunktionen des Brother-Gerätes scannen](#page-57-0) > Scannen an FTP

# **Scannen an FTP**

Scannen Sie Dokumente direkt auf einen FTP-Server, wenn Sie die gescannten Informationen weitergeben möchten. Konfigurieren Sie für weiteren Komfort verschieden Profile, um Ihre bevorzugten Scan-to-FTP-Ziele zu speichern.

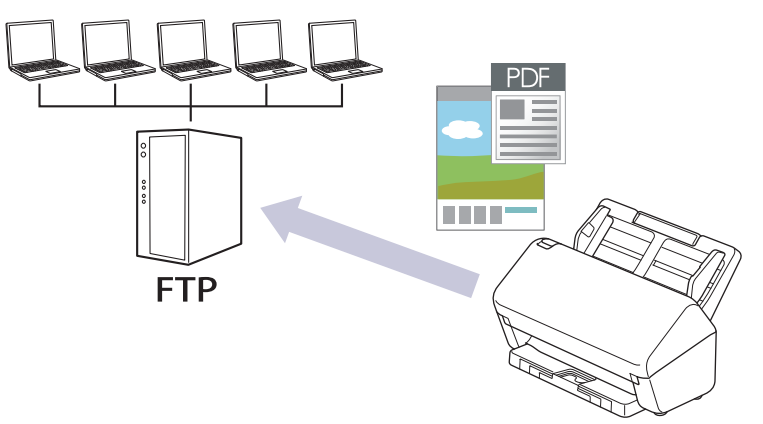

- [Einrichten eines Scan-to-FTP-Profils](#page-72-0)
- [Hochladen gescannter Daten auf einen FTP-Server](#page-74-0)
[Home](#page-1-0) > [Scannen](#page-55-0) > [Mit den Scanfunktionen des Brother-Gerätes scannen](#page-57-0) > [Scannen an FTP](#page-71-0) > Einrichten eines Scan-to-FTP-Profils

# **Einrichten eines Scan-to-FTP-Profils**

Richten Sie ein Scan-to-FTP-Profil ein, um einen Scanvorgang durchzuführen und die gescannten Daten direkt an einen FTP-Speicherort hochzuladen.

Wir empfehlen Microsoft Internet Explorer 11.0 oder höher/Microsoft Edge für Windows, Safari 12.0 oder höher für Mac, Google Chrome™ für Android (4.x oder höher) und Google Chrome™/Safari für iOS (10.x oder höher). Stellen Sie sicher, dass JavaScript und Cookies im verwendeten Browser immer aktiviert sind.

- 1. Starten Sie den Webbrowser.
- 2. Geben Sie "https://IP-Adresse des Geräts" in die Adressleiste des Browsers ein (wobei "IP-Adresse des Geräts" die IP-Adresse des Geräts ist).

Beispiel:

https://192.168.1.2

3. Geben Sie bei Bedarf das Kennwort in das Feld **Anmelden** ein und klicken Sie dann auf **Anmelden**.

Das Standardkennwort zur Verwaltung der Einstellungen dieses Geräts ist auf der Geräterückseite angegeben und mit "Pwd" gekennzeichnet.

4. Wechseln Sie zum Navigationsmenü und klicken Sie dann auf **Scannen** > **Scan to FTP/SFTP/Netzwerk** oder **Scannen: FTP/SFTP/Netzwerk/SharePoint**.

Starten Sie von  $\equiv$  aus, wenn das Navigationsmenü nicht auf der linken Seite des Bildschirms angezeigt wird.

- 5. Wählen Sie die Option **FTP** und klicken Sie dann auf **Senden**.
- 6. Klicken Sie auf das Menü **Scan-to-FTP/SFTP/Netzwerk-Profil** oder **Scannen: FTP/SFTP/Netzwerk/ SharePoint-Profil**.
- 7. Wählen Sie das Profil aus, das Sie einrichten oder ändern möchten.

Die Verwendung folgender Zeichen: ?, /, \, ", :, <, >, | oder \* kann zu einem Sendefehler führen.

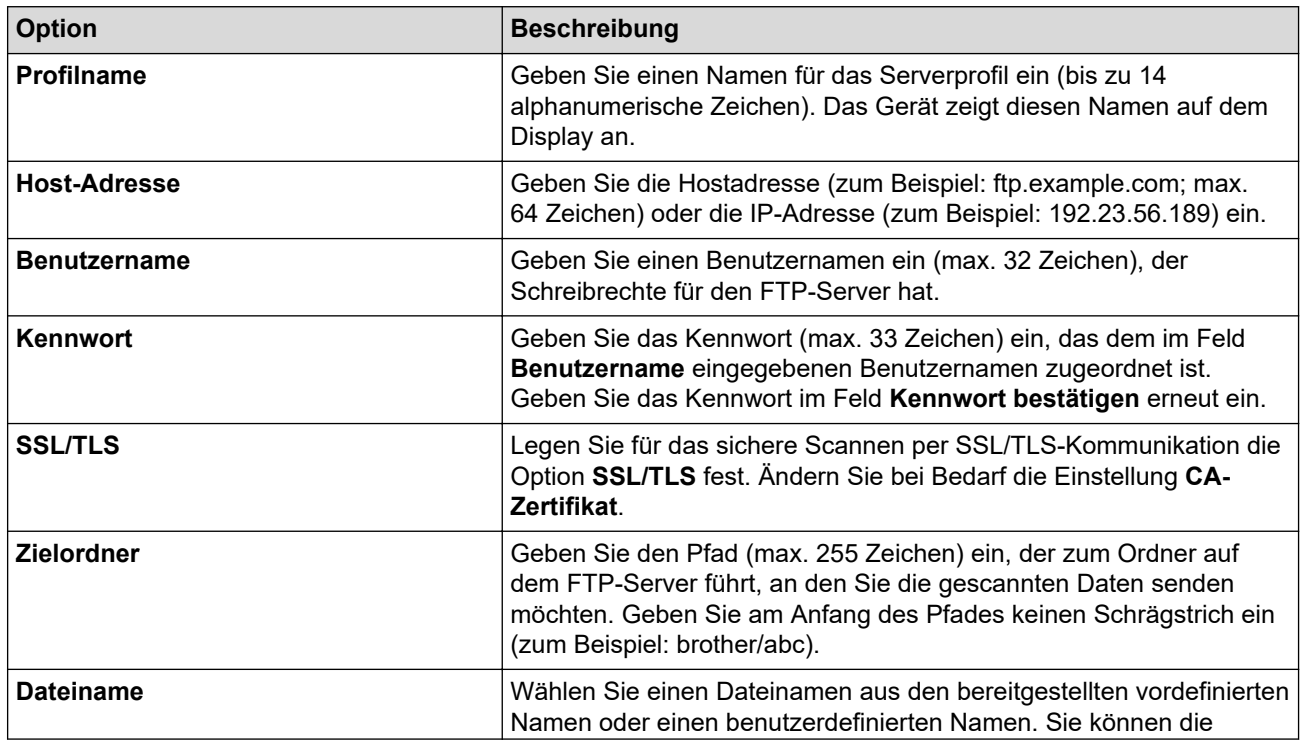

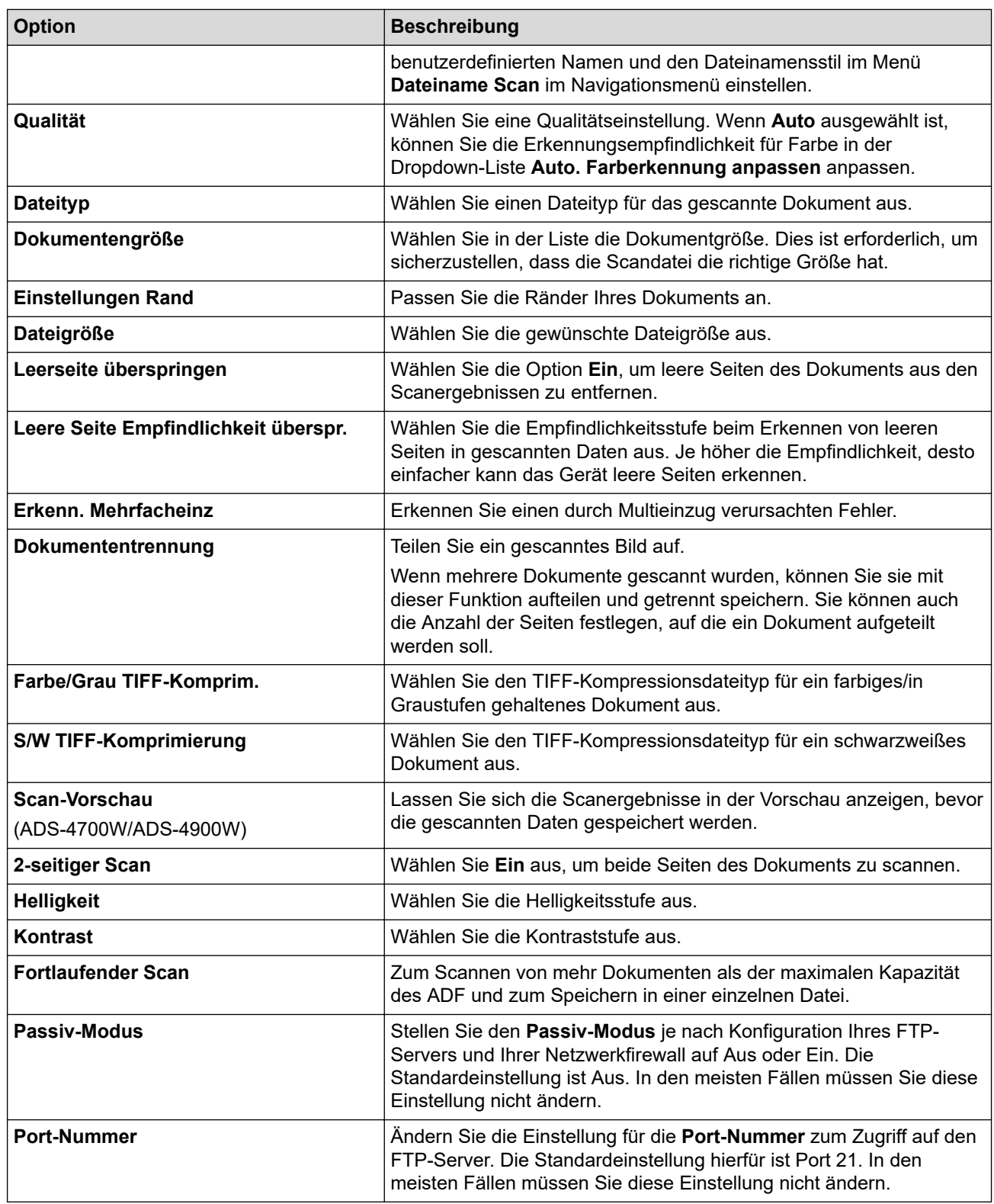

## 8. Klicken Sie auf **Senden**.

# **Zugehörige Informationen**

• [Scannen an FTP](#page-71-0)

## **Verwandte Themen:**

• [Zugriff auf das Web Based Management](#page-294-0)

<span id="page-74-0"></span> [Home](#page-1-0) > [Scannen](#page-55-0) > [Mit den Scanfunktionen des Brother-Gerätes scannen](#page-57-0) > [Scannen an FTP](#page-71-0) > Hochladen gescannter Daten auf einen FTP-Server

# **Hochladen gescannter Daten auf einen FTP-Server**

>> ADS-4300N >> ADS-4700W/ADS-4900W

## **ADS-4300N**

- 1. Legen Sie Ihr Dokument ein.
- 2. Je nachdem, welcher Schaltfläche Sie die Funktion "Scan-to-FTP" zugewiesen haben, müssen Sie  $\bigcirc$  (2)  $\bigcirc$  der  $\bigcirc$  (3)  $\bigcirc$  drücken.  $10 \,$  M

Das Gerät beginnt mit dem Scanvorgang.

## **ADS-4700W/ADS-4900W**

- 1. Legen Sie Ihr Dokument ein.
- 2. Drücken Sie [an FTP/SFTP].
- 3. Die Serverprofile, die Sie mit Web Based Management eingerichtet haben, werden aufgeführt. Wählen Sie das gewünschte Profil aus. Wenn das Profil nicht vollständig ist (z. B. der Kontoname oder das Kennwort für die Anmeldung fehlt oder die Einstellungen für Qualität oder Dateityp nicht festgelegt sind), werden Sie aufgefordert, fehlende Informationen einzugeben.
	- Um die Scanergebnisse in der Vorschau anzuzeigen, bevor die gescannten Daten gespeichert werden, drücken Sie **DB** und dann [Vorschau]. Das Gerät scannt das Dokument und zeigt die Scanergebnisse im Display an. Wenn die Scanergebnisse gut sind, drücken Sie [Start], um sie zu speichern und den Vorgang abzuschließen.
		- In folgenden Fällen ist die Option [Scan-Vorschau] nicht verfügbar:
			- Als Dokumentengröße ist "Langes Papier" eingestellt.
			- Als Farbe ist "Schwarzweiß" eingestellt.
			- Als Dateityp ist "TIFF" eingestellt.
- 4. Drücken Sie [Start].

Das Gerät beginnt nun mit dem Scanvorgang.

## **Zugehörige Informationen**

• [Scannen an FTP](#page-71-0)

<span id="page-75-0"></span> [Home](#page-1-0) > [Scannen](#page-55-0) > [Mit den Scanfunktionen des Brother-Gerätes scannen](#page-57-0) > Scannen an SSH-Server (SFTP)

# **Scannen an SSH-Server (SFTP)**

Verwendet das Secure Shell Protocol (SSH) zum Herstellen eines privaten und sicheren Datenstreams beim Scannen von Dokumenten an einen Speicherort im Netzwerk. Konfigurieren Sie für weiteren Komfort verschieden Profile, um Ihre bevorzugten Scan-to-SFTP-Ziele zu speichern.

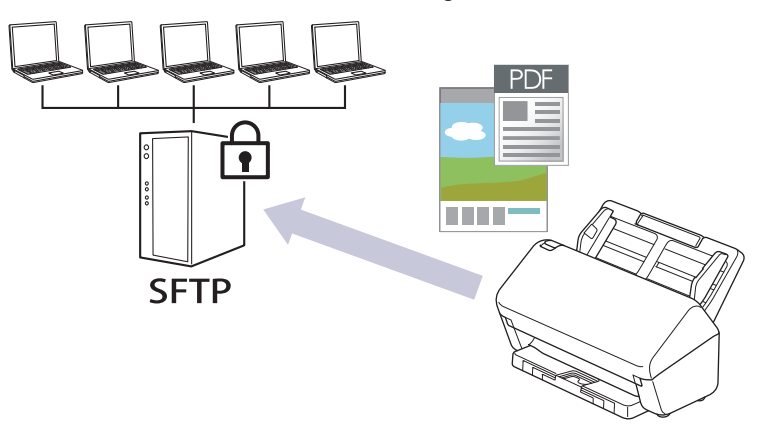

- [Einrichten eines Scan-to-SFTP-Profils](#page-76-0)
- [Erstellen eines Client-Schlüsselpaares über Web Based Management](#page-78-0)
- [Exportieren eines Client-Schlüsselpaares über Web Based Management](#page-79-0)
- [Importieren eines öffentlichen Serverschlüssels mit Web Based Management](#page-80-0)
- [Hochladen gescannter Daten auf einen SFTP-Server](#page-81-0)

<span id="page-76-0"></span> [Home](#page-1-0) > [Scannen](#page-55-0) > [Mit den Scanfunktionen des Brother-Gerätes scannen](#page-57-0) > [Scannen an SSH-Server](#page-75-0) [\(SFTP\)](#page-75-0) > Einrichten eines Scan-to-SFTP-Profils

# **Einrichten eines Scan-to-SFTP-Profils**

Richten Sie ein Scan-to-SFTP-Profil ein, um einen Scanvorgang durchzuführen und die gescannten Daten direkt an einen SFTP-Speicherort hochzuladen.

Wir empfehlen Microsoft Internet Explorer 11.0 oder höher/Microsoft Edge für Windows, Safari 12.0 oder höher für Mac, Google Chrome™ für Android (4.x oder höher) und Google Chrome™/Safari für iOS (10.x oder höher). Stellen Sie sicher, dass JavaScript und Cookies im verwendeten Browser immer aktiviert sind.

- 1. Starten Sie den Webbrowser.
- 2. Geben Sie "https://IP-Adresse des Geräts" in die Adressleiste des Browsers ein (wobei "IP-Adresse des Geräts" die IP-Adresse des Geräts ist).

Beispiel:

https://192.168.1.2

3. Geben Sie bei Bedarf das Kennwort in das Feld **Anmelden** ein und klicken Sie dann auf **Anmelden**.

Das Standardkennwort zur Verwaltung der Einstellungen dieses Geräts ist auf der Geräterückseite angegeben und mit "Pwd" gekennzeichnet.

4. Wechseln Sie zum Navigationsmenü und klicken Sie dann auf **Scannen** > **Scan to FTP/SFTP/Netzwerk** oder **Scannen: FTP/SFTP/Netzwerk/SharePoint**.

Starten Sie von  $\equiv$  aus, wenn das Navigationsmenü nicht auf der linken Seite des Bildschirms angezeigt wird.

- 5. Wählen Sie die Option **SFTP** und klicken Sie dann auf **Senden**.
- 6. Klicken Sie auf das Menü **Scan-to-FTP/SFTP/Netzwerk-Profil** oder **Scannen: FTP/SFTP/Netzwerk/ SharePoint-Profil**.
- 7. Wählen Sie das Profil aus, das Sie einrichten oder ändern möchten.

Die Verwendung folgender Zeichen: ?, /, \, ", :, <, >, | oder \* kann zu einem Sendefehler führen.

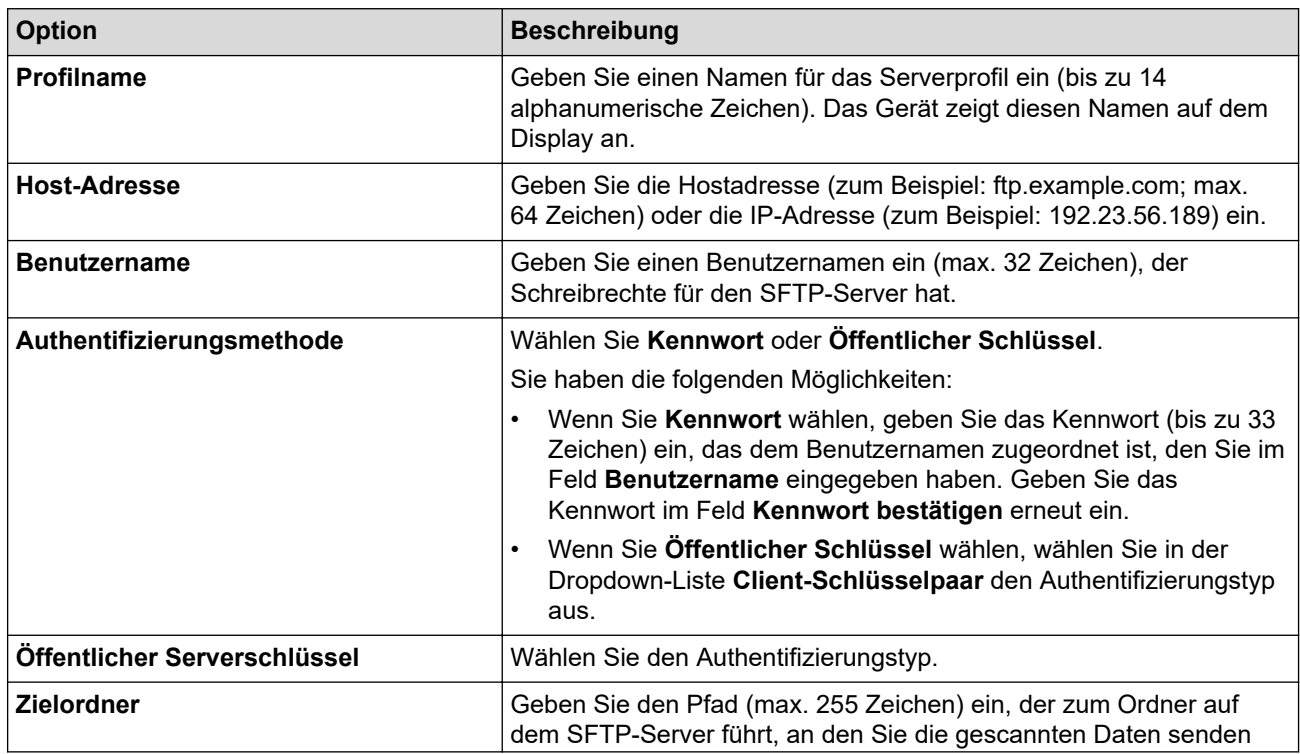

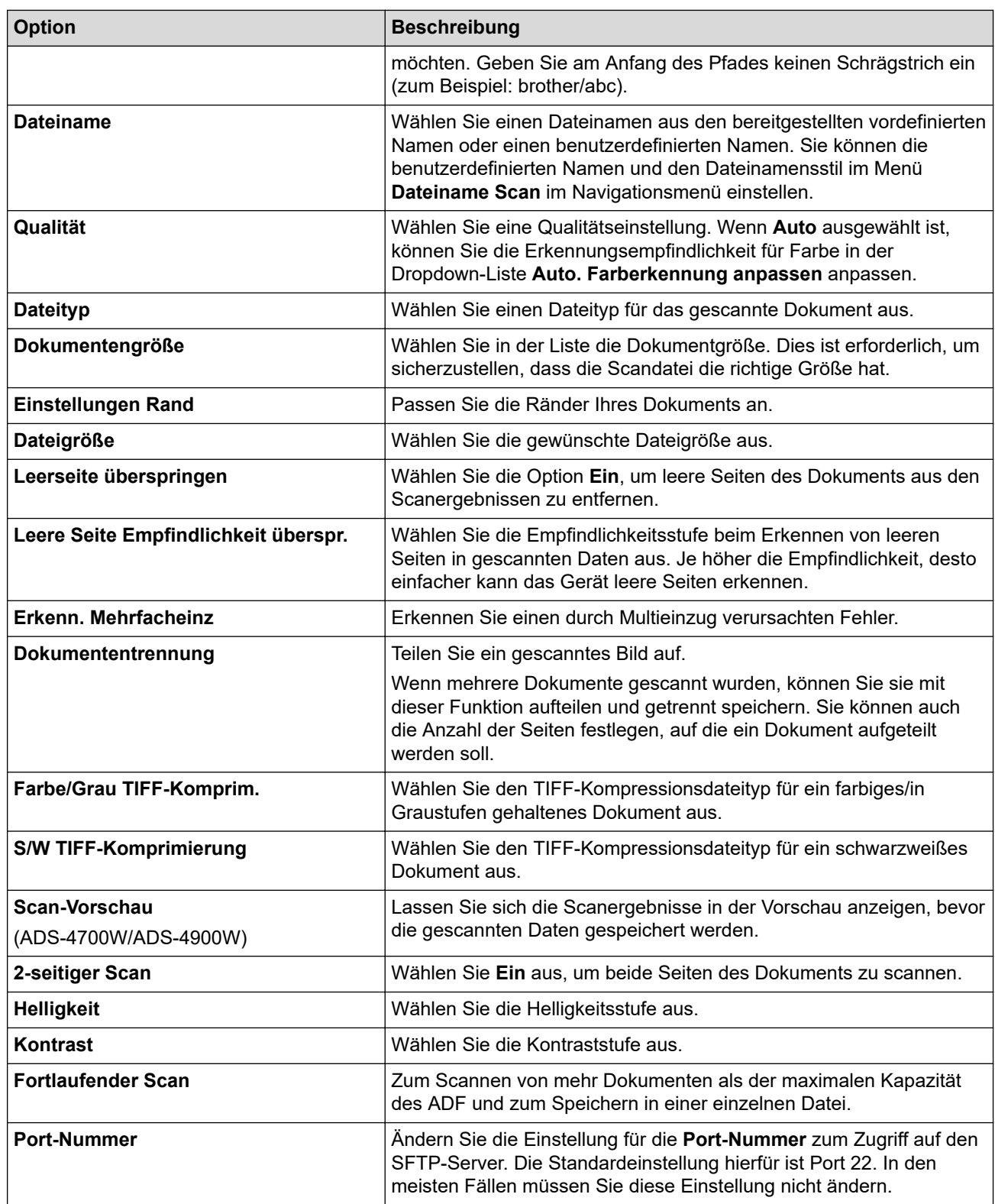

## 8. Klicken Sie auf **Senden**.

# **Zugehörige Informationen**

• [Scannen an SSH-Server \(SFTP\)](#page-75-0)

## **Verwandte Themen:**

• [Zugriff auf das Web Based Management](#page-294-0)

<span id="page-78-0"></span> [Home](#page-1-0) > [Scannen](#page-55-0) > [Mit den Scanfunktionen des Brother-Gerätes scannen](#page-57-0) > [Scannen an SSH-Server](#page-75-0) [\(SFTP\)](#page-75-0) > Erstellen eines Client-Schlüsselpaares über Web Based Management

# **Erstellen eines Client-Schlüsselpaares über Web Based Management**

- 1. Starten Sie den Webbrowser.
- 2. Geben Sie "https://IP-Adresse des Geräts" in die Adressleiste des Browsers ein (wobei "IP-Adresse des Geräts" die IP-Adresse des Geräts ist).

Beispiel:

D

Ø

https://192.168.1.2

3. Geben Sie bei Bedarf das Kennwort in das Feld **Anmelden** ein und klicken Sie dann auf **Anmelden**.

Das Standardkennwort zur Verwaltung der Einstellungen dieses Geräts ist auf der Geräterückseite angegeben und mit "Pwd" gekennzeichnet.

4. Wechseln Sie zum Navigationsmenü und klicken Sie dann auf **Netzwerk** > **Sicherheit** > **Client-Schlüsselpaar**.

Starten Sie von  $\equiv$  aus, wenn das Navigationsmenü nicht auf der linken Seite des Bildschirms angezeigt wird.

- 5. Klicken Sie auf **Neues Client-Schlüsselpaar erstellen**.
- 6. Geben Sie im Feld **Name des Client-Schlüsselpaares** den gewünschten Namen ein (bis zu 20 Zeichen).
- 7. Klicken Sie auf die Dropdown-Liste **Algorithmus des öffentlichen Schlüssels** und wählen Sie dann den gewünschten Algorithmus.
- 8. Klicken Sie auf **Senden**.

Das Client-Schlüsselpaar wird erstellt und im Speicher Ihres Geräts abgelegt. Der Name des Client-Schlüsselpaares und der Algorithmus für den öffentlichen Schlüssel werden in der **Liste der Client-Schlüsselpaare** angezeigt.

## **Zugehörige Informationen**

• [Scannen an SSH-Server \(SFTP\)](#page-75-0)

**Verwandte Themen:**

• [Zugriff auf das Web Based Management](#page-294-0)

<span id="page-79-0"></span> [Home](#page-1-0) > [Scannen](#page-55-0) > [Mit den Scanfunktionen des Brother-Gerätes scannen](#page-57-0) > [Scannen an SSH-Server](#page-75-0) [\(SFTP\)](#page-75-0) > Exportieren eines Client-Schlüsselpaares über Web Based Management

## **Exportieren eines Client-Schlüsselpaares über Web Based Management**

- 1. Starten Sie den Webbrowser.
- 2. Geben Sie "https://IP-Adresse des Geräts" in die Adressleiste des Browsers ein (wobei "IP-Adresse des Geräts" die IP-Adresse des Geräts ist).

Beispiel:

D

Ô

https://192.168.1.2

3. Geben Sie bei Bedarf das Kennwort in das Feld **Anmelden** ein und klicken Sie dann auf **Anmelden**.

Das Standardkennwort zur Verwaltung der Einstellungen dieses Geräts ist auf der Geräterückseite angegeben und mit "Pwd" gekennzeichnet.

4. Wechseln Sie zum Navigationsmenü und klicken Sie dann auf **Netzwerk** > **Sicherheit** > **Client-Schlüsselpaar**.

Starten Sie von  $\equiv$  aus, wenn das Navigationsmenü nicht auf der linken Seite des Bildschirms angezeigt wird.

- 5. Klicken Sie auf **Öffentlichen Schlüssel exportieren**, das für **Liste der Client-Schlüsselpaare** angezeigt wird.
- 6. Klicken Sie auf **Senden**.
- 7. Legen Sie den Ort fest, wo Sie die Datei speichern möchten.

Das Client-Schlüsselpaar wird zu Ihrem Computer exportiert.

## **Zugehörige Informationen**

- [Scannen an SSH-Server \(SFTP\)](#page-75-0)
- **Verwandte Themen:**
- [Zugriff auf das Web Based Management](#page-294-0)

<span id="page-80-0"></span> [Home](#page-1-0) > [Scannen](#page-55-0) > [Mit den Scanfunktionen des Brother-Gerätes scannen](#page-57-0) > [Scannen an SSH-Server](#page-75-0) [\(SFTP\)](#page-75-0) > Importieren eines öffentlichen Serverschlüssels mit Web Based Management

# **Importieren eines öffentlichen Serverschlüssels mit Web Based Management**

- 1. Starten Sie den Webbrowser.
- 2. Geben Sie "https://IP-Adresse des Geräts" in die Adressleiste des Browsers ein (wobei "IP-Adresse des Geräts" die IP-Adresse des Geräts ist).

Beispiel:

Ø

https://192.168.1.2

3. Geben Sie bei Bedarf das Kennwort in das Feld **Anmelden** ein und klicken Sie dann auf **Anmelden**.

Das Standardkennwort zur Verwaltung der Einstellungen dieses Geräts ist auf der Geräterückseite angegeben und mit "Pwd" gekennzeichnet.

4. Wechseln Sie zum Navigationsmenü und klicken Sie dann auf **Netzwerk** > **Sicherheit** > **Öffentlicher Serverschlüssel**.

Starten Sie von  $\equiv$  aus, wenn das Navigationsmenü nicht auf der linken Seite des Bildschirms angezeigt wird.

- 5. Klicken Sie auf **Öffentlichen Serverschlüssel importieren**.
- 6. Wählen Sie die Datei aus, die Sie importieren möchten.
- 7. Klicken Sie auf **Senden**.

Der öffentliche Serverschlüssel wird auf Ihr Gerät importiert.

## **Zugehörige Informationen**

• [Scannen an SSH-Server \(SFTP\)](#page-75-0)

**Verwandte Themen:**

• [Zugriff auf das Web Based Management](#page-294-0)

<span id="page-81-0"></span> [Home](#page-1-0) > [Scannen](#page-55-0) > [Mit den Scanfunktionen des Brother-Gerätes scannen](#page-57-0) > [Scannen an SSH-Server](#page-75-0) [\(SFTP\)](#page-75-0) > Hochladen gescannter Daten auf einen SFTP-Server

## **Hochladen gescannter Daten auf einen SFTP-Server**

[>> ADS-4300N](#page-74-0) >> ADS-4700W/ADS-4900W

## **ADS-4300N**

- 1. Legen Sie Ihr Dokument ein.
- 2. Je nachdem, welcher Schaltfläche Sie die Funktion "Scan-to-SFTP" zugewiesen haben, müssen Sie  $\bigcirc$  (2)  $\bigcirc$  der  $\bigcirc$  (3)  $\bigcirc$  drücken.  $10 \,$  M

Das Gerät beginnt mit dem Scanvorgang.

## **ADS-4700W/ADS-4900W**

- 1. Legen Sie Ihr Dokument ein.
- 2. Drücken Sie [an FTP/SFTP].
- 3. Die Serverprofile, die Sie mit Web Based Management eingerichtet haben, werden aufgeführt. Wählen Sie das gewünschte Profil aus. Wenn das Profil nicht vollständig ist (z. B. der Kontoname oder das Kennwort für die Anmeldung fehlt oder die Einstellungen für Qualität oder Dateityp nicht festgelegt sind), werden Sie aufgefordert, fehlende Informationen einzugeben.
	- Um die Scanergebnisse in der Vorschau anzuzeigen, bevor die gescannten Daten gespeichert werden, drücken Sie **DB** und dann [Vorschau]. Das Gerät scannt das Dokument und zeigt die Scanergebnisse im Display an. Wenn die Scanergebnisse gut sind, drücken Sie [Start], um sie zu speichern und den Vorgang abzuschließen.
		- In folgenden Fällen ist die Option [Scan-Vorschau] nicht verfügbar:
			- Als Dokumentengröße ist "Langes Papier" eingestellt.
			- Als Farbe ist "Schwarzweiß" eingestellt.
			- Als Dateityp ist "TIFF" eingestellt.
- 4. Drücken Sie [Start].

Das Gerät beginnt nun mit dem Scanvorgang.

## **Zugehörige Informationen**

• [Scannen an SSH-Server \(SFTP\)](#page-75-0)

<span id="page-82-0"></span> [Home](#page-1-0) > [Scannen](#page-55-0) > [Mit den Scanfunktionen des Brother-Gerätes scannen](#page-57-0) > Scan-to-SMB

## **Scan-to-SMB**

Scannen Sie Dokumente direkt auf einen CIFS-Server im lokalen Netzwerk. Für weiteren Komfort können Sie verschiedene Profile konfigurieren, um Ihre bevorzugten Scan-to-Network-Ziele zu speichern.

- [Einrichten eines Netzwerkprofils](#page-83-0)
- [Hochladen von Scandaten auf einen CIFS-Server](#page-85-0)

<span id="page-83-0"></span> [Home](#page-1-0) > [Scannen](#page-55-0) > [Mit den Scanfunktionen des Brother-Gerätes scannen](#page-57-0) > [Scan-to-SMB](#page-82-0) > Einrichten eines Netzwerkprofils

## **Einrichten eines Netzwerkprofils**

Richten Sie ein Scan-to-Network-Profil ein, um einen Scanvorgang durchzuführen und die gescannten Daten direkt in einen Ordner auf einem CIFS-Server hochzuladen.

Wir empfehlen Microsoft Internet Explorer 11.0 oder höher/Microsoft Edge für Windows, Safari 12.0 oder höher für Mac, Google Chrome™ für Android (4.x oder höher) und Google Chrome™/Safari für iOS (10.x oder höher). Stellen Sie sicher, dass JavaScript und Cookies im verwendeten Browser immer aktiviert sind.

- 1. Starten Sie den Webbrowser.
- 2. Geben Sie "https://IP-Adresse des Geräts" in die Adressleiste des Browsers ein (wobei "IP-Adresse des Geräts" die IP-Adresse des Geräts ist).

Beispiel:

https://192.168.1.2

3. Geben Sie bei Bedarf das Kennwort in das Feld **Anmelden** ein und klicken Sie dann auf **Anmelden**.

Das Standardkennwort zur Verwaltung der Einstellungen dieses Geräts ist auf der Geräterückseite angegeben und mit "Pwd" gekennzeichnet.

4. Wechseln Sie zum Navigationsmenü und klicken Sie dann auf **Scannen** > **Scan to FTP/SFTP/Netzwerk** oder **Scannen: FTP/SFTP/Netzwerk/SharePoint**.

Starten Sie von  $\equiv$  aus, wenn das Navigationsmenü nicht auf der linken Seite des Bildschirms angezeigt wird.

5. Wählen Sie die Option **Netzwerk** und klicken Sie dann auf **Senden**.

(ADS-4700W/ADS-4900W) Wenn Sie die Daten an Ihren festgelegten Ordner auf dem CIFS-Server senden möchten, wählen Sie **Ein** für die Option **An meinen Ordner senden** aus.

- 6. Klicken Sie auf das Menü **Scan-to-FTP/SFTP/Netzwerk-Profil** oder **Scannen: FTP/SFTP/Netzwerk/ SharePoint-Profil**.
- 7. Wählen Sie das Profil aus, das Sie einrichten oder ändern möchten.

Die Verwendung folgender Zeichen: ?, /, \, ", :, <, >, | oder \* kann zu einem Sendefehler führen.

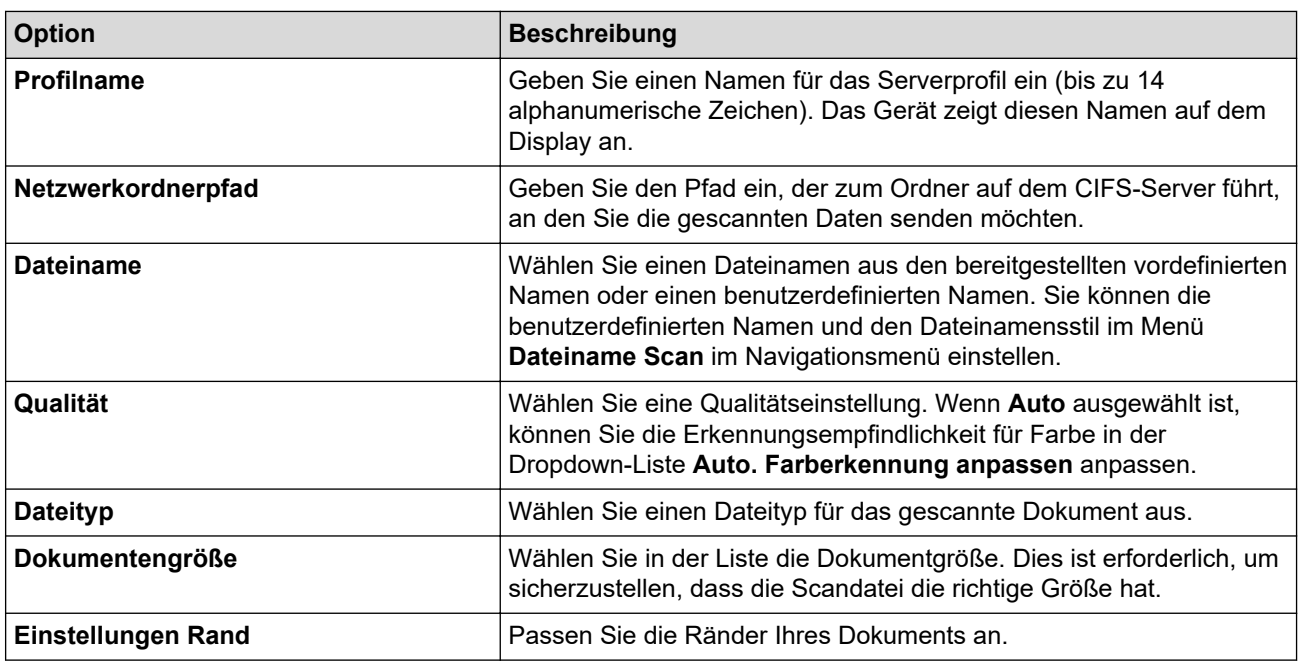

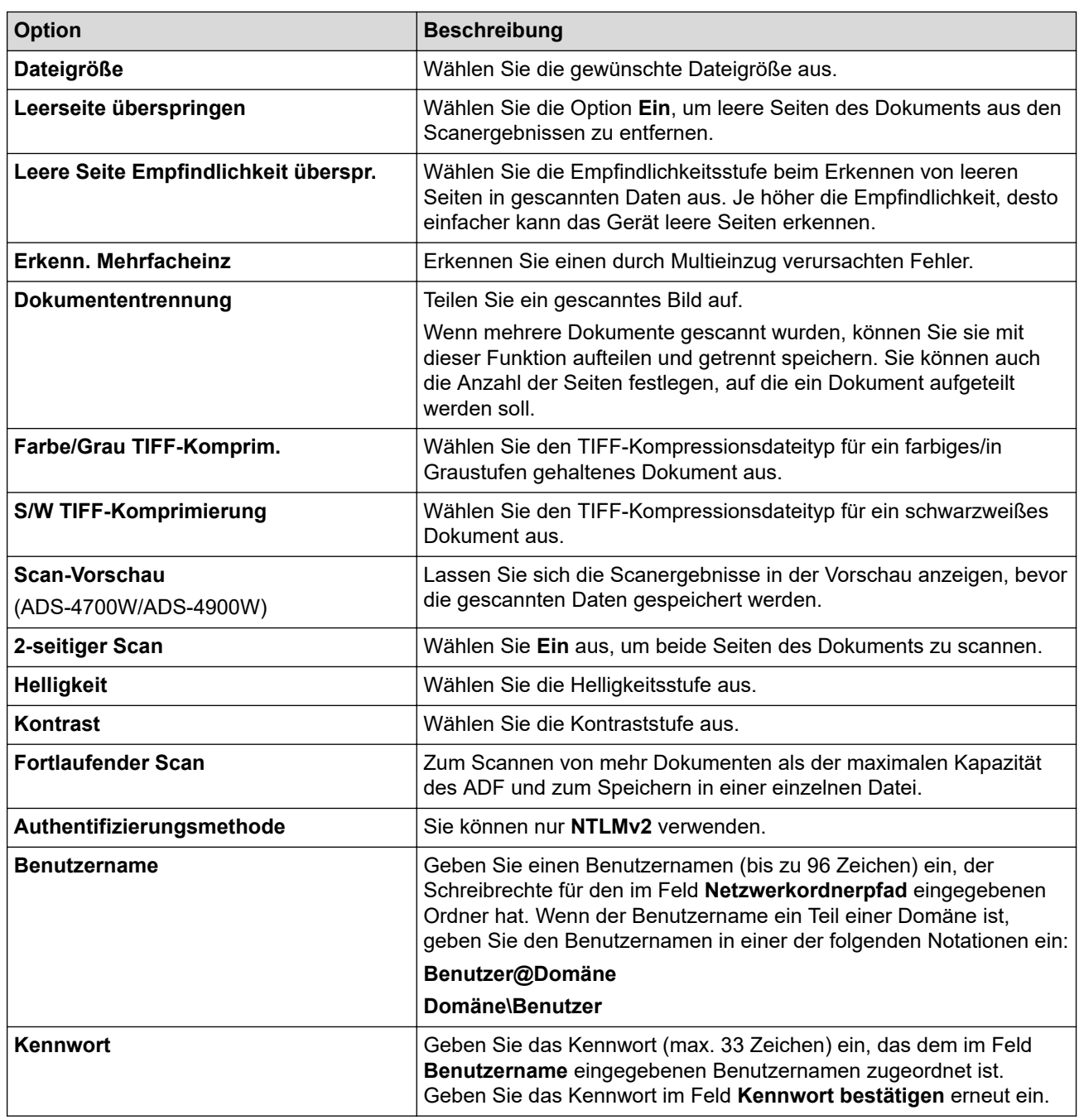

- 8. Klicken Sie auf **Senden**.
- 9. Sie müssen das SNTP (Netzwerk-Zeitserver) konfigurieren oder das Datum, die Uhrzeit und die Zeitzone über das Funktionstastenfeld korrekt einstellen. Die Zeit muss mit der vom CIFS-Server verwendeten Zeit übereinstimmen.

# **Zugehörige Informationen**

• [Scan-to-SMB](#page-82-0)

## **Verwandte Themen:**

• [Zugriff auf das Web Based Management](#page-294-0)

<span id="page-85-0"></span> [Home](#page-1-0) > [Scannen](#page-55-0) > [Mit den Scanfunktionen des Brother-Gerätes scannen](#page-57-0) > [Scan-to-SMB](#page-82-0) > Hochladen von Scandaten auf einen CIFS-Server

# **Hochladen von Scandaten auf einen CIFS-Server**

[>> ADS-4300N](#page-74-0) >> ADS-4700W/ADS-4900W

## **ADS-4300N**

- 1. Legen Sie Ihr Dokument ein.
- 2. Je nachdem, welcher Schaltfläche Sie die Funktion "Netzwerk-Scan" zugewiesen haben, müssen Sie  $\bigcirc$  (2)  $\bigcirc$  der  $\bigcirc$  (3)  $\bigcirc$  drücken.  $10 \,$  M

Das Gerät beginnt mit dem Scanvorgang.

## **ADS-4700W/ADS-4900W**

- 1. Legen Sie Ihr Dokument ein.
- 2. Drücken Sie [an Netzw.].
	- Wenn Sie Ihre Benutzer-ID registriert haben, wird die Option [an meinen Ordner] angezeigt, wenn Sie sich beim Gerät mit Active Directory-Authentifizierung oder LDAP-Authentifizierung anmelden.
		- Um die gescannten Daten an den speziellen Ordner auf dem CIFS-Server zu senden, drücken Sie [an meinen Ordner].
		- Um diese Funktion in Web Based Management zu aktivieren, gehen Sie zum Navigationsmenü und klicken Sie dann auf **Scannen** > **Scannen: FTP/SFTP/Netzwerk/SharePoint**. Wählen Sie im Feld **An meinen Ordner senden** die Option **Ein**.
- 3. Die Serverprofile, die Sie mit Web Based Management eingerichtet haben, werden aufgeführt. Wählen Sie das gewünschte Profil aus. Wenn das Profil nicht vollständig ist (z. B. der Kontoname oder das Kennwort für die Anmeldung fehlt oder die Einstellungen für Qualität oder Dateityp nicht festgelegt sind), werden Sie aufgefordert, fehlende Informationen einzugeben.
	- Um die Scanergebnisse in der Vorschau anzuzeigen, bevor die gescannten Daten gespeichert werden, drücken Sie **Die und dann [Vorschau]. Das Gerät scannt das Dokument und zeigt die** Scanergebnisse im Display an. Wenn die Scanergebnisse gut sind, drücken Sie [Start], um sie zu speichern und den Vorgang abzuschließen.
		- In folgenden Fällen ist die Option [Scan-Vorschau] nicht verfügbar:
			- Als Dokumentengröße ist "Langes Papier" eingestellt.
			- Als Farbe ist "Schwarzweiß" eingestellt.
			- Als Dateityp ist "TIFF" eingestellt.

## 4. Drücken Sie [Start].

Das Gerät beginnt nun mit dem Scanvorgang.

## **Zugehörige Informationen**

• [Scan-to-SMB](#page-82-0)

## **Verwandte Themen:**

• [Zugriff auf das Web Based Management](#page-294-0)

<span id="page-86-0"></span> [Home](#page-1-0) > [Scannen](#page-55-0) > [Mit den Scanfunktionen des Brother-Gerätes scannen](#page-57-0) > Scan-to-SharePoint

# **Scan-to-SharePoint**

**Für folgende Modelle**: ADS-4700W/ADS-4900W

Scannen Sie Dokumente direkt auf einen SharePoint-Server, wenn Sie die gescannten Informationen weitergeben möchten. Konfigurieren Sie für weiteren Komfort verschieden Profile, um Ihre bevorzugten Scan-to-SharePoint-Ziele zu speichern.

- [Einrichten eines Scan-to-SharePoint-Profils](#page-87-0)
- [Hochladen von Scandaten auf einen SharePoint-Server](#page-89-0)

<span id="page-87-0"></span> [Home](#page-1-0) > [Scannen](#page-55-0) > [Mit den Scanfunktionen des Brother-Gerätes scannen](#page-57-0) > [Scan-to-](#page-86-0)[SharePoint](#page-86-0) > Einrichten eines Scan-to-SharePoint-Profils

# **Einrichten eines Scan-to-SharePoint-Profils**

**Für folgende Modelle**: ADS-4700W/ADS-4900W

Richten Sie ein Scan-to-SharePoint-Profil ein, um einen Scanvorgang durchzuführen und die gescannten Daten direkt an einen SharePoint-Speicherort hochzuladen.

Wir empfehlen Microsoft Internet Explorer 11.0 oder höher/Microsoft Edge für Windows, Safari 12.0 oder höher für Mac, Google Chrome™ für Android (4.x oder höher) und Google Chrome™/Safari für iOS (10.x oder höher). Stellen Sie sicher, dass JavaScript und Cookies im verwendeten Browser immer aktiviert sind.

1. Starten Sie den Webbrowser.

2. Geben Sie "https://IP-Adresse des Geräts" in die Adressleiste des Browsers ein (wobei "IP-Adresse des Geräts" die IP-Adresse des Geräts ist).

Beispiel:

Ø

https://192.168.1.2

3. Geben Sie bei Bedarf das Kennwort in das Feld **Anmelden** ein und klicken Sie dann auf **Anmelden**.

Das Standardkennwort zur Verwaltung der Einstellungen dieses Geräts ist auf der Geräterückseite angegeben und mit "Pwd" gekennzeichnet.

4. Wechseln Sie zum Navigationsmenü und klicken Sie dann auf **Scannen** > **Scannen: FTP/SFTP/Netzwerk/ SharePoint**.

Starten Sie von  $\equiv$  aus, wenn das Navigationsmenü nicht auf der linken Seite des Bildschirms angezeigt wird.

- 5. Wählen Sie die Option **SharePoint** und klicken Sie dann auf **Senden**.
- 6. Klicken Sie auf das Menü **Scannen: FTP/SFTP/Netzwerk/SharePoint-Profil**.
- 7. Wählen Sie das Profil aus, das Sie einrichten oder ändern möchten.

Die Verwendung folgender Zeichen: ?, /, \, ", :, <, >, | oder \* kann zu einem Sendefehler führen.

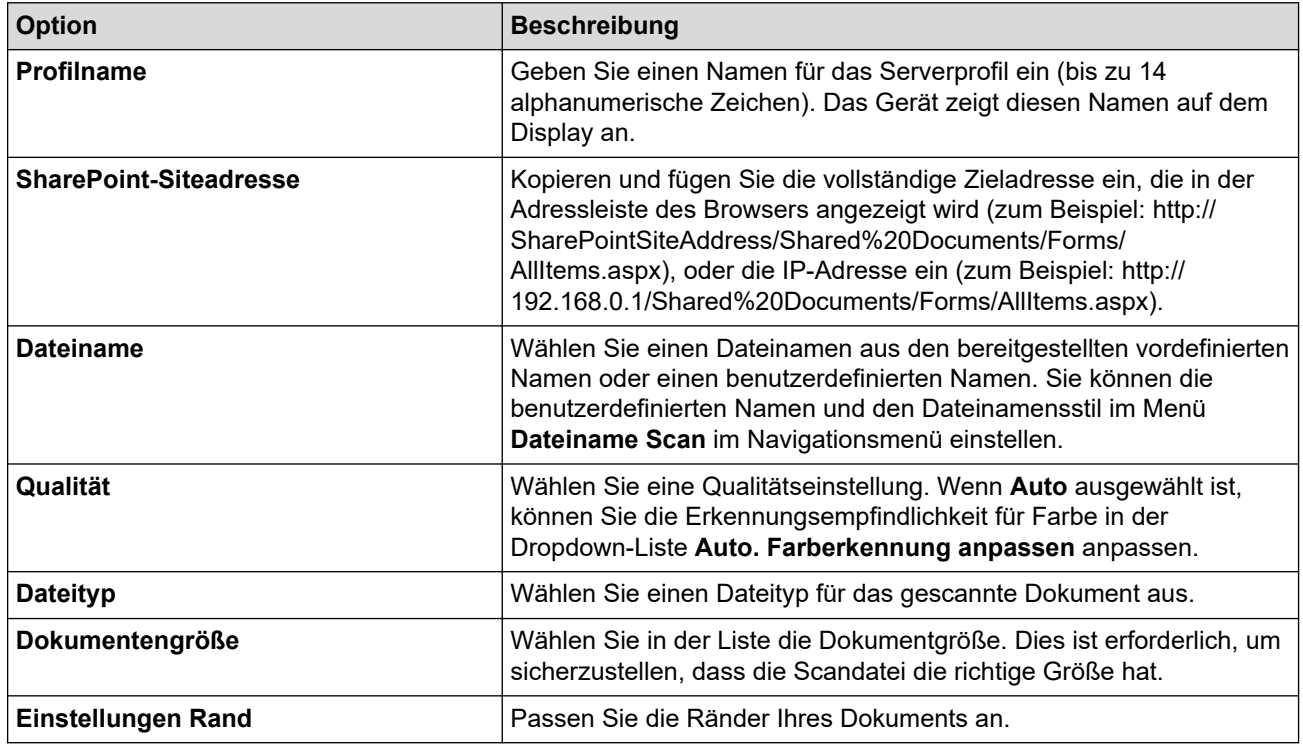

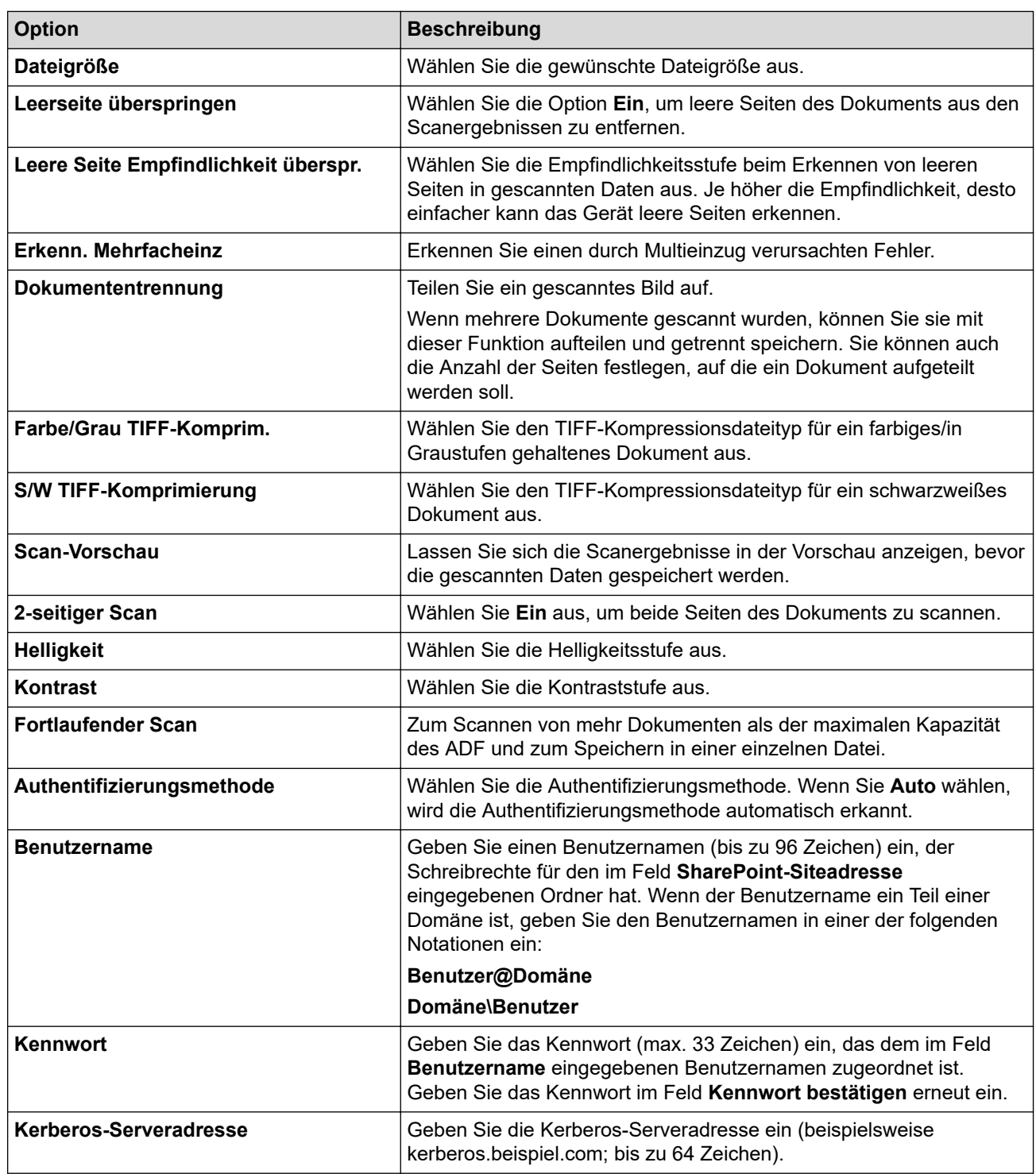

8. Klicken Sie auf **Senden**.

√

# **Zugehörige Informationen**

- [Scan-to-SharePoint](#page-86-0)
- **Verwandte Themen:**
- [Zugriff auf das Web Based Management](#page-294-0)

<span id="page-89-0"></span> [Home](#page-1-0) > [Scannen](#page-55-0) > [Mit den Scanfunktionen des Brother-Gerätes scannen](#page-57-0) > [Scan-to-](#page-86-0)[SharePoint](#page-86-0) > Hochladen von Scandaten auf einen SharePoint-Server

# **Hochladen von Scandaten auf einen SharePoint-Server**

**Für folgende Modelle**: ADS-4700W/ADS-4900W

- 1. Legen Sie Ihr Dokument ein.
- 2. Drücken Sie [an SharePoint].
- 3. Die Serverprofile, die Sie mit Web Based Management eingerichtet haben, werden aufgeführt. Wählen Sie das gewünschte Profil aus. Wenn das Profil nicht vollständig ist (z. B. der Kontoname oder das Kennwort für die Anmeldung fehlt oder die Einstellungen für Qualität oder Dateityp nicht festgelegt sind), werden Sie aufgefordert, fehlende Informationen einzugeben.
	- Um die Scanergebnisse in der Vorschau anzuzeigen, bevor die gescannten Daten gespeichert werden, drücken Sie und dann [Vorschau]. Das Gerät scannt das Dokument und zeigt die Scanergebnisse im Display an. Wenn die Scanergebnisse gut sind, drücken Sie [Start], um sie zu speichern und den Vorgang abzuschließen.
		- In folgenden Fällen ist die Option [Scan-Vorschau] nicht verfügbar:
			- Als Dokumentengröße ist "Langes Papier" eingestellt.
			- Als Farbe ist "Schwarzweiß" eingestellt.
			- Als Dateityp ist "TIFF" eingestellt.

## 4. Drücken Sie [Start].

Das Gerät beginnt nun mit dem Scanvorgang.

## **Zugehörige Informationen**

• [Scan-to-SharePoint](#page-86-0)

<span id="page-90-0"></span> [Home](#page-1-0) > [Scannen](#page-55-0) > [Mit den Scanfunktionen des Brother-Gerätes scannen](#page-57-0) > Webdienste zum Scannen in Ihrem Netzwerk (Windows 7, Windows 8.1 und Windows 10)

# **Webdienste zum Scannen in Ihrem Netzwerk (Windows 7, Windows 8.1 und Windows 10)**

Das Webdienste-Protokoll ermöglicht Benutzern von Windows 7, Windows 8.1 und Windows 10 das Scannen mit einem Brother-Gerät im Netzwerk. Sie müssen den Treiber über Webdienste installieren.

- [Webdienste zum Installieren von Scannertreibern verwenden \(Windows 7, Windows 8.1](#page-91-0) [und Windows 10\)](#page-91-0)
- [Scannen mit Webdiensten vom Brother-Gerät \(Windows 7, Windows 8.1 und Windows](#page-92-0) [10\)](#page-92-0)
- [Konfigurieren der Scaneinstellungen für Webdienste \(Windows\)](#page-93-0)

<span id="page-91-0"></span> [Home](#page-1-0) > [Scannen](#page-55-0) > [Mit den Scanfunktionen des Brother-Gerätes scannen](#page-57-0) > [Webdienste zum Scannen in](#page-90-0) [Ihrem Netzwerk \(Windows 7, Windows 8.1 und Windows 10\)](#page-90-0) > Webdienste zum Installieren von Scannertreibern verwenden (Windows 7, Windows 8.1 und Windows 10)

# **Webdienste zum Installieren von Scannertreibern verwenden (Windows 7, Windows 8.1 und Windows 10)**

Webdienste verwenden, um Scanner im Netzwerk zu überwachen.

- Stellen Sie sicher, dass die Brother-Software und -Treiber installiert wurden.
- Vergewissern Sie sich, dass sich der Hostcomputer und das Brother-Gerät entweder im selben Subnetzwerk befinden oder dass der Router für die Datenübertragung zwischen den zwei Geräten richtig konfiguriert ist.
- Sie müssen die IP-Adresse beim Brother-Gerät konfigurieren, bevor Sie diese Einstellung konfigurieren.
- 1. Sie haben die folgenden Möglichkeiten:
	- Windows 10

Klicken Sie auf > **Windows-System** > **Systemsteuerung**. Klicken Sie in der Gruppe **Hardware und Sound** auf **Gerät hinzufügen**.

• Windows 8.1

Ziehen Sie den Mauszeiger in die untere rechte Ecke Ihres Desktops. Wenn die Menüleiste angezeigt wird, klicken Sie auf **Einstellungen** > **PC-Einstellungen ändern** > **PC und Geräte** > **Geräte** > **Gerät hinzufügen**.

Der Webdienst-Name des Gerätes wird angezeigt.

Windows 7

Klicken Sie auf **(Start)** > **Systemsteuerung** > **Netzwerk und Internet** > **Netzwerkcomputer und geräte anzeigen**.

Der Webdienst-Name des Gerätes wird mit dem Scannersymbol angezeigt.

Klicken Sie mit der rechten Maustaste auf das Gerät, das Sie installieren möchten.

Der Webdienst-Name des Brother-Gerätes besteht aus dem Namen des Modells und der MAC-Adresse (Ethernet-Adresse) des Gerätes (z. B. Brother XXX-XXXXX (Modellname) [XXXXXXXXXXXX] (MAC-Adresse / Ethernet-Adresse)).

- 2. Sie haben die folgenden Möglichkeiten:
	- Windows 8.1/Windows 10

Wählen Sie das zu installierende Gerät und befolgen Sie dann die Anweisungen auf dem Bildschirm.

Windows 7 Klicken Sie im angezeigten Menü auf **Installieren**.

Zum Deinstallieren von Treibern klicken Sie auf **Deinstallieren** oder (**Gerät entfernen**).

## **Zugehörige Informationen**

• [Webdienste zum Scannen in Ihrem Netzwerk \(Windows 7, Windows 8.1 und Windows 10\)](#page-90-0)

<span id="page-92-0"></span> [Home](#page-1-0) > [Scannen](#page-55-0) > [Mit den Scanfunktionen des Brother-Gerätes scannen](#page-57-0) > [Webdienste zum Scannen in](#page-90-0) [Ihrem Netzwerk \(Windows 7, Windows 8.1 und Windows 10\)](#page-90-0) > Scannen mit Webdiensten vom Brother-Gerät (Windows 7, Windows 8.1 und Windows 10)

# **Scannen mit Webdiensten vom Brother-Gerät (Windows 7, Windows 8.1 und Windows 10)**

[>> ADS-4300N](#page-74-0) >> ADS-4700W/ADS-4900W

## **ADS-4300N**

Wenn Sie den Treiber zum Scannen über Webdienste installiert haben, erscheint das Menü zur Verwendung von Webdiensten zum Scannen im Feld **Ziel**, wenn Sie in Web Based Management auf **Scannen zu Netzwerkgerät** klicken.

- 1. Legen Sie Ihr Dokument ein.
- 2. Je nachdem, welcher Schaltfläche Sie die Funktion "Webdienst-Scan" zugewiesen haben, müssen Sie

, oder drücken. 间  $\bigcirc$ 

Das Gerät beginnt mit dem Scanvorgang.

## **ADS-4700W/ADS-4900W**

Wenn Sie den Treiber zum Scannen über Webdienste installiert haben, können Sie über das Display des Brother-Gerätes auf das Webdienste-Scanmenü zugreifen.

Bestimmte Zeichen in den auf dem Display angezeigten Meldungen werden möglicherweise durch Leerzeichen ersetzt, wenn die Spracheinstellungen des Betriebssystems und des Brother-Gerätes voneinander abweichen.

- 1. Legen Sie Ihr Dokument ein.
- 2. Drücken Sie [WS-Scan].
- 3. Drücken Sie auf den gewünschten Scanmodus.
- 4. Drücken Sie A oder  $\P$ , um sich den Namen des Computers anzeigen zu lassen, an den Sie die Daten übermitteln wollen, und drücken Sie dann auf diesen Namen.
- 5. Drücken Sie [Start].

Das Gerät beginnt nun mit dem Scanvorgang.

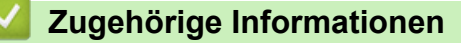

• [Webdienste zum Scannen in Ihrem Netzwerk \(Windows 7, Windows 8.1 und Windows 10\)](#page-90-0)

<span id="page-93-0"></span> [Home](#page-1-0) > [Scannen](#page-55-0) > [Mit den Scanfunktionen des Brother-Gerätes scannen](#page-57-0) > [Webdienste zum Scannen in](#page-90-0) [Ihrem Netzwerk \(Windows 7, Windows 8.1 und Windows 10\)](#page-90-0) > Konfigurieren der Scaneinstellungen für Webdienste (Windows)

# **Konfigurieren der Scaneinstellungen für Webdienste (Windows)**

- 1. Sie haben die folgenden Möglichkeiten:
	- Windows 10

Klicken Sie auf > **Windows-System** > **Systemsteuerung**. Klicken Sie in der Gruppe **Hardware und Sound** auf **Geräte und Drucker anzeigen**.

Windows 8.1

Ziehen Sie den Mauszeiger in die untere rechte Ecke Ihres Desktops. Sobald die Menüleiste erscheint, klicken Sie auf **Einstellungen** und dann auf **Systemsteuerung**. Klicken Sie in der Gruppe **Hardware und Sound** auf **Geräte und Drucker anzeigen**.

Windows 7

Klicken Sie auf **(Start)** > **Geräte und Drucker**.

2. Klicken Sie mit der rechten Maustaste auf das Gerätesymbol und wählen Sie dann **Scanprofile...**.

Das Dialogfeld **Scanprofile** wird angezeigt.

- 3. Wählen Sie das gewünschte Scanprofil aus.
- 4. Vergewissern Sie sich, dass der in der Liste **Scanner** ausgewählte Scanner ein Brother-Gerät ist, das Scan-Webdienste unterstützt, und klicken Sie dann auf die Schaltfläche **Als Standard festlegen**.
- 5. Klicken Sie auf **Bearbeiten...**.

Das Dialogfeld **Standardprofil verwenden** wird angezeigt.

- 6. Wählen Sie die Einstellungen **Quelle**, **Papiergröße**, **Farbformat**, **Dateiformat**, **Auflösung (DPI)**, **Helligkeit** und **Kontrast** aus.
- 7. Klicken Sie auf die Schaltfläche **Profil speichern**.

Diese Einstellungen werden angewandt, wenn Sie mit dem Web Services-Protokoll scannen.

Wenn Sie aufgefordert werden, eine Scananwendung auszuwählen, wählen Sie Windows-Fax und -Scan aus der Liste aus.

## **Zugehörige Informationen**

• [Webdienste zum Scannen in Ihrem Netzwerk \(Windows 7, Windows 8.1 und Windows 10\)](#page-90-0)

 [Home](#page-1-0) > [Scannen](#page-55-0) > [Mit den Scanfunktionen des Brother-Gerätes scannen](#page-57-0) > Ändern von Scaneinstellungen bei der Verwendung von Brother iPrint&Scan

# **Ändern von Scaneinstellungen bei der Verwendung von Brother iPrint&Scan**

Mit Brother iPrint&Scan können Sie die Einstellungen für die Scannen-Taste des Geräts ändern.

- 1. Starten Sie Brother iPrint&Scan.
	- **Windows**

Starten Sie (**Brother iPrint&Scan**).

• Mac

Klicken Sie in der Menüleiste **Finder** auf **Gehe zu** > **Programme** und doppelklicken Sie dann auf das iPrint&Scan-Symbol.

Der Bildschirm für Brother iPrint&Scan erscheint.

- 2. Wenn Ihr Brother-Gerät nicht ausgewählt ist, klicken Sie auf die Schaltfläche **Ihr Gerät auswählen** und wählen Sie dann den Namen Ihres Modells aus der Liste aus. Klicken Sie auf **OK**.
- 3. Klicken Sie auf die Schaltfläche **Gerätescaneinstellungen** und folgen Sie dann den Anweisungen auf dem Bildschirm, um die Scaneinstellungen zu ändern, darunter die Dokumentgröße, Farbe und Auflösung.

## **Zugehörige Informationen**

• [Mit den Scanfunktionen des Brother-Gerätes scannen](#page-57-0)

 [Home](#page-1-0) > [Scannen](#page-55-0) > [Mit den Scanfunktionen des Brother-Gerätes scannen](#page-57-0) > Einschränken von Scanfunktionen externer Geräte

# **Einschränken von Scanfunktionen externer Geräte**

Diese Funktion ermöglicht Ihnen, die von externen Geräten ausgehenden Scanfunktionen einzuschränken.

Wir empfehlen Microsoft Internet Explorer 11.0 oder höher/Microsoft Edge für Windows, Safari 12.0 oder höher für Mac, Google Chrome™ für Android (4.x oder höher) und Google Chrome™/Safari für iOS (10.x oder höher). Stellen Sie sicher, dass JavaScript und Cookies im verwendeten Browser immer aktiviert sind.

- 1. Starten Sie den Webbrowser.
- 2. Geben Sie "https://IP-Adresse des Geräts" in die Adressleiste des Browsers ein (wobei "IP-Adresse des Geräts" die IP-Adresse des Geräts ist). Beispiel:

https://192.168.1.2

3. Geben Sie bei Bedarf das Kennwort in das Feld **Anmelden** ein und klicken Sie dann auf **Anmelden**.

Das Standardkennwort zur Verwaltung der Einstellungen dieses Geräts ist auf der Geräterückseite angegeben und mit "Pwd" gekennzeichnet.

4. Wechseln Sie zum Navigationsmenü und klicken Sie dann auf **Scannen** > **Scan von PC**.

Starten Sie von  $\equiv$  aus, wenn das Navigationsmenü nicht auf der linken Seite des Bildschirms angezeigt wird.

- 5. Deaktivieren Sie die Option **Scan ziehen**.
- 6. Klicken Sie auf **Senden**.

Ø

## **Zugehörige Informationen**

• [Mit den Scanfunktionen des Brother-Gerätes scannen](#page-57-0)

#### **Verwandte Themen:**

• [Zugriff auf das Web Based Management](#page-294-0)

<span id="page-96-0"></span> [Home](#page-1-0) > [Scannen](#page-55-0) > Scannen über den Computer (Windows)

# **Scannen über den Computer (Windows)**

Sie haben mehrere Möglichkeiten, Ihren PC zum Scannen von Dokumenten mit Ihrem Brother-Gerät zu verwenden. Verwenden Sie die Softwareanwendungen, die von Brother bereitgestellt werden, oder Ihre bevorzugte Scananwendung.

- Scannen mit Nuance™ PaperPort™ [14SE oder anderen Windows-Anwendungen](#page-97-0)
- [Scannen mit Windows-Fax und -Scan](#page-106-0)
- [Scannen mit Brother iPrint&Scan \(Windows\)](#page-109-0)

<span id="page-97-0"></span> [Home](#page-1-0) > [Scannen](#page-55-0) > [Scannen über den Computer \(Windows\)](#page-96-0) > Scannen mit Nuance™ PaperPort™ 14SE oder anderen Windows-Anwendungen

# **Scannen mit Nuance™ PaperPort™ 14SE oder anderen Windows-Anwendungen**

Sie können auch die Anwendung Nuance™ PaperPort™ 14SE zum Scannen verwenden.

- Um die Anwendung Nuance™ PaperPort™ 14SE herunterzuladen, klicken Sie auf <mark>≩ E</mark> (Brother Utilities), wählen Sie in der linken Navigationsleiste **Mehr Möglichkeiten** aus und klicken Sie dann auf **PaperPort**.
- Klicken Sie für ausführliche Anweisungen zur Verwendung der einzelnen Anwendungen auf das Menü **Hilfe** der entsprechenden Anwendung und dann auf **Einführungshandbuch** im Menüband **Hilfe**.

Die Scananweisungen in den folgenden Schritten gelten für Nuance<sup>™</sup> PaperPort<sup>™</sup> 14SE. Für andere Windows-Anwendungen sind diese Schritte ähnlich. Nuance™ PaperPort™ 14SE unterstützt sowohl TWAIN- als auch WIA-Treiber. In diesen Schritten wurde der TWAIN-Treiber verwendet (empfohlen).

- 1. Legen Sie Ihr Dokument ein.
- 2. Starten Sie Nuance™ PaperPort™ 14. Sie haben die folgenden Möglichkeiten:
	- Windows 10

Klicken Sie auf > **Nuance PaperPort 14** > **PaperPort**.

- Windows 8.1
	- Klicken Sie auf (**PaperPort**).
- Windows 7

Klicken Sie auf **(Start)** > **Alle Programme** > **Nuance PaperPort 14** > **PaperPort**.

- 3. Klicken Sie auf das Menü **Desktop** und dann auf **Scaneinstellungen** in der Leiste **Desktop**.
- Das Fenster **Scannen oder Foto abrufen** erscheint auf der linken Seite des Bildschirms.
- 4. Klicken Sie auf **Auswählen...**.
- 5. Wählen Sie **TWAIN: TW-Brother ADS-XXXXX** oder **TWAIN: TW-Brother ADS-XXXXX LAN** aus der Liste der verfügbaren Scanner aus (wobei XXXXX für den Modellnamen Ihres Gerätes steht). Um den WIA-Treiber zu verwenden, wählen Sie den Brother-Treiber mit dem Präfix "WIA".
- 6. Klicken Sie auf **OK**.
- 7. Markieren Sie das Kontrollkästchen **Scanner-Dialogfeld anzeigen** im Feld **Scannen oder Foto abrufen**.
- 8. Klicken Sie auf **Scannen**.

Das Dialogfeld der Scanner-Einrichtung wird angezeigt.

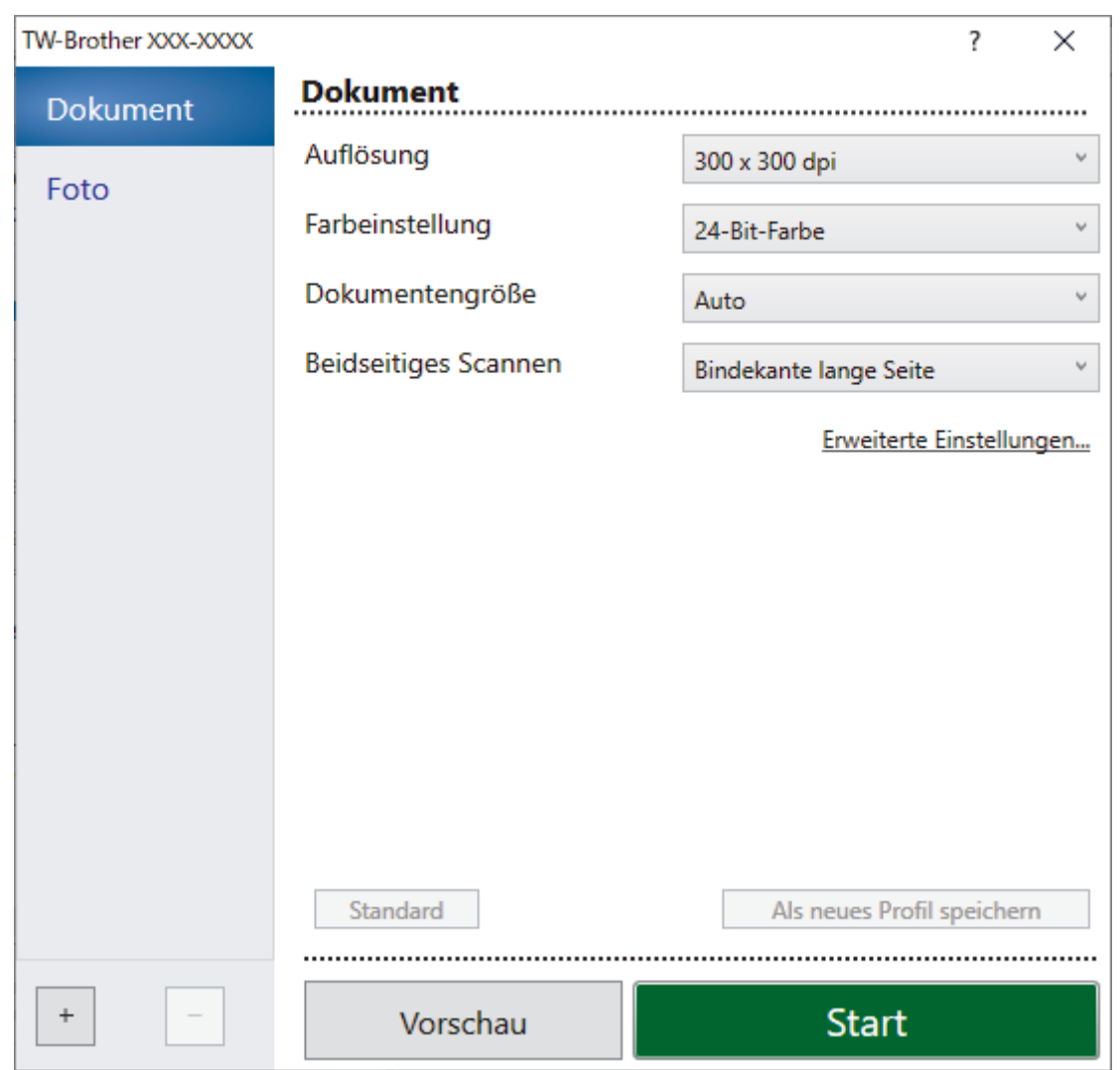

- 9. Passen Sie bei Bedarf die Einstellungen im Dialogfeld der Scanner-Einrichtung an.
- 10. Klicken Sie auf die Dropdown-Liste **Dokumentengröße** und wählen Sie dann das Dokumentformat.
- 11. Klicken Sie auf **Vorschau**, um sich eine Vorschau anzeigen zu lassen und unerwünschte Bereiche vor dem Scannen abzuschneiden.
- 12. Klicken Sie auf **Start**.

Das Gerät beginnt mit dem Scanvorgang.

## **Zugehörige Informationen**

- [Scannen über den Computer \(Windows\)](#page-96-0)
	- [TWAIN-Treibereinstellungen \(Windows\)](#page-99-0)

<span id="page-99-0"></span> [Home](#page-1-0) > [Scannen](#page-55-0) > [Scannen über den Computer \(Windows\)](#page-96-0) > [Scannen mit Nuance](#page-97-0)™ PaperPort™ 14SE [oder anderen Windows-Anwendungen](#page-97-0) > TWAIN-Treibereinstellungen (Windows)

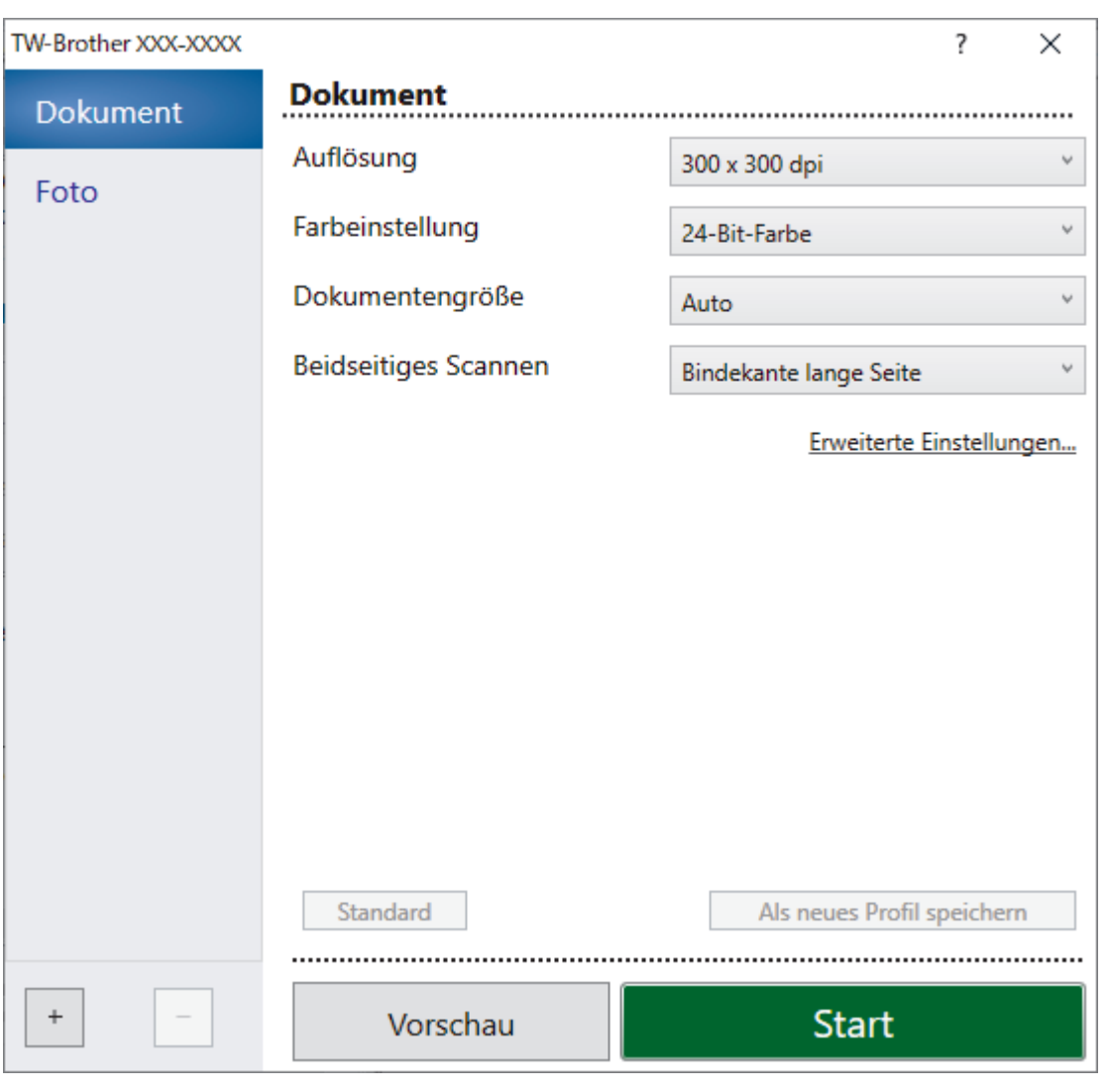

# **TWAIN-Treibereinstellungen (Windows)**

- Beachten Sie, dass die Namen der Einstellungen und die möglichen Werte je nach verwendetem Gerät unterschiedlich sein können.
	- Laden Sie immer nur ein Dokument pro Scansequenz, wenn, **Langes Papier** oder **Trägerbogenmodus** ausgewählt ist.

## **1. Scannen**

Wählen Sie die Option **Foto** oder **Dokument** abhängig von der Art des zu scannenden Dokuments.

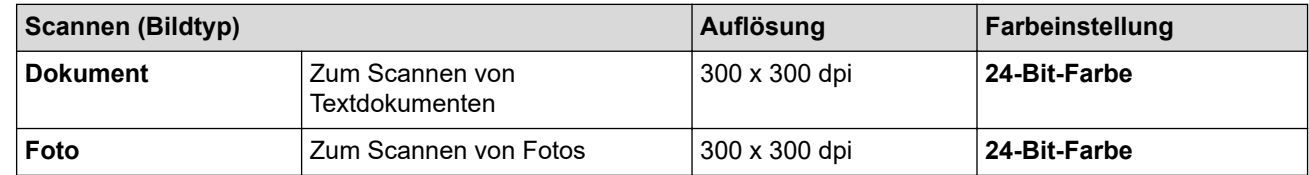

## **2. Auflösung**

Wählen Sie eine Scanauflösung aus der Dropdown-Liste **Auflösung**. Höhere Auflösungen ermöglichen feiner gescannte Bilder, benötigen jedoch mehr Speicherplatz und eine längere Übertragungszeit.

Langes Papier kann in Auflösungen von weniger als 300 x 300 dpi gescannt werden.

## **3. Farbeinstellung**

Sie können zwischen verschiedenen Scan-Farbtiefen auswählen.

### • **Auto**

Erkennt automatisch, ob das Dokument Farbe verwendet und erstellt ein gescanntes Bild davon. Für Dokumente mit bunten und einfarbigen Seiten werden bunte Seiten im Farbmodus gescannt, einfarbige Seiten jedoch im Modus **Schwarzweiß**.

### • **Schwarzweiß**

Wählen Sie diese Einstellung für Text oder Strichzeichnungen.

#### • **Grau (Fehlerstreuung)**

Wählen Sie diese Einstellung für Fotos oder Grafiken. (Fehlerstreuung ist eine Methode zur Erzeugung von simulierten Graustufenbildern, für die keine echten grauen Punkte verwendet werden. Die schwarzen Punkte werden in einem bestimmten Muster angeordnet, sodass diese grau erscheinen.)

#### • **Echte Graustufen**

Wählen Sie diese Einstellung für Fotos oder Grafiken. Dieser Modus ist genauer, da er bis zu 256 Grau-Schattierungen verwendet.

#### • **24-Bit-Farbe**

Zur bestmöglichen Farbdarstellung. Dieser Modus verwendet beim Scannen des Bildes bis zu 16,8 Millionen Farben, benötigt jedoch besonders viel Speicherplatz und hat die längste Übertragungszeit.

#### **4. Dokumentengröße**

Wählen Sie aus einer Auswahl voreingestellter Scangrößen Ihre genaue Dokumentengröße aus. Wenn Sie **Benutzerdefiniert** auswählen, erscheint das Dialogfeld **Benutzerdefinierte Dokumentengröße** und Sie können die Dokumentengröße angeben.

#### **5. Beidseitiges Scannen**

Beide Seiten des Dokuments drucken. Wählen Sie abhängig vom Layout Ihres Originals **Bindekante lange Seite** oder **Bindekante kurze Seite** aus, um sicherzustellen, dass die erstellte Datendatei im gescannten Dokument korrekt angezeigt wird.

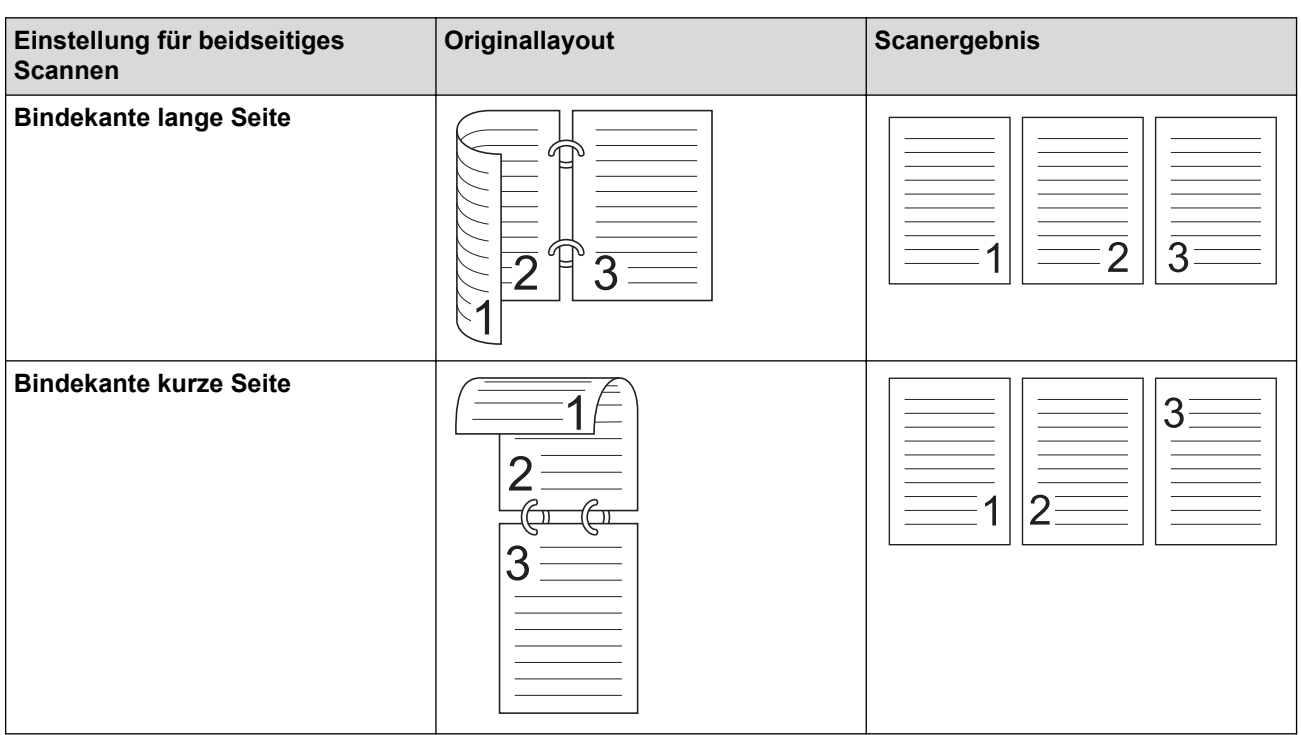

## **Beidseitiges Scannen** ist für **Langes Papier** nicht verfügbar.

#### **6. Erweiterte Einstellungen**

Konfigurieren Sie erweiterte Einstellungen, indem Sie im Scanner-Setup-Dialogfeld auf den Link **Erweiterte Einstellungen** klicken.

#### • **Dokumentenkorrektur**

- **Anpassen**
	- **Automatische Entzerrung**

Zum Einstellen der automatischen Korrektur schiefer Druckbilder durch das Gerät.

Die Funktion **Automatische Entzerrung** wird automatisch aktiviert, wenn Sie **Auto** für die **Dokumentengröße** auswählen.

#### • **Seitenende erkennen (ADF)**

Erkennt das Seitenende und passt automatisch die Seitengröße an, wenn die Seitenlänge kürzer als die gewählte **Dokumentengröße** ist.

## • **Randeinstellungen**

Mit dieser Funktion können Sie am Rand des Bildes einen bestimmten Rand (von -3 bis 3 mm) hinzufügen. Ein positiver Wert erhöht die Größe des gescannten Bildes bei der Ausgabe, ein negativer Wert verringert die Größe des gescannten Bildes bei der Ausgabe.

**Randeinstellungen** ist nur verfügbar, wenn **Dokumentengröße** auf **Auto** eingestellt ist.

#### - **Bild drehen**

Ändert die Ausrichtung des Dokuments anhand der Textausrichtung.

#### - **Mit Farbe füllen**

#### • **Rissfüllung**

Erkennt und füllt Risse auf dem gescannten Bild unter Verwendung der ausgewählten Farbe und des ausgewählten Bereichs.

## • **Randfüllung**

Füllen Sie die Kanten auf vier Seiten des gescannten Bildes mit der ausgewählten Farbe und dem Bereich aus.

#### - **Entfernung von Lochungen**

Mit dieser Funktion werden sichtbare Lochstellen entfernt, indem sie mit Weiß oder der Umgebungsfarbe gefüllt werden.

#### - **Automatische Anpassung der Farberkennung**

Wenn die Farbeinstellung **Auto** ausgewählt ist, können Sie die Empfindlichkeit zum Erkennen von Farbe anpassen. Durch Erhöhen des Wertes über den Schieberegler wird es wahrscheinlicher, dass das Gerät ein bestimmtes Dokument als Farbdokument erkennt.

## - **Leere Seite überspringen**

Entfernen der leeren Seiten eines Dokuments aus den Scanergebnissen.

## • **Verbesserung**

## - **Streuungsanpassung – Grau**

Diese Funktion passt Helligkeit und Kontrast an, um Bilder in Graustufen zu erstellen.

## Nur wirksam, wenn der **FarbeinstellungGrau (Fehlerstreuung)** ist.

#### **Helligkeit**

Stellen Sie die **Helligkeit** ein, indem Sie den Schieberegler nach rechts bzw. links ziehen, um ein helleres bzw. ein dunkleres Bild zu erhalten. Wenn das gescannte Bild zu hell ist, sollten Sie einen niedrigeren Wert für den Helligkeitspegel wählen und das Dokument noch einmal scannen. Ist das eingescannte Bild zu dunkel, wählen Sie einen höheren Wert für Helligkeit und scannen das Dokument erneut ein. Außerdem können Sie die Helligkeit ändern, indem Sie einen Wert in das Feld eingeben.

#### **Kontrast**

Erhöhen oder verringern Sie den **Kontrast**, indem Sie den Schieberegler nach rechts oder links bewegen. Das Erhöhen des Kontrastes hebt die dunkleren und helleren Bereiche des Bildes stärker hervor, während das Verringern des Kontrastes mehr Details in Grau-Bereichen des Bildes sichtbar macht. Außerdem können Sie den Kontrast ändern, indem Sie einen Wert in das Feld eingeben.

- **Farbtonanpassung**

Zur Anpassung von Helligkeit, Kontrast, Schatten, Highlights und Gamma-Wert während des Scannens in echten Graustufen und Farbe.

#### - **Hintergrundverarbeitung**

• **Durchscheinen/Muster entfernen**

Vermeiden Sie ein Durchscheinen bei dünnem Papier.

• **Hintergrundfarbe entfernen**

Entfernen Sie die Hintergrundfarbe von Dokumenten, um die Lesbarkeit der gescannten Daten zu erhöhen.

### - **Farbe herausfiltern**

Wählen Sie eine Farbe, die aus dem gescannten Bild entfernt werden soll.

### - **Kantenhervorhebung**

Verbessern Sie die Zeichenschärfe der Vorlage.

#### - **Verringerung des Moiré-Effekts**

Verringern Sie das Moiré-Muster bzw. die Kreuzschraffur in einem gescannten Bild.

#### - **Vertikale Streifen reduzieren**

Verringern Sie die vertikalen Streifen in einem gescannten Bild.

Die folgenden Punkte können beim Scannen von farbigen oder grauen Bildern ausgewählt werden:

### - **Farbtonanpassung**

## - **Kantenhervorhebung**

#### • **S/W-Bildqualität**

#### - **SW-Schwellenwertanpassung**

Dank dieser Einstellung können Sie die Bildqualität beim Scannen im Modus **Schwarzweiß** anpassen. Größere Werte erhöhen den Schwarzanteil im gescannten Bild, kleinere Werte erhöhen den Weißanteil.

## - **Zeichenkorrektur**

Korrigieren Sie fehlerhafte oder unvollständige Zeichen im Original, um sie leichter lesbar zu machen.

**Zeichenkorrektur** kann beim Scannen von monochromen Bildern ausgewählt werden.

## - **SW-Umkehrung**

Diese Funktion gestattet es Ihnen, eine invertierte monochrome Version des gescannten Bildes zu erstellen.

#### - **Rauschreduzierung**

Mit dieser Auswahl können Sie die Qualität Ihrer gescannten Bilder verbessern. Die Einstellung **Rauschreduzierung** ist verfügbar, wenn eine andere Dokumentengröße als **Langes Papier** im Modus **Schwarzweiß** ausgewählt ist.

#### - **Durchgezogene Linie entfernen**

Mit dieser Funktion können Sie Linien aus dem Dokument entfernen. Sie können die Art der Linie wählen, die Sie entfernen möchten (**Vertikal**, **Horizontal**, **Vertikal und horizontal**).

## • **Minimale Linienlänge**

Linien, die länger oder gleich der angegebenen Länge sind, werden entfernt.

## • **Maximaler Abstand**

Wenn Linien unterbrochen sind, zum Beispiel aufgrund verblasster Bildbereiche, werden alle Linien, die maximal um den angegebenen Abstand unterbrochen sind, als Linien erkannt und entfernt.

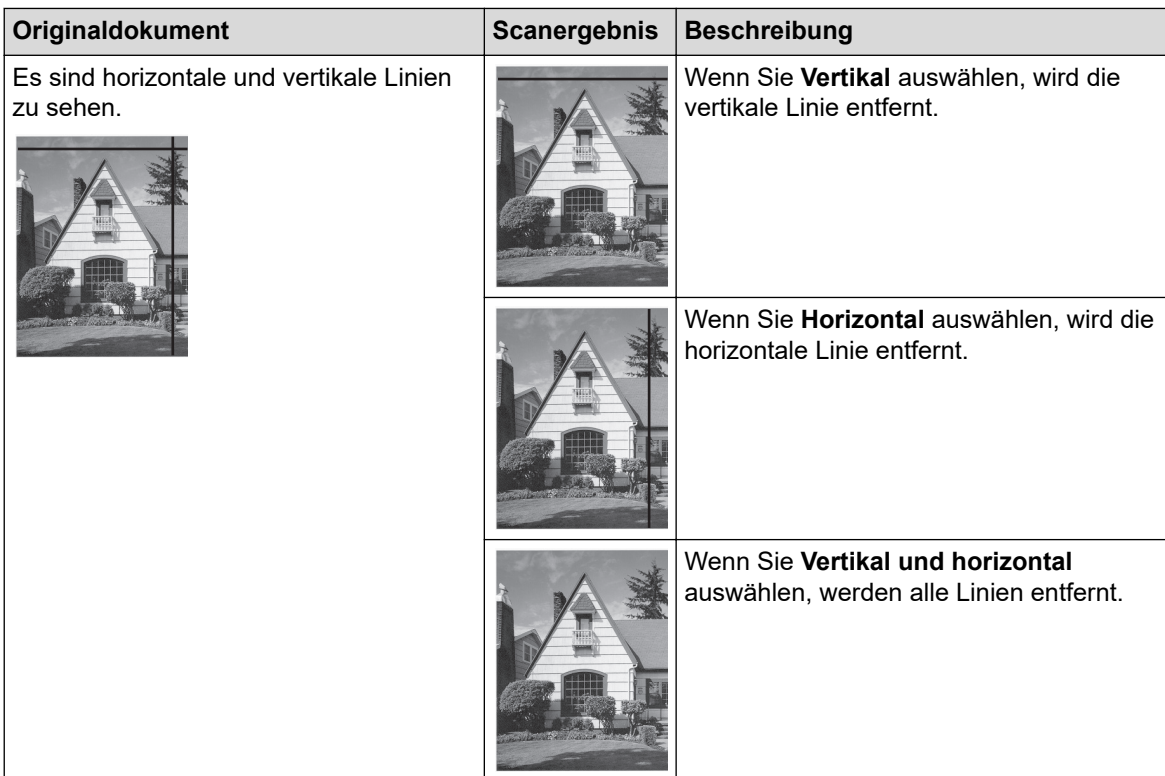

## • **Zufuhrsteuerung**

## - **Layout**

Ermöglicht Ihnen, ein zweiseitiges Dokument auf einer einzigen Seite zusammenzufassen bzw. ein einseitiges Dokument auf zwei Seiten aufzuteilen.

Wählen Sie eine der folgenden Optionen:

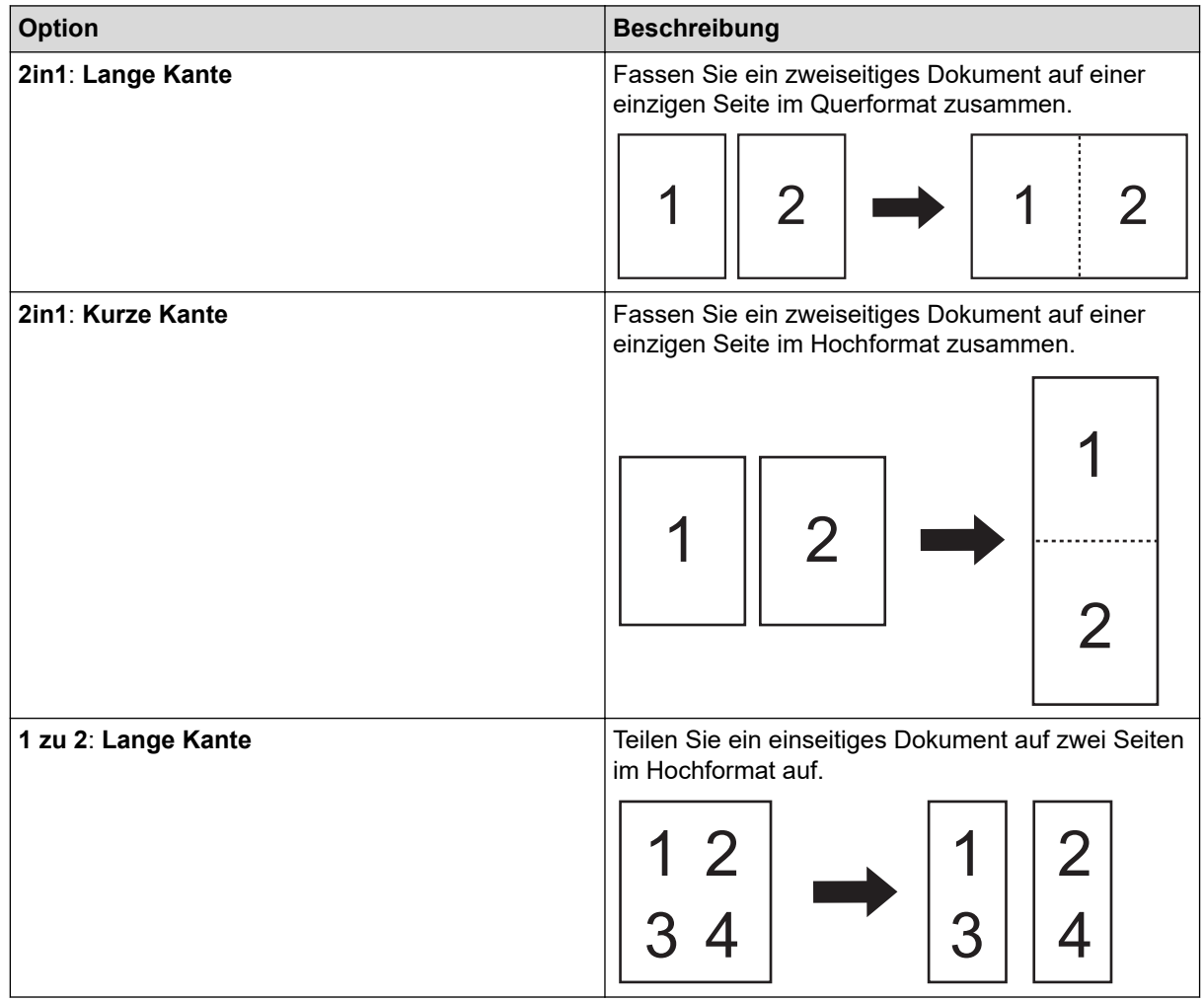

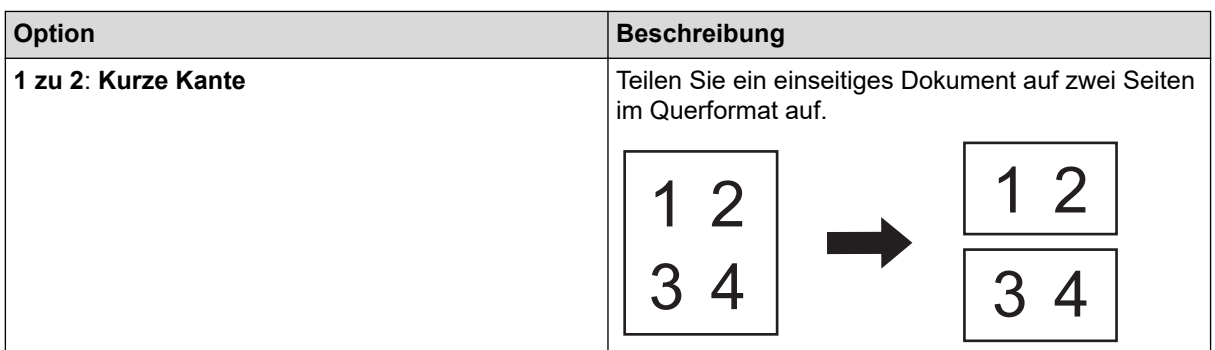

## - **Trägerbogenmodus**

Scannen Sie folgende Dokumentarten mithilfe des optionalen Trägerbogens:

- Wichtige Dokumente (Fotos, Verträge)
- Dünnes Papier (Belege)
- Sonderformate (Ausschnitte)

## - **Einseitiges Scannen**

Eine Seite nach der anderen wird aus dem automatischen Vorlageneinzug (ADF) gescannt, ungeachtet der Seitenanzahl, die sich im ADF befindet.

## - **Fortlaufendes Scannen**

Wählen Sie diese Option aus, um nach einem Scanvorgang weitere Dokumente mit den gleichen Einstellungen zu scannen. Dies ist ganz praktisch, wenn Sie mehr Dokumente scannen als der ADF aufnehmen kann oder wenn Sie mehrere Dokumente gleichzeitig scannen.

(ADS-4300N) **Auto** ist nur verfügbar, wenn die USB-Verbindung verwendet wird.

## - **Multieinzugs-Erkennung**

Hat Ihr Gerät einen Multieinzug erkannt, dann müssen Sie bestätigen, dass die bislang gescannten Daten bereits gespeichert wurden, bevor Sie die nächste Seite scannen oder wieder von vorn beginnen.

• Für das Scannen von dickem Papier müssen Sie diese Einstellung deaktivieren, Andernfalls könnte das Gerät irrtümlich einen Multieinzug erkennen.

• Wenn Sie **Trägerbogenmodus** aktivieren, können Sie **Multieinzugs-Erkennung** nicht aktivieren.

## • **Zusätzliche Funktionen**

## - **Barcode-Erkennung**

Das Gerät liest den auf dem gescannten Bild aufgedruckten Barcode. Legen Sie den Barcode-Typ und den Erfassungsbereich fest.

• **Barcode-Erkennung** ist nur verfügbar, wenn **Layout** ausgeschaltet ist.

• Um Barcodes zu scannen und auszulesen, benötigen Sie eine Anwendung eines Drittanbieters. Der TWAIN-Treiber alleine kann keine Strichcodes in Daten konvertieren.

## - **JPEG-Komprimierung**

Ändert die Qualität der zu speichernden JPEG-Datei.

Diese Funktion ist nur verfügbar, wenn eine Anwendung eines Drittanbieters mit dem Festplattendatei-Modus verwendet wird.

## - **Digitaler Imprinter**

Fügen Sie Ihrem gescannten Bild Datum, Uhrzeit, Dokumentenanzahl oder benutzerdefinierten Text hinzu.

## - **Andere**

## **Datentransfer optimieren**

Passen Sie die Datenübertragungsrate an.

# **Zugehörige Informationen**

∣✔

• Scannen mit Nuance™ PaperPort™ [14SE oder anderen Windows-Anwendungen](#page-97-0)

<span id="page-106-0"></span> [Home](#page-1-0) > [Scannen](#page-55-0) > [Scannen über den Computer \(Windows\)](#page-96-0) > Scannen mit Windows-Fax und -Scan

## **Scannen mit Windows-Fax und -Scan**

Die Anwendung Windows-Fax und -Scan ist eine weitere Option, die Sie für das Scannen verwenden können.

Windows-Fax und -Scan verwendet den WIA-Scannertreiber.

- 1. Legen Sie Ihr Dokument ein.
- 2. Starten Sie Windows-Fax und -Scan.
- 3. Klicken Sie auf **Datei** > **Neu** > **Scannen**.
- 4. Wählen Sie den zu verwendenden Scanner aus.
- 5. Klicken Sie auf **OK**.

Das Dialogfeld **Neuer Scan** wird angezeigt.

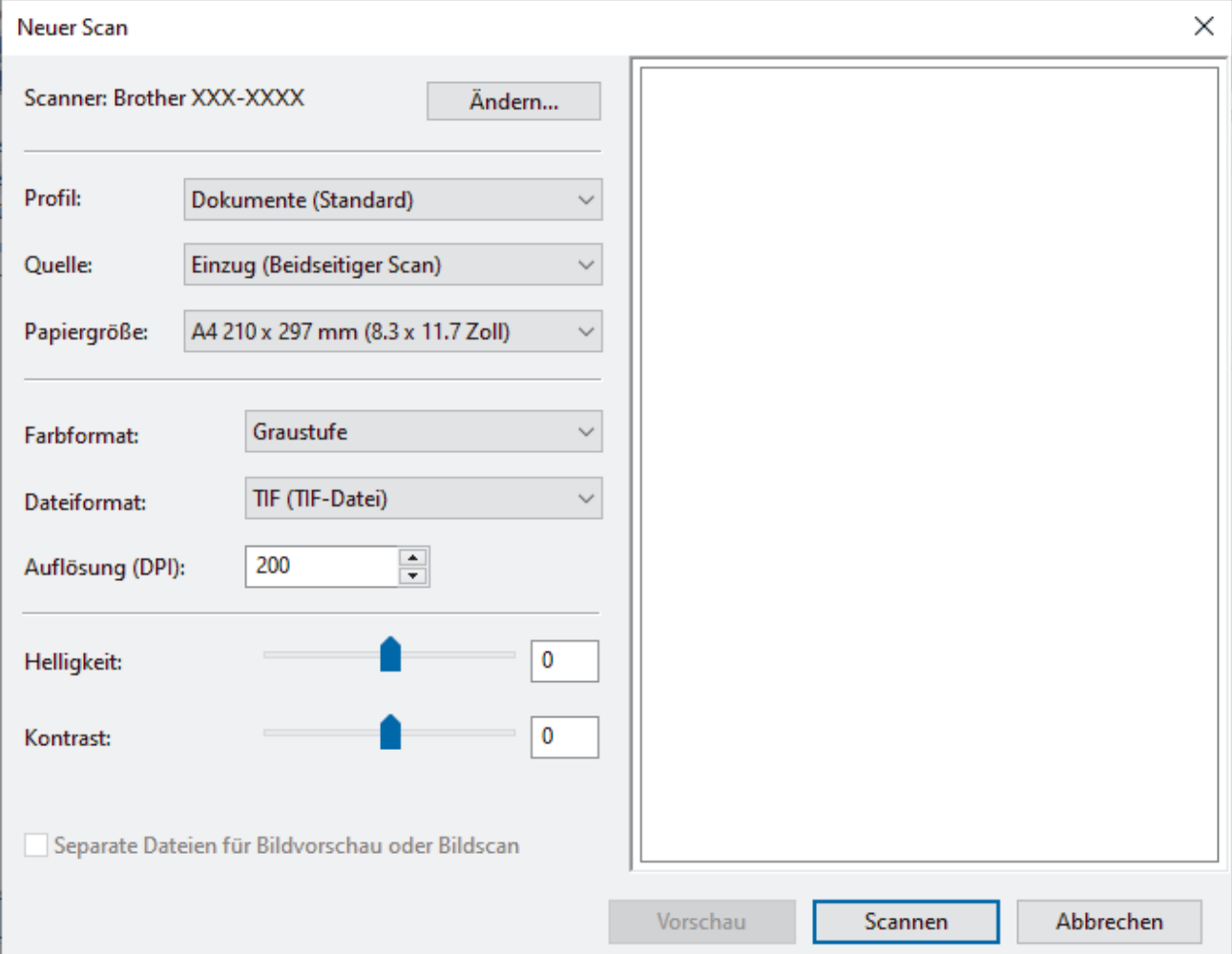

- 6. Passen Sie bei Bedarf die Einstellungen im Dialogfeld an.
- 7. Klicken Sie auf **Scannen**.

Das Gerät beginnt mit dem Scanvorgang.

## **Zugehörige Informationen**

- [Scannen über den Computer \(Windows\)](#page-96-0)
	- [WIA-Treibereinstellungen \(Windows\)](#page-107-0)

<span id="page-107-0"></span> [Home](#page-1-0) > [Scannen](#page-55-0) > [Scannen über den Computer \(Windows\)](#page-96-0) > [Scannen mit Windows-Fax und -](#page-106-0) [Scan](#page-106-0) > WIA-Treibereinstellungen (Windows)

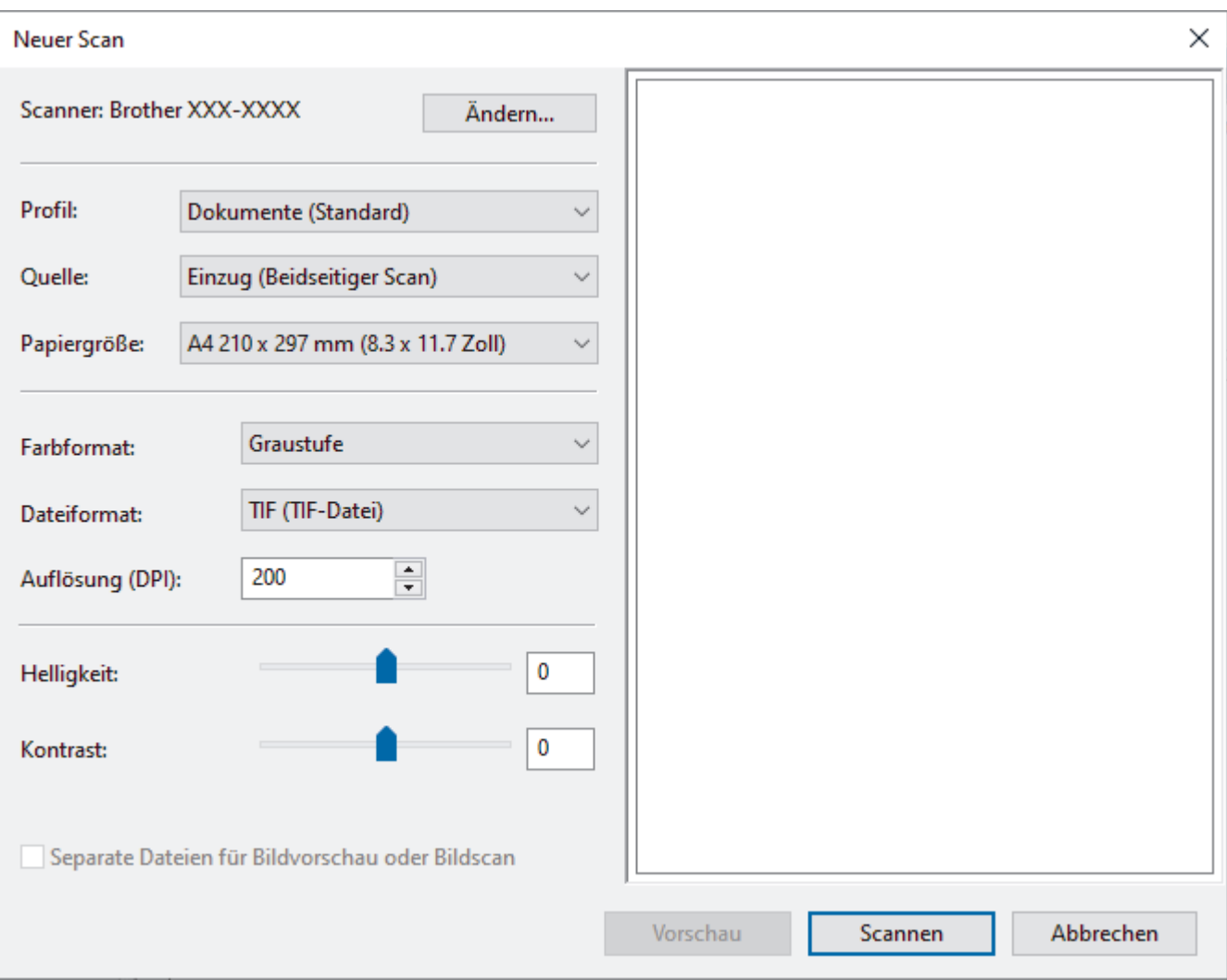

# **WIA-Treibereinstellungen (Windows)**

#### **Profil**

Wählen Sie das Scanprofil, das Sie konfigurieren möchten, in der Dropdown-Liste **Profil** aus.

## **Quelle**

Wählen Sie die Option **Einzug (Einseitiger Scan)** oder **Einzug (Beidseitiger Scan)** in der Dropdown-Liste **Quelle** aus.

## **Papiergröße**

Wählen Sie ein Papierformat aus der Dropdown-Liste **Papiergröße** aus.

## **Farbformat**

Wählen Sie das Format für die Scanfarbe aus der Dropdown-Liste **Farbformat**.

## **Dateityp**

Wählen Sie ein Dateiformat aus der Dropdown-Liste **Dateityp**.

## **Auflösung (DPI)**

Legen Sie eine Scan-Auflösung im Feld **Auflösung (DPI)** fest. Höhere Auflösungen erfordern mehr Speicher und eine längere Übertragungszeit, liefern jedoch ein feiner gescanntes Bild.

## **Helligkeit**

Stellen Sie den **Helligkeit**-Pegel ein, indem Sie den Schieberegler nach rechts oder links ziehen, um ein helleres bzw. ein dunkleres Bild zu erhalten. Wenn das eingescannte Bild zu hell ist, sollten Sie einen
niedrigeren Wert für Helligkeit wählen und das Dokument erneut einscannen. Ist das eingescannte Bild zu dunkel, wählen Sie einen höheren Wert für Helligkeit und scannen das Dokument erneut ein. Sie können zur Einstellung des Helligkeitspegels auch einen Wert in das Feld eingeben.

#### **Kontrast**

Erhöhen oder verringern Sie den **Kontrast**, indem Sie den Schieberegler nach rechts oder links bewegen. Das Erhöhen des Kontrastes hebt die dunkleren und helleren Bereiche des Bildes stärker hervor, während das Verringern des Kontrastes mehr Details in Grau-Bereichen des Bildes sichtbar macht. Sie können zur Einstellung des Kontrastpegels auch einen Wert in das Feld eingeben.

## **Zugehörige Informationen**

• [Scannen mit Windows-Fax und -Scan](#page-106-0)

 [Home](#page-1-0) > [Scannen](#page-55-0) > [Scannen über den Computer \(Windows\)](#page-96-0) > Scannen mit Brother iPrint&Scan (Windows)

# **Scannen mit Brother iPrint&Scan (Windows)**

Verwenden Sie Brother iPrint&Scan für Windows, um von Ihrem Computer aus zu scannen. Öffnen Sie die **Downloads**-Seite Ihres Modells unter [support.brother.com,](https://support.brother.com/g/b/midlink.aspx) um den Treiber herunterzuladen.

- 1. Starten Sie Brother iPrint&Scan. Sie haben die folgenden Möglichkeiten:
	- Windows 10

Klicken Sie auf > **Brother** > **Brother iPrint&Scan**.

• Windows 8.1

Klicken Sie auf **Brother iPrint&Scan**.

Windows 7

Klicken Sie auf **(Start)** > **Alle Programme** > **Brother iPrint&Scan**.

- 2. Wenn Ihr Brother-Gerät nicht ausgewählt ist, klicken Sie auf die Schaltfläche **Ihr Gerät auswählen** und folgen Sie den Anweisungen auf dem Bildschirm, um Ihr Brother-Gerät auszuwählen.
- 3. Klicken Sie auf das Symbol **Scannen** und folgen Sie den Anweisungen auf dem Bildschirm, um Ihre Dokumente zu scannen.

## **Zugehörige Informationen**

• [Scannen über den Computer \(Windows\)](#page-96-0)

### **Verwandte Themen:**

• [Übersicht über Brother iPrint&Scan](#page-225-0)

<span id="page-110-0"></span> [Home](#page-1-0) > [Scannen](#page-55-0) > Scannen über den Computer (Mac)

## **Scannen über den Computer (Mac)**

Sie haben mehrere Möglichkeiten, Ihren Mac zum Scannen von Dokumenten mit Ihrem Brother-Gerät zu verwenden. Verwenden Sie die Softwareanwendungen, die von Brother bereitgestellt werden, oder verwenden Sie Ihre bevorzugte Scananwendung.

- [Scannen mit Brother iPrint&Scan \(Mac\)](#page-111-0)
- [Scannen mit TWAIN-kompatiblen Anwendungen \(Mac\)](#page-112-0)
- [Verwendung von AirPrint Scannen](#page-115-0)

<span id="page-111-0"></span> [Home](#page-1-0) > [Scannen](#page-55-0) > [Scannen über den Computer \(Mac\)](#page-110-0) > Scannen mit Brother iPrint&Scan (Mac)

# **Scannen mit Brother iPrint&Scan (Mac)**

Verwenden Sie Brother iPrint&Scan für Mac, um von Ihrem Computer aus zu scannen. Sie können Brother iPrint&Scan aus dem App Store herunterladen und installieren.

1. Klicken Sie in der Menüleiste **Finder** auf **Gehe zu** > **Programme** und doppelklicken Sie dann auf das iPrint&Scan-Symbol.

Der Bildschirm für Brother iPrint&Scan erscheint.

- 2. Wenn Ihr Brother-Gerät nicht ausgewählt ist, klicken Sie auf die Schaltfläche **Ihr Gerät auswählen** und folgen Sie den Anweisungen auf dem Bildschirm, um Ihr Brother-Gerät auszuwählen.
- 3. Klicken Sie auf das Symbol **Scannen** und folgen Sie den Anweisungen auf dem Bildschirm, um Ihre Dokumente zu scannen.

## **Zugehörige Informationen**

- [Scannen über den Computer \(Mac\)](#page-110-0)
- **Verwandte Themen:**
- [Übersicht über Brother iPrint&Scan](#page-225-0)

<span id="page-112-0"></span> [Home](#page-1-0) > [Scannen](#page-55-0) > [Scannen über den Computer \(Mac\)](#page-110-0) > Scannen mit TWAIN-kompatiblen Anwendungen (Mac)

# **Scannen mit TWAIN-kompatiblen Anwendungen (Mac)**

Sie können mit TWAIN-kompatiblen Anwendungen scannen. Weitere Informationen zum Scanvorgang finden Sie im Handbuch Ihrer Anwendung.

- 1. Legen Sie Ihr Dokument ein.
- 2. Starten Sie die Grafikanwendung und wählen Sie dann die Scanfunktion.

Das Dialogfeld zur Scannereinrichtung wird angezeigt.

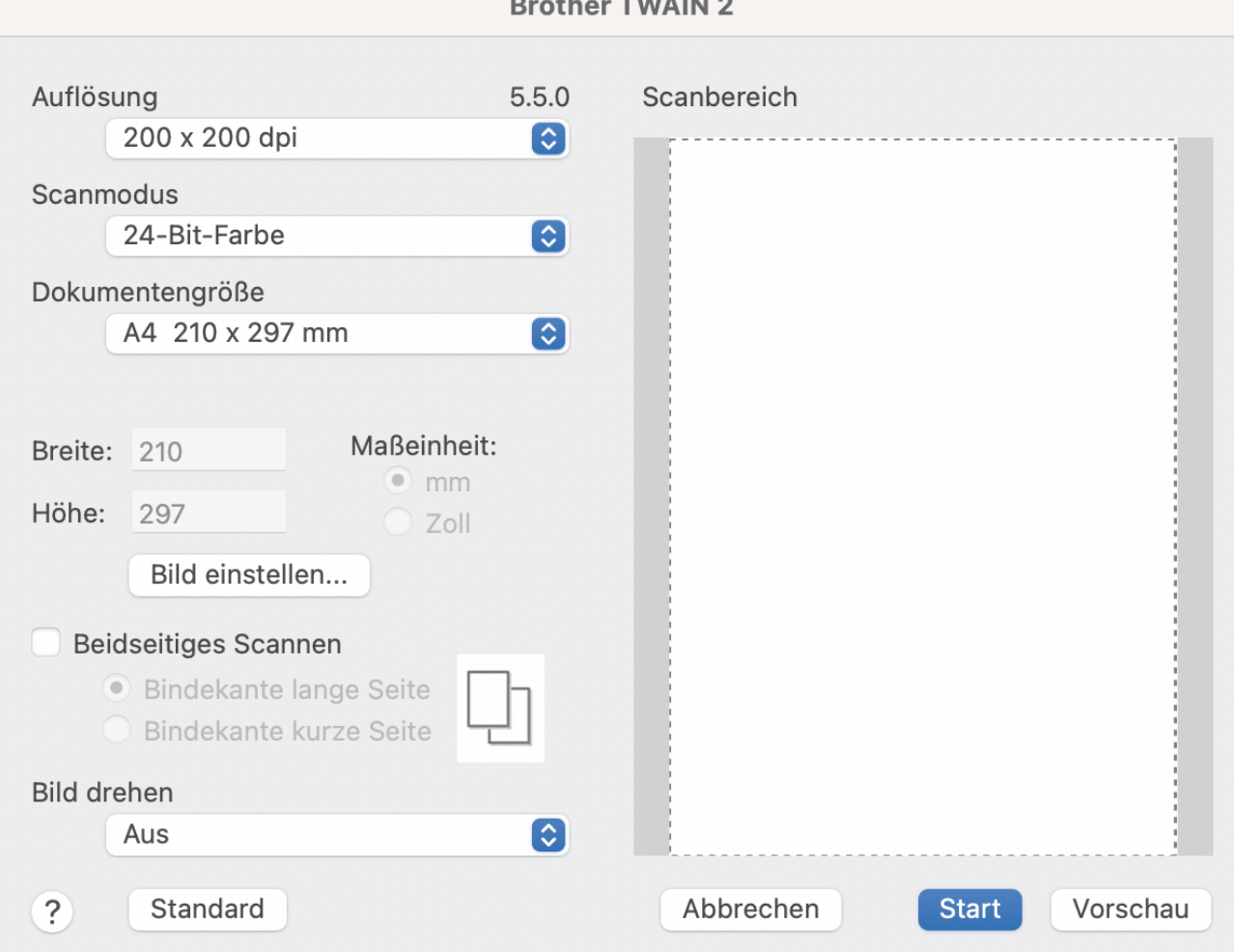

- 3. Passen Sie bei Bedarf die Einstellungen im Dialogfeld der Scanner-Einrichtung an.
- 4. Wählen Sie in der Dropdown-Liste **Dokumentengröße** die Dokumentengröße.
- 5. Klicken Sie auf die Option **Vorschau**, um eine Vorschau des Bildes anzuzeigen und nicht benötigte Teile vor dem Scannen zuzuschneiden.
- 6. Klicken Sie auf **Start**.

Das Gerät beginnt mit dem Scanvorgang.

## **Zugehörige Informationen**

- [Scannen über den Computer \(Mac\)](#page-110-0)
	- [TWAIN-Treibereinstellungen \(Mac\)](#page-113-0)

<span id="page-113-0"></span> [Home](#page-1-0) > [Scannen](#page-55-0) > [Scannen über den Computer \(Mac\)](#page-110-0) > [Scannen mit TWAIN-kompatiblen Anwendungen](#page-112-0) [\(Mac\)](#page-112-0) > TWAIN-Treibereinstellungen (Mac)

# **TWAIN-Treibereinstellungen (Mac)**

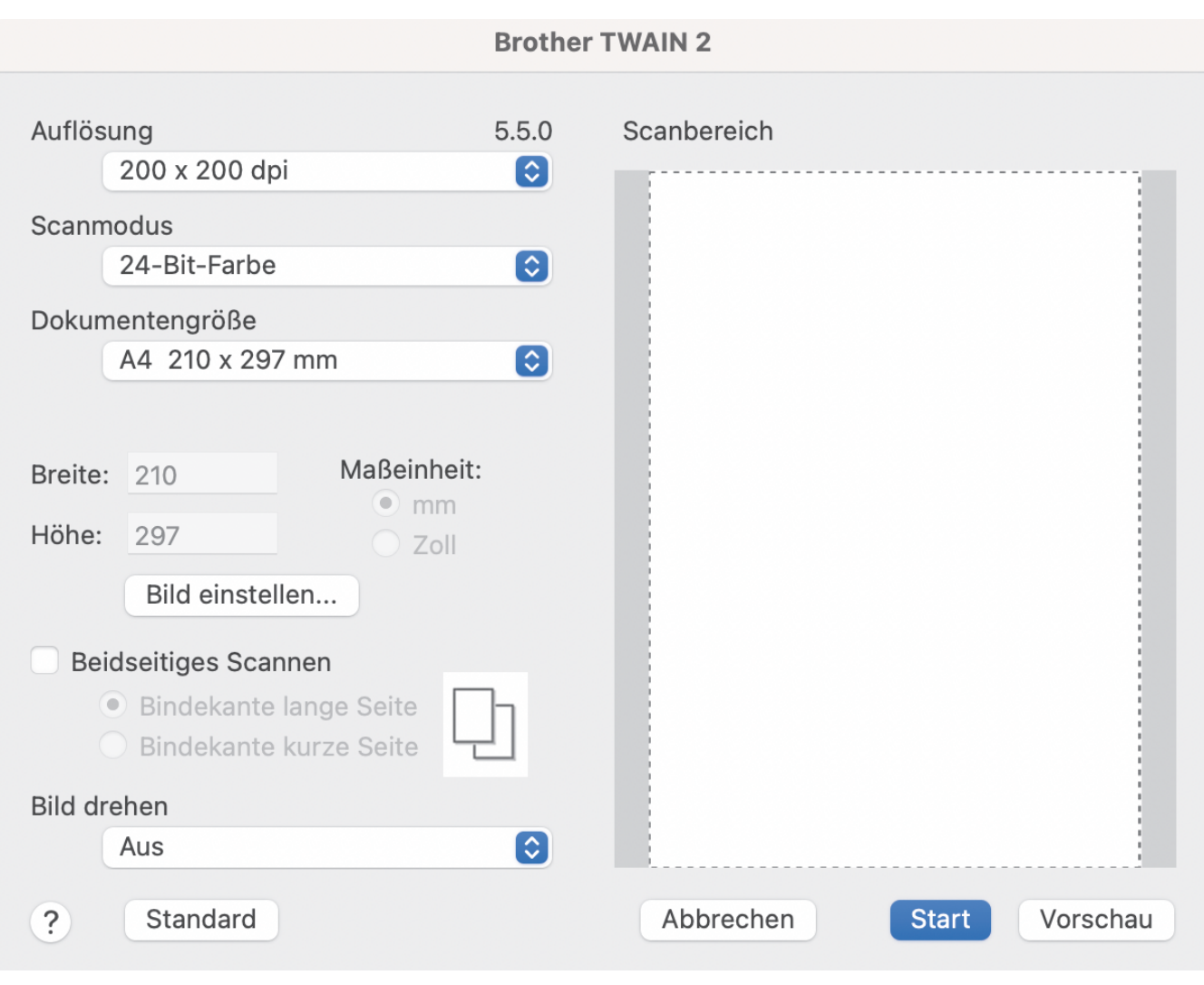

Die verfügbaren Optionen und Einstellungen hängen vom jeweiligen Gerät ab.

#### **1. Auflösung**

Wählen Sie eine Scanauflösung aus dem Popup-Menü **Auflösung**. Höhere Auflösungen ermöglichen feiner gescannte Bilder, benötigen jedoch mehr Speicherplatz und eine längere Übertragungszeit.

#### **2. Scanmodus**

Sie können zwischen verschiedenen Scan-Farbtiefen auswählen.

#### • **Schwarzweiß**

Wählen Sie diese Einstellung für Text oder Strichzeichnungen.

#### • **Grau (Fehlerstreuung)**

Wählen Sie diese Einstellung für Fotos oder Grafiken. (Fehlerstreuung ist eine Methode zur Erzeugung von simulierten Graustufenbildern, für die keine echten grauen Punkte verwendet werden. Die schwarzen Punkte werden in einem bestimmten Muster angeordnet, sodass diese grau erscheinen.)

#### • **Echte Graustufen**

Wählen Sie diese Einstellung für Fotos oder Grafiken. Dieser Modus ist genauer, da er bis zu 256 Grau-Schattierungen verwendet.

#### • **24-Bit-Farbe**

Zur bestmöglichen Farbdarstellung. Dieser Modus verwendet beim Scannen des Bildes bis zu 16,8 Millionen Farben, benötigt jedoch besonders viel Speicherplatz und hat die längste Übertragungszeit.

#### **3. Dokumentengröße**

Wählen Sie aus einer Auswahl voreingestellter Scangrößen Ihre genaue Dokumentengröße aus. Wenn Sie **Benutzerdefiniert** auswählen, können Sie die Dokumentengröße angeben.

#### **4. Bild einstellen**

Klicken Sie auf die Schaltfläche **Bild einstellen**, um das Bild zu vergrößern.

• **Helligkeit**

Stellen Sie die **Helligkeit** ein, indem Sie den Schieberegler nach rechts bzw. links ziehen, um ein helleres bzw. ein dunkleres Bild zu erhalten.Wenn das gescannte Bild zu hell ist, sollten Sie einen niedrigeren Wert für den Helligkeitspegel wählen und das Dokument noch einmal scannen. Ist das eingescannte Bild zu dunkel, wählen Sie einen höheren Wert für Helligkeit und scannen das Dokument erneut ein. Außerdem können Sie die Helligkeit ändern, indem Sie einen Wert in das Feld eingeben.

• **Kontrast**

Erhöhen oder verringern Sie den **Kontrast**, indem Sie den Schieberegler nach rechts oder links bewegen. Das Erhöhen des Kontrastes hebt die dunkleren und helleren Bereiche des Bildes stärker hervor, während das Verringern des Kontrastes mehr Details in Grau-Bereichen des Bildes sichtbar macht. Außerdem können Sie den Kontrast ändern, indem Sie einen Wert in das Feld eingeben.

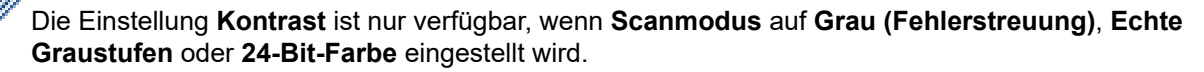

#### • **Rauschen reduzieren**

Mit dieser Auswahl können Sie die Qualität Ihrer gescannten Bilder verbessern. Die Einstellung Rauschen reduzieren ist verfügbar, wenn **24-Bit-Farbe** und als Auflösung 300 x 300 dpi, 400 x 400 dpi oder 600 x 600 dpi gewählt wurde.

#### **5. Beidseitiges Scannen**

Beide Seiten des Dokuments drucken.

### **6. Bild drehen**

Dreht das gescannte Bild.

#### **7. Vorschau**

Klicken Sie auf **Vorschau**, um eine Vorschau anzuzeigen und unerwünschte Bereiche vor dem Scannen abzuschneiden. Zuschneiden ist verfügbar, wenn die Einstellung **Beidseitiges Scannen** ausgeschaltet ist.

## **Zugehörige Informationen**

• [Scannen mit TWAIN-kompatiblen Anwendungen \(Mac\)](#page-112-0)

<span id="page-115-0"></span> [Home](#page-1-0) > [Scannen](#page-55-0) > [Scannen über den Computer \(Mac\)](#page-110-0) > Verwendung von AirPrint Scannen

# **Verwendung von AirPrint Scannen**

- [Vor der Verwendung von AirPrint Scannen](#page-116-0)
- [Verwendung von AirPrint Scannen](#page-117-0)

<span id="page-116-0"></span> [Home](#page-1-0) > [Scannen](#page-55-0) > [Scannen über den Computer \(Mac\)](#page-110-0) > [Verwendung von AirPrint Scannen](#page-115-0) > Vor der Verwendung von AirPrint Scannen

# **Vor der Verwendung von AirPrint Scannen**

Fügen Sie Ihr Brother-Gerät vor der Verwendung von AirPrint Scannen zur Scannerliste auf Ihrem Mac hinzu.

- Vergewissern Sie sich vor der Verwendung dieser Funktion, dass Ihr Gerät über die aktuelle Firmware verfügt. Besuchen Sie [support.brother.com,](https://support.brother.com/g/b/midlink.aspx) um nach der neuesten Firmware zu suchen.
- Vergewissern Sie sich, dass das Brother-Gerät und der Mac entweder per WLAN oder per USB-Kabel miteinander verbunden sind.
- 1. Wählen Sie im Apple-Menü **Systemeinstellungen...** aus.
- 2. Klicken Sie auf **Drucker & Scanner**.
- 3. Klicken Sie auf das Symbol + unter dem Scannerbereich links.

Der Bildschirm **Drucker hinzufügen** wird angezeigt.

- 4. Wählen Sie Ihr Brother-Gerät und wählen Sie dann **Brother XXX-XXXXX** im Popup-Menü **Verwenden**.
- 5. Klicken Sie auf **Hinzufügen**.

## **Zugehörige Informationen**

• [Verwendung von AirPrint Scannen](#page-115-0)

<span id="page-117-0"></span> [Home](#page-1-0) > [Scannen](#page-55-0) > [Scannen über den Computer \(Mac\)](#page-110-0) > [Verwendung von AirPrint](#page-115-0) [Scannen](#page-115-0) > Verwendung von AirPrint Scannen

## **Verwendung von AirPrint Scannen**

Stellen Sie vor dem Scannen sicher, dass das Brother-Gerät in der Scannerliste auf dem Mac aufgeführt ist.

- 1. Legen Sie Ihr Dokument ein.
- 2. Wählen Sie im Apple-Menü **Systemeinstellungen...** aus.
- 3. Klicken Sie auf **Drucker & Scanner**.
- 4. Wählen Sie Ihr Brother-Gerät aus der Scannerliste aus.
- 5. Klicken Sie auf die Schaltfläche **Scanner öffnen...**.

Der Scanner-Bildschirm wird angezeigt.

- 6. Wählen Sie die Größe Ihres Dokuments aus dem Pop-up-Menü zur Einstellung der Scangröße aus.
- 7. Wählen Sie den Zielordner oder die Zielanwendung.
- 8. Klicken Sie auf **Details einblenden**, um bei Bedarf die Scaneinstellungen zu ändern.
- 9. Klicken Sie auf **Scannen**.

### **Zugehörige Informationen**

• [Verwendung von AirPrint Scannen](#page-115-0)

<span id="page-118-0"></span> [Home](#page-1-0) > [Scannen](#page-55-0) > Konfigurieren der Scaneinstellungen mit Web Based Management

# **Konfigurieren der Scaneinstellungen mit Web Based Management**

• [Konfigurieren des Scanauftrag-E-Mail-Berichts über Web Based Management](#page-119-0)

<span id="page-119-0"></span> [Home](#page-1-0) > [Scannen](#page-55-0) > [Konfigurieren der Scaneinstellungen mit Web Based Management](#page-118-0) > Konfigurieren des Scanauftrag-E-Mail-Berichts über Web Based Management

# **Konfigurieren des Scanauftrag-E-Mail-Berichts über Web Based Management**

Wenn Sie ein Dokument scannen, sendet das Gerät automatisch einen Scanauftrag-E-Mail-Bericht an die registrierte E-Mail-Adresse.

- 1. Starten Sie den Webbrowser.
- 2. Geben Sie "https://IP-Adresse des Geräts" in die Adressleiste des Browsers ein (wobei "IP-Adresse des Geräts" die IP-Adresse des Geräts ist).

Beispiel:

Ø

D

https://192.168.1.2

3. Geben Sie bei Bedarf das Kennwort in das Feld **Anmelden** ein und klicken Sie dann auf **Anmelden**.

Das Standardkennwort zur Verwaltung der Einstellungen dieses Geräts ist auf der Geräterückseite angegeben und mit "Pwd" gekennzeichnet.

4. Wechseln Sie zum Navigationsmenü und klicken Sie dann auf **Scannen** > **Scan-Auftrag E-Mail-Bericht**.

Starten Sie von  $\equiv$  aus, wenn das Navigationsmenü nicht auf der linken Seite des Bildschirms angezeigt wird.

- 5. Geben Sie im Feld **Administratoradresse** die E-Mail-Adresse ein.
- 6. Wählen Sie für die gewünschten Scanfunktionen **Aktiviert**, um einen Scanauftrag-E-Mail-Bericht zu senden.
- 7. Klicken Sie auf **Senden**.

### **Zugehörige Informationen**

- [Konfigurieren der Scaneinstellungen mit Web Based Management](#page-118-0)
- **Verwandte Themen:**
- [Zugriff auf das Web Based Management](#page-294-0)

#### <span id="page-120-0"></span>**A** [Home](#page-1-0) > Netzwerk

# **Netzwerk**

- [Konfigurieren von Netzwerkeinstellungen](#page-121-0)
- [Einstellungen für das Wireless-Netzwerk](#page-123-0)
- [Netzwerkfunktionen](#page-141-0)
- [Brother-Management-Tools](#page-151-0)

<span id="page-121-0"></span> [Home](#page-1-0) > [Netzwerk](#page-120-0) > Konfigurieren von Netzwerkeinstellungen

# **Konfigurieren von Netzwerkeinstellungen**

- [Konfigurieren von Netzwerkeinstellungen über das Bedienfeld](#page-122-0)
- [Ändern der Geräteeinstellungen mit Web Based Management](#page-292-0)

<span id="page-122-0"></span> [Home](#page-1-0) > [Netzwerk](#page-120-0) > [Konfigurieren von Netzwerkeinstellungen](#page-121-0) > Konfigurieren von Netzwerkeinstellungen über das Bedienfeld

# **Konfigurieren von Netzwerkeinstellungen über das Bedienfeld**

**Für folgende Modelle**: ADS-4700W/ADS-4900W

Um das Gerät für Ihr Netzwerk zu konfigurieren, verwenden Sie die Optionen im Menü [Netzwerk] auf dem Bedienfeld.

Sie können die Netzwerkeinstellungen Ihres Brother-Geräts auch mit Dienstprogrammen für die Verwaltung, beispielsweise Web Based Management, konfigurieren und ändern.

- 1. Drücken Sie | [Einstellungen] > [Netzwerk].
- 2. Drücken Sie ▲ oder ▼, um die Netzwerkoption anzuzeigen, und drücken Sie anschließend auf diese. Wiederholen Sie diesen Schritt, um das zu konfigurierende Menü aufzurufen, und befolgen Sie dann die Anweisungen auf dem Touchscreen-Display.

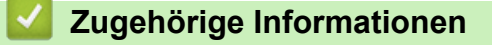

Ø

• [Konfigurieren von Netzwerkeinstellungen](#page-121-0)

<span id="page-123-0"></span> [Home](#page-1-0) > [Netzwerk](#page-120-0) > Einstellungen für das Wireless-Netzwerk

# **Einstellungen für das Wireless-Netzwerk**

**Für folgende Modelle**: ADS-4700W/ADS-4900W

- [Verwenden des Wireless-Netzwerks](#page-124-0)
- [Nutzen Sie Wi-Fi Direct](#page-133-0)®
- [Aktivieren/Deaktivieren von WLAN](#page-137-0)
- [WLAN-Fehlercodes](#page-138-0)

<span id="page-124-0"></span> [Home](#page-1-0) > [Netzwerk](#page-120-0) > [Einstellungen für das Wireless-Netzwerk](#page-123-0) > Verwenden des Wireless-Netzwerks

## **Verwenden des Wireless-Netzwerks**

**Für folgende Modelle**: ADS-4700W/ADS-4900W

- [Vor der Konfiguration des Brother-Geräts für ein Wireless-Netzwerk](#page-125-0)
- [Konfigurieren Ihres Geräts für ein Wireless-Netzwerk mithilfe des Setup-Assistenten über](#page-126-0) [Ihren Computer](#page-126-0)
- [Konfigurieren Ihres Geräts für ein Wireless-Netzwerk mithilfe des Setup-Assistenten über](#page-127-0) [Ihr Mobilgerät](#page-127-0)
- [Konfigurieren des Geräts für ein Wireless-Netzwerk mit dem Einrichtungsassistenten des](#page-128-0) [Funktionstastenfelds des Geräts](#page-128-0)
- [Konfigurieren Ihres Geräts für ein WLAN mit der One-Push-Methode von Wi-Fi Protected](#page-130-0) Setup<sup>™</sup> [\(WPS\)](#page-130-0)
- [Konfigurieren des Geräts für ein Wireless-Netzwerk über das PIN-Verfahren des WPS](#page-131-0) [\(Wi-Fi Protected Setup](#page-131-0)™)

<span id="page-125-0"></span> [Home](#page-1-0) > [Netzwerk](#page-120-0) > [Einstellungen für das Wireless-Netzwerk](#page-123-0) > [Verwenden des Wireless-Netzwerks](#page-124-0) > Vor der Konfiguration des Brother-Geräts für ein Wireless-Netzwerk

# **Vor der Konfiguration des Brother-Geräts für ein Wireless-Netzwerk**

**Für folgende Modelle**: ADS-4700W/ADS-4900W

Überprüfen Sie die folgenden Punkte, bevor Sie versuchen, ein Wireless-Netzwerk zu konfigurieren:

• Um die Wireless-Einstellungen konfigurieren zu können, müssen Sie Ihren Netzwerknamen (SSID) kennen und den Netzwerkschlüssel (Kennwort) bereithalten.

Wenn Sie diese Sicherheitsdaten nicht kennen, wenden Sie sich an den Router-Hersteller, Ihren Systemadministrator oder Ihren Internet-Provider.

• Zur Erzielung optimaler Ergebnisse beim normalen alltäglichen Scannen von Dokumenten sollten Sie das Brother-Gerät möglichst nah am Wireless Access Point/Router des Netzwerkes aufstellen und darauf achten, dass keine Hindernisse den Funkkontakt beeinträchtigen. Große Gegenstände und Wände zwischen den beiden Geräten sowie Funkstörungen durch andere elektronische Einrichtungen können die Geschwindigkeit der Datenübertragung beeinträchtigen.

Daher ist eine drahtlose Verbindung möglicherweise nicht die beste Verbindungsmethode zur Übertragung aller Arten von Dokumenten und Anwendungen. Wenn Sie große Dateien wie mehrseitige Dokumente mit Text und großen Grafiken scannen, ist es überlegenswert, eine Ethernet-Kabelverbindung für schnelleren Datentransfer oder eine USB-Verbindung zum Erreichen einer höheren Übertragungsgeschwindigkeit einzurichten.

- Obwohl das Brother-Gerät sowohl in einem verkabelten als auch in einem Wireless-Netzwerk eingesetzt werden kann, ist immer nur eine der beiden Verbindungsarten möglich.
- Gibt es ein Signal in der Nähe, können Sie per WLAN eine LAN-Verbindung herstellen. Sind jedoch die Sicherheitseinstellungen nicht korrekt konfiguriert, kann das Signal von böswilligen Dritten abgefangen werden, was folgende Konsequenzen haben kann:
	- Diebstahl von persönlichen oder vertraulichen Informationen
	- Unbefugte Übertragung von Informationen an Parteien, die sich als die angegebenen Personen ausgeben.
	- Verbreitung von übertragenen Kommunikationsinhalten, die abgefangen wurden.

## **Zugehörige Informationen**

<span id="page-126-0"></span> [Home](#page-1-0) > [Netzwerk](#page-120-0) > [Einstellungen für das Wireless-Netzwerk](#page-123-0) > [Verwenden des Wireless-](#page-124-0)[Netzwerks](#page-124-0) > Konfigurieren Ihres Geräts für ein Wireless-Netzwerk mithilfe des Setup-Assistenten über Ihren **Computer** 

# **Konfigurieren Ihres Geräts für ein Wireless-Netzwerk mithilfe des Setup-Assistenten über Ihren Computer**

**Für folgende Modelle**: ADS-4700W/ADS-4900W

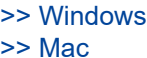

## **Windows**

- 1. Laden Sie den Installer von der Seite **Downloads** Ihres Modells unter [support.brother.com](https://support.brother.com/g/b/midlink.aspx) herunter.
- 2. Folgen Sie den Anweisungen auf dem Bildschirm.
- 3. Wählen Sie **Drahtlose Netzwerkverbindung (Wi-Fi)** und klicken Sie dann auf **Weiter**.
- 4. Folgen Sie den Anweisungen auf dem Bildschirm.

Die Einrichtung für das Wireless-Netzwerk ist nun abgeschlossen.

## **Mac**

- 1. Laden Sie das Installationsprogramm "Wireless Setup-Assistent" von der Seite **Downloads** Ihres Modells unter [support.brother.com](https://support.brother.com/g/b/midlink.aspx) herunter.
- 2. Doppelklicken Sie auf das Symbol "Wireless Setup-Assistent".
- 3. Folgen Sie den Anweisungen auf dem Bildschirm.

Die Einrichtung für das Wireless-Netzwerk ist nun abgeschlossen.

## **Zugehörige Informationen**

<span id="page-127-0"></span> [Home](#page-1-0) > [Netzwerk](#page-120-0) > [Einstellungen für das Wireless-Netzwerk](#page-123-0) > [Verwenden des Wireless-](#page-124-0)[Netzwerks](#page-124-0) > Konfigurieren Ihres Geräts für ein Wireless-Netzwerk mithilfe des Setup-Assistenten über Ihr Mobilgerät

# **Konfigurieren Ihres Geräts für ein Wireless-Netzwerk mithilfe des Setup-Assistenten über Ihr Mobilgerät**

**Für folgende Modelle**: ADS-4700W/ADS-4900W

- 1. Sie haben die folgenden Möglichkeiten:
	- Android™-Geräte
		- Laden Sie Brother Mobile Connect von Google Play™ herunter und installieren Sie es.
	- Alle unterstützten iOS- oder iPadOS-Geräte, einschließlich iPhone, iPad und iPod touch
		- Laden Sie Brother Mobile Connect vom App Store herunter und installieren Sie es.
- 2. Starten Sie Brother Mobile Connect und folgen Sie den Anweisungen auf dem Bildschirm, um Ihr Mobilgerät mit dem Brother-Gerät zu verbinden.

## **Zugehörige Informationen**

<span id="page-128-0"></span> [Home](#page-1-0) > [Netzwerk](#page-120-0) > [Einstellungen für das Wireless-Netzwerk](#page-123-0) > [Verwenden des Wireless-](#page-124-0)[Netzwerks](#page-124-0) > Konfigurieren des Geräts für ein Wireless-Netzwerk mit dem Einrichtungsassistenten des Funktionstastenfelds des Geräts

# **Konfigurieren des Geräts für ein Wireless-Netzwerk mit dem Einrichtungsassistenten des Funktionstastenfelds des Geräts**

**Für folgende Modelle**: ADS-4700W/ADS-4900W

Vor der Konfiguration Ihres Gerätes sollten Sie sich die Wireless-Netzwerkeinstellungen notieren. Sie benötigen diese Informationen, um mit der Konfiguration fortzufahren.

1. Überprüfen Sie die aktuellen Wireless-Netzwerkeinstellungen und notieren Sie sich diese.

**Netzwerkname (SSID)**

**Netzwerkschlüssel (Kennwort)**

Beispiel:

**Netzwerkname (SSID)**

HELLO

**Netzwerkschlüssel (Kennwort)**

12345

Wenn der Router die WEP-Verschlüsselung verwendet, geben Sie den als ersten WEP-Schlüssel benutzten Netzwerkschlüssel (Kennwort) ein. Ihr Brother-Gerät unterstützt nur die Verwendung des ersten WEP-Schlüssels.

2. Drücken Sie | [Einstellungen] > [Netzwerk] > [WLAN (Wi-Fi)] > [Wi-Fi-Netzwerk

suchen].

3. Wenn [WLAN aktivieren? Möchten Sie fortfahren?] angezeigt wird, drücken Sie [Ja].

Der Assistent für die Wireless-Einrichtung wird gestartet. Zum Abbrechen drücken Sie [Nein].

- 4. Das Gerät sucht nach Ihrem Netzwerk und listet die verfügbaren SSIDs auf. Drücken Sie A oder V, um die zur Verbindung gewünschte SSID anzuzeigen, und drücken Sie dann darauf.
- 5. Drücken Sie [OK].
- 6. Sie haben die folgenden Möglichkeiten:
	- Wenn Sie eine Authentifizierungs- und Verschlüsselungsmethode verwenden, die einen Netzwerkschlüssel (Kennwort) benötigt, geben Sie den im ersten Schritt notierten Netzwerkschlüssel (Kennwort) ein.

Drücken Sie [OK], wenn Sie alle Zeichen eingegeben haben.

- Wenn Ihr Authentifizierungsverfahren Open System ist und der Verschlüsselungsmodus auf Keiner gesetzt ist, fahren Sie mit dem nächsten Schritt fort.
- 7. Das Gerät versucht nun, eine Verbindung mit dem ausgewählten Wireless-Gerät herzustellen.

Wenn das Wireless-Gerät erfolgreich eine Verbindung aufgebaut hat, wird auf dem Display [Verbunden] angezeigt.

Die Einrichtung für das Wireless-Netzwerk ist nun abgeschlossen. Gehen Sie zum Installieren der erforderlichen Treiber und Software auf die **Downloads**-Seite Ihres Modells unter [support.brother.com](https://support.brother.com/g/b/midlink.aspx).

# **Zugehörige Informationen**

<span id="page-130-0"></span> [Home](#page-1-0) > [Netzwerk](#page-120-0) > [Einstellungen für das Wireless-Netzwerk](#page-123-0) > [Verwenden des Wireless-](#page-124-0)[Netzwerks](#page-124-0) > Konfigurieren Ihres Geräts für ein WLAN mit der One-Push-Methode von Wi-Fi Protected Setup™ (WPS)

# **Konfigurieren Ihres Geräts für ein WLAN mit der One-Push-Methode von Wi-Fi Protected Setup™ (WPS)**

**Für folgende Modelle**: ADS-4700W/ADS-4900W

Wenn Ihr Wireless Access Point/Router Wi-Fi Protected Setup™ (WPS) unterstützt, können Sie WPS vom Bedienfeld Ihres Gerätes aus verwenden, um die Einstellungen für Ihr Wireless-Netzwerk vorzunehmen.

- 1. Drücken Sie [Einstellungen] > [Netzwerk] > [WLAN (Wi-Fi)] > [WPS/Schaltfläche].
- 2. Wenn [WLAN aktivieren? Möchten Sie fortfahren?] angezeigt wird, drücken Sie [Ja].

Der Assistent für die Wireless-Einrichtung wird gestartet. Zum Abbrechen drücken Sie [Nein].

3. Wenn Sie im Touchscreen aufgefordert werden WPS zu starten, drücken Sie die Taste WPS am Wireless-Access Point/Router. Drücken Sie auf [OK], damit Ihr Gerät automatisch versucht, eine Verbindung zu Ihrem Wireless-Netzwerk herzustellen.

Wenn das Wireless-Gerät erfolgreich eine Verbindung aufgebaut hat, wird auf dem Display [Verbunden] angezeigt.

Die Einrichtung für das Wireless-Netzwerk ist nun abgeschlossen. Gehen Sie zum Installieren der erforderlichen Treiber und Software auf die **Downloads**-Seite Ihres Modells unter [support.brother.com](https://support.brother.com/g/b/midlink.aspx).

## **Zugehörige Informationen**

<span id="page-131-0"></span> [Home](#page-1-0) > [Netzwerk](#page-120-0) > [Einstellungen für das Wireless-Netzwerk](#page-123-0) > [Verwenden des Wireless-](#page-124-0)[Netzwerks](#page-124-0) > Konfigurieren des Geräts für ein Wireless-Netzwerk über das PIN-Verfahren des WPS (Wi-Fi Protected Setup™)

# **Konfigurieren des Geräts für ein Wireless-Netzwerk über das PIN-Verfahren des WPS (Wi-Fi Protected Setup™)**

**Für folgende Modelle**: ADS-4700W/ADS-4900W

Sofern Ihr Wireless Access Point/Router WPS unterstützt, können Sie Ihre PIN (persönliche Identifikationsnummer) verwenden, um die Einstellungen Ihres Wireless-Netzwerks zu konfigurieren.

Das PIN-Verfahren ist eine von der Wi-Fi Alliance® entwickelte Verbindungsmethode. Das Wireless-Netzwerk und die Sicherheitseinstellungen können durch Übermittlung einer PIN, die von Ihrem Gerät (dem "Antragsteller") erstellt wurde, an den Registrar (dem Gerät zum Verwalten des Wireless LANs) eingerichtet werden. Weitere Informationen zum Zugriff auf den WPS-Modus finden Sie in den Anweisungen Ihres Wireless-Access Points/ Routers.

## **Typ A**

Verbindung, wenn der Wireless Access Point/Router (1) auch als Registrar fungiert.

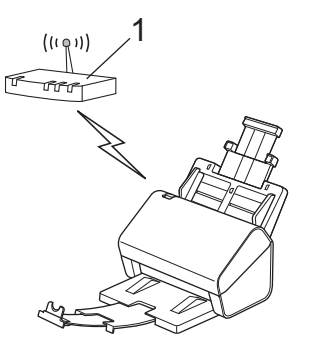

## **Typ B**

Verbindung, wenn ein anderes Gerät (2), wie z. B. ein Computer, als Registrar verwendet wird.

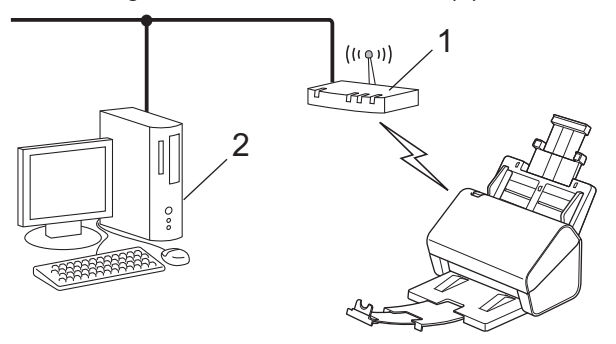

- 1. Drücken Sie [Einstellungen] > [Netzwerk] > [WLAN (Wi-Fi)] > [WPS/PIN-Code].
- 2. Wenn [WLAN aktivieren? Möchten Sie fortfahren?] angezeigt wird, drücken Sie [Ja]. Der Assistent für die Wireless-Einrichtung wird gestartet. Zum Abbrechen drücken Sie [Nein].
- 3. Das LCD zeigt eine achtstellige PIN an und das Gerät beginnt mit der Suche nach einem Wireless Access Point / Router.
- 4. Geben Sie auf einem Computer, der mit dem Netzwerk verbunden ist, in die Adressleiste des Browsers die IP-Adresse des Geräts ein, das Sie als Registrar verwenden. (Beispiel: http://192.168.1.2)
- 5. Gehen Sie zur Seite mit den WPS-Einstellungen, geben Sie die PIN ein und folgen Sie den Anweisungen auf dem Bildschirm.
- In der Regel ist der Wireless Access Point/Router der Registrar.
- Die Seite zur Vornahme der Einstellungen unterscheidet sich je nach Hersteller des Wireless Access Points/Routers. Detaillierte Informationen finden Sie in der mitgelieferten Anleitung des Wireless Access Points/Routers.

#### **Wenn Sie einen Computer mit Windows 7, Windows 8.1 oder Windows 10 als Registrar verwenden, führen Sie die folgenden Schritte aus:**

- 6. Sie haben die folgenden Möglichkeiten:
	- Windows 10

Klicken Sie auf > **Windows-System** > **Systemsteuerung**. Klicken Sie in der Gruppe **Hardware und Sound** auf **Gerät hinzufügen**.

• Windows 8.1

Ziehen Sie Ihre Maus in die untere rechte Ecke Ihres Desktops. Wenn die Menüleiste angezeigt wird, klicken Sie auf **Einstellungen** > **Systemsteuerung** > **Hardware und Sound** > **Geräte und Drucker** > **Gerät hinzufügen**.

Windows 7

Klicken Sie auf **(Start)** > **Geräte und Drucker** > **Gerät hinzufügen** .

- Um einen Computer mit Windows 7, Windows 8.1 oder Windows 10 als Registrar zu verwenden, muss dieser zuvor im Netzwerk registriert werden. Detaillierte Informationen finden Sie in der mitgelieferten Anleitung des Wireless Access Points/Routers.
	- Wenn Sie als Registrar einen Computer mit Windows 7, 8.1 oder 10 verwenden, können Sie nach der Wireless-Konfiguration den Scannertreiber mit Hilfe der folgenden Bildschirmanweisungen installieren. Um das gesamte Treiber- und Softwarepaket zu installieren, >> *Installationsanleitung*.
- 7. Wählen Sie Ihr Gerät aus und klicken Sie auf **Weiter**.
- 8. Geben Sie die auf dem LCD des Gerätes angezeigte PIN ein und klicken Sie auf **Weiter**.
- 9. (Nur Windows 7) Wählen Sie Ihr Netzwerk aus und klicken Sie dann auf **Weiter**.
- 10. Klicken Sie auf **Schließen**.

Wenn das Wireless-Gerät erfolgreich eine Verbindung aufgebaut hat, wird auf dem Display [Verbunden] angezeigt.

Die Einrichtung für das Wireless-Netzwerk ist nun abgeschlossen. Gehen Sie zum Installieren der erforderlichen Treiber und Software auf die **Downloads**-Seite Ihres Modells unter [support.brother.com](https://support.brother.com/g/b/midlink.aspx).

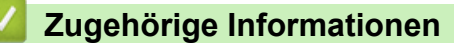

<span id="page-133-0"></span> [Home](#page-1-0) > [Netzwerk](#page-120-0) > [Einstellungen für das Wireless-Netzwerk](#page-123-0) > Nutzen Sie Wi-Fi Direct®

# **Nutzen Sie Wi-Fi Direct®**

**Für folgende Modelle**: ADS-4700W/ADS-4900W

- [Wi-Fi Direct-Übersicht](#page-134-0)
- [Konfigurieren des WiFi Direct-Netzwerks per Tastendruck](#page-135-0)
- Ihr Wi‑[Fi Direct-Netzwerk manuell konfigurieren](#page-136-0)
- [Netzwerkprobleme](#page-245-0)

<span id="page-134-0"></span>▲ [Home](#page-1-0) > [Netzwerk](#page-120-0) > [Einstellungen für das Wireless-Netzwerk](#page-123-0) > [Nutzen Sie Wi-Fi Direct](#page-133-0)® > Wi-Fi Direct-Übersicht

# **Wi-Fi Direct-Übersicht**

#### **Für folgende Modelle**: ADS-4700W/ADS-4900W

Wi-Fi Direct ist eine der Wireless-Konfigurationsmethoden, die von Wi-Fi Alliance® entwickelt wurden. Sie haben so die Möglichkeit, Ihr Mobilgerät sicher mit dem Brother-Gerät zu verbinden, ohne einen WLAN-Router/ Zugangspunkt zu verwenden.

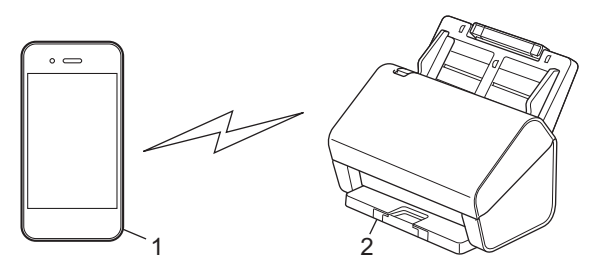

- 1. Mobilgerät
- 2. Ihr Brother-Gerät

Sie können Wi-Fi Direct gleichzeitig mit einem verkabelten und einem Wireless-Netzwerk verwenden. (ADS-4900W) Dieses Modell kann Wi-Fi Direct nicht verwenden, während es mit einem 5-GHz-WLAN verbunden ist.

## **Zugehörige Informationen**

• [Nutzen Sie Wi-Fi Direct](#page-133-0)®

#### **Verwandte Themen:**

- [Konfigurieren des WiFi Direct-Netzwerks per Tastendruck](#page-135-0)
- Ihr Wi‑[Fi Direct-Netzwerk manuell konfigurieren](#page-136-0)

<span id="page-135-0"></span> [Home](#page-1-0) > [Netzwerk](#page-120-0) > [Einstellungen für das Wireless-Netzwerk](#page-123-0) > [Nutzen Sie Wi-Fi Direct](#page-133-0)® > Konfigurieren des WiFi Direct-Netzwerks per Tastendruck

# **Konfigurieren des WiFi Direct-Netzwerks per Tastendruck**

**Für folgende Modelle**: ADS-4700W/ADS-4900W

Wenn das Gerät die Wi-Fi Direct-Anfrage von Ihrem Mobilgerät empfängt, wird die Meldung [Anforderung für Wi-Fi Direct- Verbindung empfangen. Drücken Sie [OK] zum Verbinden. Gerätename:] auf dem Display angezeigt. Drücken Sie [OK], um die Verbindung herzustellen.

- 1. Drücken Sie [Einstellungen] > [Netzwerk] > [Wi-Fi Direct] > [Schaltfläche].
- 2. Wenn die Meldung [Wi-Fi Direct am anderen Gerät aktivieren. Anschließend [OK] drücken.] angezeigt wird, schalten Sie die Wi-Fi Direct-Funktion Ihres Mobilgeräts ein. (Weitere Informationen finden Sie im Benutzerhandbuch Ihres Mobilgeräts.) Drücken Sie [OK] am Brother-Gerät.
- 3. Wenn auf Ihrem Mobilgerät eine Liste der Geräte mit aktivierter Wi-Fi-Direct-Funktion angezeigt wird, wählen Sie Ihr Brother-Gerät aus.

Wenn Ihr Mobilgerät erfolgreich eine Verbindung aufgebaut hat, zeigt das Gerät [Verbunden] an.

## **Zugehörige Informationen**

• [Nutzen Sie Wi-Fi Direct](#page-133-0)®

#### **Verwandte Themen:**

- [Wi-Fi Direct-Übersicht](#page-134-0)
- Ihr Wi‑[Fi Direct-Netzwerk manuell konfigurieren](#page-136-0)

<span id="page-136-0"></span> [Home](#page-1-0) > [Netzwerk](#page-120-0) > [Einstellungen für das Wireless-Netzwerk](#page-123-0) > [Nutzen Sie Wi-Fi Direct](#page-133-0)® > Ihr Wi‑Fi Direct-Netzwerk manuell konfigurieren

# **Ihr Wi**‑**Fi Direct-Netzwerk manuell konfigurieren**

**Für folgende Modelle**: ADS-4700W/ADS-4900W

Wenn Ihr Mobilgerät WiFi Direct oder WPS nicht unterstützt, müssen Sie ein WiFi Direct-Netzwerk manuell konfigurieren.

- 1. Drücken Sie | [Einstellungen] > [Netzwerk] > [Wi-Fi Direct] > [Manuell].
- 2. Das Gerät zeigt den SSID-Namen und das Kennwort an. Wechseln Sie zum Einstellungsbildschirm des Wireless-Netzwerks für Ihr Mobilgerät und geben Sie den SSID-Namen und das Kennwort ein.

Wenn Ihr Mobilgerät erfolgreich eine Verbindung aufgebaut hat, zeigt das Gerät [Verbunden] an. Sie haben die Einrichtung des WiFi Direct-Netzwerks abgeschlossen.

## **Zugehörige Informationen**

• [Nutzen Sie Wi-Fi Direct](#page-133-0)®

**Verwandte Themen:**

- [Wi-Fi Direct-Übersicht](#page-134-0)
- [Konfigurieren des WiFi Direct-Netzwerks per Tastendruck](#page-135-0)

<span id="page-137-0"></span> [Home](#page-1-0) > [Netzwerk](#page-120-0) > [Einstellungen für das Wireless-Netzwerk](#page-123-0) > Aktivieren/Deaktivieren von WLAN

## **Aktivieren/Deaktivieren von WLAN**

**Für folgende Modelle**: ADS-4700W/ADS-4900W

- 1. Drücken Sie  $\prod_{i=1}^{n}$  [Einstellungen] > [Netzwerk] > [WLAN (Wi-Fi)] > [WLAN(Wi-Fi) aktiv].
- 2. Sie haben die folgenden Möglichkeiten:
	- Um WLAN zu aktivieren, wählen Sie [Ein].
	- Um WLAN zu deaktivieren, wählen Sie [Aus].
- 3. Drücken Sie

## **Zugehörige Informationen**

• [Einstellungen für das Wireless-Netzwerk](#page-123-0)

<span id="page-138-0"></span> [Home](#page-1-0) > [Netzwerk](#page-120-0) > [Einstellungen für das Wireless-Netzwerk](#page-123-0) > WLAN-Fehlercodes

# **WLAN-Fehlercodes**

#### **Für folgende Modelle**: ADS-4700W/ADS-4900W

Zeigt das Display eine Fehlermeldung an, suchen Sie die Fehlermeldung in der untenstehenden Tabelle und beheben Sie den Fehler mithilfe der empfohlenen Lösung.

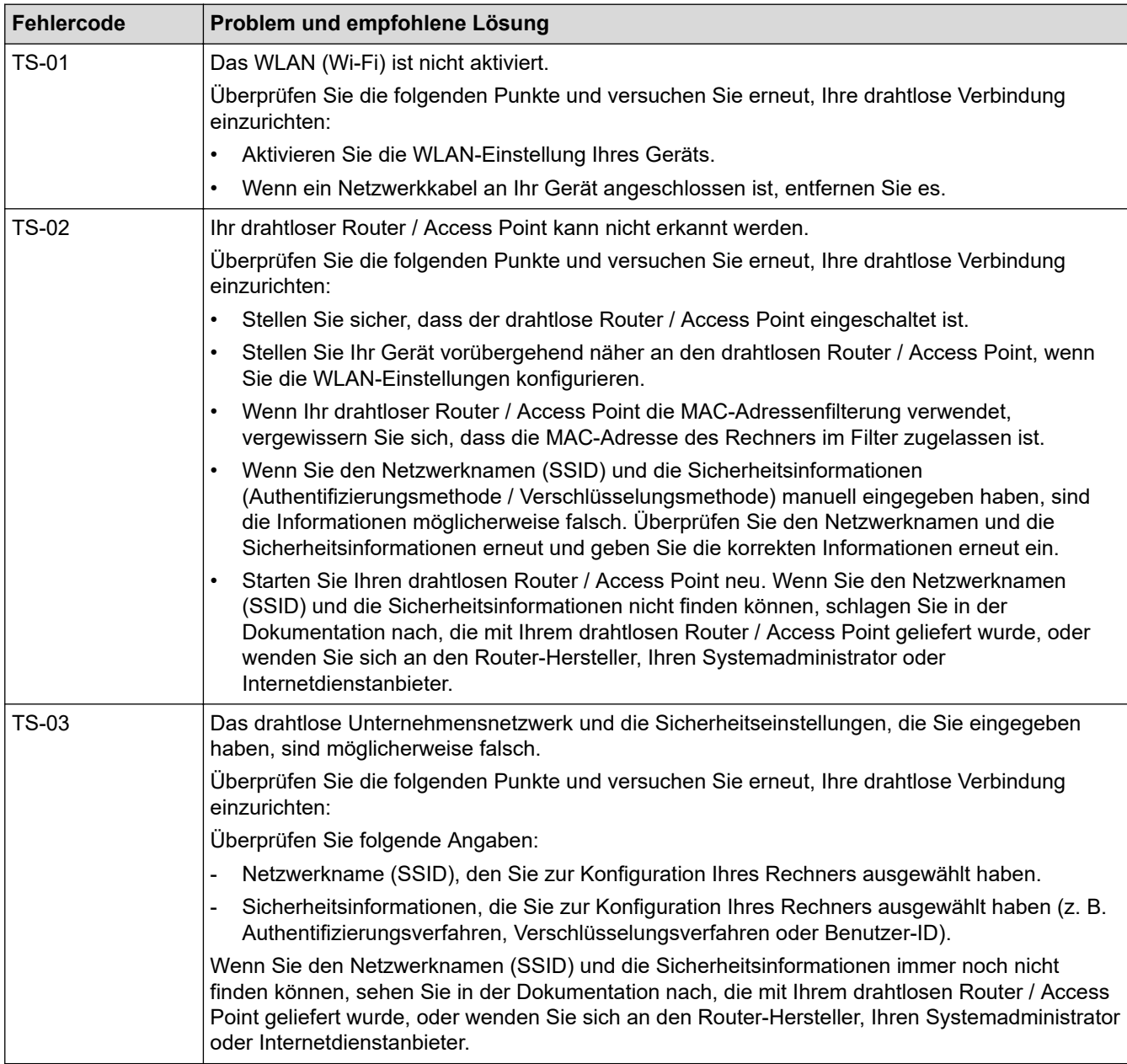

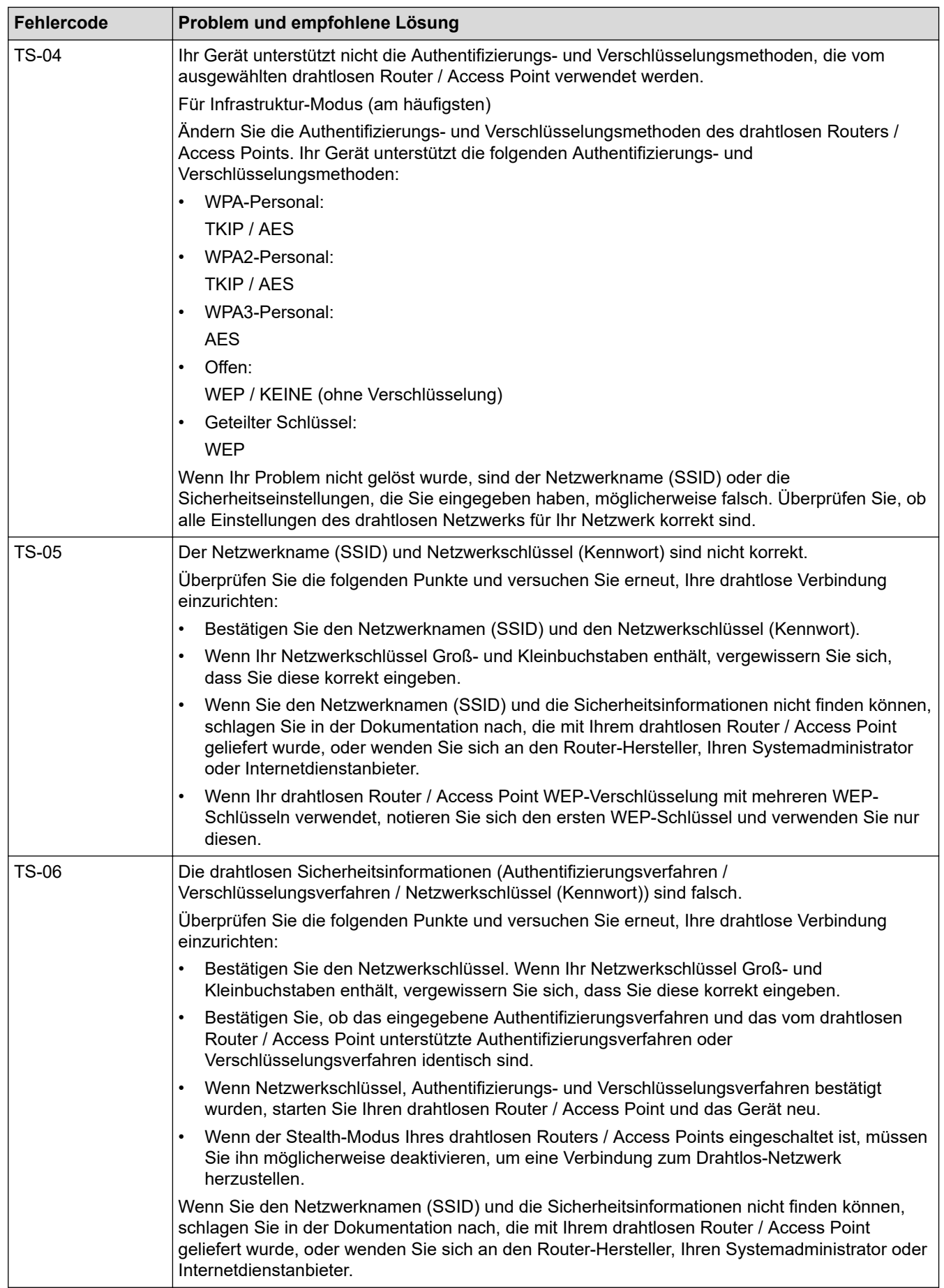

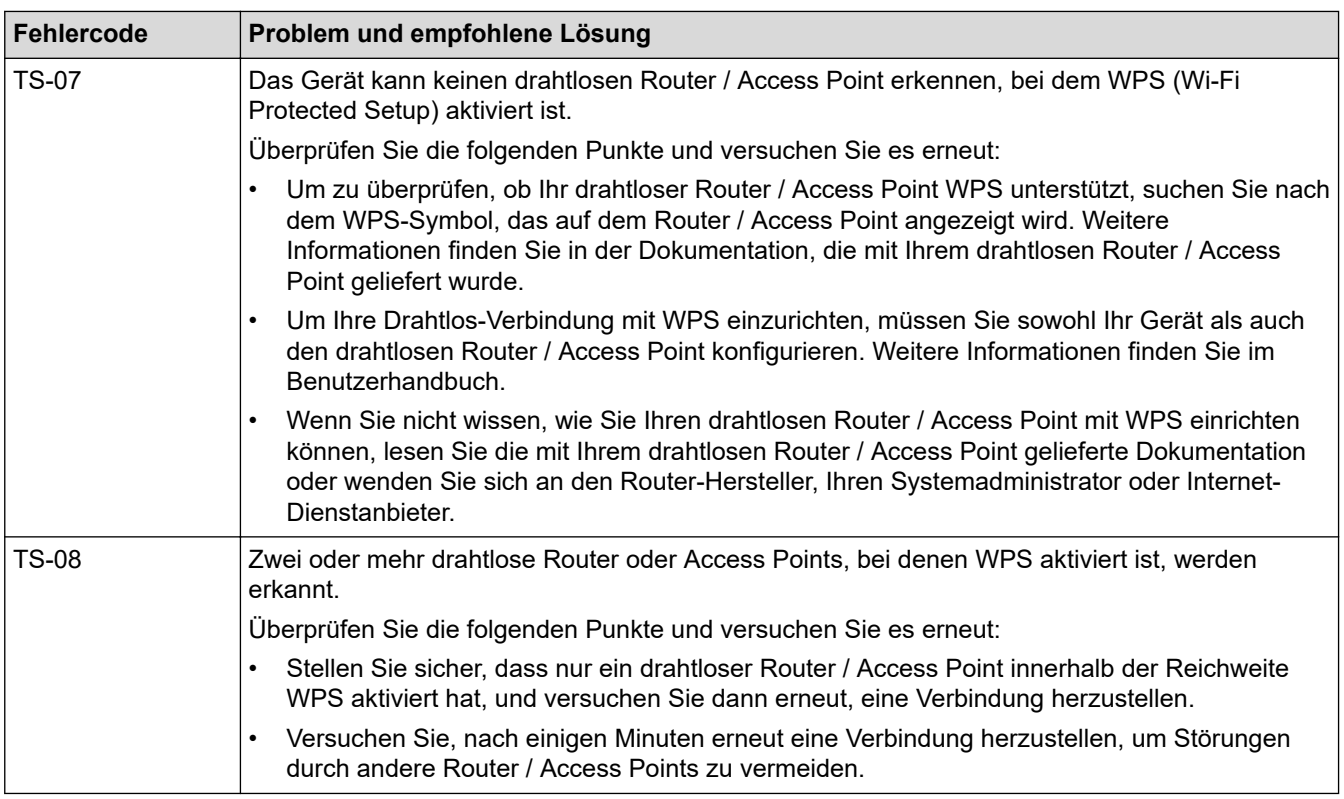

So überprüfen Sie die Wireless-Sicherheitsinformationen (SSID/Authentifizierungsmethode/ Verschlüsselungsmethode/Netzwerkschlüssel) des WLAN-Access Point/Routers:

- 1. Die Standardsicherheitseinstellungen stehen möglicherweise auf einem Aufkleber am WLAN-Access Point/Router. Andernfalls wird möglicherweise der Name des Herstellers oder die Modell-Nummer des WLAN-Access Point/Routers als Standardsicherheitseinstellungen verwendet.
- 2. Lesen Sie die Dokumentation, die mit Ihrem WLAN-Access Point/Router geliefert wurde, um die Sicherheitseinstellungen zu ermitteln.
- Wenn der WLAN-Access Point/Router so eingestellt ist, dass er die SSID nicht sendet, wird die SSID nicht automatisch erkannt. Sie müssen den SSID-Namen manuell eingeben.
- Der Netzwerkschlüssel wird möglicherweise auch als Kennwort, Sicherheitsschlüssel oder Verschlüsselungsschlüssel bezeichnet.

Wenn Sie die SSID und die Wireless-Sicherheitseinstellungen des WLAN-Access Point/Routers nicht kennen oder nicht wissen, wie die Konfiguration geändert wird, schlagen Sie in der Dokumentation im Lieferumfang des WLAN-Access Point/Routers nach oder wenden Sie sich an den Hersteller des Access Point/Routers, Ihren Internetanbieter oder den Netzwerkadministrator.

## **Zugehörige Informationen**

• [Einstellungen für das Wireless-Netzwerk](#page-123-0)

<span id="page-141-0"></span> [Home](#page-1-0) > [Netzwerk](#page-120-0) > Netzwerkfunktionen

## **Netzwerkfunktionen**

- [Konfigurieren und Verwenden der LDAP-Suche](#page-142-0)
- [Synchronisieren der Zeit mit dem SNTP-Server über Web Based Management](#page-146-0)
- [Zurücksetzen der Netzwerkeinstellungen auf die werkseitigen Einstellungen](#page-150-0)

<span id="page-142-0"></span> [Home](#page-1-0) > [Netzwerk](#page-120-0) > [Netzwerkfunktionen](#page-141-0) > Konfigurieren und Verwenden der LDAP-Suche

## **Konfigurieren und Verwenden der LDAP-Suche**

#### **Für folgende Modelle**: ADS-4700W/ADS-4900W

Mit der LDAP-Funktion können Sie Informationen wie etwa E-Mail-Adressen auf Ihrem Server suchen. Wenn Sie die Funktion Scan-to-E-Mail-Server verwenden, können Sie über die LDAP-Suche nach E-Mail-Adressen suchen.

- Ø • Die LDAP-Funktion unterstützt nicht die Sprachen Chinesisch vereinfacht, Chinesisch traditionell oder Koreanisch.
	- Die LDAP-Funktion unterstützt LDAPv3.

## **Zugehörige Informationen**

- [Netzwerkfunktionen](#page-141-0)
	- [Ändern der LDAP-Konfiguration mit Web Based Management](#page-143-0)
	- [Ausführen einer LDAP-Suche über das Funktionstastenfeld des Geräts](#page-145-0)

<span id="page-143-0"></span> [Home](#page-1-0) > [Netzwerk](#page-120-0) > [Netzwerkfunktionen](#page-141-0) > [Konfigurieren und Verwenden der LDAP-Suche](#page-142-0) > Ändern der LDAP-Konfiguration mit Web Based Management

# **Ändern der LDAP-Konfiguration mit Web Based Management**

**Für folgende Modelle**: ADS-4700W/ADS-4900W

Verwenden Sie Web Based Management zur Konfiguration der LDAP-Einstellungen in einem Webbrowser.

- 1. Starten Sie den Webbrowser.
- 2. Geben Sie "https://IP-Adresse des Geräts" in die Adressleiste des Browsers ein (wobei "IP-Adresse des Geräts" die IP-Adresse des Geräts ist).

Beispiel:

https://192.168.1.2

3. Geben Sie bei Bedarf das Kennwort in das Feld **Anmelden** ein und klicken Sie dann auf **Anmelden**.

Das Standardkennwort zur Verwaltung der Einstellungen dieses Geräts ist auf der Geräterückseite angegeben und mit "Pwd" gekennzeichnet.

4. Wechseln Sie zum Navigationsmenü und klicken Sie dann auf **Netzwerk** > **Netzwerk** > **Protokoll**.

Starten Sie von  $\equiv$  aus, wenn das Navigationsmenü nicht auf der linken Seite des Bildschirms angezeigt wird.

- 5. Aktivieren Sie das Kontrollkästchen **LDAP** und klicken Sie dann auf **Senden**.
- 6. Führen Sie zum Aktivieren der Konfiguration einen Neustart Ihres Brother-Gerätes aus.
- 7. Wechseln Sie auf Ihrem Computer in Web Based Management zum Navigationsmenü und klicken Sie dann auf **Adressbuch** > **LDAP**.
	- **LDAP-Suche**
	- **LDAP-Server-Adresse**
	- **SSL/TLS**
	- **Port** (Die Standardportnummer ist 389.)
	- **Stammverzeichnis**
	- **Authentifizierung**
	- **Benutzername**

Die Verfügbarkeit dieser Auswahloption ist abhängig von der verwendeten Authentifizierungsmethode.

• **Kennwort**

Die Verfügbarkeit dieser Auswahloption ist abhängig von der verwendeten Authentifizierungsmethode.

- Wenn der LDAP-Server die Kerberos-Authentifizierung unterstützt, empfehlen wir die Auswahl von Kerberos für die Authentifizierungseinstellungen. Dadurch wird eine strenge Authentifizierung zwischen dem LDAP-Server und dem Gerät durchgeführt.
	- Sie müssen das SNTP-Protokoll (Netzwerk-Zeitserver) konfigurieren oder Datum, Uhrzeit und Zeitzone für die Kerberos-Authentifizierung über das Funktionstastenfeld korrekt festlegen.

#### • **Kerberos-Serveradresse**

Die Verfügbarkeit dieser Auswahloption ist abhängig von der verwendeten Authentifizierungsmethode.

- **LDAP-Zeitüberschreitung**
- **Namensattribut (Suchschlüssel)**
- **E-Mail-Attribut**
- **Optionales Attribut**

8. Klicken Sie zum Abschluss auf **Senden**. Stellen Sie sicher, dass im Feld **Status Ein** steht.
## **Zugehörige Informationen**

• [Konfigurieren und Verwenden der LDAP-Suche](#page-142-0)

### **Verwandte Themen:**

- [Zugriff auf das Web Based Management](#page-294-0)
- [Installieren des selbstsignierten Zertifikats für Windows-Benutzer mit Administratorrechten](#page-176-0)
- [Synchronisieren der Zeit mit dem SNTP-Server über Web Based Management](#page-146-0)

<span id="page-145-0"></span> [Home](#page-1-0) > [Netzwerk](#page-120-0) > [Netzwerkfunktionen](#page-141-0) > [Konfigurieren und Verwenden der LDAP-Suche](#page-142-0) > Ausführen einer LDAP-Suche über das Funktionstastenfeld des Geräts

# **Ausführen einer LDAP-Suche über das Funktionstastenfeld des Geräts**

**Für folgende Modelle**: ADS-4700W/ADS-4900W

Nachdem Sie die LDAP-Einstellungen konfiguriert haben, können Sie mit der LDAP-Suchfunktion E-Mail-Adressen zum Scannen an einen E-Mail-Server suchen.

- Die LDAP-Funktion unterstützt LDAPv3.
- Abhängig von der vom Netzwerkadministrator festgelegten Sicherheitsrichtlinie müssen Sie möglicherweise die Kerberos- oder Simple-Authentifizierung verwenden, um eine Verbindung mit Ihrem LDAP-Server herzustellen.
- Sie müssen das SNTP-Protokoll (Netzwerk-Zeitserver) konfigurieren oder Datum, Uhrzeit und Zeitzone für die Kerberos-Authentifizierung über das Funktionstastenfeld korrekt festlegen.
- 1. Drücken Sie zum Suchen auf  $\overline{Q}$
- 2. Geben Sie die ersten Zeichen der Suche über das Display ein.
- 3. Drücken Sie [OK].

Die LDAP-Suchergebnisse werden im Display angezeigt; das Symbol wird vor den Suchergebnissen

#### des (lokalen) E-Mail-Adressbuchs angezeigt.

Wenn es auf dem Server oder im (lokalen) E-Mail-Adressbuch keine Übereinstimmung gibt, zeigt das Display 60 Sekunden lang [Kein Ergebnis gefunden.] an.

- 4. Drücken Sie ▲ oder ▼, um den gewünschten Namen anzuzeigen.
- 5. Drücken Sie den Namen.

Drücken Sie [Einzelheiten], um die Details des Namens anzuzeigen.

- 6. Wenn das Ergebnis mehrere E-Mail-Adressen enthält, werden Sie aufgefordert, nur eine E-Mail-Adresse auszuwählen. Drücken Sie [Übernehmen].
- 7. Legen Sie Ihr Dokument ein, drücken Sie [Weiter] und anschließend [Start].

## **Zugehörige Informationen**

• [Konfigurieren und Verwenden der LDAP-Suche](#page-142-0)

#### **Verwandte Themen:**

• [Synchronisieren der Zeit mit dem SNTP-Server über Web Based Management](#page-146-0)

<span id="page-146-0"></span> [Home](#page-1-0) > [Netzwerk](#page-120-0) > [Netzwerkfunktionen](#page-141-0) > Synchronisieren der Zeit mit dem SNTP-Server über Web Based Management

# **Synchronisieren der Zeit mit dem SNTP-Server über Web Based Management**

Das Simple Network Time Protocol (SNTP) wird dafür verwendet, die vom Gerät verwendete Zeit zur Authentifizierung mit dem SNTP-Zeitserver zu synchronisieren. (Hierbei handelt es sich nicht um die auf dem Gerätedisplay angezeigte Zeit. (ADS-4700W/ADS-4900W)) Sie können die vom Gerät verwendete Zeit automatisch oder manuell mit der UTC-Zeit (Coordinated Universal Time) synchronisieren, die vom SNTP-Zeitserver zur Verfügung gestellt wird.

- [Konfigurieren von Datum und Uhrzeit mit Web Based Management](#page-147-0)
- [Konfigurieren des SNTP-Protokolls mit Web Based Management](#page-148-0)
- [Ändern der LDAP-Konfiguration mit Web Based Management](#page-143-0)
- [Ausführen einer LDAP-Suche über das Funktionstastenfeld des Geräts](#page-145-0)

<span id="page-147-0"></span> [Home](#page-1-0) > [Netzwerk](#page-120-0) > [Netzwerkfunktionen](#page-141-0) > [Synchronisieren der Zeit mit dem SNTP-Server über Web Based](#page-146-0) [Management](#page-146-0) > Konfigurieren von Datum und Uhrzeit mit Web Based Management

## **Konfigurieren von Datum und Uhrzeit mit Web Based Management**

Konfigurieren Sie Zeit und Datum, um die vom Gerät verwendete Zeit mit der des SNTP-Zeitservers zu synchronisieren.

Diese Funktion steht nicht in allen Ländern zur Verfügung.

- 1. Starten Sie den Webbrowser.
- 2. Geben Sie "https://IP-Adresse des Geräts" in die Adressleiste des Browsers ein (wobei "IP-Adresse des Geräts" die IP-Adresse des Geräts ist).
	- Beispiel:

D

Ô

https://192.168.1.2

3. Geben Sie bei Bedarf das Kennwort in das Feld **Anmelden** ein und klicken Sie dann auf **Anmelden**.

Das Standardkennwort zur Verwaltung der Einstellungen dieses Geräts ist auf der Geräterückseite angegeben und mit "Pwd" gekennzeichnet.

4. Wechseln Sie zum Navigationsmenü und klicken Sie dann auf **Administrator** > **Datum/Uhrzeit**.

Starten Sie von  $\equiv$  aus, wenn das Navigationsmenü nicht auf der linken Seite des Bildschirms angezeigt wird.

- 5. Wählen Sie den Zeitunterschied zwischen Ihrem Standort und der UTC aus der Dropdown-Liste **Zeitzone**. Beispiel: Für die Eastern Time in den USA und Kanada ist die Zeitzone UTC-05:00.
- 6. Aktivieren Sie das Kontrollkästchen **Mit SNTP-Server synchron.**.
- 7. Klicken Sie auf **Senden**.

Sie können Datum und Zeit auch manuell konfigurieren.

## **Zugehörige Informationen**

• [Synchronisieren der Zeit mit dem SNTP-Server über Web Based Management](#page-146-0)

#### **Verwandte Themen:**

<span id="page-148-0"></span> [Home](#page-1-0) > [Netzwerk](#page-120-0) > [Netzwerkfunktionen](#page-141-0) > [Synchronisieren der Zeit mit dem SNTP-Server über Web Based](#page-146-0) [Management](#page-146-0) > Konfigurieren des SNTP-Protokolls mit Web Based Management

# **Konfigurieren des SNTP-Protokolls mit Web Based Management**

Konfigurieren Sie das SNTP-Protokoll, um die vom Gerät aufgewendete Zeit zur Authentifizierung mit der vom SNTP-Server verwalteten Zeit zu synchronisieren.

Diese Funktion steht nicht in allen Ländern zur Verfügung.

- 1. Starten Sie den Webbrowser.
- 2. Geben Sie "https://IP-Adresse des Geräts" in die Adressleiste des Browsers ein (wobei "IP-Adresse des Geräts" die IP-Adresse des Geräts ist).

Beispiel:

Ø

Ø

https://192.168.1.2

3. Geben Sie bei Bedarf das Kennwort in das Feld **Anmelden** ein und klicken Sie dann auf **Anmelden**.

Das Standardkennwort zur Verwaltung der Einstellungen dieses Geräts ist auf der Geräterückseite angegeben und mit "Pwd" gekennzeichnet.

4. Wechseln Sie zum Navigationsmenü und klicken Sie dann auf **Netzwerk** > **Netzwerk** > **Protokoll**.

Starten Sie von  $\equiv$  aus, wenn das Navigationsmenü nicht auf der linken Seite des Bildschirms angezeigt wird.

- 5. Aktivieren Sie das Kontrollkästchen **SNTP**, um die Einstellungen zu aktivieren.
- 6. Klicken Sie auf **Senden**.
- 7. Klicken Sie auf **Ja**, um Ihr Brother-Gerät neu zu starten.
- 8. Klicken Sie neben dem SNTP-Kontrollkästchen auf **Erweitere Einstellungen** und nehmen Sie die benötigten Einstellungen vor.

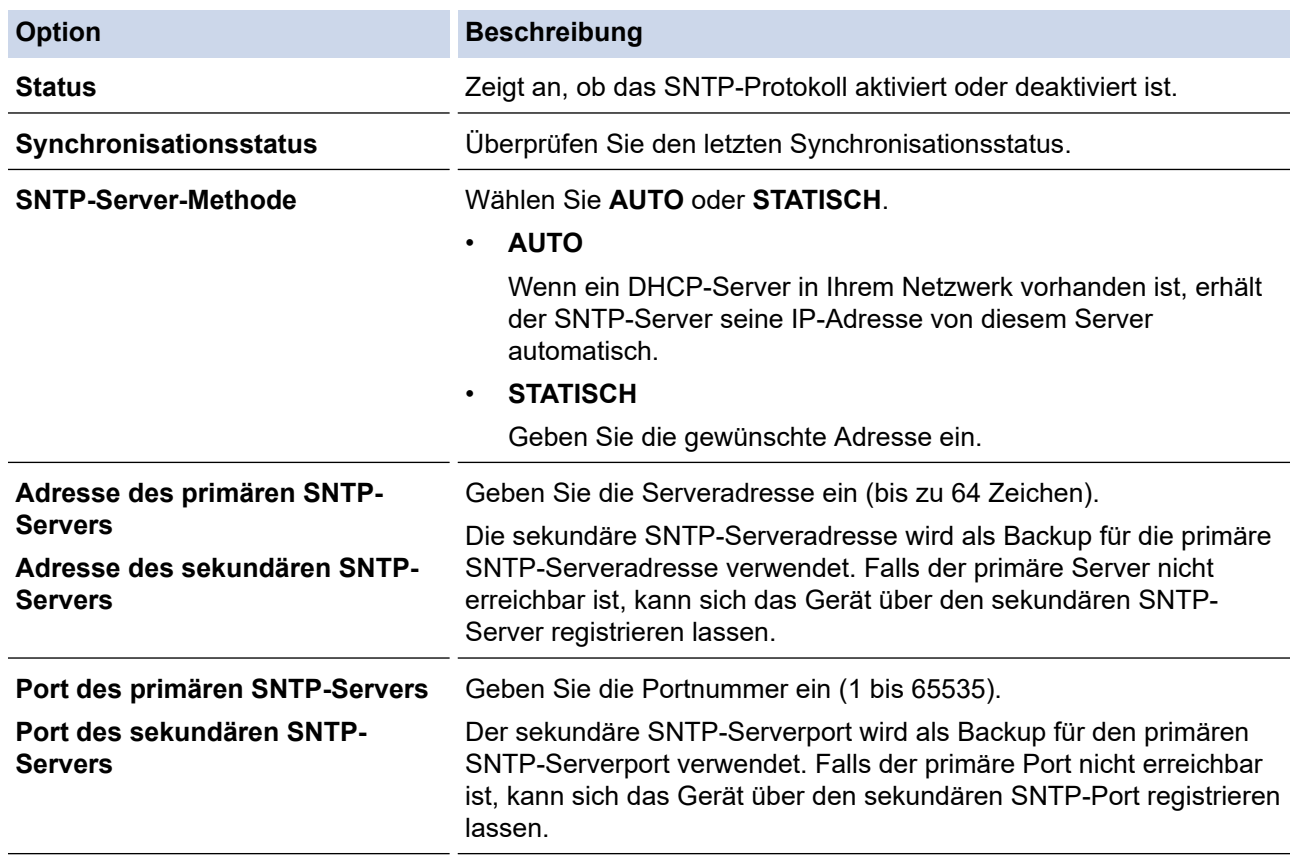

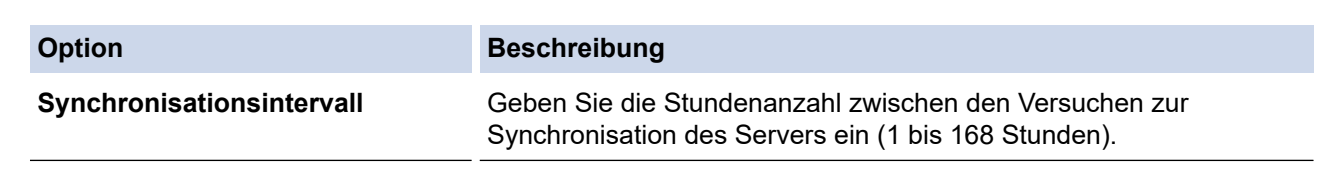

## 9. Klicken Sie auf **Senden**.

# **Zugehörige Informationen**

• [Synchronisieren der Zeit mit dem SNTP-Server über Web Based Management](#page-146-0)

## **Verwandte Themen:**

 [Home](#page-1-0) > [Netzwerk](#page-120-0) > [Netzwerkfunktionen](#page-141-0) > Zurücksetzen der Netzwerkeinstellungen auf die werkseitigen Einstellungen

# **Zurücksetzen der Netzwerkeinstellungen auf die werkseitigen Einstellungen**

Sie können das Funktionstastenfeld des Geräts oder Web Based Management verwenden, um die Netzwerkeinstellungen des Geräts auf die werksseitigen Einstellungen zurückzusetzen. Damit werden alle Informationen wie z. B. die Kennwörter und IP-Adresse zurückgesetzt.

Diese Funktion setzt alle Einstellungen für kabelgebundene und Wireless-Netzwerke (nur unterstützte Modelle) auf die Werkseinstellungen zurück.

#### [>> ADS-4300N](#page-74-0) >> ADS-4700W/ADS-4900W

## **ADS-4300N**

- 1. Starten Sie den Webbrowser.
- 2. Geben Sie "https://IP-Adresse des Geräts" in die Adressleiste des Browsers ein (wobei "IP-Adresse des Geräts" die IP-Adresse des Geräts ist).

Beispiel:

Ø

https://192.168.1.2

3. Geben Sie bei Bedarf das Kennwort in das Feld **Anmelden** ein und klicken Sie dann auf **Anmelden**.

Das Standardkennwort zur Verwaltung der Einstellungen dieses Geräts ist auf der Geräterückseite angegeben und mit "Pwd" gekennzeichnet.

4. Wechseln Sie zum Navigationsmenü und klicken Sie dann auf **Administrator** > **Reset-Menü**.

Starten Sie von  $\equiv$  aus, wenn das Navigationsmenü nicht auf der linken Seite des Bildschirms angezeigt wird.

5. Klicken Sie auf **Zurücksetzen** unter **Netzwerk**.

Die Bestätigungsmeldung für den Neustart wird angezeigt.

6. Klicken Sie auf **Ja**, um Ihr Gerät neu zu starten.

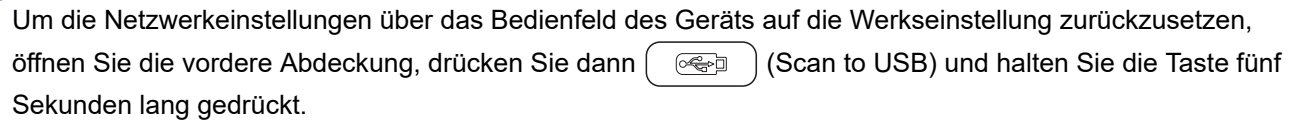

### **ADS-4700W/ADS-4900W**

1. Drücken Sie  $\left| \cdot \right|$  [Einstellungen] > [Netzwerk] > [Netzwerk-Reset].

Die Bestätigungsmeldung für den Neustart wird angezeigt.

2. Drücken Sie zwei Sekunden lang [OK].

Das Gerät wird neu gestartet.

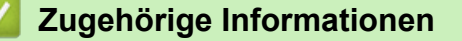

• [Netzwerkfunktionen](#page-141-0)

▲ [Home](#page-1-0) > [Netzwerk](#page-120-0) > Brother-Management-Tools

## **Brother-Management-Tools**

Verwenden Sie die Management-Tools von Brother für die Konfiguration der Netzwerkeinstellungen Ihres Brother-Gerätes.

Öffnen Sie die **Downloads**-Seite Ihres Modells unter [support.brother.com](https://support.brother.com/g/b/midlink.aspx), um das Tool herunterzuladen.

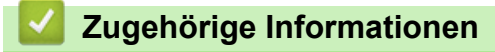

• [Netzwerk](#page-120-0)

<span id="page-152-0"></span>Home > Sicherheit

# **Sicherheit**

- [Vor der Verwendung der Netzwerk-Sicherheitsfunktionen](#page-153-0)
- [Konfigurieren von Zertifikaten für die Gerätesicherheit](#page-154-0)
- [Verwenden von SSL/TLS](#page-169-0)
- [Verwenden von SNMPv3](#page-178-0)
- [Verwenden der IEEE 802.1x-Authentifizierung für ein verkabeltes oder Wireless-](#page-181-0)[Netzwerk](#page-181-0)
- [Verwenden der Active Directory-Authentifizierung](#page-186-0)
- [Verwenden der LDAP-Authentifizierung](#page-191-0)
- [Verwenden der Benutzersperre 3.0](#page-195-0)
- [Sicheres Versenden von E-Mails](#page-201-0)
- [Sperren der Geräteeinstellungen am Funktionstastenfeld](#page-205-0)

<span id="page-153-0"></span> [Home](#page-1-0) > [Sicherheit](#page-152-0) > Vor der Verwendung der Netzwerk-Sicherheitsfunktionen

# **Vor der Verwendung der Netzwerk-Sicherheitsfunktionen**

Ihr Gerät verwendet einige der neuesten Netzwerksicherheits- und Verschlüsselungs-Protokolle. Integrieren Sie diese Netzwerkfunktionen in das Gesamtsicherheitskonzept für Ihr Netzwerk, um Ihre Daten zu schützen und den unautorisierten Zugriff auf das Gerät zu sperren.

Es wird empfohlen, das FTP-Protokoll zu deaktivieren. Der Zugriff auf das Gerät über dieses Protokoll ist nicht sicher. Beachten Sie jedoch, dass die Funktion Scan-to-FTP deaktiviert wird, wenn Sie FTP deaktivieren.

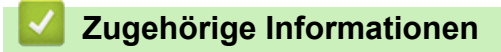

• [Sicherheit](#page-152-0)

Ø

<span id="page-154-0"></span> [Home](#page-1-0) > [Sicherheit](#page-152-0) > Konfigurieren von Zertifikaten für die Gerätesicherheit

## **Konfigurieren von Zertifikaten für die Gerätesicherheit**

Sie müssen ein Zertifikat konfigurieren, um Ihr Gerät sicher im Netzwerk mit SSL/TLS zu verwalten. Sie müssen ein Zertifikat mit Web Based Management konfigurieren.

- [Unterstützte Funktionen von Sicherheitszertifikaten](#page-155-0)
- [Schritt-für-Schritt-Anleitung zum Erstellen und Installieren eines Zertifikats](#page-156-0)
- [Erstellen eines selbstsignierten Zertifikats](#page-157-0)
- [Erstellen von CSR und Installieren eines Zertifikats einer Zertifizierungsstelle \(CA\)](#page-158-0)
- [Im- und Exportieren des Zertifikats und des privaten Schlüssels](#page-162-0)
- [Importieren und Exportieren eines CA-Zertifikats](#page-165-0)
- [Verwalten mehrerer Zertifikate](#page-168-0)

<span id="page-155-0"></span> [Home](#page-1-0) > [Sicherheit](#page-152-0) > [Konfigurieren von Zertifikaten für die Gerätesicherheit](#page-154-0) > Unterstützte Funktionen von Sicherheitszertifikaten

## **Unterstützte Funktionen von Sicherheitszertifikaten**

Ihr Gerät unterstützt verschiedene Sicherheitszertifikate, um eine sichere Authentifizierung und Kommunikation mit dem Gerät zu ermöglichen. Die folgenden Sicherheitsfunktionen können mit dem Gerät verwendet werden:

- SSL/TLS-Kommunikation
- IEEE 802.1x-Authentifizierung

Das Brother-Gerät unterstützt Folgendes:

• Vorinstalliertes Zertifikat

Ihr Gerät verfügt über ein vorinstalliertes privates Zertifikat. Mit diesem Zertifikat können Sie SSL/TLS-Kommunikation nutzen, ohne ein anderes Zertifikat erstellen oder installieren zu müssen.

Mit dem vorinstallierten selbstsignierten Zertifikat wird Ihre Kommunikation bis zu einem bestimmten Grad geschützt. Wir empfehlen die Verwendung eines Zertifikats, das von einer vertrauenswürdigen Organisation ausgestellt wurde, um eine höhere Sicherheit zu erzielen.

• Privates Zertifikat

Dieser Scanserver stellt sein eigenes Zertifikat aus. Mit diesem Zertifikat können Sie problemlos die SSL/ TLS-Kommunikation nutzen, ohne ein anderes Zertifikat von einer Zertifizierungsstelle erstellen oder installieren zu müssen.

• Zertifikat einer Zertifizierungsstelle (CA)

Es stehen zwei Verfahren zur Verfügung, mit denen ein Zertifikat von einer Zertifizierungsstelle installiert werden kann. Wenn Sie bereits ein Zertifikat von einer Zertifizierungsstelle haben oder ein Zertifikat von einer vertrauenswürdigen externen Zertifizierungsstelle verwenden möchten:

- Installation mit einer Zertifikatssignieranforderung (CSR, Certificate Signing Request) von diesem Scanserver.
- Installation mit Import eines Zertifikats und eines privaten Schlüssels (Private Key).
- Zertifikat einer Zertifizierungsstelle (Certificate Authority, CA)

Zur Verwendung eines Zertifizierungsstellenzertifikats, das die Zertifizierungsstelle identifiziert und seinen privaten Schlüssel besitzt, müssen Sie das Zertifizierungsstellenzertifikat von der Zertifizierungsstelle importieren, bevor Sie die Sicherheitsfunktionen im Netzwerk konfigurieren.

- Wenn Sie die SSL/TLS-Kommunikation verwenden möchten, sollten Sie sich zuerst an Ihren Systemadministrator wenden.
- Wenn Sie den Scanserver auf die werksseitigen Standardeinstellungen zurücksetzen, wird das installierte Zertifikat einschließlich des privaten Schlüssels (Private Key) gelöscht. Wenn Sie nach dem Zurücksetzen des Scanservers dasselbe Zertifikat und denselben privaten Schlüssel verwenden möchten, sollten Sie diese vor dem Zurücksetzen exportieren und danach erneut installieren.

### **Zugehörige Informationen**

- [Konfigurieren von Zertifikaten für die Gerätesicherheit](#page-154-0)
- **Verwandte Themen:**
- [Konfigurieren der IEEE 802.1x-Authentifizierung für ein verkabeltes Netzwerk oder Wireless-Netzwerk mit](#page-183-0) [Web Based Management \(Webbrowser\)](#page-183-0)

<span id="page-156-0"></span> [Home](#page-1-0) > [Sicherheit](#page-152-0) > [Konfigurieren von Zertifikaten für die Gerätesicherheit](#page-154-0) > Schritt-für-Schritt-Anleitung zum Erstellen und Installieren eines Zertifikats

# **Schritt-für-Schritt-Anleitung zum Erstellen und Installieren eines Zertifikats**

Es gibt zwei Optionen, wenn Sie ein Sicherheitszertifikat wählen: Verwenden Sie ein selbstsigniertes Zertifikat oder ein Zertifikat von einer Zertifizierungsstelle.

## **Option 1**

### **Selbstsigniertes Zertifikat**

- 1. Erstellen Sie ein selbstsigniertes Zertifikat mit Web Based Management.
- 2. Installieren Sie das selbstsignierte Zertifikat auf Ihrem Computer.

## **Option 2**

## **Zertifikat einer Zertifizierungsstelle**

- 1. Erstellen Sie eine Zertifikatregistrierungsanforderung (Certificate Signing Request, CSR) mit Web Based Management.
- 2. Installieren Sie das von der Zertifizierungsstelle ausgestellte Zertifikat mit Web Based Management auf dem Brother-Gerät.
- 3. Installieren Sie das Zertifikat auf Ihrem Computer.

## **Zugehörige Informationen**

• [Konfigurieren von Zertifikaten für die Gerätesicherheit](#page-154-0)

<span id="page-157-0"></span> [Home](#page-1-0) > [Sicherheit](#page-152-0) > [Konfigurieren von Zertifikaten für die Gerätesicherheit](#page-154-0) > Erstellen eines selbstsignierten Zertifikats

# **Erstellen eines selbstsignierten Zertifikats**

- 1. Starten Sie den Webbrowser.
- 2. Geben Sie "https://IP-Adresse des Geräts" in die Adressleiste des Browsers ein (wobei "IP-Adresse des Geräts" die IP-Adresse des Geräts ist).

Beispiel:

Ø

https://192.168.1.2

3. Geben Sie bei Bedarf das Kennwort in das Feld **Anmelden** ein und klicken Sie dann auf **Anmelden**.

Das Standardkennwort zur Verwaltung der Einstellungen dieses Geräts ist auf der Geräterückseite angegeben und mit "Pwd" gekennzeichnet.

4. Wechseln Sie zum Navigationsmenü und klicken Sie dann auf **Netzwerk** > **Sicherheit** > **Zertifikat**.

Starten Sie von  $\equiv$  aus, wenn das Navigationsmenü nicht auf der linken Seite des Bildschirms angezeigt wird.

- 5. Klicken Sie auf **Privates Zertifikat erstellen**.
- 6. Geben Sie einen **Allgemeine Name** und ein **Gültigkeitsdauer** ein.
	- Die Länge des **Allgemeine Name** muss weniger als 64 Byte betragen. Geben Sie einen Bezeichner ein, wie eine IP-Adresse, Knotennamen oder einen Domänennamen, der beim Zugriff auf dieses Gerät über die SSL/TLS-Kommunikation verwendet wird. Der Knotenname wird standardmäßig angezeigt.
	- Eine Warnung wird angezeigt, wenn Sie das IPPS- oder HTTPS-Protokoll verwenden und einen anderen Namen in der URL als den **Allgemeine Name** eingeben, der für das selbstsignierte Zertifikat verwendet wurde.
- 7. Wählen Sie die Einstellung aus der Dropdown-Liste **Algorithmus des öffentlichen Schlüssels** aus. Die Standardeinstellung ist **RSA(2048bit)**.
- 8. Wählen Sie die Einstellung aus der Dropdown-Liste **Digest-Algorithmus** aus. Die Standardeinstellung ist **SHA256**.
- 9. Klicken Sie auf **Senden**.

### **Zugehörige Informationen**

• [Konfigurieren von Zertifikaten für die Gerätesicherheit](#page-154-0)

#### **Verwandte Themen:**

<span id="page-158-0"></span> [Home](#page-1-0) > [Sicherheit](#page-152-0) > [Konfigurieren von Zertifikaten für die Gerätesicherheit](#page-154-0) > Erstellen von CSR und Installieren eines Zertifikats einer Zertifizierungsstelle (CA)

# **Erstellen von CSR und Installieren eines Zertifikats einer Zertifizierungsstelle (CA)**

Wenn Sie bereits ein Zertifikat von einer externen vertrauenswürdigen Zertifizierungsstelle haben, können Sie das Zertifikat und den privaten Schlüssel auf dem Gerät speichern und sie durch Im- und Exportieren verwalten. Wenn Sie kein Zertifikat von einer externen vertrauenswürdigen Zertifizierungsstelle haben, erstellen Sie eine Zertifikatregistrierungsanforderung (Certificate Signing Request, CSR), senden Sie sie zur Authentifizierung an eine Zertifizierungsstelle und installieren Sie das Zertifikat, das Sie erhalten, auf Ihrem Gerät.

- [Erstellen einer Zertifikatregistrierungsanforderung \(Certificate Signing Request, CSR\)](#page-159-0)
- [Installieren eines Zertifikats auf dem Gerät](#page-161-0)

<span id="page-159-0"></span> [Home](#page-1-0) > [Sicherheit](#page-152-0) > [Konfigurieren von Zertifikaten für die Gerätesicherheit](#page-154-0) > [Erstellen von CSR und](#page-158-0) [Installieren eines Zertifikats einer Zertifizierungsstelle \(CA\)](#page-158-0) > Erstellen einer Zertifikatregistrierungsanforderung (Certificate Signing Request, CSR)

# **Erstellen einer Zertifikatregistrierungsanforderung (Certificate Signing Request, CSR)**

Eine Zertifikatregistrierungsanforderung (Certificate Signing Request, CSR) ist eine Anforderung, die an eine Zertifizierungsstelle (CA) gesendet wird, um die Informationen zu authentifizieren, die im Zertifikat enthalten sind.

Wir empfehlen, ein Stammzertifikat der Zertifizierungsstelle auf Ihrem Computer zu installieren, bevor Sie die CSR erstellen.

- 1. Starten Sie den Webbrowser.
- 2. Geben Sie "https://IP-Adresse des Geräts" in die Adressleiste des Browsers ein (wobei "IP-Adresse des Geräts" die IP-Adresse des Geräts ist).

Beispiel:

https://192.168.1.2

3. Geben Sie bei Bedarf das Kennwort in das Feld **Anmelden** ein und klicken Sie dann auf **Anmelden**.

Das Standardkennwort zur Verwaltung der Einstellungen dieses Geräts ist auf der Geräterückseite angegeben und mit "Pwd" gekennzeichnet.

4. Wechseln Sie zum Navigationsmenü und klicken Sie dann auf **Netzwerk** > **Sicherheit** > **Zertifikat**.

Starten Sie von  $\equiv$  aus, wenn das Navigationsmenü nicht auf der linken Seite des Bildschirms angezeigt wird.

- 5. Klicken Sie auf **Zertifikatsignieranforderung (CSR) erstellen**.
- 6. Geben Sie einen **Allgemeine Name** (erforderlich) ein und ergänzen Sie weitere Informationen zu Ihrem **Organisation** (optional).

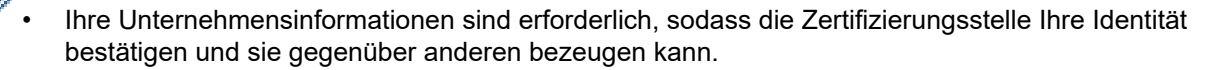

- Die Länge des **Allgemeine Name** muss bei weniger als 64 Byte liegen. Geben Sie einen Bezeichner ein, wie eine IP-Adresse, Knotennamen oder einen Domänennamen, der beim Zugriff auf dieses Gerät über die SSL/TLS-Kommunikation verwendet wird. Der Knotenname wird standardmäßig angezeigt. Der **Allgemeine Name** ist erforderlich.
- Eine Warnung wird angezeigt, wenn Sie in der URL einen anderen Namen als den Allgemeinen Namen eingeben, der für das Zertifikat verwendet wurde.
- Die Länge von **Organisation**, **Organisationseinheit**, **Ort** und **Bundesland** muss unter 64 Byte liegen.
- Das **Land** sollte ein ISO 3166-Ländercode mit zwei Buchstaben sein.
- Wenn Sie eine X.509v3-Zertifikaterweiterung konfigurieren, aktivieren Sie das Kontrollkästchen **Erweiterte Partition konfigurieren** und wählen Sie dann **Auto (IPv4 registrieren)** oder **Manuell**.
- 7. Wählen Sie die Einstellung aus der Dropdown-Liste **Algorithmus des öffentlichen Schlüssels** aus. Die Standardeinstellung ist **RSA(2048bit)**.
- 8. Wählen Sie die Einstellung aus der Dropdown-Liste **Digest-Algorithmus** aus. Die Standardeinstellung ist **SHA256**.
- 9. Klicken Sie auf **Senden**.

Die CSR wird auf dem Bildschirm angezeigt. Speichern Sie die CSR als Datei oder kopieren Sie sie und fügen Sie sie in ein Online-CSR-Formular ein, das von einer Zertifizierungsstelle angeboten wird.

10. Klicken Sie auf **Speichern**.

- Befolgen Sie die Richtlinie Ihrer Zertifizierungsstelle hinsichtlich des Verfahrens, wie eine CSR an die Zertifizierungsstelle gesendet wird.
- Wenn Sie die Stammzertifizierungsstelle des Unternehmens von Windows Server 2008/2008 R2/2012/2012 R2/2016/2019 verwenden, empfehlen wir die Verwendung des Webservers für die Zertifikatsvorlage, um das Client-Zertifikat sicher zu erstellen. Wenn Sie ein Clientzertifikat für eine IEEE 802.1x-Umgebung mit der EAP-TLS-Authentifizierung erstellen, empfehlen wir die Verwendung von Benutzer für die Zertifikatsvorlage.

## **Zugehörige Informationen**

• [Erstellen von CSR und Installieren eines Zertifikats einer Zertifizierungsstelle \(CA\)](#page-158-0)

### **Verwandte Themen:**

<span id="page-161-0"></span> [Home](#page-1-0) > [Sicherheit](#page-152-0) > [Konfigurieren von Zertifikaten für die Gerätesicherheit](#page-154-0) > [Erstellen von CSR und](#page-158-0) [Installieren eines Zertifikats einer Zertifizierungsstelle \(CA\)](#page-158-0) > Installieren eines Zertifikats auf dem Gerät

## **Installieren eines Zertifikats auf dem Gerät**

Wenn Sie ein Zertifikat von der Zertifizierungsstelle erhalten, befolgen Sie die Schritte unten, um es auf dem Scanserver zu installieren:

Nur ein mit der CSR dieses Geräts ausgestelltes Zertifikat kann auf dem Gerät installiert werden. Wenn Sie eine andere CSR erstellen möchten, stellen Sie sicher, dass das Zertifikat installiert wurde, bevor Sie eine weitere CSR erstellen. Erstellen Sie erst nach der Installation des Zertifikats auf dem Gerät eine andere CSR. Andernfalls ist die vor der Installation erstellte CSR ungültig.

- 1. Starten Sie den Webbrowser.
- 2. Geben Sie "https://IP-Adresse des Geräts" in die Adressleiste des Browsers ein (wobei "IP-Adresse des Geräts" die IP-Adresse des Geräts ist).

Beispiel:

D

https://192.168.1.2

3. Geben Sie bei Bedarf das Kennwort in das Feld **Anmelden** ein und klicken Sie dann auf **Anmelden**.

Das Standardkennwort zur Verwaltung der Einstellungen dieses Geräts ist auf der Geräterückseite angegeben und mit "Pwd" gekennzeichnet.

4. Wechseln Sie zum Navigationsmenü und klicken Sie dann auf **Netzwerk** > **Sicherheit** > **Zertifikat**.

Starten Sie von  $\equiv$  aus, wenn das Navigationsmenü nicht auf der linken Seite des Bildschirms angezeigt wird.

- 5. Klicken Sie auf **Zertifikat installieren**.
- 6. Wechseln Sie zu der Datei, die das von der Zertifizierungsstelle ausgestellte Zertifikat enthält, und klicken Sie dann auf **Senden**.

Das Zertifikat wurde erstellt und erfolgreich im Speicher Ihres Geräts abgelegt.

Zur Verwendung der SSL/TLS-Kommunikation muss das Stammzertifikat der Zertifizierungsstelle auf dem Computer installiert sein. Wenden Sie sich an Ihren Netzwerkadministrator.

## **Zugehörige Informationen**

• [Erstellen von CSR und Installieren eines Zertifikats einer Zertifizierungsstelle \(CA\)](#page-158-0)

#### **Verwandte Themen:**

<span id="page-162-0"></span> [Home](#page-1-0) > [Sicherheit](#page-152-0) > [Konfigurieren von Zertifikaten für die Gerätesicherheit](#page-154-0) > Im- und Exportieren des Zertifikats und des privaten Schlüssels

# **Im- und Exportieren des Zertifikats und des privaten Schlüssels**

Speichern Sie das Zertifikat und den privaten Schlüssel auf dem Gerät und verwalten Sie sie durch Im- und Exportieren.

- [Importieren des Zertifikats und des privaten Schlüssels](#page-163-0)
- [Exportieren des Zertifikats und des privaten Schlüssels](#page-164-0)

<span id="page-163-0"></span> [Home](#page-1-0) > [Sicherheit](#page-152-0) > [Konfigurieren von Zertifikaten für die Gerätesicherheit](#page-154-0) > [Im- und Exportieren des](#page-162-0) [Zertifikats und des privaten Schlüssels](#page-162-0) > Importieren des Zertifikats und des privaten Schlüssels

## **Importieren des Zertifikats und des privaten Schlüssels**

- 1. Starten Sie den Webbrowser.
- 2. Geben Sie "https://IP-Adresse des Geräts" in die Adressleiste des Browsers ein (wobei "IP-Adresse des Geräts" die IP-Adresse des Geräts ist).

Beispiel:

b

https://192.168.1.2

3. Geben Sie bei Bedarf das Kennwort in das Feld **Anmelden** ein und klicken Sie dann auf **Anmelden**.

Das Standardkennwort zur Verwaltung der Einstellungen dieses Geräts ist auf der Geräterückseite angegeben und mit "Pwd" gekennzeichnet.

4. Wechseln Sie zum Navigationsmenü und klicken Sie dann auf **Netzwerk** > **Sicherheit** > **Zertifikat**.

Ø Starten Sie von  $\equiv$  aus, wenn das Navigationsmenü nicht auf der linken Seite des Bildschirms angezeigt wird.

- 5. Klicken Sie auf **Zertifikat und Private Key importieren**.
- 6. Rufen Sie die Datei auf, die Sie importieren möchten.
- 7. Geben Sie das Kennwort ein, wenn die Datei verschlüsselt ist, und klicken Sie dann auf **Senden**.

Das Zertifikat und der private Schlüssel werden auf das Gerät importiert.

## **Zugehörige Informationen**

• [Im- und Exportieren des Zertifikats und des privaten Schlüssels](#page-162-0)

#### **Verwandte Themen:**

<span id="page-164-0"></span> [Home](#page-1-0) > [Sicherheit](#page-152-0) > [Konfigurieren von Zertifikaten für die Gerätesicherheit](#page-154-0) > [Im- und Exportieren des](#page-162-0) [Zertifikats und des privaten Schlüssels](#page-162-0) > Exportieren des Zertifikats und des privaten Schlüssels

## **Exportieren des Zertifikats und des privaten Schlüssels**

- 1. Starten Sie den Webbrowser.
- 2. Geben Sie "https://IP-Adresse des Geräts" in die Adressleiste des Browsers ein (wobei "IP-Adresse des Geräts" die IP-Adresse des Geräts ist).

Beispiel:

b

https://192.168.1.2

3. Geben Sie bei Bedarf das Kennwort in das Feld **Anmelden** ein und klicken Sie dann auf **Anmelden**.

Das Standardkennwort zur Verwaltung der Einstellungen dieses Geräts ist auf der Geräterückseite angegeben und mit "Pwd" gekennzeichnet.

4. Wechseln Sie zum Navigationsmenü und klicken Sie dann auf **Netzwerk** > **Sicherheit** > **Zertifikat**.

Ø Starten Sie von  $\equiv$  aus, wenn das Navigationsmenü nicht auf der linken Seite des Bildschirms angezeigt wird.

- 5. Klicken Sie auf **Exportieren**, das für **Zertifikatliste** angezeigt wird.
- 6. Geben Sie das Kennwort ein, wenn Sie die Datei verschlüsseln möchten. Wenn ein leeres Kennwort verwendet wird, wird die Ausgabe nicht verschlüsselt.
- 7. Geben Sie das Kennwort zur Bestätigung erneut ein und drücken Sie dann **Senden**.
- 8. Klicken Sie auf **Speichern**.

Das Zertifikat und der private Schlüssel werden auf Ihren Computer exportiert.

Sie können auch das Zertifikat auf Ihren Computer importieren.

## **Zugehörige Informationen**

• [Im- und Exportieren des Zertifikats und des privaten Schlüssels](#page-162-0)

#### **Verwandte Themen:**

<span id="page-165-0"></span> [Home](#page-1-0) > [Sicherheit](#page-152-0) > [Konfigurieren von Zertifikaten für die Gerätesicherheit](#page-154-0) > Importieren und Exportieren eines CA-Zertifikats

# **Importieren und Exportieren eines CA-Zertifikats**

Sie können CA-Zertifikate im Brother-Gerät importieren, exportieren und speichern.

- [Importieren eines CA-Zertifikats](#page-166-0)
- [Exportieren eines CA-Zertifikats](#page-167-0)

<span id="page-166-0"></span> [Home](#page-1-0) > [Sicherheit](#page-152-0) > [Konfigurieren von Zertifikaten für die Gerätesicherheit](#page-154-0) > [Importieren und Exportieren](#page-165-0) [eines CA-Zertifikats](#page-165-0) > Importieren eines CA-Zertifikats

# **Importieren eines CA-Zertifikats**

- 1. Starten Sie den Webbrowser.
- 2. Geben Sie "https://IP-Adresse des Geräts" in die Adressleiste des Browsers ein (wobei "IP-Adresse des Geräts" die IP-Adresse des Geräts ist).

Beispiel:

Ø

https://192.168.1.2

3. Geben Sie bei Bedarf das Kennwort in das Feld **Anmelden** ein und klicken Sie dann auf **Anmelden**.

Das Standardkennwort zur Verwaltung der Einstellungen dieses Geräts ist auf der Geräterückseite angegeben und mit "Pwd" gekennzeichnet.

4. Wechseln Sie zum Navigationsmenü und klicken Sie dann auf **Netzwerk** > **Sicherheit** > **CA-Zertifikat**.

Ø Starten Sie von  $\equiv$  aus, wenn das Navigationsmenü nicht auf der linken Seite des Bildschirms angezeigt wird.

- 5. Klicken Sie auf **CA-Zertifikat importieren**.
- 6. Rufen Sie die Datei auf, die Sie importieren möchten.
- 7. Klicken Sie auf **Senden**.

### **Zugehörige Informationen**

• [Importieren und Exportieren eines CA-Zertifikats](#page-165-0)

#### **Verwandte Themen:**

<span id="page-167-0"></span> [Home](#page-1-0) > [Sicherheit](#page-152-0) > [Konfigurieren von Zertifikaten für die Gerätesicherheit](#page-154-0) > [Importieren und Exportieren](#page-165-0) [eines CA-Zertifikats](#page-165-0) > Exportieren eines CA-Zertifikats

# **Exportieren eines CA-Zertifikats**

- 1. Starten Sie den Webbrowser.
- 2. Geben Sie "https://IP-Adresse des Geräts" in die Adressleiste des Browsers ein (wobei "IP-Adresse des Geräts" die IP-Adresse des Geräts ist).

Beispiel:

b

https://192.168.1.2

3. Geben Sie bei Bedarf das Kennwort in das Feld **Anmelden** ein und klicken Sie dann auf **Anmelden**.

Das Standardkennwort zur Verwaltung der Einstellungen dieses Geräts ist auf der Geräterückseite angegeben und mit "Pwd" gekennzeichnet.

4. Wechseln Sie zum Navigationsmenü und klicken Sie dann auf **Netzwerk** > **Sicherheit** > **CA-Zertifikat**.

Ø Starten Sie von  $\equiv$  aus, wenn das Navigationsmenü nicht auf der linken Seite des Bildschirms angezeigt wird.

- 5. Wählen Sie das Zertifikat aus, das Sie exportieren möchten, und klicken Sie auf **Exportieren**.
- 6. Klicken Sie auf **Senden**.
- 7. Klicken Sie neben Speichern auf **V** und geben Sie einen Speicherort für die Datei an.

### **Zugehörige Informationen**

• [Importieren und Exportieren eines CA-Zertifikats](#page-165-0)

#### **Verwandte Themen:**

<span id="page-168-0"></span> [Home](#page-1-0) > [Sicherheit](#page-152-0) > [Konfigurieren von Zertifikaten für die Gerätesicherheit](#page-154-0) > Verwalten mehrerer Zertifikate

## **Verwalten mehrerer Zertifikate**

Mit dieser Funktion für mehrere Zertifikate können Sie alle auf dem Gerät installierte Zertifikate über Web Based Management verwalten. Navigieren Sie in Web Based Management zum Bildschirm **Zertifikat** oder **CA-Zertifikat**, um den Inhalt der Zertifikate anzuzeigen und die Zertifikate zu löschen oder zu exportieren.

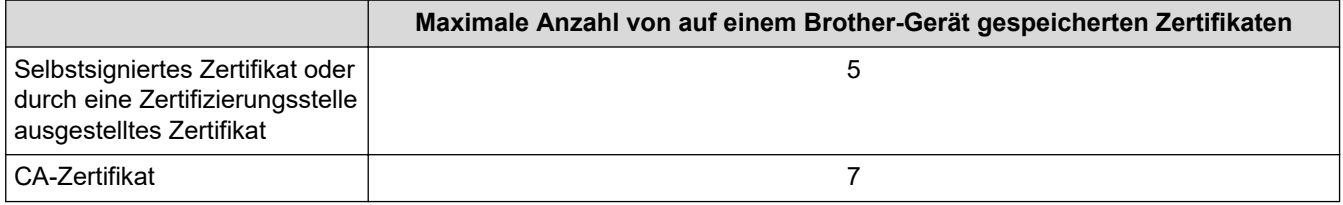

Es wird empfohlen, weniger Zertifikate als möglich zu speichern und einen freien Speicherplatz für den Fall zu reservieren, dass ein Zertifikat abläuft. Wenn ein Zertifikat abläuft, importieren Sie ein neues Zertifikat in den reservierten Speicherplatz und löschen Sie das abgelaufene Zertifikat. So werden Konfigurationsfehler sicher vermieden.

Ø • Wenn Sie HTTPS/IPPS oder IEEE 802.1x verwenden, müssen Sie auswählen, welches Zertifikat benutzt werden soll.

• Wenn Sie für die SMTP-Kommunikation SSL verwenden, muss das Zertifikat nicht ausgewählt werden. Das erforderliche Zertifikat wird automatisch ausgewählt.

## **Zugehörige Informationen**

• [Konfigurieren von Zertifikaten für die Gerätesicherheit](#page-154-0)

<span id="page-169-0"></span> [Home](#page-1-0) > [Sicherheit](#page-152-0) > Verwenden von SSL/TLS

# **Verwenden von SSL/TLS**

- [Einführung in SSL/TLS](#page-170-0)
- [Sicheres Verwalten des Netzwerkgerätes mit SSL/TLS](#page-173-0)
- [Sicheres Senden von E-Mails mit SSL/TLS](#page-204-0)

<span id="page-170-0"></span> [Home](#page-1-0) > [Sicherheit](#page-152-0) > [Verwenden von SSL/TLS](#page-169-0) > Einführung in SSL/TLS

# **Einführung in SSL/TLS**

SSL (Secure Socket Layer) oder TLS (Transport Layer Security) ist eine effiziente Methode für den Schutz von Daten, die über ein lokales Netzwerk oder über ein Wide Area Network (LAN oder WAN) gesendet werden. Sie funktioniert durch eine Verschlüsselung von Daten, etwa bei einem Scanjob, die über ein Netzwerk gesendet werden, sodass diese für den Fall, dass sie abgefangen werden, nicht von anderen gelesen werden können.

SSL/TLS kann für verkabelte und Wireless-Netzwerke konfiguriert und mit anderen Sicherheitsmethoden wie z. B. WPA-Schlüsseln und Firewalls gemeinsam verwendet werden.

### **Zugehörige Informationen**

- [Verwenden von SSL/TLS](#page-169-0)
	- [Ein kurze Geschichte von SSL/TLS](#page-171-0)
	- [Vorteile der Verwendung von SSL/TLS](#page-172-0)

<span id="page-171-0"></span> [Home](#page-1-0) > [Sicherheit](#page-152-0) > [Verwenden von SSL/TLS](#page-169-0) > [Einführung in SSL/TLS](#page-170-0) > Ein kurze Geschichte von SSL/TLS

# **Ein kurze Geschichte von SSL/TLS**

SSL/TLS wurde ursprüngliche entwickelt, um Internetverkehrsinformationen zu schützen, insbesondere Daten, die zwischen Webbrowsern und Servern versendet werden. Wenn Sie zum Beispiel Internet Explorer für das Internetbanking nutzen und https:// und das kleine Schloss-Symbol im Webbrowser angezeigt wird, verwenden Sie SSL. SSL entwickelte sich weiter und lief dann auch mit weiteren Anwendungen, wie Telnet, Druckern und FTP-Software, und wurde so zu einer Universallösung für die Onlinesicherheit. Die ursprünglichen Entwicklungsüberlegungen werden noch heute von vielen Onlinehändlern und Banken genutzt, um sensible Daten, wie Kreditkartennummern, Kundendaten usw., zu schützen.

SSL/TLS verwendet eine extrem hohe Verschlüsselungsebene und wird von Banken weltweit vertraut.

## **Zugehörige Informationen**

• [Einführung in SSL/TLS](#page-170-0)

<span id="page-172-0"></span> [Home](#page-1-0) > [Sicherheit](#page-152-0) > [Verwenden von SSL/TLS](#page-169-0) > [Einführung in SSL/TLS](#page-170-0) > Vorteile der Verwendung von SSL/TLS

# **Vorteile der Verwendung von SSL/TLS**

Der wichtigste Vorteil bei der Verwendung von SSL/TLS ist die Möglichkeit zum sicheren Scannen über ein IP-Netzwerk, indem nicht autorisierte Benutzer daran gehindert werden, Daten zu lesen, die vom Gerät gesendet wurden. Das Hauptverkaufsargument von SSL ist, dass so vertrauliche Daten sicher gescannt werden können. So wird zum Beispiel eine Personalabteilung eines großen Unternehmens regelmäßig Lohnabrechnungen scannen. Ohne Verschlüsselung können die Daten auf diesen Lohnabrechnungen von anderen Netzwerkbenutzern gelesen werden. Mit SSL/TLS sieht jeder, der versucht, die Daten abzufangen, eine verwirrende Codeseite und keine tatsächliche Lohnabrechnung.

## **Zugehörige Informationen**

• [Einführung in SSL/TLS](#page-170-0)

<span id="page-173-0"></span> [Home](#page-1-0) > [Sicherheit](#page-152-0) > [Verwenden von SSL/TLS](#page-169-0) > Sicheres Verwalten des Netzwerkgerätes mit SSL/TLS

# **Sicheres Verwalten des Netzwerkgerätes mit SSL/TLS**

- [Konfigurieren eines Zertifikats für SSL/TLS und der verfügbaren Protokolle](#page-174-0)
- [Zugriff auf Web Based Management über SSL/TLS](#page-175-0)
- [Installieren des selbstsignierten Zertifikats für Windows-Benutzer mit](#page-176-0) [Administratorrechten](#page-176-0)
- [Konfigurieren von Zertifikaten für die Gerätesicherheit](#page-154-0)

<span id="page-174-0"></span>▲ [Home](#page-1-0) > [Sicherheit](#page-152-0) > [Verwenden von SSL/TLS](#page-169-0) > [Sicheres Verwalten des Netzwerkgerätes mit SSL/](#page-173-0) [TLS](#page-173-0) > Konfigurieren eines Zertifikats für SSL/TLS und der verfügbaren Protokolle

# **Konfigurieren eines Zertifikats für SSL/TLS und der verfügbaren Protokolle**

Konfigurieren Sie ein Zertifikat auf Ihrem Gerät unter Verwendung von Web Based Management, bevor Sie die SSL/TLS-Kommunikation verwenden.

- 1. Starten Sie den Webbrowser.
- 2. Geben Sie "https://IP-Adresse des Geräts" in die Adressleiste des Browsers ein (wobei "IP-Adresse des Geräts" die IP-Adresse des Geräts ist).

Beispiel:

Ø

Ø

https://192.168.1.2

3. Geben Sie bei Bedarf das Kennwort in das Feld **Anmelden** ein und klicken Sie dann auf **Anmelden**.

Das Standardkennwort zur Verwaltung der Einstellungen dieses Geräts ist auf der Geräterückseite angegeben und mit "Pwd" gekennzeichnet.

4. Wechseln Sie zum Navigationsmenü und klicken Sie dann auf **Netzwerk** > **Netzwerk** > **Protokoll**.

Starten Sie von  $\equiv$  aus, wenn das Navigationsmenü nicht auf der linken Seite des Bildschirms angezeigt wird.

- 5. Klicken Sie auf **HTTP-Servereinstellungen**.
- 6. Wählen Sie das Zertifikat, das Sie konfigurieren möchten, in der Dropdown-Liste **Wählen Sie das Zertifikat** aus.
- 7. Klicken Sie auf **Senden**.
- 8. Klicken Sie auf **Ja**, um Ihren Scanserver neu zu starten.

### **Zugehörige Informationen**

• [Sicheres Verwalten des Netzwerkgerätes mit SSL/TLS](#page-173-0)

#### **Verwandte Themen:**

<span id="page-175-0"></span> [Home](#page-1-0) > [Sicherheit](#page-152-0) > [Verwenden von SSL/TLS](#page-169-0) > [Sicheres Verwalten des Netzwerkgerätes mit SSL/TLS](#page-173-0) > Zugriff auf Web Based Management über SSL/TLS

# **Zugriff auf Web Based Management über SSL/TLS**

Um Ihr Netzwerkgerät sicher zu verwalten, müssen Sie die Verwaltungs-Dienstprogramme mit Sicherheitsprotokollen verwenden.

- D • Zur Verwendung HTTPS-Protokolls muss HTTPS auf Ihrem Gerät aktiviert sein. Das HTTPS-Protokoll ist standardmäßig aktiviert.
	- Sie können die HTTPS-Protokolleinstellungen über den Bildschirm Web Based Management ändern.
- 1. Starten Sie den Webbrowser.
- 2. Geben Sie "https://IP-Adresse des Geräts" in die Adressleiste des Browsers ein (wobei "IP-Adresse des Geräts" die IP-Adresse des Geräts ist).

Beispiel:

Ø

https://192.168.1.2

3. Geben Sie bei Bedarf das Kennwort in das Feld **Anmelden** ein und klicken Sie dann auf **Anmelden**.

Das Standardkennwort zur Verwaltung der Einstellungen dieses Geräts ist auf der Geräterückseite angegeben und mit "Pwd" gekennzeichnet.

4. Sie können nun über HTTPS auf das Gerät zugreifen.

### **Zugehörige Informationen**

• [Sicheres Verwalten des Netzwerkgerätes mit SSL/TLS](#page-173-0)

#### **Verwandte Themen:**

<span id="page-176-0"></span>▲ [Home](#page-1-0) > [Sicherheit](#page-152-0) > [Verwenden von SSL/TLS](#page-169-0) > [Sicheres Verwalten des Netzwerkgerätes mit SSL/](#page-173-0) [TLS](#page-173-0) > Installieren des selbstsignierten Zertifikats für Windows-Benutzer mit Administratorrechten

# **Installieren des selbstsignierten Zertifikats für Windows-Benutzer mit Administratorrechten**

Die folgenden Schritte gelten für Microsoft Internet Explorer. Wenn Sie einen anderen Internetbrowser verwenden, lesen Sie in der Dokumentation für Ihren Internetbrowser nach, um Hilfe zur Installation der Zertifikate zu erhalten.

- 1. Sie haben die folgenden Möglichkeiten:
	- Windows 10, Windows Server 2016 und Windows Server 2019

Klicken Sie auf > **Windows-Zubehör**.

Windows 8.1

Klicken Sie mit der rechten Maustaste auf das Symbol (**Internet Explorer**) in der Taskleiste.

• Windows Server 2012 und Windows Server 2012 R2

Klicken Sie auf (**Internet Explorer**) und klicken Sie dann mit der rechten Maustaste auf das Symbol

(**Internet Explorer**), das in der Taskleiste angezeigt wird.

• Windows 7 und Windows Server 2008

```
Klicken Sie auf (Start) > Alle Programme.
```
2. Klicken Sie dann mit der rechten Maustaste auf **Internet Explorer** und dann auf **Als Administrator ausführen**.

Wenn die Option **Mehr** angezeigt wird, klicken Sie auf **Mehr**.

Wenn der Bildschirm **Benutzerkontensteuerung** angezeigt wird, klicken Sie auf **Ja**.

- 3. Geben Sie "https://IP-Adresse des Geräts" in die Adressleiste des Browsers ein, um auf das Gerät zuzugreifen (wobei "IP-Adresse des Geräts" die IP-Adresse oder der Knotenname des Geräts ist, die Sie für das Zertifikat zugewiesen haben).
- 4. Klicken Sie auf **Weitere Informationen**.
- 5. Klicken Sie auf **Webseite trotzdem laden (nicht empfohlen)**.

6. Klicken Sie auf **Zertifikatfehler** und dann auf **Zertifikat anzeigen**.

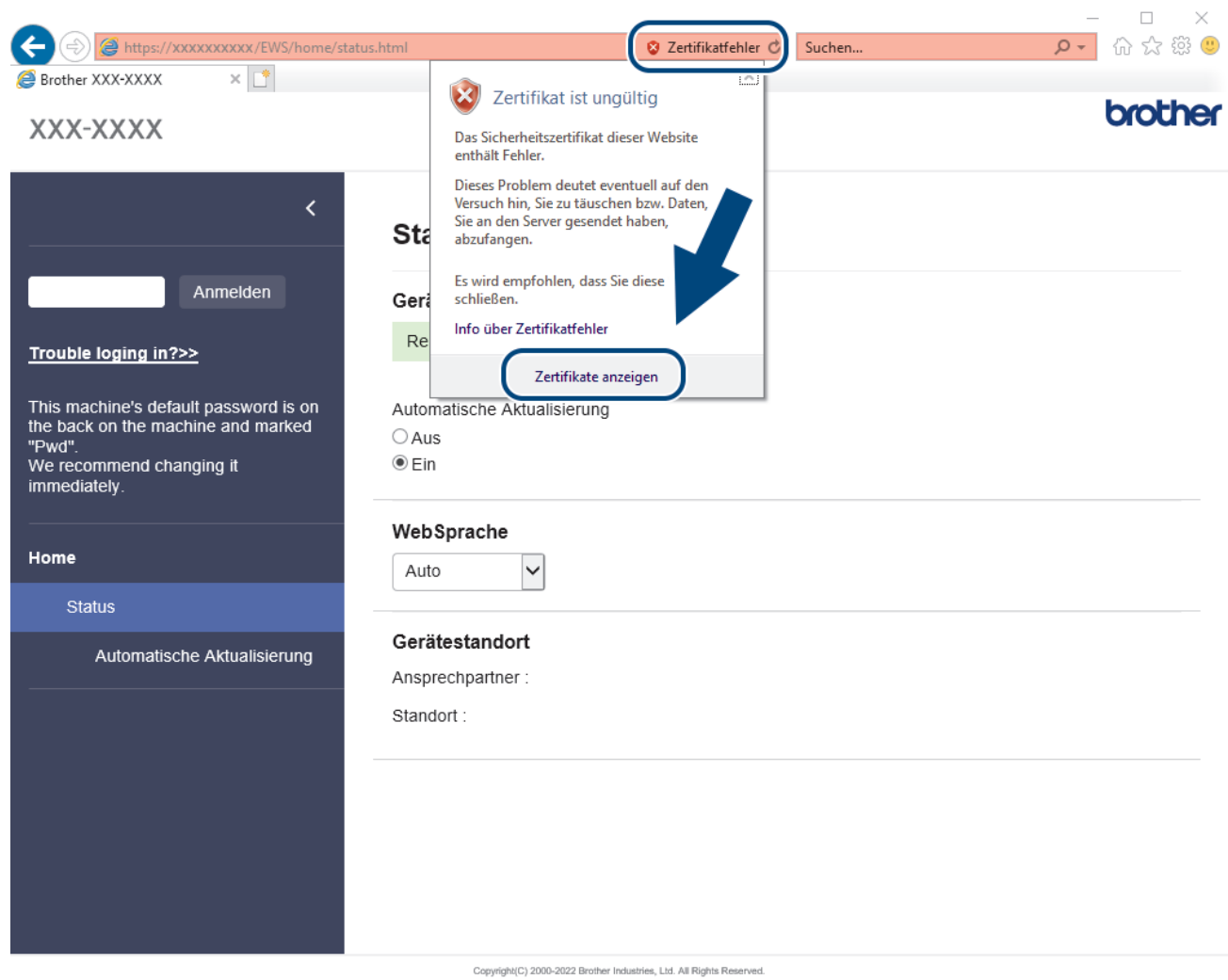

- 7. Klicken Sie auf **Zertifikat installieren...**.
- 8. Wenn der **Zertifikatimport-Assistant** angezeigt wird, klicken Sie auf **Weiter**.
- 9. Wählen Sie **Alle Zertifikate in folgendem Speicher speichern** und klicken Sie dann auf **Durchsuchen...**.
- 10. Wählen Sie **Vertrauenswürdige Stammzertifizierungsstellen** und klicken Sie dann auf **OK**.
- 11. Klicken Sie auf **Weiter**.
- 12. Klicken Sie auf **Fertig stellen**.
- 13. Klicken Sie auf **Ja**, wenn der Fingerabdruck richtig ist.
- 14. Klicken Sie auf **OK**.

## **Zugehörige Informationen**

• [Sicheres Verwalten des Netzwerkgerätes mit SSL/TLS](#page-173-0)

<span id="page-178-0"></span> [Home](#page-1-0) > [Sicherheit](#page-152-0) > Verwenden von SNMPv3

# **Verwenden von SNMPv3**

• [Sicheres Verwalten Ihres Netzwerkgerätes mit SNMPv3](#page-179-0)

<span id="page-179-0"></span> [Home](#page-1-0) > [Sicherheit](#page-152-0) > [Verwenden von SNMPv3](#page-178-0) > Sicheres Verwalten Ihres Netzwerkgerätes mit SNMPv3

# **Sicheres Verwalten Ihres Netzwerkgerätes mit SNMPv3**

SNMPv3 (Simple Network Management Protocol, Version 3) stellt Benutzerauthentifizierung und Datenverschlüsselung für eine sichere Verwaltung von Netzwerkgeräten zur Verfügung. Um eine sichere Verwaltung Ihres Netzwerkgeräts zu gewährleisten, wird die Verwendung des SNMPv3-Protokolls empfohlen, wenn Sie BRAdmin Professional 4 verwenden.

- 1. Starten Sie den Webbrowser.
- 2. Geben Sie "https://IP-Adresse des Geräts" in die Adressleiste des Browsers ein (wobei "IP-Adresse des Geräts" die IP-Adresse des Geräts ist).

Beispiel:

D

https://192.168.1.2

3. Geben Sie bei Bedarf das Kennwort in das Feld **Anmelden** ein und klicken Sie dann auf **Anmelden**.

Das Standardkennwort zur Verwaltung der Einstellungen dieses Geräts ist auf der Geräterückseite angegeben und mit "Pwd" gekennzeichnet.

4. Wechseln Sie zum Navigationsmenü und klicken Sie dann auf **Netzwerk** > **Netzwerk** > **Protokoll**.

Starten Sie von  $\equiv$  aus, wenn das Navigationsmenü nicht auf der linken Seite des Bildschirms angezeigt wird.

- 5. Stellen Sie sicher, dass die Einstellung **SNMP** aktiviert ist, und klicken Sie dann auf **Erweitere Einstellungen**.
- 6. Konfigurieren Sie die SNMP-Einstellungen. Es gibt drei Optionen für **Betriebsart des SNMP-Modus**.

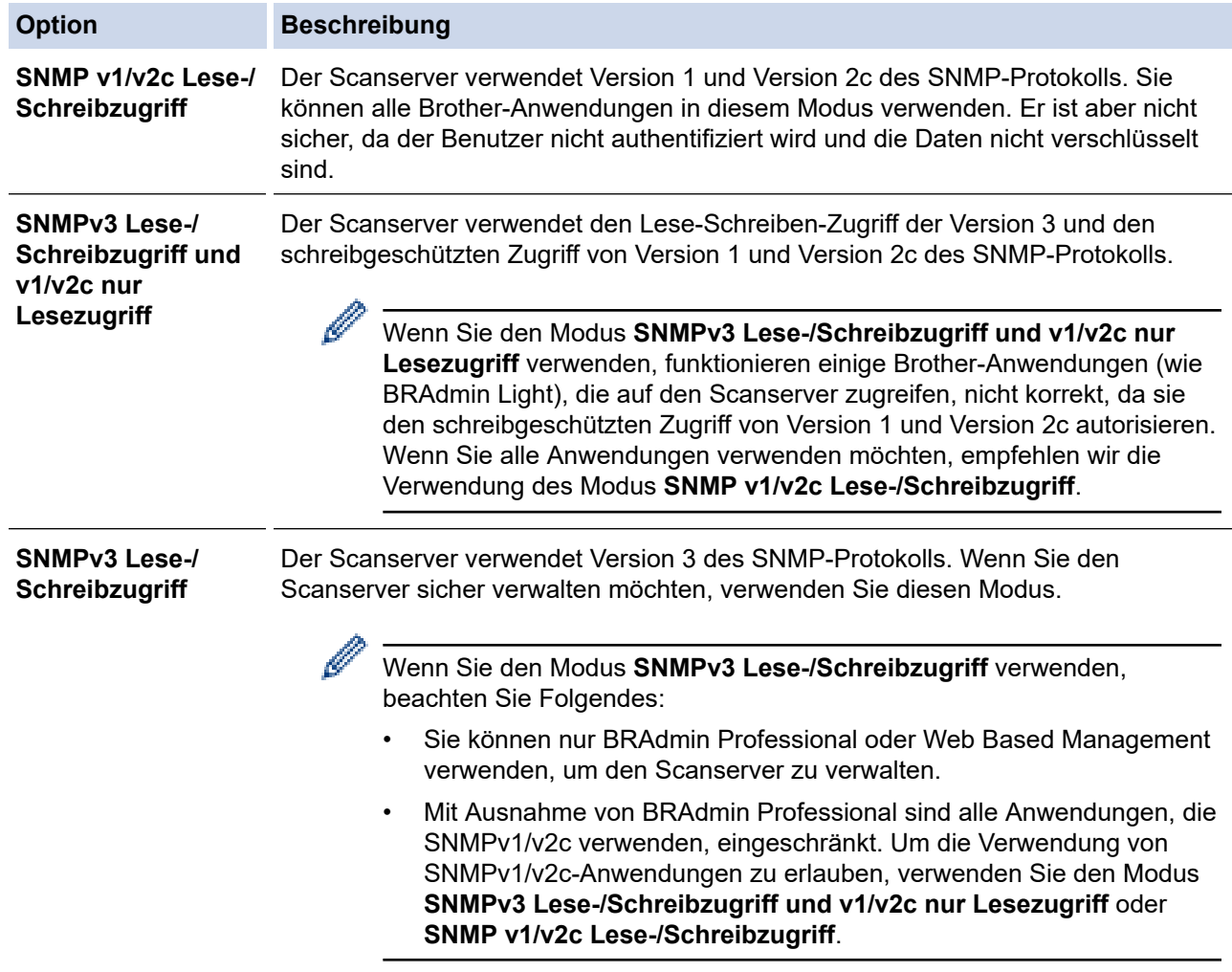
# **Zugehörige Informationen**

- [Verwenden von SNMPv3](#page-178-0)
- **Verwandte Themen:**
- [Zugriff auf das Web Based Management](#page-294-0)

<span id="page-181-0"></span> [Home](#page-1-0) > [Sicherheit](#page-152-0) > Verwenden der IEEE 802.1x-Authentifizierung für ein verkabeltes oder Wireless-Netzwerk

### **Verwenden der IEEE 802.1x-Authentifizierung für ein verkabeltes oder Wireless-Netzwerk**

- [Was ist die IEEE 802.1x-Authentifizierung?](#page-182-0)
- [Konfigurieren der IEEE 802.1x-Authentifizierung für ein verkabeltes Netzwerk oder](#page-183-0) [Wireless-Netzwerk mit Web Based Management \(Webbrowser\)](#page-183-0)
- [IEEE 802.1x-Authentifizierungsmethoden](#page-185-0)

<span id="page-182-0"></span> [Home](#page-1-0) > [Sicherheit](#page-152-0) > [Verwenden der IEEE 802.1x-Authentifizierung für ein verkabeltes oder Wireless-](#page-181-0)[Netzwerk](#page-181-0) > Was ist die IEEE 802.1x-Authentifizierung?

### **Was ist die IEEE 802.1x-Authentifizierung?**

IEEE 802.1x ist ein IEEE-Standard für verkabelte und Wireless-Netzwerke, der den Zugriff von unautorisierten Netzwerkgeräten beschränkt. Das Brother-Gerät (der Supplikant) sendet über den Access Point (Authentifizierer) oder HUB eine Authentifizierungsanfrage an einen RADIUS-Server (Authentifizierungsserver). Nachdem Ihre Anfrage vom RADIUS-Server verifiziert wurde, kann das Gerät auf das Netzwerk zugreifen.

### **Zugehörige Informationen**

• [Verwenden der IEEE 802.1x-Authentifizierung für ein verkabeltes oder Wireless-Netzwerk](#page-181-0)

<span id="page-183-0"></span> [Home](#page-1-0) > [Sicherheit](#page-152-0) > [Verwenden der IEEE 802.1x-Authentifizierung für ein verkabeltes oder Wireless-](#page-181-0)[Netzwerk](#page-181-0) > Konfigurieren der IEEE 802.1x-Authentifizierung für ein verkabeltes Netzwerk oder Wireless-Netzwerk mit Web Based Management (Webbrowser)

# **Konfigurieren der IEEE 802.1x-Authentifizierung für ein verkabeltes Netzwerk oder Wireless-Netzwerk mit Web Based Management (Webbrowser)**

- Wenn Sie Ihr Gerät mit der EAP-TLS-Authentifizierung konfigurieren, müssen Sie das von einer Zertifizierungsstelle ausgegebene Client-Zertifikat installieren, bevor Sie mit der Konfiguration beginnen. Wenden Sie sich bezüglich des Client-Zertifikats an den Netzwerkadministrator. Wenn mehrere Zertifikate installiert wurden, sollte der Name des zu verwendenden Zertifikats notiert werden.
- Bevor Sie das Server-Zertifikat überprüfen, müssen Sie das CA-Zertifikat importieren, das von der Zertifizierungsstelle (CA) ausgestellt wurde, die auch das Server-Zertifikat signiert hat. Fragen Sie Ihren Netzwerkadministrator oder Internetanbieter, ob der Import eines CA-Zertifikats erforderlich ist.
- 1. Starten Sie den Webbrowser.
- 2. Geben Sie "https://IP-Adresse des Geräts" in die Adressleiste des Browsers ein (wobei "IP-Adresse des Geräts" die IP-Adresse des Geräts ist).

Beispiel:

Ø

https://192.168.1.2

3. Geben Sie bei Bedarf das Kennwort in das Feld **Anmelden** ein und klicken Sie dann auf **Anmelden**.

Das Standardkennwort zur Verwaltung der Einstellungen dieses Geräts ist auf der Geräterückseite angegeben und mit "Pwd" gekennzeichnet.

4. Wechseln Sie zum Navigationsmenü und klicken Sie dann auf **Netzwerk**.

Starten Sie von  $\equiv$  aus, wenn das Navigationsmenü nicht auf der linken Seite des Bildschirms angezeigt wird.

- 5. Sie haben die folgenden Möglichkeiten:
	- Für das verkabelte Netzwerk

Klicken Sie auf **Verkabelt** > **802.1x-Authentifizierungs**.

• Für das Wireless-Netzwerk

Klicken Sie auf **Wireless** > **Wireless (Firmenbereich)**.

- 6. Konfigurieren Sie die IEEE 802.1x-Authentifizierungseinstellungen.
	- Um die IEEE 802.1x-Authentifizierung für verkabelte Netzwerke zu aktivieren, wählen Sie **Aktiviert** für **802.1x-Status (verkabelt)** auf der Seite **802.1x-Authentifizierungs** aus.
	- Wenn Sie die **EAP-TLS**-Authentifizierung verwenden, müssen Sie das Client-Zertifikat aus der Dropdown-Liste **Client-Zertifikat** auswählen, das zur Verifizierung installiert wurde (angezeigt mit dem Zertifikatsnamen).
	- Wenn Sie die **EAP-FAST**-, **PEAP**-, **EAP-TTLS** oder **EAP-TLS**-Authentifizierung auswählen, wählen Sie das Verifizierungsverfahren aus der Dropdown-Liste **Server-Zertifikat-Verifizierung** aus. Verifizieren Sie das Serverzertifikat über das CA-Zertifikat, das zuvor auf das Gerät importiert wurde und von der Zertifizierungsstelle ausgestellt wurde, die das Serverzertifikat signiert hat.

Wählen Sie eine der folgenden Verifizierungsmethoden aus der Dropdown-Liste **Server-Zertifikat-Verifizierung** aus:

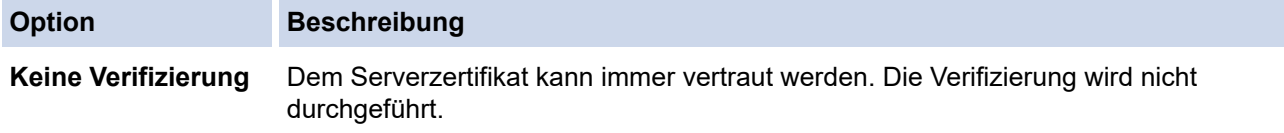

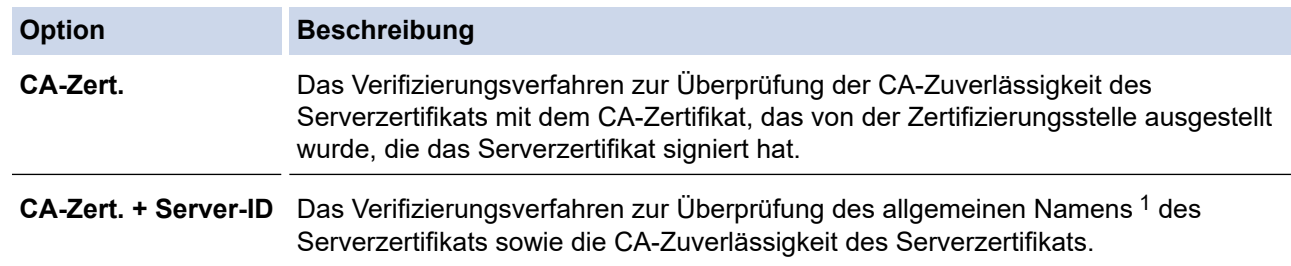

7. Klicken Sie auf **Senden**, wenn Sie die Konfiguration beendet haben.

### **Zugehörige Informationen**

• [Verwenden der IEEE 802.1x-Authentifizierung für ein verkabeltes oder Wireless-Netzwerk](#page-181-0)

#### **Verwandte Themen:**

- [Zugriff auf das Web Based Management](#page-294-0)
- [Konfigurieren von Zertifikaten für die Gerätesicherheit](#page-154-0)
- [Unterstützte Funktionen von Sicherheitszertifikaten](#page-155-0)

<sup>1</sup> Die Verifizierung des allgemeinen Namens vergleicht den allgemeinen Namen auf dem Serverzertifikat mit der Zeichenfolge, die für **Server-ID** konfiguriert ist. Bevor Sie dieses Verfahren verwenden, wenden Sie sich an Ihren Systemadministrator und fragen Sie ihn nach dem allgemeinen Namen des Serverzertifikats, und konfigurieren Sie dann den Wert **Server-ID**.

<span id="page-185-0"></span> [Home](#page-1-0) > [Sicherheit](#page-152-0) > [Verwenden der IEEE 802.1x-Authentifizierung für ein verkabeltes oder Wireless-](#page-181-0)[Netzwerk](#page-181-0) > IEEE 802.1x-Authentifizierungsmethoden

### **IEEE 802.1x-Authentifizierungsmethoden**

#### **EAP-FAST**

Das Extensible Authentication Protocol-Flexible Authentication via Secured Tunneling (EAP-FAST) wurde von Cisco Systems, Inc. entwickelt. Es verwendet eine Benutzer-ID und ein Kennwort für die Authentifizierung und symmetrische Schlüsselalgorithmen, um einen getunnelten Authentifizierungsprozess zu erzielen.

Das Brother-Gerät unterstützt die folgenden inneren Authentifizierungsmethoden:

- EAP-FAST/NONE
- EAP-FAST/MS-CHAPv2
- EAP-FAST/GTC

#### **PEAP**

Das Protected Extensible Authentication Protocol (PEAP) ist eine Version der von Cisco Systems, Inc., Microsoft Corporation und RSA Security entwickelten EAP-Methode. PEAP erzeugt zum Senden einer Benutzer-ID und eines Kennwortes einen verschlüsselten Secure Sockets Layer (SSL)/Transport Layer Security (TLS)-Tunnel zwischen einem Client und einem Authentifizierungsserver. PEAP ermöglicht eine gegenseitige Authentifizierung von Server und Client.

Das Brother-Gerät unterstützt die folgenden inneren Authentifizierungen:

- PEAP/MS-CHAPv2
- PEAP/GTC

#### **EAP-TTLS**

Die Extensible Authentication Protocol-Tunneled Transport Layer Security (EAP-TTLS) wurde von Funk Software und Certicom entwickelt. EAP-TTLS erstellt einen ähnlichen verschlüsselten SSL-Tunnel wie PEAP zwischen einem Client und einem Authentifizierungsserver, um eine Benutzer-ID und ein Kennwort zu senden. EAP-TTLS ermöglicht eine gegenseitige Authentifizierung von Server und Client.

Ihr Brother-Gerät unterstützt nur MS-CHAPv2 als interne Authentifizierungsmethode.

#### **EAP-TLS**

Die Extensible Authentication Protocol-Transport Layer Security (EAP-TLS) erfordert eine digitale Zertifikatauthentifizierung beim Client und einem Authentifizierungsserver.

### **Zugehörige Informationen**

• [Verwenden der IEEE 802.1x-Authentifizierung für ein verkabeltes oder Wireless-Netzwerk](#page-181-0)

<span id="page-186-0"></span> [Home](#page-1-0) > [Sicherheit](#page-152-0) > Verwenden der Active Directory-Authentifizierung

### **Verwenden der Active Directory-Authentifizierung**

**Für folgende Modelle**: ADS-4700W/ADS-4900W

- [Einführung in die Active Directory-Authentifizierung](#page-187-0)
- [Konfigurieren der Active Directory-Authentifizierung mit Web Based Management](#page-188-0)
- [Anmelden zum Ändern der Geräteeinstellungen über das Funktionstastenfeld des Geräts](#page-190-0) [\(Active Directory-Authentifizierung\)](#page-190-0)

<span id="page-187-0"></span> [Home](#page-1-0) > [Sicherheit](#page-152-0) > [Verwenden der Active Directory-Authentifizierung](#page-186-0) > Einführung in die Active Directory-Authentifizierung

# **Einführung in die Active Directory-Authentifizierung**

**Für folgende Modelle**: ADS-4700W/ADS-4900W

Die Active Directory-Authentifizierung schränkt die Nutzung Ihres Gerätes ein. Wenn die Active Directory-Authentifizierung aktiviert ist, wird das Funktionstastenfeld des Geräts gesperrt. Sie können die Einstellungen des Geräts erst dann ändern, wenn Sie eine Benutzer-ID und das Kennwort eingegeben haben.

Die Active Directory-Authentifizierung bietet die folgende Funktion:

Ruft die E-Mail-Adresse vom Active Directory-Server basierend auf Ihrer Benutzer-ID ab, wenn gescannte Daten an einen E-Mail-Server gesendet werden.

Zur Verwendung dieser Funktion wählen Sie die Option **Ein** für die Einstellung **E-Mail-Adresse abrufen** sowie die Authentifizierungsmethode **LDAP + kerberos** oder **LDAP + NTLMv2**. Ihre E-Mail-Adresse wird als Absender festgelegt, wenn das Gerät gescannte Daten an einen E-Mail-Server sendet, oder als Empfänger, wenn Sie die gescannten Daten an Ihre E-Mail-Adresse senden möchten.

Sie können die Active Directory-Authentifizierungseinstellungen über Web Based Management ändern.

### **Zugehörige Informationen**

• [Verwenden der Active Directory-Authentifizierung](#page-186-0)

<span id="page-188-0"></span> [Home](#page-1-0) > [Sicherheit](#page-152-0) > [Verwenden der Active Directory-Authentifizierung](#page-186-0) > Konfigurieren der Active Directory-Authentifizierung mit Web Based Management

# **Konfigurieren der Active Directory-Authentifizierung mit Web Based Management**

**Für folgende Modelle**: ADS-4700W/ADS-4900W

Die Active Directory-Authentifizierung unterstützt die Kerberos-Authentifizierung und die NTLMv2- Authentifizierung. Sie müssen das SNTP-Protokoll (Netzwerkzeitserver) und die DNS-Serverkonfiguration für die Authentifizierung konfigurieren.

- 1. Starten Sie den Webbrowser.
- 2. Geben Sie "https://IP-Adresse des Geräts" in die Adressleiste des Browsers ein (wobei "IP-Adresse des Geräts" die IP-Adresse des Geräts ist).

Beispiel:

Ø

Ŕ

https://192.168.1.2

3. Geben Sie bei Bedarf das Kennwort in das Feld **Anmelden** ein und klicken Sie dann auf **Anmelden**.

Das Standardkennwort zur Verwaltung der Einstellungen dieses Geräts ist auf der Geräterückseite angegeben und mit "Pwd" gekennzeichnet.

4. Wechseln Sie zum Navigationsmenü und klicken Sie dann auf **Administrator** > **Einschränkungsverwaltung**.

Starten Sie von  $\equiv$  aus, wenn das Navigationsmenü nicht auf der linken Seite des Bildschirms angezeigt wird.

- 5. Wählen Sie im Feld **Funktion zur Nutzungseinschränkung** die Option **Active Directory-Authentifizierung**.
- 6. Klicken Sie auf **Senden**.
- 7. Wählen Sie das Menü **Active Directory-Authentifizierung**.
- 8. Konfigurieren Sie die folgenden Einstellungen:

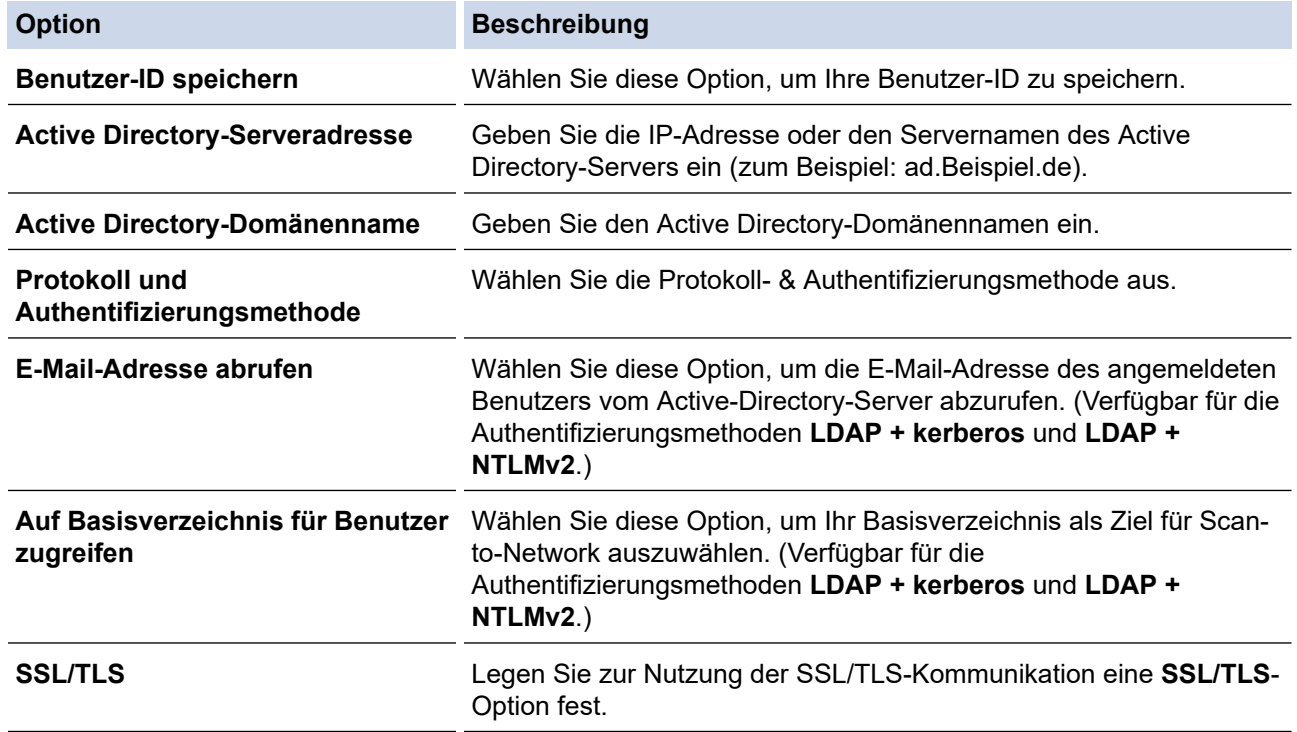

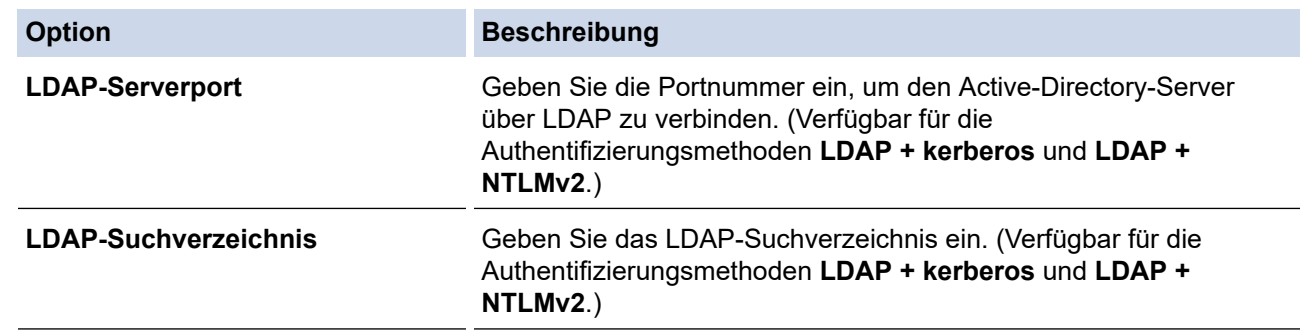

### 9. Klicken Sie auf **Senden**.

# **Zugehörige Informationen**

• [Verwenden der Active Directory-Authentifizierung](#page-186-0)

### **Verwandte Themen:**

• [Zugriff auf das Web Based Management](#page-294-0)

<span id="page-190-0"></span> [Home](#page-1-0) > [Sicherheit](#page-152-0) > [Verwenden der Active Directory-Authentifizierung](#page-186-0) > Anmelden zum Ändern der Geräteeinstellungen über das Funktionstastenfeld des Geräts (Active Directory-Authentifizierung)

# **Anmelden zum Ändern der Geräteeinstellungen über das Funktionstastenfeld des Geräts (Active Directory-Authentifizierung)**

**Für folgende Modelle**: ADS-4700W/ADS-4900W

Wenn die Active Directory-Authentifizierung aktiviert ist, wird das Funktionstastenfeld des Geräts gesperrt, bis Sie Ihre Benutzer-ID und das Kennwort über das Funktionstastenfeld des Geräts eingeben.

- 1. Geben Sie über den Touchscreen des Bedienfelds Ihre Benutzer-ID und das Kennwort ein.
- 2. Drücken Sie [OK].

Wenn die Authentifizierung erfolgreich ist, wird das Funktionstastenfeld des Geräts entsperrt.

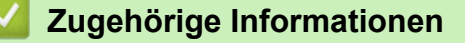

• [Verwenden der Active Directory-Authentifizierung](#page-186-0)

<span id="page-191-0"></span> [Home](#page-1-0) > [Sicherheit](#page-152-0) > Verwenden der LDAP-Authentifizierung

### **Verwenden der LDAP-Authentifizierung**

**Für folgende Modelle**: ADS-4700W/ADS-4900W

- [Einführung in die LDAP-Authentifizierung](#page-192-0)
- [Konfigurieren der LDAP-Authentifizierung mit Web Based Management](#page-193-0)
- [Anmelden zum Ändern der Geräteeinstellungen über das Funktionstastenfeld des Geräts](#page-194-0) [\(LDAP-Authentifizierung\)](#page-194-0)

<span id="page-192-0"></span> [Home](#page-1-0) > [Sicherheit](#page-152-0) > [Verwenden der LDAP-Authentifizierung](#page-191-0) > Einführung in die LDAP-Authentifizierung

# **Einführung in die LDAP-Authentifizierung**

#### **Für folgende Modelle**: ADS-4700W/ADS-4900W

Die LDAP-Authentifizierung schränkt die Nutzung Ihres Gerätes ein. Wenn die LDAP-Authentifizierung aktiviert ist, wird das Funktionstastenfeld des Geräts gesperrt. Sie können die Einstellungen des Geräts erst dann ändern, wenn Sie eine Benutzer-ID und das Kennwort eingegeben haben.

Die LDAP-Authentifizierung bietet die folgende Funktion:

Ruft die E-Mail-Adresse vom LDAP-Server basierend auf Ihrer Benutzer-ID ab, wenn gescannte Daten an einen E-Mail-Server gesendet werden.

Wenn Sie diese Funktion verwenden, wählen Sie die Option **Ein** für die Einstellung **E-Mail-Adresse abrufen**. Ihre E-Mail-Adresse wird als Absender festgelegt, wenn das Gerät gescannte Daten an einen E-Mail-Server sendet, oder als Empfänger, wenn Sie die gescannten Daten an Ihre E-Mail-Adresse senden möchten.

Sie können die LDAP-Authentifizierungseinstellungen über Web Based Management ändern.

### **Zugehörige Informationen**

• [Verwenden der LDAP-Authentifizierung](#page-191-0)

<span id="page-193-0"></span> [Home](#page-1-0) > [Sicherheit](#page-152-0) > [Verwenden der LDAP-Authentifizierung](#page-191-0) > Konfigurieren der LDAP-Authentifizierung mit Web Based Management

# **Konfigurieren der LDAP-Authentifizierung mit Web Based Management**

**Für folgende Modelle**: ADS-4700W/ADS-4900W

- 1. Starten Sie den Webbrowser.
- 2. Geben Sie "https://IP-Adresse des Geräts" in die Adressleiste des Browsers ein (wobei "IP-Adresse des Geräts" die IP-Adresse des Geräts ist).

Beispiel:

Ø

Ø

https://192.168.1.2

3. Geben Sie bei Bedarf das Kennwort in das Feld **Anmelden** ein und klicken Sie dann auf **Anmelden**.

Das Standardkennwort zur Verwaltung der Einstellungen dieses Geräts ist auf der Geräterückseite angegeben und mit "Pwd" gekennzeichnet.

4. Wechseln Sie zum Navigationsmenü und klicken Sie dann auf **Administrator** > **Einschränkungsverwaltung**.

Starten Sie von  $\equiv$  aus, wenn das Navigationsmenü nicht auf der linken Seite des Bildschirms angezeigt wird.

- 5. Wählen Sie im Feld **Funktion zur Nutzungseinschränkung** die Option **LDAP-Authentifizierung**.
- 6. Klicken Sie auf **Senden**.
- 7. Klicken Sie auf das Menü **LDAP-Authentifizierung**.
- 8. Konfigurieren Sie die folgenden Einstellungen:

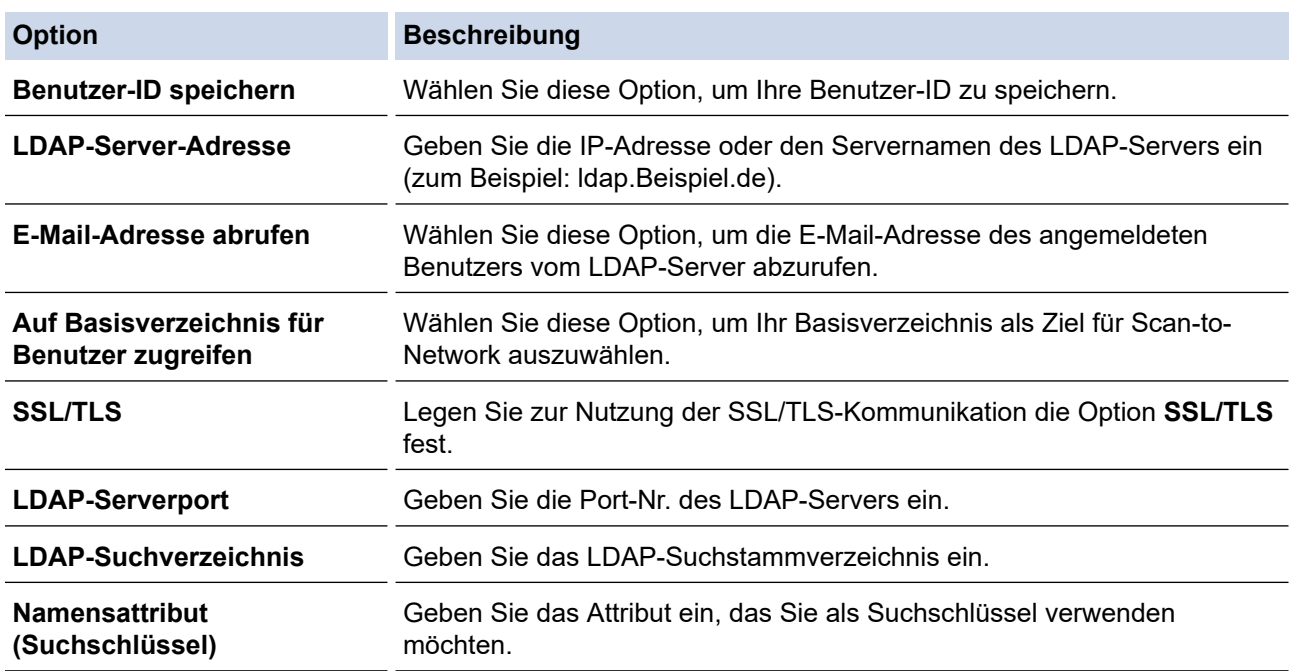

9. Klicken Sie auf **Senden**.

### **Zugehörige Informationen**

• [Verwenden der LDAP-Authentifizierung](#page-191-0)

#### **Verwandte Themen:**

• [Zugriff auf das Web Based Management](#page-294-0)

<span id="page-194-0"></span> [Home](#page-1-0) > [Sicherheit](#page-152-0) > [Verwenden der LDAP-Authentifizierung](#page-191-0) > Anmelden zum Ändern der Geräteeinstellungen über das Funktionstastenfeld des Geräts (LDAP-Authentifizierung)

# **Anmelden zum Ändern der Geräteeinstellungen über das Funktionstastenfeld des Geräts (LDAP-Authentifizierung)**

**Für folgende Modelle**: ADS-4700W/ADS-4900W

Wenn die LDAP-Authentifizierung aktiviert ist, wird das Funktionstastenfeld des Geräts gesperrt, bis Sie Ihre Benutzer-ID und das Kennwort über das Funktionstastenfeld des Geräts eingeben.

- 1. Geben Sie über den Touchscreen des Bedienfelds Ihre Benutzer-ID und das Kennwort ein.
- 2. Drücken Sie [OK].

Wenn die Authentifizierung erfolgreich ist, wird das Funktionstastenfeld des Geräts entsperrt.

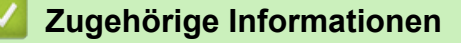

• [Verwenden der LDAP-Authentifizierung](#page-191-0)

<span id="page-195-0"></span> [Home](#page-1-0) > [Sicherheit](#page-152-0) > Verwenden der Benutzersperre 3.0

### **Verwenden der Benutzersperre 3.0**

**Für folgende Modelle**: ADS-4700W/ADS-4900W

- [Vor der Verwendung von Secure Function Lock 3.0](#page-196-0)
- [Konfigurieren der Benutzersperre 3.0 mit Web-based Management](#page-197-0)
- [Konfigurieren des Modus "Allgemeiner Benutzer" für Secure Function Lock 3.0](#page-198-0)
- [Konfigurieren der persönlichen Startbildschirm-Einstellungen mit Web Based](#page-199-0) [Management](#page-199-0)
- [Ein externes IC-Kartenlesegerät registrieren](#page-200-0)

<span id="page-196-0"></span>▲ [Home](#page-1-0) > [Sicherheit](#page-152-0) > [Verwenden der Benutzersperre 3.0](#page-195-0) > Vor der Verwendung von Secure Function Lock 3.0

# **Vor der Verwendung von Secure Function Lock 3.0**

#### **Für folgende Modelle**: ADS-4700W/ADS-4900W

Mit der Benutzersperre können Sie den öffentlichen Zugriff auf folgende Funktionen des Gerätes einschränken:

- Scan-to-Web (nur unterstützte Modelle)
- Scan to PC / Scan to Workflow
- Scan-to-SMB
- Scannen:FTP/SFTP
- Scan to E-Mail-Server
- Scan-to-SharePoint (nur unterstützte Modelle)
- Scan-to-Apps (nur unterstützte Modelle)
- Scan to USB
- Scan-to-WSS (Web Service Scan) (nur unterstützte Modelle)

Die Benutzersperre schränkt auch den Zugriff auf die Geräteeinstellungen ein und verhindert dadurch, dass Benutzer die Standardeinstellungen vom Gerät aus ändern können.

Bevor Sie die Sicherheitsfunktionen nutzen können, müssen Sie zunächst ein Administratorkennwort eingeben. Der Administrator kann mithilfe von Benutzerkennwörtern Einschränkungen für einzelne Benutzer einrichten. Notieren Sie sich sorgfältig das Kennwort. Wenn Sie es vergessen, müssen Sie das im Gerät gespeicherte Kennwort zurücksetzen. Wenn Sie weitere Informationen zum Zurücksetzen des Kennworts benötigen, wenden Sie sich an den Brother-Kundenservice.

- Nur Administratoren können Einschränkungen und Änderungen für jeden Benutzer festlegen.
	- Wenn die Benutzersperre aktiviert ist, befindet sich das Gerät im öffentlichen Modus. Um auf Maschinenfunktionen zuzugreifen, die durch die Benutzersperre eingeschränkt wurden, drücken Sie
		- wählen Sie Ihren Benutzernamen aus und geben Sie Ihr Kennwort ein.

### **Zugehörige Informationen**

• [Verwenden der Benutzersperre 3.0](#page-195-0)

<span id="page-197-0"></span> [Home](#page-1-0) > [Sicherheit](#page-152-0) > [Verwenden der Benutzersperre 3.0](#page-195-0) > Konfigurieren der Benutzersperre 3.0 mit Webbased Management

# **Konfigurieren der Benutzersperre 3.0 mit Web-based Management**

**Für folgende Modelle**: ADS-4700W/ADS-4900W

- 1. Starten Sie den Webbrowser.
- 2. Geben Sie "https://IP-Adresse des Geräts" in die Adressleiste des Browsers ein (wobei "IP-Adresse des Geräts" die IP-Adresse des Geräts ist).

Beispiel:

Ø

https://192.168.1.2

3. Geben Sie bei Bedarf das Kennwort in das Feld **Anmelden** ein und klicken Sie dann auf **Anmelden**.

Das Standardkennwort zur Verwaltung der Einstellungen dieses Geräts ist auf der Geräterückseite angegeben und mit "**Pwd**" gekennzeichnet.

4. Wechseln Sie zum Navigationsmenü und klicken Sie dann auf **Administrator** > **Einschränkungsverwaltung** oder **Funktion zur Nutzungseinschränkung**.

Starten Sie von  $\equiv$  aus, wenn das Navigationsmenü nicht auf der linken Seite des Bildschirms angezeigt wird.

- 5. Wählen Sie **Benutzersperre**.
- 6. Klicken Sie auf **Senden**.
- 7. Klicken Sie auf das Menü **Eingeschränkte Funktionen**.
- 8. Geben Sie einen Gruppennamen oder einen Benutzernamen in das Feld **Benutzerliste/eingeschränkte Funktionen** ein.
- 9. Aktivieren Sie in den **Scan to:**-Spalten ein Kontrollkästchen, um die aufgeführte Funktion zu ermöglichen, oder deaktivieren Sie es, um die Funktion einzuschränken.
- 10. Klicken Sie auf **Senden**.
- 11. Klicken Sie auf das Menü **Benutzerliste**.
- 12. Geben Sie im Feld **Benutzerliste** den Benutzernamen ein.
- 13. Geben Sie in das Feld **PIN-Nummer** ein Kennwort ein.

Die Anzahl der Zeichen, die Sie einstellen können, ist je nach Modell unterschiedlich.

- 14. Geben Sie im Feld **E-Mail-Adresse** die E-Mail-Adresse des Benutzers ein (nur für bestimmte Modelle verfügbar).
- 15. Um die Karten-ID des Benutzers zu registrieren, geben Sie im Feld **Karten-ID (NFC-ID)** die Kartennummer ein.
- 16. Wählen Sie **Benutzerliste/eingeschränkte Funktionen** aus der Dropdown-Liste für jeden Benutzer aus.
- 17. Wählen Sie **Startbildschirm** aus der Dropdown-Liste für jeden Benutzer aus.
- 18. Klicken Sie auf **Senden**.

### **Zugehörige Informationen**

• [Verwenden der Benutzersperre 3.0](#page-195-0)

#### **Verwandte Themen:**

• [Zugriff auf das Web Based Management](#page-294-0)

<span id="page-198-0"></span> [Home](#page-1-0) > [Sicherheit](#page-152-0) > [Verwenden der Benutzersperre 3.0](#page-195-0) > Konfigurieren des Modus "Allgemeiner Benutzer" für Secure Function Lock 3.0

# **Konfigurieren des Modus "Allgemeiner Benutzer" für Secure Function Lock 3.0**

**Für folgende Modelle**: ADS-4700W/ADS-4900W

Richten Sie im Secure Function Lock-Bildschirm den Modus "Allgemeiner Benutzer" ein, der die für allgemeine Benutzer verfügbaren Funktionen einschränkt. Allgemeine Benutzer brauchen kein Kennwort einzugeben, um die über die "Allgemeiner Benutzer"-Einstellungen freigegebenen Funktionen zu nutzen.

- 1. Starten Sie den Webbrowser.
- 2. Geben Sie "https://IP-Adresse des Geräts" in die Adressleiste des Browsers ein (wobei "IP-Adresse des Geräts" die IP-Adresse des Geräts ist).

Beispiel:

D

https://192.168.1.2

3. Geben Sie bei Bedarf das Kennwort in das Feld **Anmelden** ein und klicken Sie dann auf **Anmelden**.

Das Standardkennwort zur Verwaltung der Einstellungen dieses Geräts ist auf der Geräterückseite angegeben und mit "Pwd" gekennzeichnet.

4. Wechseln Sie zum Navigationsmenü und klicken Sie dann auf **Administrator** > **Einschränkungsverwaltung** oder **Funktion zur Nutzungseinschränkung**.

Starten Sie von  $\equiv$  aus, wenn das Navigationsmenü nicht auf der linken Seite des Bildschirms angezeigt wird.

- 5. Wählen Sie **Benutzersperre**.
- 6. Klicken Sie auf **Senden**.
- 7. Klicken Sie auf das Menü **Eingeschränkte Funktionen**.
- 8. Aktivieren Sie in der Zeile **Allgemeiner Benutzer** ein Kontrollkästchen, um die aufgeführte Funktion zu ermöglichen, oder deaktivieren Sie es, um die Funktion einzuschränken.
- 9. Klicken Sie auf **Senden**.

### **Zugehörige Informationen**

• [Verwenden der Benutzersperre 3.0](#page-195-0)

#### **Verwandte Themen:**

• [Zugriff auf das Web Based Management](#page-294-0)

<span id="page-199-0"></span> [Home](#page-1-0) > [Sicherheit](#page-152-0) > [Verwenden der Benutzersperre 3.0](#page-195-0) > Konfigurieren der persönlichen Startbildschirm-Einstellungen mit Web Based Management

# **Konfigurieren der persönlichen Startbildschirm-Einstellungen mit Web Based Management**

**Für folgende Modelle**: ADS-4700W/ADS-4900W

Als Administrator können Sie festlegen, welche Registerkarten die Benutzer auf ihren persönlichen Startbildschirmen sehen. Diese Registerkarten gewähren schnellen Zugriff auf die Schnelltasten, die die Benutzer über das Bedienfeld ihres Gerätes ihren persönlichen Startbildschirm-Registerkarten zuweisen können.

- 1. Starten Sie den Webbrowser.
- 2. Geben Sie "https://IP-Adresse des Geräts" in die Adressleiste des Browsers ein (wobei "IP-Adresse des Geräts" die IP-Adresse des Geräts ist).

Beispiel:

https://192.168.1.2

3. Geben Sie bei Bedarf das Kennwort in das Feld **Anmelden** ein und klicken Sie dann auf **Anmelden**.

Das Standardkennwort zur Verwaltung der Einstellungen dieses Geräts ist auf der Geräterückseite angegeben und mit "Pwd" gekennzeichnet.

4. Wechseln Sie zum Navigationsmenü und klicken Sie dann auf **Administrator** > **Einschränkungsverwaltung**.

Starten Sie von  $\equiv$  aus, wenn das Navigationsmenü nicht auf der linken Seite des Bildschirms angezeigt wird.

- 5. Wählen Sie im Feld **Funktion zur Nutzungseinschränkung** die Option **Benutzersperre**.
- 6. Wählen Sie im Feld **Tab-Einstellungen** die Option **Persönlich** für die Namen der Registerkarten, die Sie als persönlichen Startbildschirm verwenden möchten.
- 7. Klicken Sie zum Abschluss auf **Senden**.
- 8. Klicken Sie auf das Menü **Eingeschränkte Funktionen**.
- 9. Geben Sie einen Gruppennamen oder einen Benutzernamen in das Feld **Benutzerliste/eingeschränkte Funktionen** ein.
- 10. Klicken Sie auf **Senden**.
- 11. Klicken Sie auf das Menü **Benutzerliste**.
- 12. Geben Sie im Feld **Benutzerliste** den Benutzernamen ein.
- 13. Geben Sie im Feld **PIN-Nummer** ein Kennwort für diesen Benutzer zum Zugriff auf den soeben erstellten persönlichen Startbildschirm ein.

Die für das Kennwort notwendige Zeichenanzahl kann sich je nach Ihrem Modell unterscheiden.

14. Wählen Sie **Benutzerliste/eingeschränkte Funktionen** aus der Dropdown-Liste für jeden Benutzer aus.

- 15. Wählen Sie aus der Dropdown-Liste **Startbildschirm** den Registerkartennamen für jeden Benutzer aus.
- 16. Klicken Sie auf **Senden**.

#### **Zugehörige Informationen**

• [Verwenden der Benutzersperre 3.0](#page-195-0)

#### **Verwandte Themen:**

- [Zugriff auf das Web Based Management](#page-294-0)
- [Hinzufügen von Favoriten](#page-286-0)
- [Speichern der bevorzugten Einstellungen als Favoriten](#page-285-0)

<span id="page-200-0"></span> [Home](#page-1-0) > [Sicherheit](#page-152-0) > [Verwenden der Benutzersperre 3.0](#page-195-0) > Ein externes IC-Kartenlesegerät registrieren

### **Ein externes IC-Kartenlesegerät registrieren**

#### **Für folgende Modelle**: ADS-4700W/ADS-4900W

Wenn Sie ein externes IC (Integrated Circuit)-Kartenlesegerät anschließen, verwenden Sie Web Based Management, um das Kartenlesegerät zu registrieren. Ihr Gerät unterstützt externe IC-Kartenlesegeräte der HID-Klassentreiber.

- 1. Starten Sie den Webbrowser.
- 2. Geben Sie "https://IP-Adresse des Geräts" in die Adressleiste des Browsers ein (wobei "IP-Adresse des Geräts" die IP-Adresse des Geräts ist).

Beispiel:

B

https://192.168.1.2

3. Geben Sie bei Bedarf das Kennwort in das Feld **Anmelden** ein und klicken Sie dann auf **Anmelden**.

Das Standardkennwort zur Verwaltung der Einstellungen dieses Geräts ist auf der Geräterückseite angegeben und mit "Pwd" gekennzeichnet.

4. Wechseln Sie zum Navigationsmenü und klicken Sie dann auf **Administrator** > **Externer Kartenleser**.

Starten Sie von  $\equiv$  aus, wenn das Navigationsmenü nicht auf der linken Seite des Bildschirms angezeigt wird.

- 5. Geben Sie die erforderlichen Informationen ein und klicken Sie dann auf **Senden**.
- 6. Verbinden Sie den Kartenleser mit Ihrem Gerät.

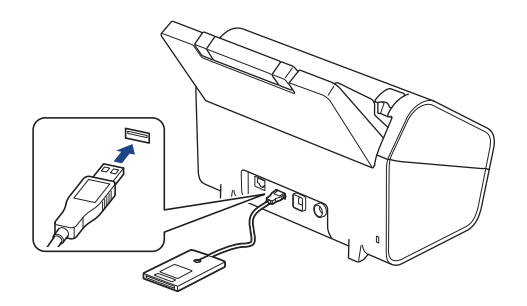

7. Berühren Sie den Kartenleser mit der Karte, wenn Sie Kartenauthentifizierung verwenden.

### **Zugehörige Informationen**

• [Verwenden der Benutzersperre 3.0](#page-195-0)

#### **Verwandte Themen:**

• [Zugriff auf das Web Based Management](#page-294-0)

<span id="page-201-0"></span> [Home](#page-1-0) > [Sicherheit](#page-152-0) > Sicheres Versenden von E-Mails

### **Sicheres Versenden von E-Mails**

- [Konfigurieren des E-Mail-Versands mit Web Based Management](#page-202-0)
- [Senden einer E-Mail mit Benutzerauthentifizierung](#page-203-0)
- [Sicheres Senden von E-Mails mit SSL/TLS](#page-204-0)

#### <span id="page-202-0"></span> [Home](#page-1-0) > [Sicherheit](#page-152-0) > [Sicheres Versenden von E-Mails](#page-201-0) > Konfigurieren des E-Mail-Versands mit Web Based Management

# **Konfigurieren des E-Mail-Versands mit Web Based Management**

Sie sollten Web Based Management zum Konfigurieren des sicheren Sendens von E-Mails über eine Benutzerauthentifizierung verwenden oder E-Mails mit SSL/TLS senden.

- 1. Starten Sie den Webbrowser.
- 2. Geben Sie "https://IP-Adresse des Geräts" in die Adressleiste des Browsers ein (wobei "IP-Adresse des Geräts" die IP-Adresse des Geräts ist).

Beispiel:

Ø

https://192.168.1.2

3. Geben Sie bei Bedarf das Kennwort in das Feld **Anmelden** ein und klicken Sie dann auf **Anmelden**.

Das Standardkennwort zur Verwaltung der Einstellungen dieses Geräts ist auf der Geräterückseite angegeben und mit "Pwd" gekennzeichnet.

4. Wechseln Sie zum Navigationsmenü und klicken Sie dann auf **Netzwerk** > **Netzwerk** > **Protokoll**.

Starten Sie von  $\equiv$  aus, wenn das Navigationsmenü nicht auf der linken Seite des Bildschirms angezeigt wird.

- 5. Klicken Sie im Feld **SMTP** auf **Erweitere Einstellungen** und vergewissern Sie sich, dass der Status von **SMTP** auf **Aktiviert** gesetzt ist.
- 6. Konfigurieren Sie die Einstellungen **SMTP**.
	- Überprüfen Sie, ob die E-Mail-Einstellungen nach der Konfiguration richtig sind, indem Sie eine Test-E-Mail versenden.
	- Wenn Sie die SMTP-Servereinstellungen nicht kennen, wenden Sie sich an Ihren Netzwerkadministrator oder Internetanbieter.
- 7. Klicken Sie zum Abschluss auf **Senden**.
- 8. Folgen Sie den Anweisungen im Dialogfeld, um die aktuellen Einstellungen zu testen.

### **Zugehörige Informationen**

• [Sicheres Versenden von E-Mails](#page-201-0)

#### **Verwandte Themen:**

• [Zugriff auf das Web Based Management](#page-294-0)

<span id="page-203-0"></span> [Home](#page-1-0) > [Sicherheit](#page-152-0) > [Sicheres Versenden von E-Mails](#page-201-0) > Senden einer E-Mail mit Benutzerauthentifizierung

### **Senden einer E-Mail mit Benutzerauthentifizierung**

Ihr Gerät unterstützt die Methode SMTP-AUTH zum Senden von E-Mails über einen E-Mail-Server, der eine Benutzerauthentifizierung erfordert. Diese Methode verhindert unbefugten Zugriff auf den E-Mail-Server.

Das Verfahren SMTP-AUTH kann für E-Mail-Benachrichtigungen und E-Mail-Berichte verwendet werden (verfügbar für bestimmte Modelle).

Web Based Management sollte zum Konfigurieren der SMTP-Authentifizierung verwendet werden.

### **Einstellungen des E-Mail-Servers**

Die Einstellungen der SMTP-Authentifizierungsmethode müssen so konfiguriert werden, dass diese mit der vom E-Mail-Server verwendeten Methode übereinstimmen. Für ausführliche Informationen zu den Einstellungen des E-Mail-Servers wenden Sie sich an Ihren Netzwerkadministrator oder Internetanbieter.

Zum Aktivieren der SMTP-Serverauthentifizierung müssen Sie im Bildschirm **SMTP** von Web Based Management unter **Serverauthentifizierungsmethode SMTP-AUTH** auswählen.

 **Zugehörige Informationen**

• [Sicheres Versenden von E-Mails](#page-201-0)

D

<span id="page-204-0"></span> [Home](#page-1-0) > [Sicherheit](#page-152-0) > [Sicheres Versenden von E-Mails](#page-201-0) > Sicheres Senden von E-Mails mit SSL/TLS

# **Sicheres Senden von E-Mails mit SSL/TLS**

Ihr Gerät unterstützt SSL/TLS-Kommunikationsmethoden. Zur Verwendung eines E-Mail-Servers, der SSL/TLS-Kommunikation verwendet, müssen Sie folgende Einstellungen konfigurieren.

Web Based Management sollte zum Konfigurieren von SSL/TLS verwendet werden.

### **Server-Zertifikat verifizieren**

Wenn Sie das Serverzertifikat überprüfen möchten, aktivieren Sie das Kontrollkästchen **Server-Zertifikat verifizieren** unter **SSL/TLS**.

Bevor Sie das Server-Zertifikat überprüfen, müssen Sie das CA-Zertifikat importieren, das von der Zertifizierungsstelle (CA) ausgestellt wurde, die auch das Server-Zertifikat signiert hat. Fragen Sie Ihren Netzwerkadministrator oder Internetanbieter, ob der Import eines CA-Zertifikats erforderlich ist.

### **Portnummer**

Ø

Wenn Sie **SSL** oder **TLS** wählen, wird der Wert für **Port** an das Protokoll angepasst. Um die Portnummer manuell zu ändern, wählen Sie die **SSL/TLS**-Einstellungen und geben Sie die Portnummer ein.

Die Kommunikationsmethode des Geräts muss so konfiguriert werden, dass sie mit der vom E-Mail-Server verwendeten Methode übereinstimmt. Für ausführliche Informationen zu den Einstellungen des E-Mail-Servers wenden Sie sich an Ihren Netzwerkadministrator oder Internetanbieter.

In den meisten Fällen erfordern die sicheren Webmail-Dienste die folgenden Einstellungen:

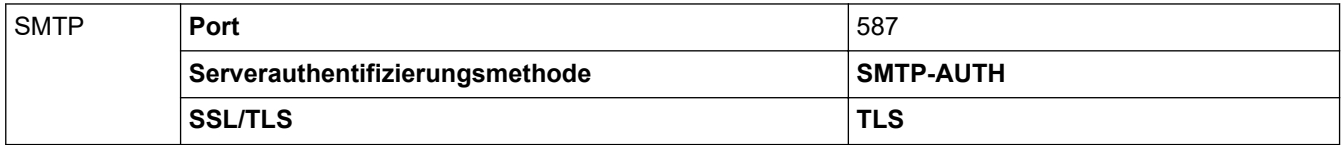

### **Zugehörige Informationen**

• [Sicheres Versenden von E-Mails](#page-201-0)

#### **Verwandte Themen:**

• [Konfigurieren von Zertifikaten für die Gerätesicherheit](#page-154-0)

<span id="page-205-0"></span> [Home](#page-1-0) > [Sicherheit](#page-152-0) > Sperren der Geräteeinstellungen am Funktionstastenfeld

### **Sperren der Geräteeinstellungen am Funktionstastenfeld**

**Für folgende Modelle**: ADS-4700W/ADS-4900W

Notieren Sie sich das Kennwort sorgfältig, bevor Sie die Einstellungssperre des Geräts aktivieren. Wenn Sie das Kennwort vergessen, müssen Sie alle Kennwörter, die im Gerät gespeichert sind, zurücksetzen, indem Sie sich an Ihren Systemadministrator oder an den Brother-Kundenservice wenden.

• [Überblick Einstellungssperre](#page-206-0)

<span id="page-206-0"></span> [Home](#page-1-0) > [Sicherheit](#page-152-0) > [Sperren der Geräteeinstellungen am Funktionstastenfeld](#page-205-0) > Überblick Einstellungssperre

# **Überblick Einstellungssperre**

**Für folgende Modelle**: ADS-4700W/ADS-4900W

Ø

Blockieren Sie mit der Funktion Einstellungssperre unautorisierten Zugriff auf die Geräteeinstellungen. Wenn die Einstellungssperre auf Ein gesetzt ist, können Sie nicht ohne die Eingabe des Kennworts auf die Geräteeinstellungen zugreifen.

Wenn die Einstellungssperre eingeschaltet ist, wird Remote Setup nicht starten.

- [Kennwort für die Einstellsperre festlegen oder ändern](#page-207-0)
- [Einschalten der Einstellungssperre](#page-208-0)
- [Beschränken bestimmter Geräteeinstellungen](#page-209-0)

<span id="page-207-0"></span> [Home](#page-1-0) > [Sicherheit](#page-152-0) > [Sperren der Geräteeinstellungen am Funktionstastenfeld](#page-205-0) > [Überblick](#page-206-0) [Einstellungssperre](#page-206-0) > Kennwort für die Einstellsperre festlegen oder ändern

### **Kennwort für die Einstellsperre festlegen oder ändern**

**Für folgende Modelle**: ADS-4700W/ADS-4900W

- 1. Drücken Sie **Admin-Einstellungen**].
- 2. Geben Sie das aktuelle Kennwort ein und drücken Sie dann [OK].
- 3. Drücken Sie [Kennwort].

Dieses Kennwort ist auch für andere [Admin-Einstellungen]-Funktionen und die Anmeldung bei Web Based Management gültig.

- 4. Geben Sie das gewünschte Kennwort (8 bis 32 Zeichen) ein und drücken Sie dann [OK].
- 5. Wenn das Display [Bestätigen:] anzeigt, geben Sie das Kennwort erneut ein und drücken Sie dann [OK].
- 6. Wenn das Gerät Sie auffordert, den nächsten Schritt auszuwählen, treffen Sie Ihre Wahl.
- 7. Drücken Sie ...

Ø

### **Zugehörige Informationen**

• [Überblick Einstellungssperre](#page-206-0)

<span id="page-208-0"></span> [Home](#page-1-0) > [Sicherheit](#page-152-0) > [Sperren der Geräteeinstellungen am Funktionstastenfeld](#page-205-0) > [Überblick](#page-206-0) [Einstellungssperre](#page-206-0) > Einschalten der Einstellungssperre

### **Einschalten der Einstellungssperre**

**Für folgende Modelle**: ADS-4700W/ADS-4900W

Blockieren Sie mit der Funktion Einstellungssperre unautorisierten Zugriff auf die Geräteeinstellungen. Wenn die Einstellungssperre auf Ein gesetzt ist, können Sie nicht ohne die Eingabe des Kennworts auf die Geräteeinstellungen zugreifen.

1. Drücken Sie les [Admin-Einstellungen].

- 2. Geben Sie das aktuelle Kennwort ein und drücken Sie dann [OK].
- 3. Drücken Sie [Einschränkungsverwaltung] > [Einstellsperre] > [Ein].
- 4. Wenn das Gerät Sie auffordert, den nächsten Schritt auszuwählen, treffen Sie Ihre Wahl.

Um die Einstellungssperre zu deaktivieren, wiederholen Sie den Schritt 1 und 2 und drücken dann [Einschränkungsverwaltung] > [Einstellsperre] > [Aus].

### **Zugehörige Informationen**

• [Überblick Einstellungssperre](#page-206-0)

Ø

<span id="page-209-0"></span> [Home](#page-1-0) > [Sicherheit](#page-152-0) > [Sperren der Geräteeinstellungen am Funktionstastenfeld](#page-205-0) > [Überblick](#page-206-0) [Einstellungssperre](#page-206-0) > Beschränken bestimmter Geräteeinstellungen

### **Beschränken bestimmter Geräteeinstellungen**

**Für folgende Modelle**: ADS-4700W/ADS-4900W

- 1. Drücken Sie **Registellungen**].
- 2. Geben Sie das aktuelle Administratorkennwort ein und drücken Sie dann [OK].
- 3. Drücken Sie [Einschränkungsverwaltung] > [Details zu Einstellsperre].

Zur Verwendung dieser Funktion aktivieren Sie [Einstellsperre].

- 4. Wählen Sie die Geräteeinstellungen, die beschränkt werden sollen, und drücken Sie dann [OK].
- 5. Drücken Sie

Ø

### **Zugehörige Informationen**

• [Überblick Einstellungssperre](#page-206-0)

<span id="page-210-0"></span>▲ [Home](#page-1-0) > Brother Web Connect

### **Brother Web Connect**

**Für folgende Modelle**: ADS-4700W/ADS-4900W

- [Brother Web Connect Überblick](#page-211-0)
- [Mit Brother Web Connect verwendete Onlinedienste](#page-213-0)
- [Einrichten von Brother Web Connect](#page-215-0)
- [Scannen und Hochladen von Dokumenten mit Brother Web Connect](#page-223-0)

# <span id="page-211-0"></span>**Brother Web Connect – Überblick**

#### **Für folgende Modelle**: ADS-4700W/ADS-4900W

Einige Internetseiten stellen Dienste zur Verfügung, mit denen Benutzer Bilder und Dateien auf die Internetseite hochladen und sie dort ansehen können. Mit Ihrem Brother-Gerät können Sie Bilder einscannen und auf diese Dienste hochladen.

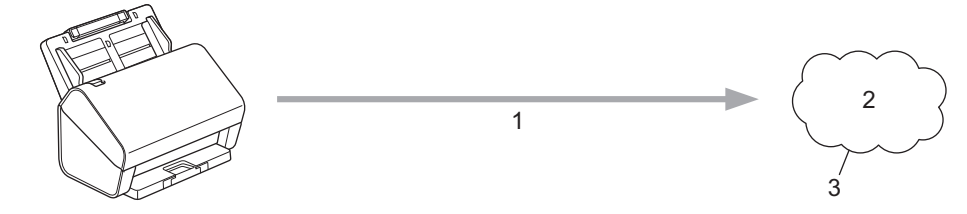

- 1. Scannen
- 2. Fotos, Bilder, Dokumente und andere Dateien
- 3. Webdienst

Um Brother Web Connect nutzen zu können, muss Ihr Brother-Gerät mit einem Netzwerk verbunden sein, das entweder über eine kabelgebundene oder eine Wireless-Verbindung auf das Internet zugreifen kann.

Bei Netzwerken, die einen Proxyserver verwenden, muss das Gerät außerdem für die Verwendung eines Proxyservers konfiguriert sein. Wenn Sie sich bezüglich der Netzwerkkonfiguration nicht sicher sind, wenden Sie sich an Ihren Netzwerkadministrator.

Ein Proxy-Server ist ein Computer, der als Vermittler zwischen Computern, die keinen direkten Zugriff auf das Internet haben, und dem Internet dient.

Drücken Sie ([an Web]) oder ([Apps]) auf dem Touchscreen, um Brother Web Connect zu verwenden.

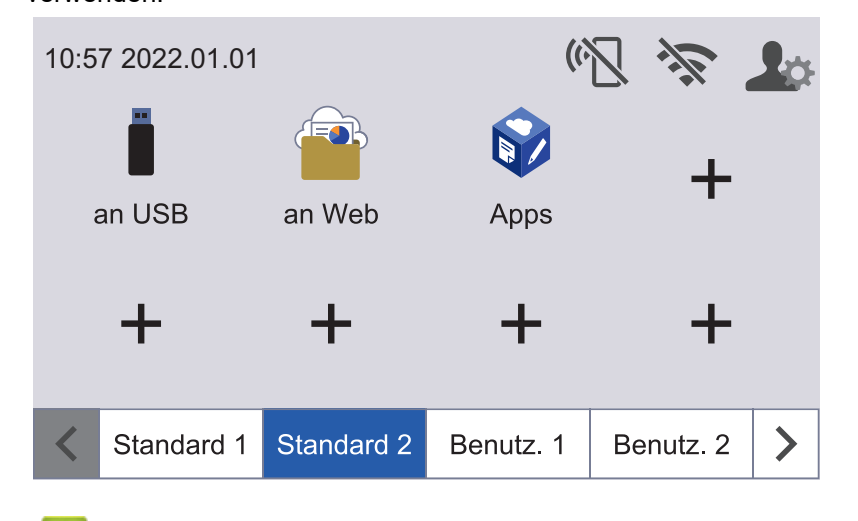

### **Zugehörige Informationen**

- [Brother Web Connect](#page-210-0)
	- [Konfigurieren der Proxyserver-Einstellungen über Web Based Management](#page-212-0)

<span id="page-212-0"></span> [Home](#page-1-0) > [Brother Web Connect](#page-210-0) > [Brother Web Connect – Überblick](#page-211-0) > Konfigurieren der Proxyserver-Einstellungen über Web Based Management

### **Konfigurieren der Proxyserver-Einstellungen über Web Based Management**

**Für folgende Modelle**: ADS-4700W/ADS-4900W

Wenn das Netzwerk einen Proxyserver verwendet, müssen die nachfolgenden Informationen über den Proxyserver mit Web Based Management konfiguriert sein:

- Proxy-Server-Adresse
- **Portnummer**
- Benutzername
- **Kennwort**

Wir empfehlen Microsoft Internet Explorer 11.0 oder höher/Microsoft Edge für Windows, Safari 12.0 oder höher für Mac, Google Chrome™ für Android (4.x oder höher) und Google Chrome™/Safari für iOS (10.x oder höher). Stellen Sie sicher, dass JavaScript und Cookies im verwendeten Browser immer aktiviert sind.

- 1. Starten Sie den Webbrowser.
- 2. Geben Sie "https://IP-Adresse des Geräts" in die Adressleiste des Browsers ein (wobei "IP-Adresse des Geräts" die IP-Adresse des Geräts ist).

Beispiel:

Ô

https://192.168.1.2

3. Geben Sie bei Bedarf das Kennwort in das Feld **Anmelden** ein und klicken Sie dann auf **Anmelden**.

Das Standardkennwort zur Verwaltung der Einstellungen dieses Geräts ist auf der Geräterückseite angegeben und mit "Pwd" gekennzeichnet.

4. Wechseln Sie zum Navigationsmenü und klicken Sie dann auf **Netzwerk** > **Netzwerk** > **Protokoll**.

Starten Sie von  $\equiv$  aus, wenn das Navigationsmenü nicht auf der linken Seite des Bildschirms angezeigt wird.

- 5. Stellen Sie sicher, dass das Kontrollkästchen **Proxy** aktiviert ist, und klicken Sie dann auf **Senden**.
- 6. Klicken Sie im Feld **Proxy** auf **Erweitere Einstellungen**.
- 7. Geben Sie die Informationen für den Proxy-Server ein.
- 8. Klicken Sie auf **Senden**.

### **Zugehörige Informationen**

• [Brother Web Connect – Überblick](#page-211-0)

#### **Verwandte Themen:**

• [Zugriff auf das Web Based Management](#page-294-0)

<span id="page-213-0"></span> [Home](#page-1-0) > [Brother Web Connect](#page-210-0) > Mit Brother Web Connect verwendete Onlinedienste

### **Mit Brother Web Connect verwendete Onlinedienste**

#### **Für folgende Modelle**: ADS-4700W/ADS-4900W

Verwenden Sie Brother Web Connect, um über das Brother-Gerät Online-Dienste aufzurufen: Einige dieser Webdienste bieten Business-Versionen an.

Um Brother Web Connect nutzen zu können, müssen Sie ein Konto bei dem zu verwendenden Onlinedienst haben. Wenn Sie noch kein Konto haben, rufen Sie die Internetseite des Dienstes über einen Computer auf und erstellen Sie ein Konto.

#### **Google Drive™**

Ein Online-Dienst zum Speichern, Bearbeiten und Weitergeben von Dokumenten sowie zur Dateisynchronisierung.

URL: [drive.google.com](http://drive.google.com)

### **Evernote®**

Ein Online-Dateispeicher- und -verwaltungsdienst.

URL: [www.evernote.com](http://www.evernote.com)

#### **Dropbox**

Ein Online-Dateispeicher, -Freigabe- und Synchronisierungsdienst.

URL: [www.dropbox.com](http://www.dropbox.com)

#### **OneDrive**

Ein Online-Dateispeicher, -Freigabe- und -Verwaltungsdienst.

URL:<https://onedrive.live.com>

#### **Box**

Ein Online-Dienst zur Bearbeitung und Freigabe von Dokumenten. URL: [www.box.com](http://www.box.com)

#### **OneNote**

Ein Online-Dienst zur Bearbeitung und Freigabe von Dokumenten.

URL: [www.onenote.com](http://www.onenote.com)

#### **SharePoint Online**

Ein Online-Content-Speicher-, Freigabe- und Verwaltungsdienst für Unternehmen.

Weitere Informationen zu diesen Diensten finden Sie auf der Internetseite des entsprechenden Dienstes.

In der folgenden Tabelle sind die Dateitypen angegeben, die mit den jeweiligen Funktionen von Brother Web Connect verwendet werden können:

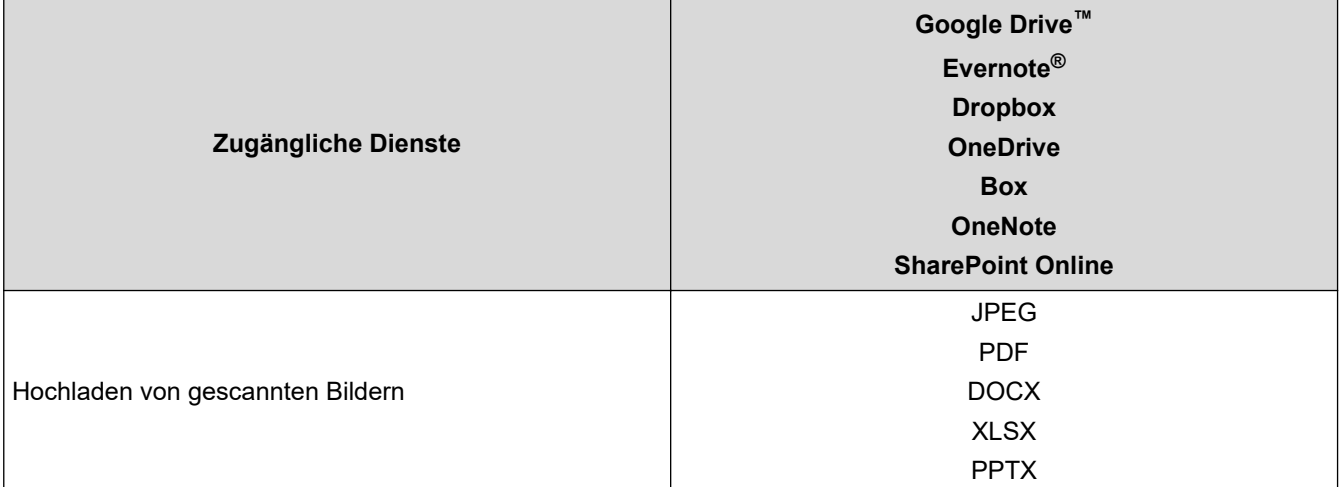

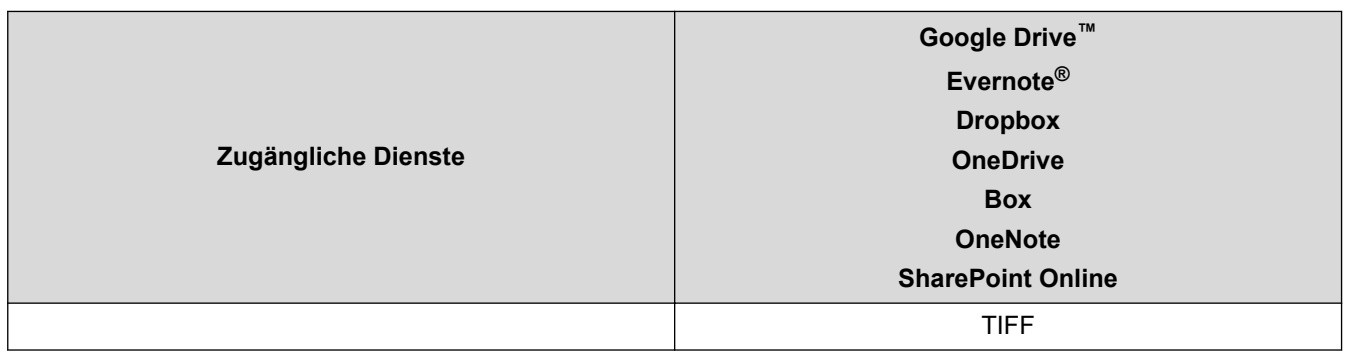

- Nicht alle Dienste sind in allen Ländern verfügbar.
- Für Hongkong, Taiwan und Korea:

Brother Web Connect unterstützt nur Dateinamen, die auf Englisch verfasst wurden. Dateien, die in der lokalen Sprache benannt wurden, werden nicht heruntergeladen.

### **Zugehörige Informationen**

• [Brother Web Connect](#page-210-0)

Ø

<span id="page-215-0"></span> [Home](#page-1-0) > [Brother Web Connect](#page-210-0) > Einrichten von Brother Web Connect

### **Einrichten von Brother Web Connect**

**Für folgende Modelle**: ADS-4700W/ADS-4900W

- [Einrichten von Brother Web Connect Übersicht](#page-216-0)
- [Erstellen eines Kontos für jeden Onlinedienst vor der Verwendung von Brother Web](#page-218-0) **[Connect](#page-218-0)**
- [Beantragen des Zugriffs auf Brother Web Connect](#page-219-0)
- [Registrieren eines Kontos für Brother Web Connect auf Ihrem Brother-Gerät](#page-221-0)
[Home](#page-1-0) > [Brother Web Connect](#page-210-0) > [Einrichten von Brother Web Connect](#page-215-0) > Einrichten von Brother Web Connect – Übersicht

# **Einrichten von Brother Web Connect – Übersicht**

```
Für folgende Modelle: ADS-4700W/ADS-4900W
```
Nehmen Sie die Einstellungen für Brother Web Connect wie folgt vor:

#### **Schritt 1: Richten Sie ein Konto bei dem Dienst ein, den Sie verwenden möchten.**

Rufen Sie die Internetseite des Dienstes über einen Computer auf und erstellen Sie ein Konto. (Wenn Sie bereits über ein Konto verfügen, müssen Sie kein zusätzliches Konto erstellen.)

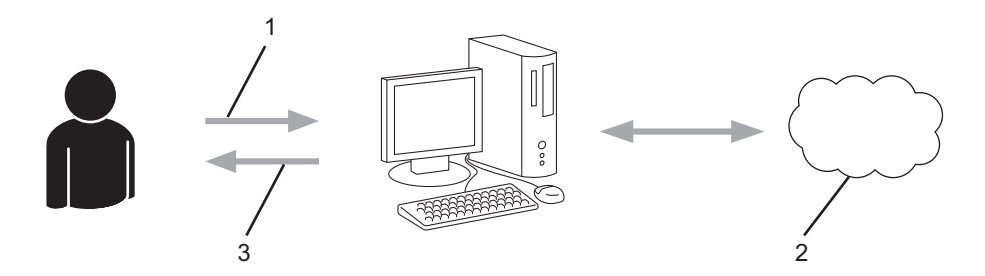

- 1. Benutzerregistrierung
- 2. Webdienst
- 3. Konto einrichten

#### **Schritt 2: Beantragen Sie Zugriff über Brother Web Connect.**

Beginnen Sie den Zugriff über Brother Web Connect über einen Computer und fordern Sie eine temporäre ID an.

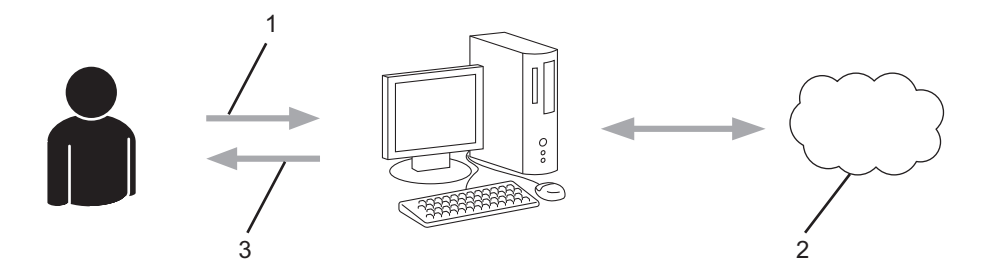

- 1. Kontoinformationen eingeben
- 2. Brother Web Connect Antragsseite
- 3. Temporäre ID abrufen

#### **Schritt 3: Registrieren Sie Ihre Kontoinformationen beim Gerät, sodass Sie auf den zu verwendenden Dienst zugreifen können.**

Geben Sie die temporäre ID ein, um den Dienst beim Gerät zu aktivieren. Geben Sie den Namen des Kontos so an, wie er am Gerät angezeigt werden soll, und geben Sie, falls gewünscht, eine PIN ein.

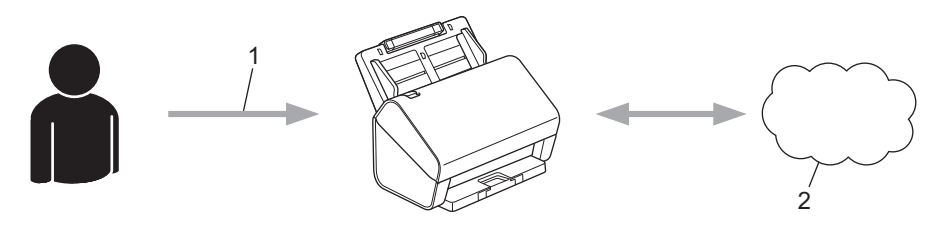

- 1. Eingeben der temporären ID
- 2. Webdienst

Das Brother-Gerät kann den Dienst jetzt nutzen.

# **Zugehörige Informationen**

• [Einrichten von Brother Web Connect](#page-215-0)

 [Home](#page-1-0) > [Brother Web Connect](#page-210-0) > [Einrichten von Brother Web Connect](#page-215-0) > Erstellen eines Kontos für jeden Onlinedienst vor der Verwendung von Brother Web Connect

# **Erstellen eines Kontos für jeden Onlinedienst vor der Verwendung von Brother Web Connect**

**Für folgende Modelle**: ADS-4700W/ADS-4900W

Um mit Brother Web Connect auf einen Online-Dienst zugreifen zu können, müssen Sie bei diesem Online-Dienst ein Konto haben. Wenn Sie noch kein Konto haben, rufen Sie die Internetseite des Dienstes über einen Computer auf und erstellen Sie ein Konto. Melden Sie sich nach dem Erstellen eines Kontos an und nutzen Sie das Konto einmal mit einem Computer, bevor Sie die Funktion Brother Web Connect verwenden. Andernfalls können Sie möglicherweise nicht mit Brother Web Connect auf den Dienst zugreifen.

Wenn Sie bereits über ein Konto verfügen, müssen Sie kein zusätzliches Konto erstellen.

Nachdem Sie ein Konto für den zu verwendenden Onlinedienst eingerichtet haben, beantragen Sie den Zugriff auf Brother Web Connect.

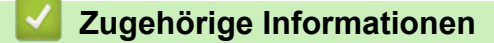

• [Einrichten von Brother Web Connect](#page-215-0)

▲ [Home](#page-1-0) > [Brother Web Connect](#page-210-0) > [Einrichten von Brother Web Connect](#page-215-0) > Beantragen des Zugriffs auf Brother Web Connect

# **Beantragen des Zugriffs auf Brother Web Connect**

**Für folgende Modelle**: ADS-4700W/ADS-4900W

Um Brother Web Connect zum Aufrufen von Online-Diensten zu verwenden, müssen Sie zunächst den Zugriff auf Brother Web Connect mit einem Computer beantragen, auf dem die Brother-Software installiert ist.

1. Rufen Sie die Beantragungs-Internetseite von Brother Web Connect auf:

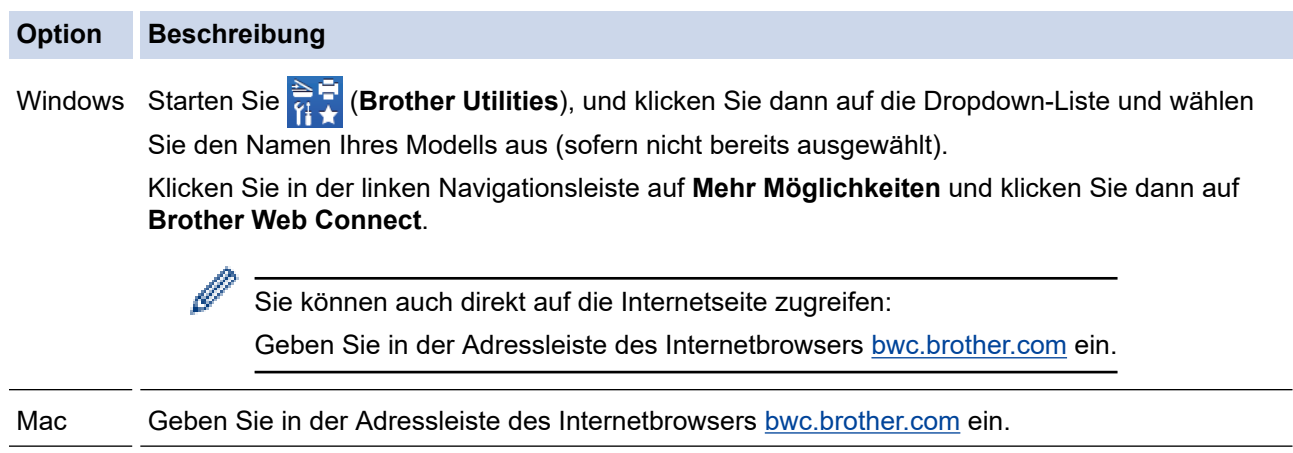

Die Brother Web Connect-Seite wird aufgerufen.

- 2. Wählen Sie den gewünschten Dienst aus.
- 3. Folgen Sie den Anweisungen auf dem Bildschirm und beantragen Sie den Zugriff.

# **HINWEIS**

Bei Verwendung von SharePoint Online folgen Sie zum Registrieren einer Dokumentenbibliothek den Anweisungen auf dem Bildschirm.

Nach Abschluss wird Ihre temporäre ID angezeigt.

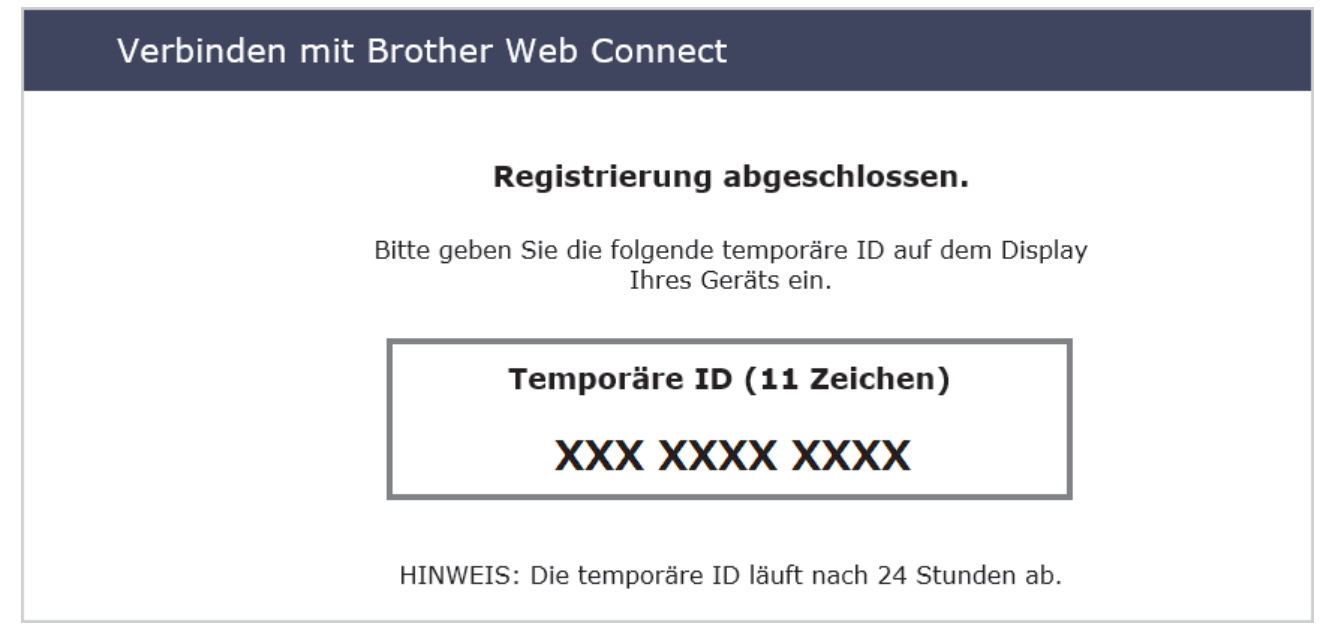

- 4. Notieren Sie sich Ihre temporäre ID. Diese ID benötigen Sie zum Registrieren von Konten am Gerät. Die temporäre ID ist 24 Stunden lang gültig.
- 5. Schließen Sie den Internetbrowser.

Da Sie nun über eine Zugriffs-ID für Brother Web Connect verfügen, müssen Sie diese ID beim Gerät registrieren und dann mit dem Gerät auf den gewünschten Webdienst zugreifen.

## **Zugehörige Informationen**

• [Einrichten von Brother Web Connect](#page-215-0)

 [Home](#page-1-0) > [Brother Web Connect](#page-210-0) > [Einrichten von Brother Web Connect](#page-215-0) > Registrieren eines Kontos für Brother Web Connect auf Ihrem Brother-Gerät

## **Registrieren eines Kontos für Brother Web Connect auf Ihrem Brother-Gerät**

**Für folgende Modelle**: ADS-4700W/ADS-4900W

Sie müssen die Brother Web Connect-Kontoinformationen eingeben und das Gerät so konfigurieren, dass es über Brother Web Connect auf den gewünschten Dienst zugreifen kann.

- Sie müssen den Zugriff auf Brother Web Connect beantragen, um ein Konto auf dem Gerät registrieren zu können.
- Bevor Sie ein Konto registrieren, überprüfen Sie, ob am Funktionstastenfeld des Gerätes das korrekte Datum und die korrekte Uhrzeit eingestellt sind.
- 1. Drücken Sie auf dem Startbildschirm auf die Registerkarte [Standard 2] und anschließend auf [an Web].
	- Wenn auf dem Display des Gerätes Informationen zur Internetverbindung angezeigt werden, lesen Sie die Informationen und drücken Sie [OK].
		- Im Display werden von Zeit zu Zeit Aktualisierungen oder Meldungen zu den Brother Web Connect-Funktionen angezeigt. Lesen Sie die Informationen und drücken Sie [OK].
- 2. Drücken Sie ◀ oder ▶, um den Dienst anzuzeigen, bei dem Sie sich registrieren möchten. Drücken Sie den Dienst-Namen.
- 3. Wenn Informationen zu Brother Web Connect angezeigt werden, drücken Sie [OK].
- 4. Drücken Sie [Konto registrieren/löschen] > [Konto registrieren].
- 5. Sie werden dazu aufgefordert, die temporäre ID einzugeben, die Ihnen bei der Beantragung des Zugriffs über Brother Web Connect zugeteilt wurde.

Drücken Sie [OK].

6. Geben Sie die temporäre ID über das Display ein und drücken Sie dann [OK].

Wenn die von Ihnen eingegebenen Informationen nicht mit der temporären ID übereinstimmen, die Ihnen bei der Zugriffsbeantragung zugeteilt wurde, oder wenn die temporäre ID abgelaufen ist, wird im Display eine Fehlermeldung angezeigt. Geben Sie entweder die richtige temporäre ID ein oder beantragen Sie erneut Zugriff und fordern Sie eine neue temporäre ID an.

- 7. Sie werden aufgefordert, den Kontonamen einzugeben, der auf dem Display angezeigt werden soll. Drücken Sie [OK].
- 8. Geben Sie den Namen über das Display ein und drücken Sie dann [OK].
- 9. Sie haben die folgenden Möglichkeiten:
	- Um eine PIN für das Konto festzulegen, drücken Sie [Ja]. (Durch eine PIN wird der unbefugte Zugriff auf das Konto verhindert.) Geben Sie eine vierstellige Zahl ein und drücken Sie [OK].
	- Wenn Sie keine PIN festlegen möchten, drücken Sie [Nein].

Die eingegebenen Kontoinformationen werden angezeigt. Prüfen Sie, ob die Angaben fehlerfrei sind.

- 10. Zum Registrieren der eingegebenen Informationen drücken Sie [Ja].
- 11. Drücken Sie [OK].

Die Registrierung des Kontos ist abgeschlossen und das Gerät kann nun auf den Dienst zugreifen.

12. Drücken Sie

# **Zugehörige Informationen**

• [Einrichten von Brother Web Connect](#page-215-0)

 [Home](#page-1-0) > [Brother Web Connect](#page-210-0) > Scannen und Hochladen von Dokumenten mit Brother Web Connect

## **Scannen und Hochladen von Dokumenten mit Brother Web Connect**

#### **Für folgende Modelle**: ADS-4700W/ADS-4900W

Laden Sie Ihre gescannten Fotos und Dokumente ohne die Verwendung eines Computers direkt zu einem Webdienst hoch.

- Beim Scannen und Hochladen von JPEG-Dateien oder durchsuchbaren PDF-Dateien ist das Schwarzweiß-Scannen nicht verfügbar.
- Beim Scannen und Hochladen von Microsoft Office-Dateien stehen Schwarzweiß-Scannen und Grau-Scannen nicht zur Verfügung.
- Beim Scannen von JPEG-Dateien wird jede Seite als einzelne Datei hochgeladen.
- Hochgeladene Dokumente werden in einem Album mit dem Namen **From\_BrotherDevice** gespeichert.

Informationen zu Beschränkungen bezüglich der Größe oder Anzahl der Dokumente, die hochgeladen werden können, finden Sie auf der Internetseite des jeweiligen Dienstes.

Wenn Sie aufgrund der Benutzersperre (verfügbar für bestimmte Modelle) eingeschränkter Web Connect-Benutzer sind, können Sie die gescannten Daten nicht hochladen.

- 1. Legen Sie Ihr Dokument ein.
- 2. Drücken Sie auf dem Startbildschirm auf die Registerkarte [Standard 2] und anschließend auf [an Web].
	- Wenn auf dem Display des Gerätes Informationen zur Internetverbindung angezeigt werden, lesen Sie die Informationen und drücken Sie [OK].
	- Im Display werden von Zeit zu Zeit Aktualisierungen oder Meldungen zu den Brother Web Connect-Funktionen angezeigt. Lesen Sie die Informationen und drücken Sie [OK].
- 3. Drücken Sie < oder  $\blacktriangleright$ , um den Dienst anzuzeigen, der das Konto hostet, zu dem Sie hochladen möchten. Drücken Sie den Dienst-Namen.
- 4. Drücken Sie ▲ oder ▼, bis der Name Ihres Kontos angezeigt wird, und drücken Sie dann darauf.
- 5. Wenn der Bildschirm zur Eingabe der PIN angezeigt wird, geben Sie die vierstellige PIN ein und drücken Sie  $[OK]$ .
- 6. Befolgen Sie die Anweisungen auf dem Bildschirm, um diesen Vorgang abzuschließen.

### **Zugehörige Informationen**

• [Brother Web Connect](#page-210-0)

<span id="page-224-0"></span>▲ [Home](#page-1-0) > Brother iPrint&Scan für Windows und Mac

## **Brother iPrint&Scan für Windows und Mac**

- [Übersicht über Brother iPrint&Scan](#page-225-0)
- [Scan-to-Workflow-Einstellungen mit Brother iPrint&Scan konfigurieren](#page-226-0)

<span id="page-225-0"></span> [Home](#page-1-0) > [Brother iPrint&Scan für Windows und Mac](#page-224-0) > Übersicht über Brother iPrint&Scan

## **Übersicht über Brother iPrint&Scan**

Verwenden Sie Brother iPrint&Scan für Windows und Mac, um von Ihrem Computer zu scannen.

Die folgende Abbildung zeigt ein Beispiel für Brother iPrint&Scan für Windows. Sie können damit Dokumente scannen und den Gerätestatus überprüfen. Der tatsächliche Bildschirm kann je nach Version der Anwendung abweichen.

**Windows** 

Rufen Sie die **Downloads**-Seite Ihres Modells unter [support.brother.com](https://support.brother.com/g/b/midlink.aspx) auf, um die aktuelle Version der Anwendung herunterzuladen.

• Mac

Laden Sie Brother iPrint&Scan vom App Store herunter und installieren Sie es.

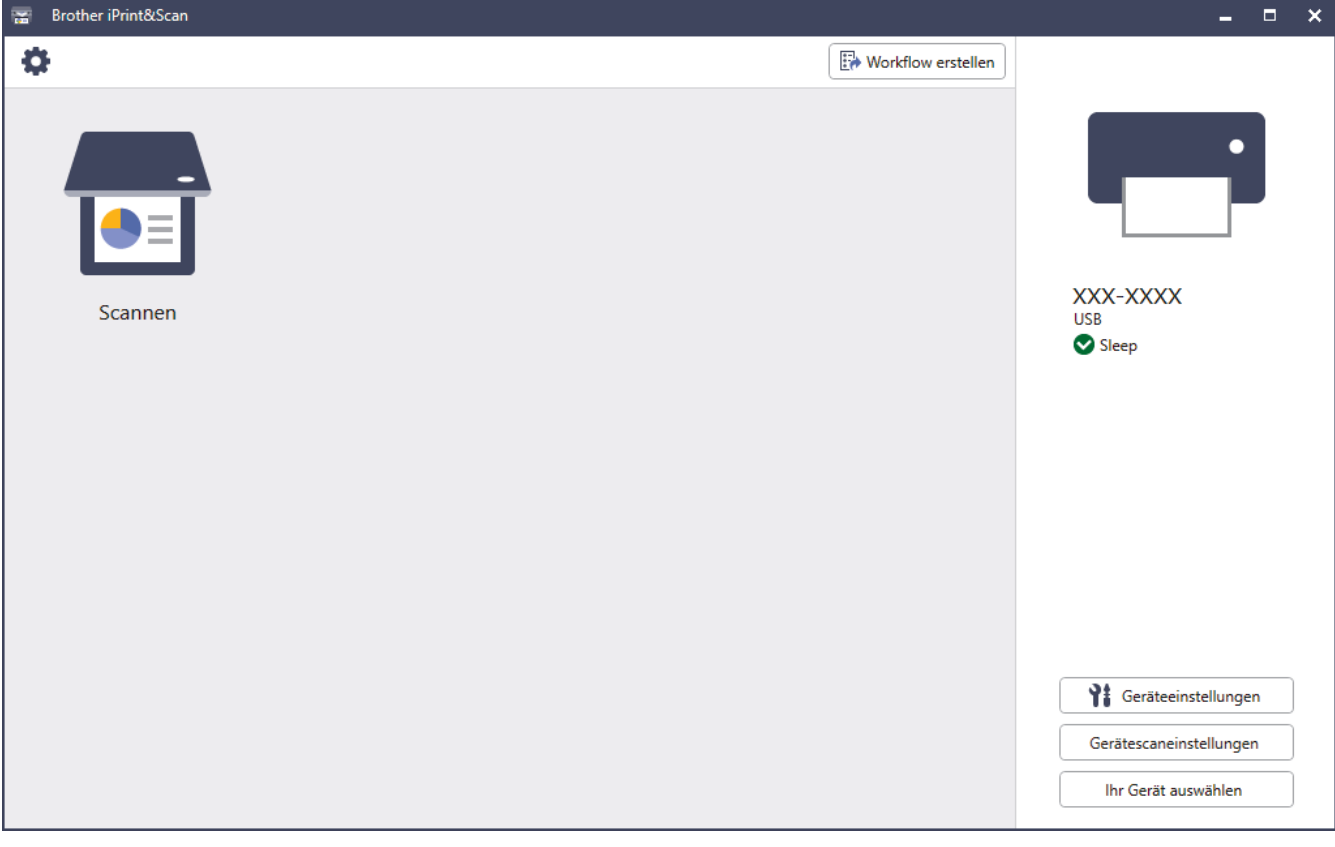

### **Zugehörige Informationen**

• [Brother iPrint&Scan für Windows und Mac](#page-224-0)

- [Scannen mit Brother iPrint&Scan \(Windows\)](#page-109-0)
- [Scannen mit Brother iPrint&Scan \(Mac\)](#page-111-0)
- [Ändern von Scaneinstellungen bei der Verwendung von Brother iPrint&Scan](#page-94-0)

<span id="page-226-0"></span> [Home](#page-1-0) > [Brother iPrint&Scan für Windows und Mac](#page-224-0) > Scan-to-Workflow-Einstellungen mit Brother iPrint&Scan konfigurieren

# **Scan-to-Workflow-Einstellungen mit Brother iPrint&Scan konfigurieren**

Die folgenden Voraussetzungen müssen für Scan-to-Workflow gegeben sein:

- Windows
	- Der Scannertreiber ist installiert. Laden Sie den Treiber über [support.brother.com](https://support.brother.com/g/b/midlink.aspx).
	- Standardeinstellungen wurden für das Scannen vom Gerät konfiguriert. Konfigurieren Sie die Einstellungen, indem Sie die Anweisungen auf dem Bildschirm **Gerätescaneinstellungen** befolgen.
- Mac
	- **iPrint&Scan Push Scan Tool ist installiert.**
	- Laden Sie das **iPrint&Scan Push Scan Tool** über [support.brother.com](https://support.brother.com/g/b/midlink.aspx).
	- Standardeinstellungen wurden für das Scannen vom Gerät konfiguriert.

Klicken Sie im Home-Bildschirm von Brother iPrint&Scan auf **Gerätescaneinstellungen** > **Ordner auswählen ...** und speichern Sie die Einstellungen gegebenenfalls. Schließen Sie den Vorgang ab, indem Sie die Anweisungen auf dem Bildschirm befolgen.

>> Workflow erstellen

- >> Workflows konfigurieren
- >> Workflow bearbeiten oder löschen

### **Workflow erstellen**

- 1. Klicken Sie im Home-Bildschirm von Brother iPrint&Scan auf **Workflow erstellen**.
- 2. Erstellen Sie einen Workflow, indem Sie die Anweisungen auf dem Bildschirm befolgen.

### **Workflows konfigurieren**

- 1. Klicken Sie im Home-Bildschirm von Brother iPrint&Scan auf **Gerätescaneinstellungen** > **Workflow**.
- 2. Wählen Sie bei gedrückter Workflow-Taste am Gerät den anzuzeigenden Workflow aus und klicken Sie auf **OK**.

### **Workflow bearbeiten oder löschen**

1. Klicken Sie im Home-Bildschirm von Brother iPrint&Scan auf **Anwendungseinstellung > Workflow-**

### **Verwaltung**.

2. Wählen Sie den Workflow aus, den Sie bearbeiten oder löschen möchten, und klicken Sie entweder auf **Bearbeiten** oder **Löschen**.

## **Zugehörige Informationen**

• [Brother iPrint&Scan für Windows und Mac](#page-224-0)

#### <span id="page-227-0"></span>▲ [Home](#page-1-0) > Problemlösung

# **Problemlösung**

- [Fehler- und Wartungsmeldungen](#page-228-0)
- [Fehler- und Wartungsanzeigen](#page-234-0)
- [Dokumentenstau](#page-236-0)
- [Wenn Sie Probleme mit dem Gerät haben](#page-238-0)
- [Anzeigen der Seriennummer](#page-253-0)
- [Zurücksetzen des Brother-Geräts](#page-255-0)

# <span id="page-228-0"></span>**Fehler- und Wartungsmeldungen**

#### **Für folgende Modelle**: ADS-4700W/ADS-4900W

Wie bei jedem hoch entwickelten Bürogerät können Fehler auftreten und gewisse Teile müssen nach einer gewissen Zeit ausgetauscht werden. Wenn dies der Fall ist, erkennt das Gerät den Fehler oder die erforderliche Wartungsmaßnahme und zeigt eine entsprechende Meldung an. In der folgenden Tabelle sind die wichtigsten Fehler- und Wartungsmeldungen aufgeführt.

Die meisten Fehler- und Wartungsmeldungen können Sie selbst beheben. Wenn Sie weitere Informationen benötigen, wechseln Sie zur Seite **FAQ & Fehlerbehebung** für Ihr Modell unter [support.brother.com](https://support.brother.com/g/b/midlink.aspx).

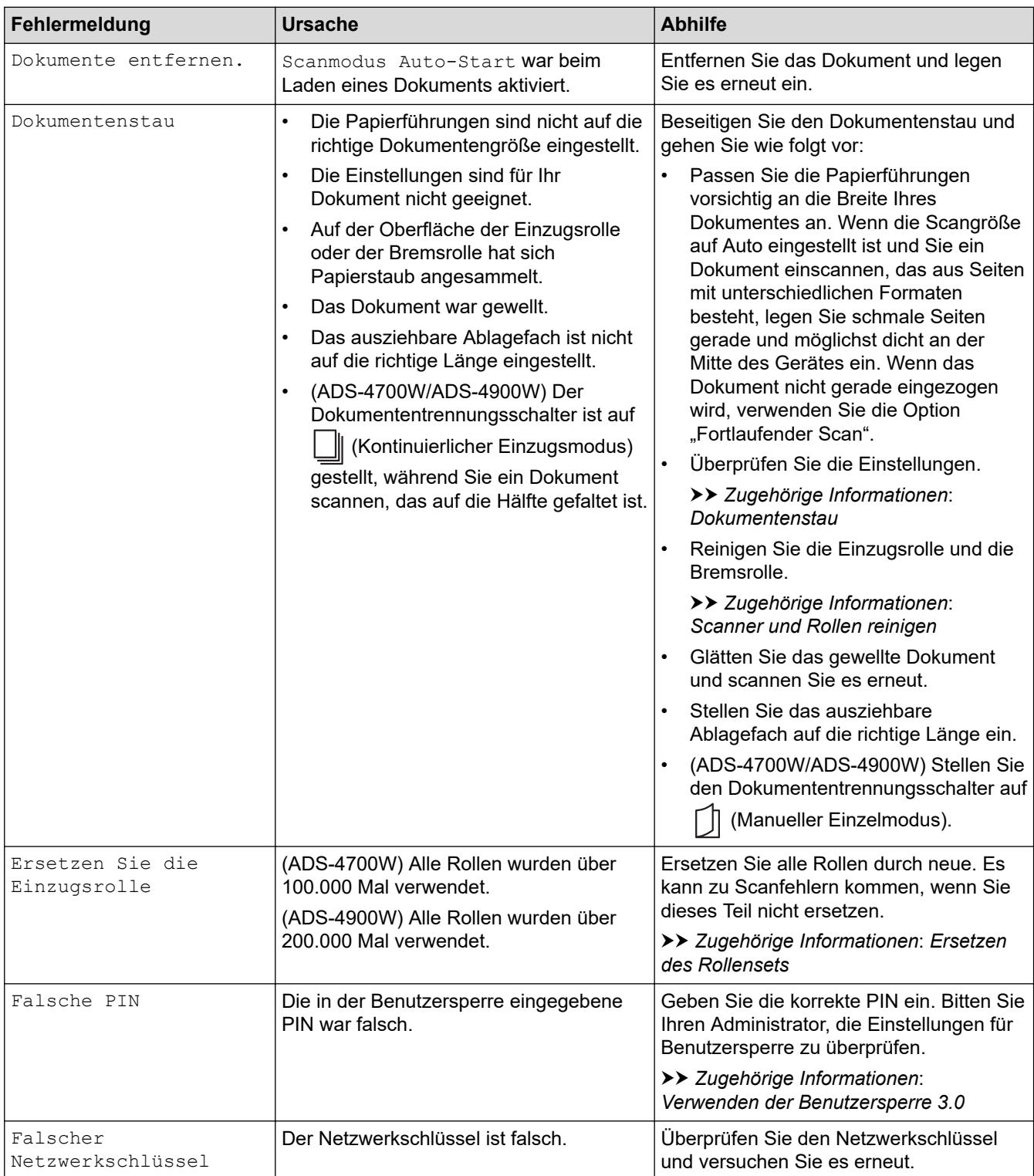

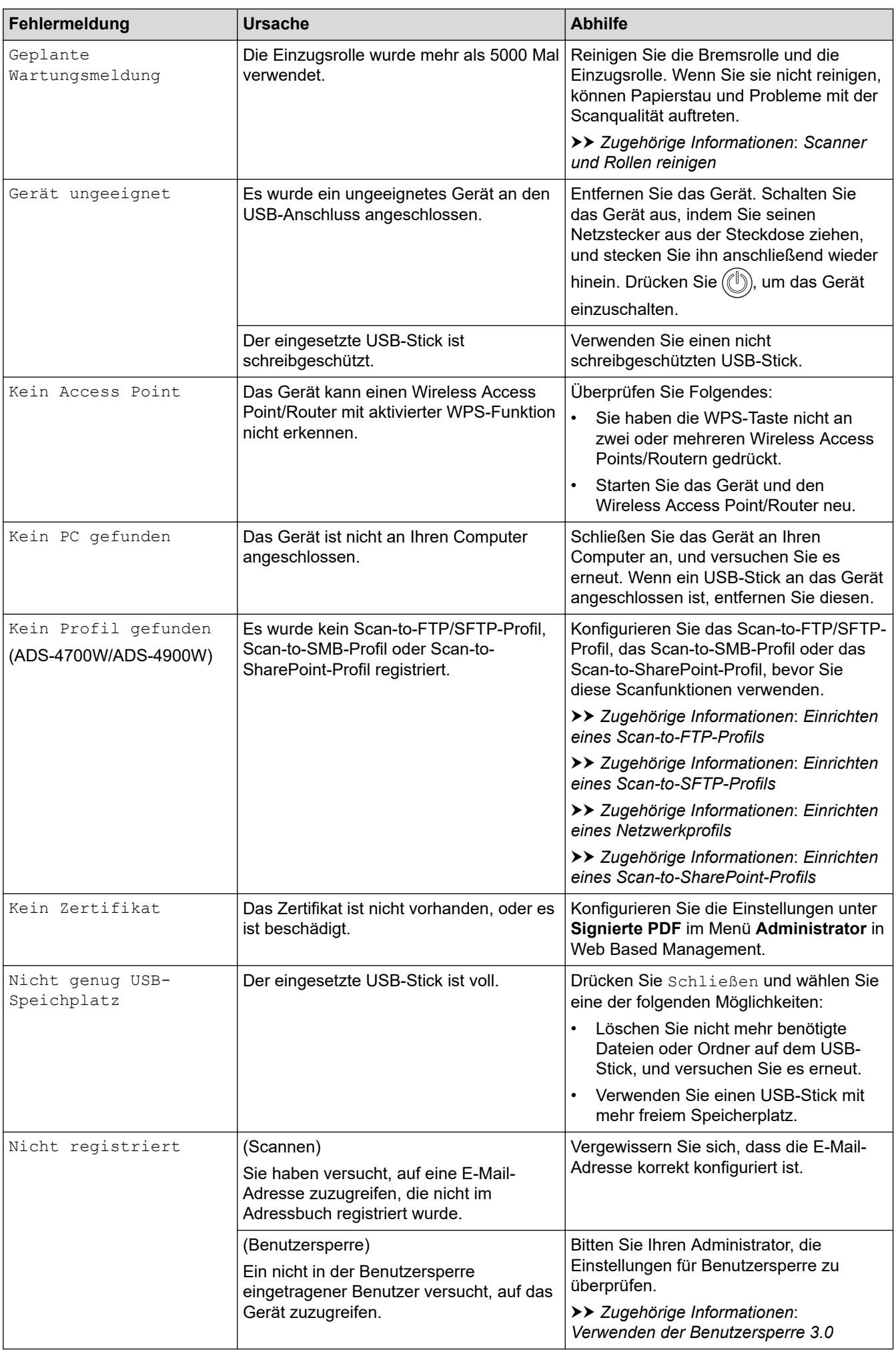

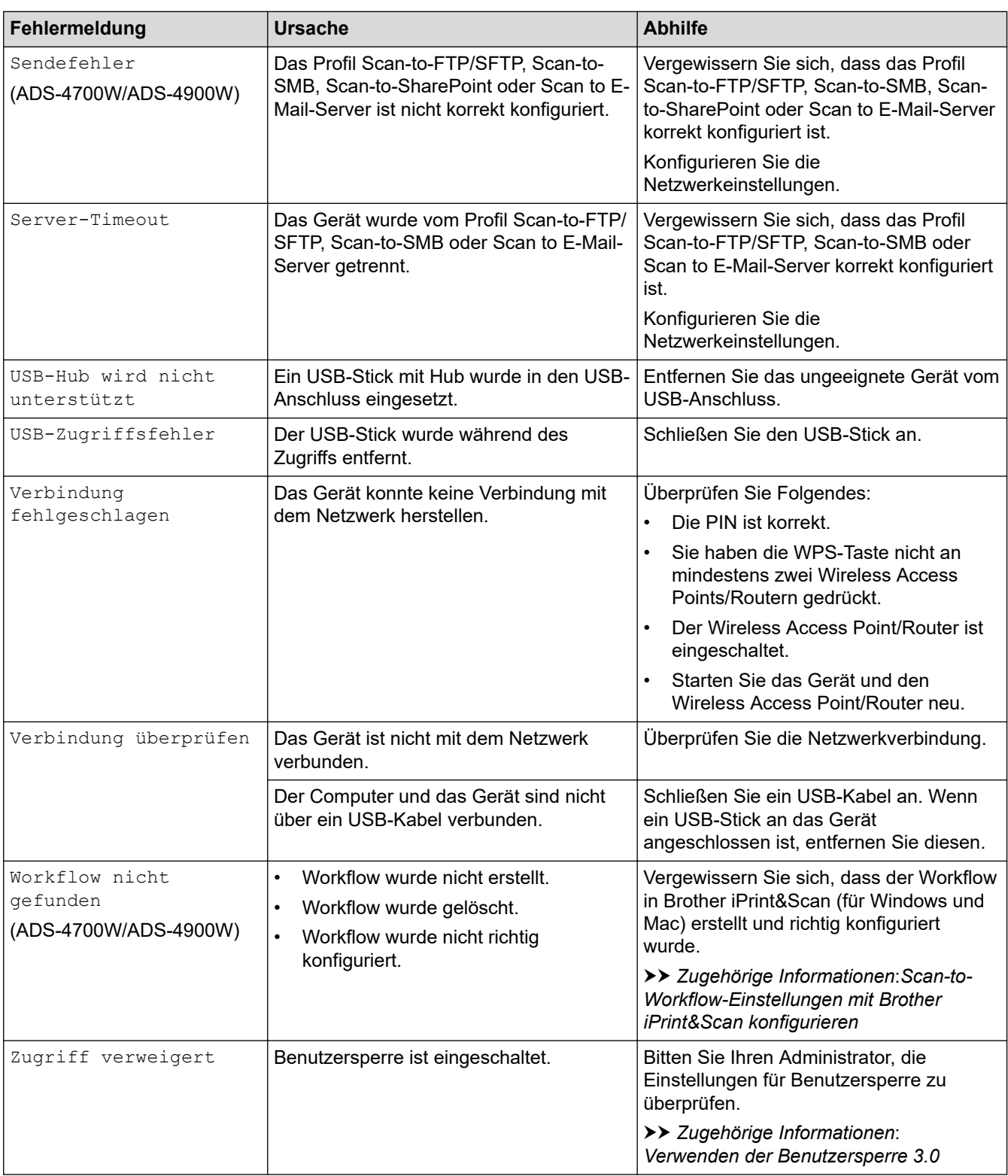

# **Zugehörige Informationen**

- [Problemlösung](#page-227-0)
	- [Fehlermeldungen bei der Verwendung der Funktion Brother Web Connect](#page-232-0)

- [Verwenden der Benutzersperre 3.0](#page-195-0)
- [Scanner und Rollen reinigen](#page-259-0)
- [Ersetzen des Rollensets \(ADS-4300N/ADS-4700W\)](#page-268-0)
- [Ersetzen des Rollensets \(ADS-4900W\)](#page-273-0)
- [Einrichten eines Netzwerkprofils](#page-83-0)
- [Einrichten eines Scan-to-FTP-Profils](#page-72-0)
- [Einrichten eines Scan-to-SFTP-Profils](#page-76-0)
- [Einrichten eines Scan-to-SharePoint-Profils](#page-87-0)
- [Dokumentenstau](#page-236-0)
- [Scan-to-Workflow-Einstellungen mit Brother iPrint&Scan konfigurieren](#page-226-0)

<span id="page-232-0"></span> [Home](#page-1-0) > [Problemlösung](#page-227-0) > [Fehler- und Wartungsmeldungen](#page-228-0) > Fehlermeldungen bei der Verwendung der Funktion Brother Web Connect

# **Fehlermeldungen bei der Verwendung der Funktion Brother Web Connect**

**Für folgende Modelle**: ADS-4700W/ADS-4900W

Das Brother-Gerät zeigt eine Fehlermeldung an, wenn ein Fehler auftritt. Im Folgenden sind die wichtigsten Fehlermeldungen aufgelistet.

Sie können die meisten Fehler selbst beheben. Wenn Sie weitere Tipps benötigen, wechseln Sie zur Seite **FAQ & Fehlerbehebung** für Ihr Modell unter [support.brother.com.](https://support.brother.com/g/b/midlink.aspx)

## **Verbindungsfehler**

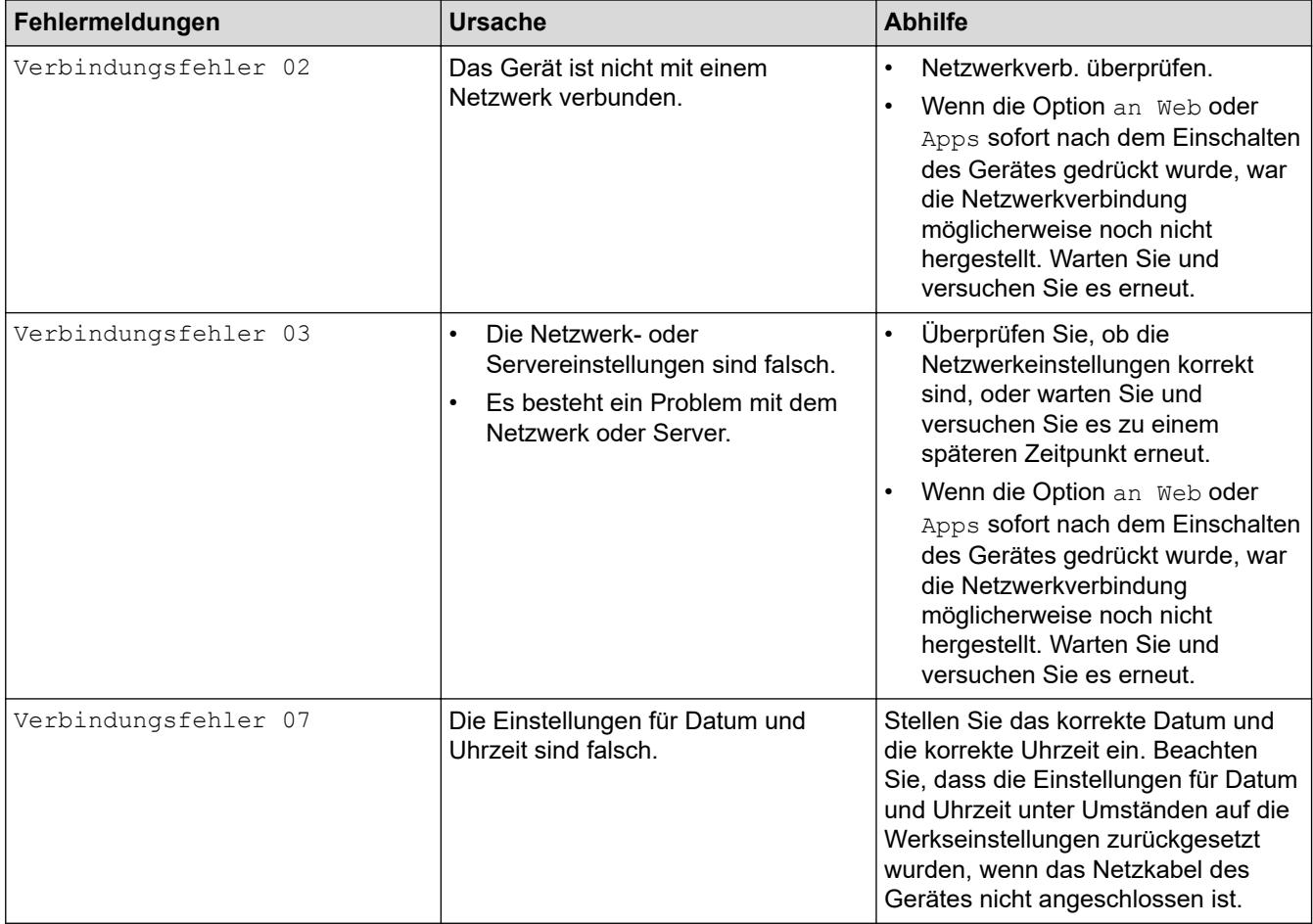

## **Authentifizierungsfehler**

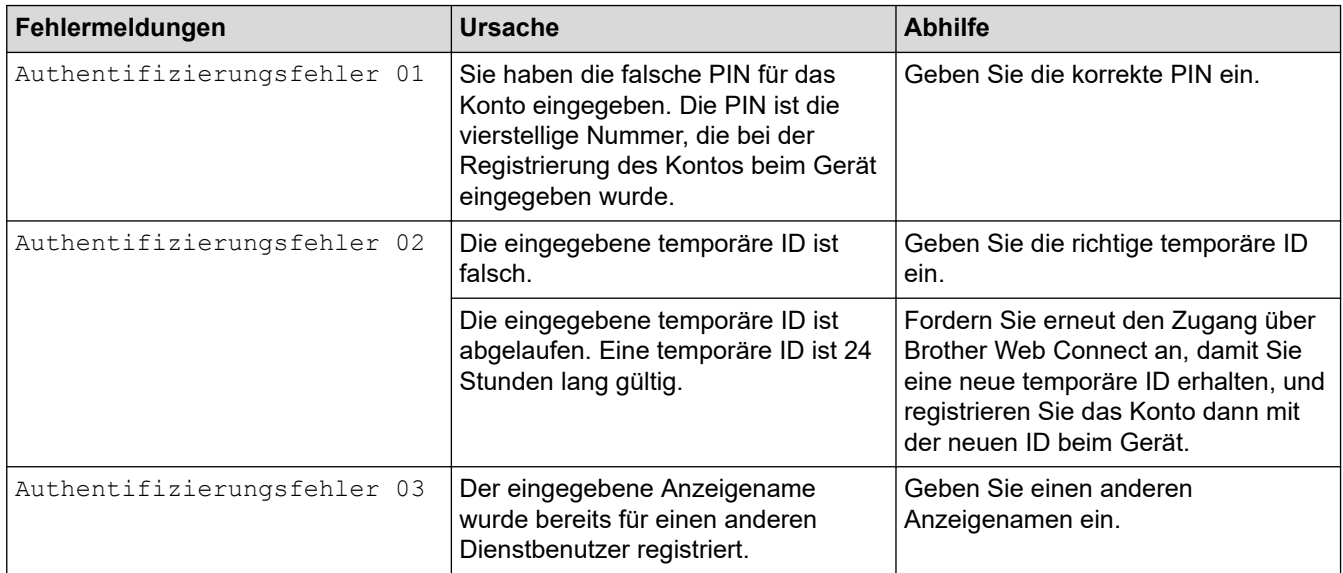

### **Serverfehler**

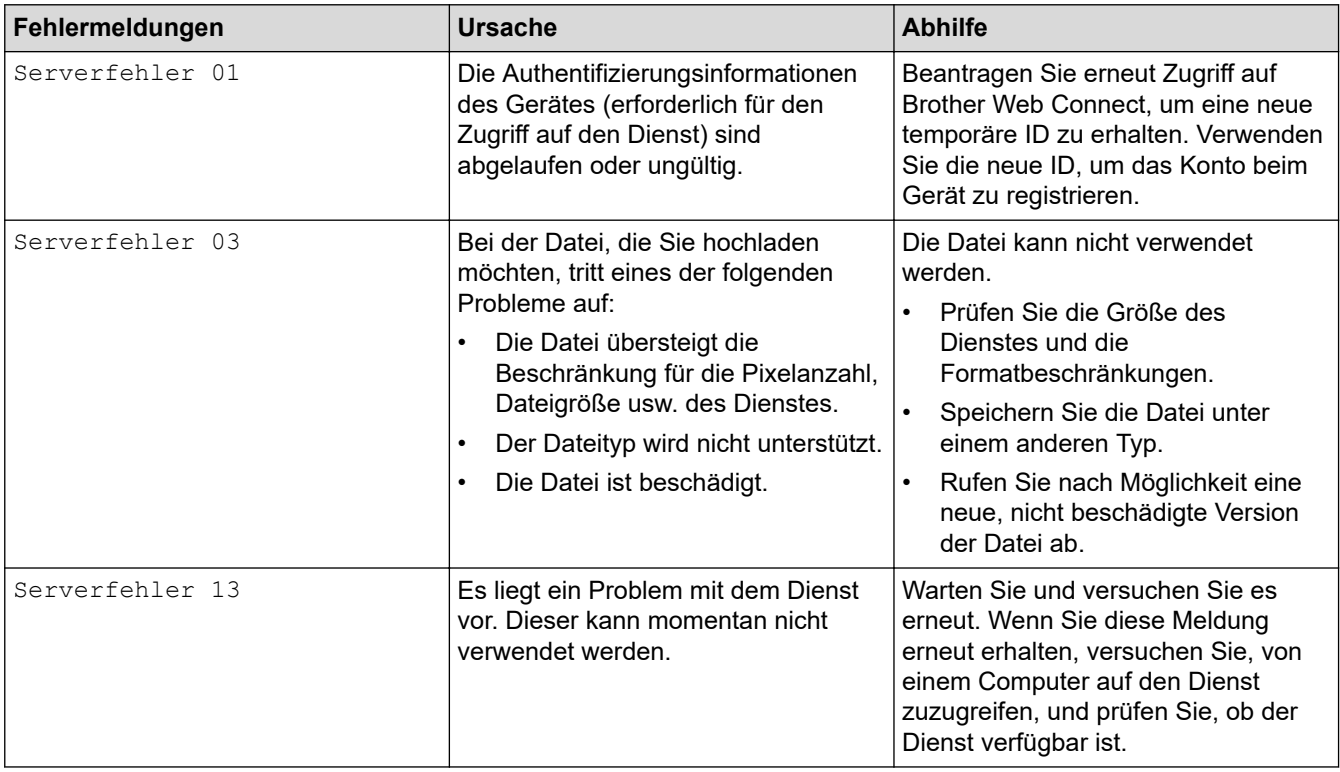

## **Favoriten-Fehler**

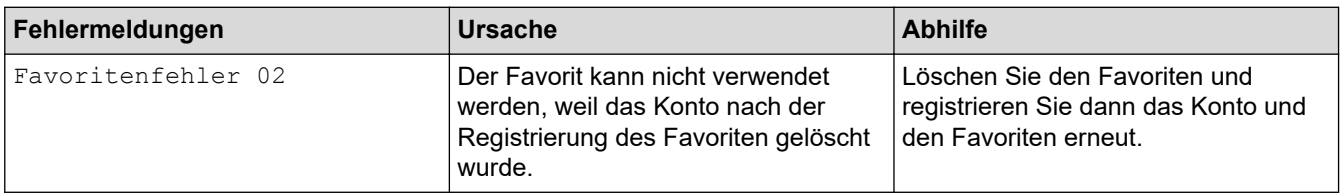

# **Zugehörige Informationen**

• [Fehler- und Wartungsmeldungen](#page-228-0)

# <span id="page-234-0"></span>**Fehler- und Wartungsanzeigen**

#### **Für folgende Modelle**: ADS-4300N

Diese Tabelle erklärt die LED-Anzeigen auf dem Bedienfeld.

Wenn ein Fehler vorliegt, den Sie nicht selbst beheben können, wenden Sie sich an Ihren Brother-Händler oder Brother-Kundenservice.

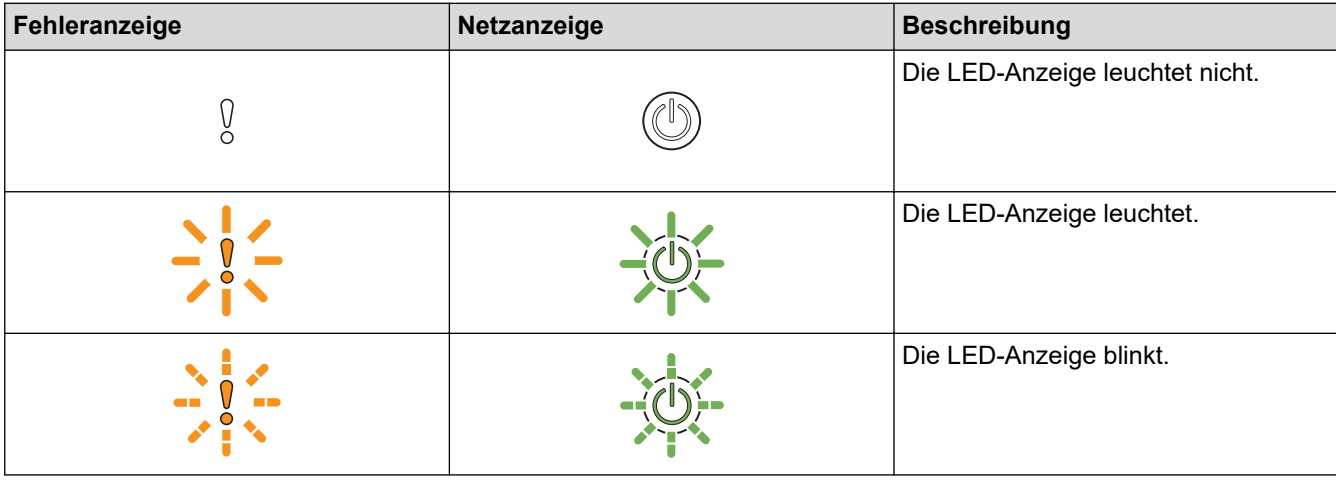

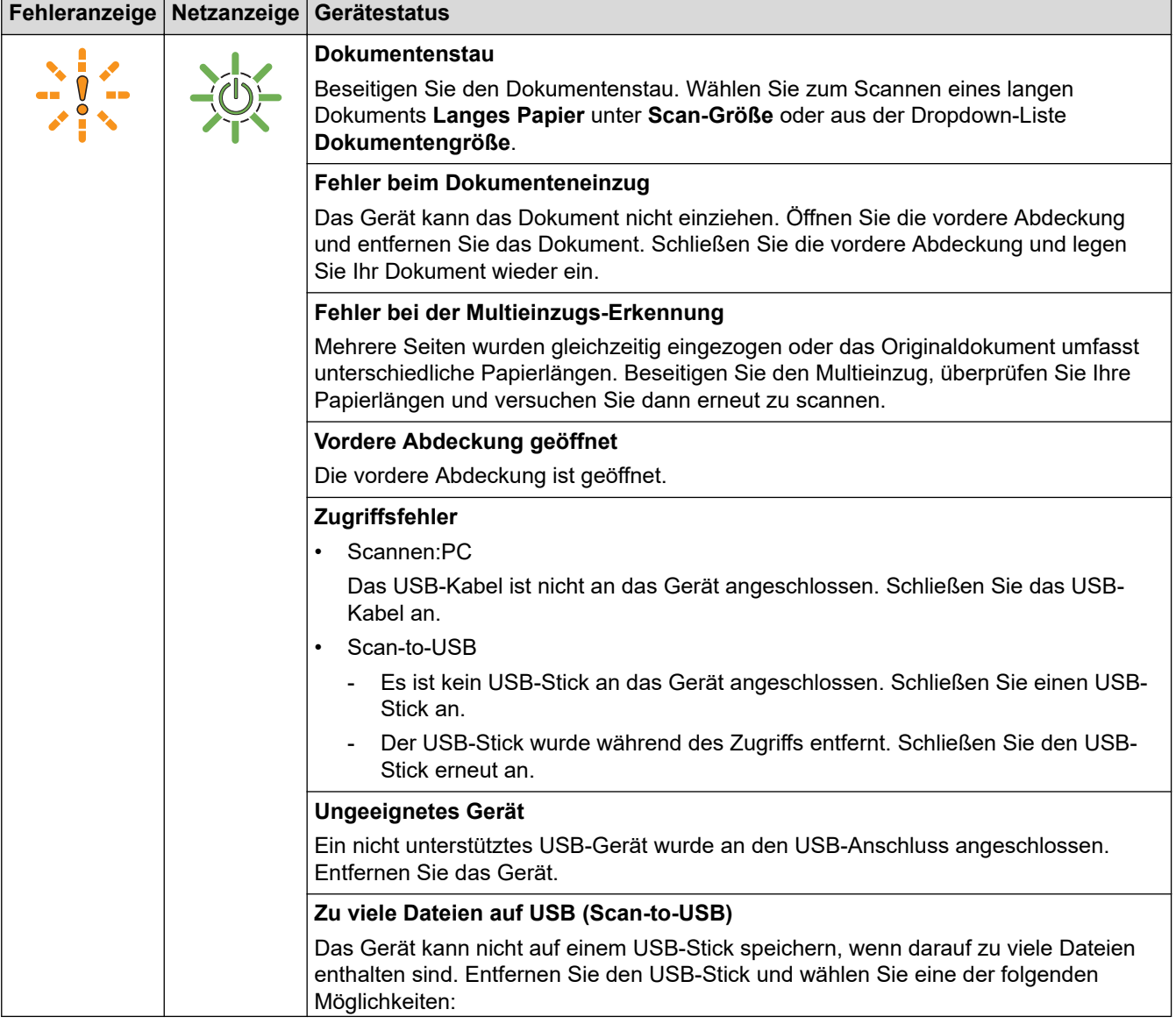

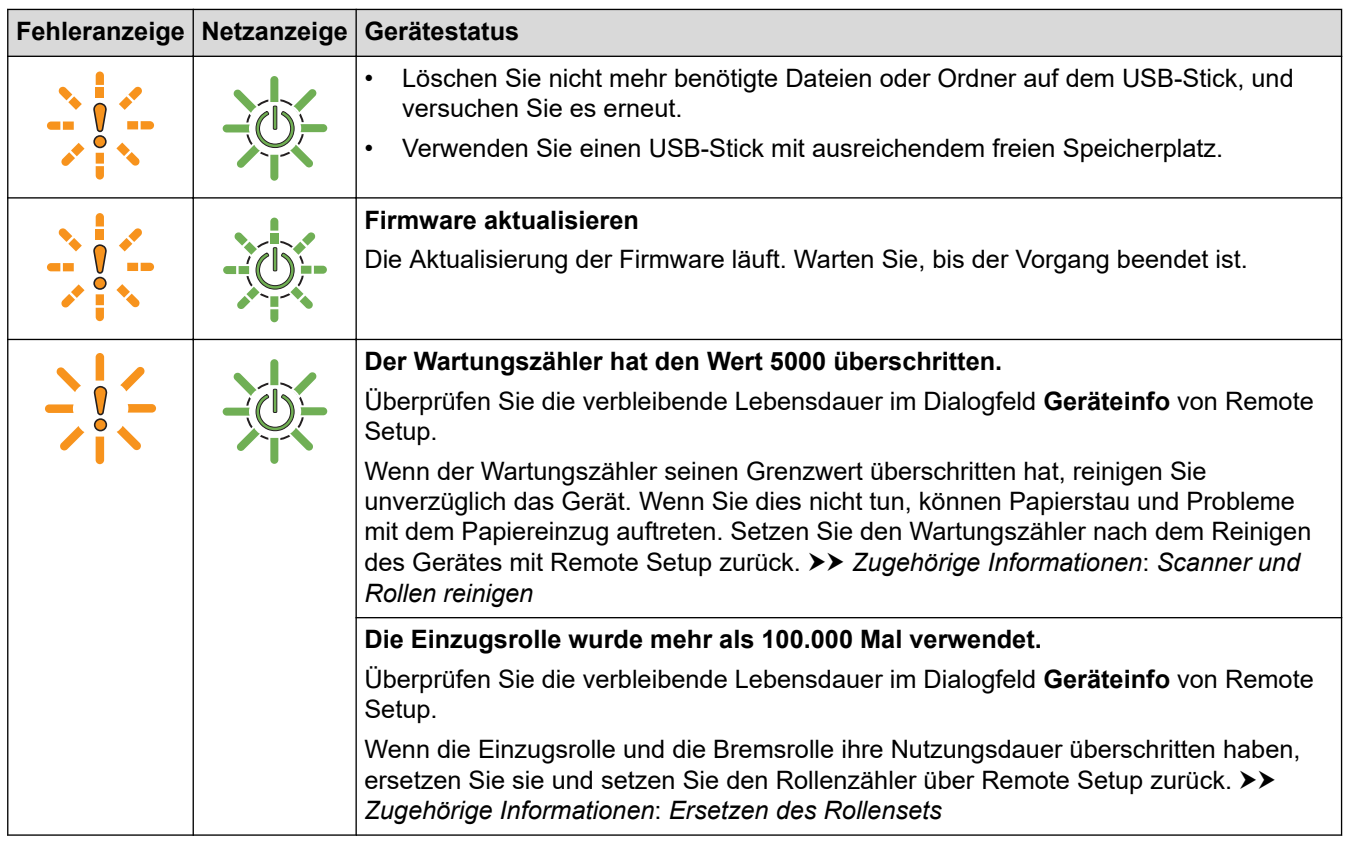

Weitere Fehlerinformationen finden Sie in der Statusanzeige Ihres Gerätes in Brother iPrint&Scan (für Windows und Mac).

# **Zugehörige Informationen**

• [Problemlösung](#page-227-0)

Ø

- [Dokumentenstau](#page-236-0)
- [Scanner und Rollen reinigen](#page-259-0)
- [Ersetzen des Rollensets \(ADS-4300N/ADS-4700W\)](#page-268-0)

## <span id="page-236-0"></span>**Dokumentenstau**

Ein Dokumentenstau im automatischen Vorlageneinzug (ADF) kann auftreten, wenn das Dokument nicht richtig eingelegt bzw. nicht richtig eingezogen wurde, das eingezogene Dokument zu lang ist oder wenn mehrere Seiten gleichzeitig eingezogen wurden (Multieinzug).

- 1. Nehmen Sie alle nicht gestauten Seiten aus dem Vorlageneinzug.
- 2. Drücken Sie auf die Entriegelung (1), um die vordere Abdeckung zu öffnen.

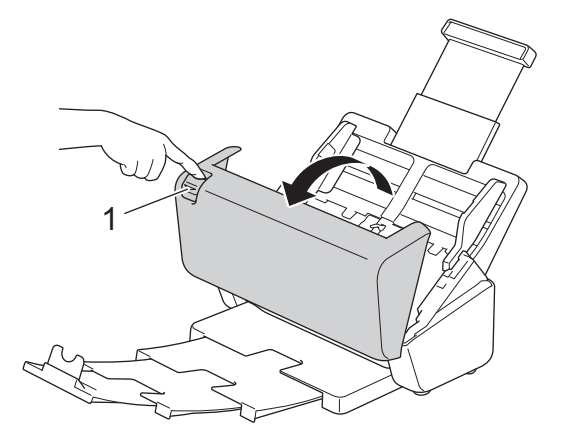

3. Ziehen Sie das gestaute Dokument vorsichtig aus dem Gerät heraus.

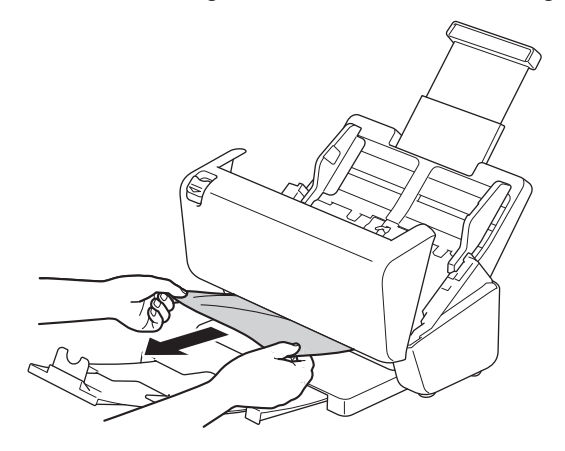

Prüfen Sie, ob sich abgerissenes Papier im Inneren des Geräts befindet. Entfernen Sie alle Papierstücke, die Sie im Inneren des Gerätes finden.

4. Schließen Sie die vordere Abdeckung.

Sobald Sie einen Multieinzug beseitigt haben, stellen Sie sicher, dass die vor Erkennen des Multieinzugs eingescannten Daten gespeichert wurden, und starten Sie den Scanvorgang ab der nächsten Seite oder von Beginn an neu.

## **WICHTIG**

- Um eine Beschädigung des gestauten Dokuments zu vermeiden, ziehen Sie das Dokument NICHT heraus, bevor Sie die vordere Abdeckung geöffnet haben.
- Nehmen Sie alle Seiten aus dem automatischen Vorlageneinzug (ADF), bevor Sie die vordere Abdeckung schließen.
- Um weitere Dokumentenstaus zu verhindern, gehen Sie wie folgt vor:
	- Drücken Sie die vordere Abdeckung in der Mitte vorsichtig nach unten, um sie zu schließen.
	- Nehmen Sie die richtigen Einstellungen für das Dokument vor.
	- Fächern Sie das Papier auf, um Papierstau und Multieinzüge zu vermeiden.
- Reinigen Sie die Bremsrolle und die Einzugsrolle. >> Zugehörige Informationen: *Scanner und Rollen reinigen*
- Legen Sie das Dokument mit leicht versetzten Seiten ein.
- Vergewissern Sie sich, dass das Dokument mit dem Gerät verwendet werden kann.
- Legen Sie Ihr Dokument richtig ein.
- Vergewissern Sie sich, dass die Höchstzahl der Seiten für das Dokument passend ist.
- Zur Vermeidung von Papierstau bei der Verwendung von langem Papier müssen Sie die Option **Langes Papier** aus dem Menü **Dokumentengröße** auswählen.

## **Zugehörige Informationen**

• [Problemlösung](#page-227-0)

- [Fehler- und Wartungsanzeigen](#page-234-0)
- [Scanner und Rollen reinigen](#page-259-0)
- [Verwendbare Dokumente](#page-30-0)
- [Dokumente einlegen](#page-41-0)

<span id="page-238-0"></span> [Home](#page-1-0) > [Problemlösung](#page-227-0) > Wenn Sie Probleme mit dem Gerät haben

## **Wenn Sie Probleme mit dem Gerät haben**

Sie können die meisten Probleme selbst beheben. Wenn Sie der Meinung sind, dass ein Problem mit Ihrem Gerät vorliegt, überprüfen Sie die folgenden Punkte. Zusätzliche Hilfe erhalten Sie unter [support.brother.com,](https://support.brother.com/g/b/midlink.aspx) wo Sie die neuesten **FAQ & Fehlerbehebung**-Tipps erhalten.

Die Verwendung von Verbrauchsmaterial, das nicht von Brother hergestellt wurde, kann die Scanqualität, die Hardware-Leistung und die Gerätezuverlässigkeit beeinträchtigen.

- [Probleme beim Scannen und andere Probleme](#page-239-0)
- [Probleme mit AirPrint Scannen](#page-244-0)
- [Netzwerkprobleme](#page-245-0)

Ø

<span id="page-239-0"></span> [Home](#page-1-0) > [Problemlösung](#page-227-0) > [Wenn Sie Probleme mit dem Gerät haben](#page-238-0) > Probleme beim Scannen und andere Probleme

# **Probleme beim Scannen und andere Probleme**

# **Schwierigkeiten beim Scannen**

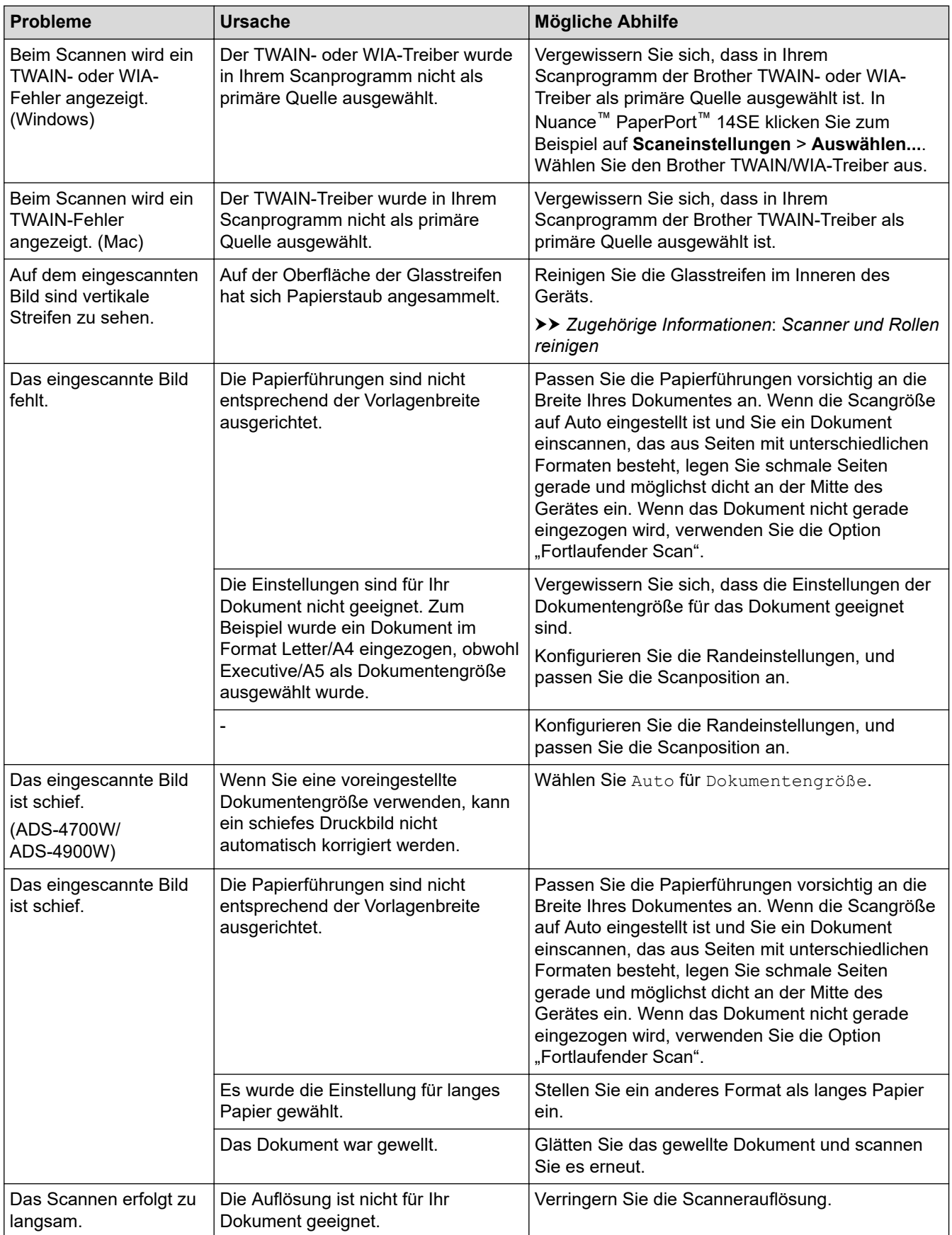

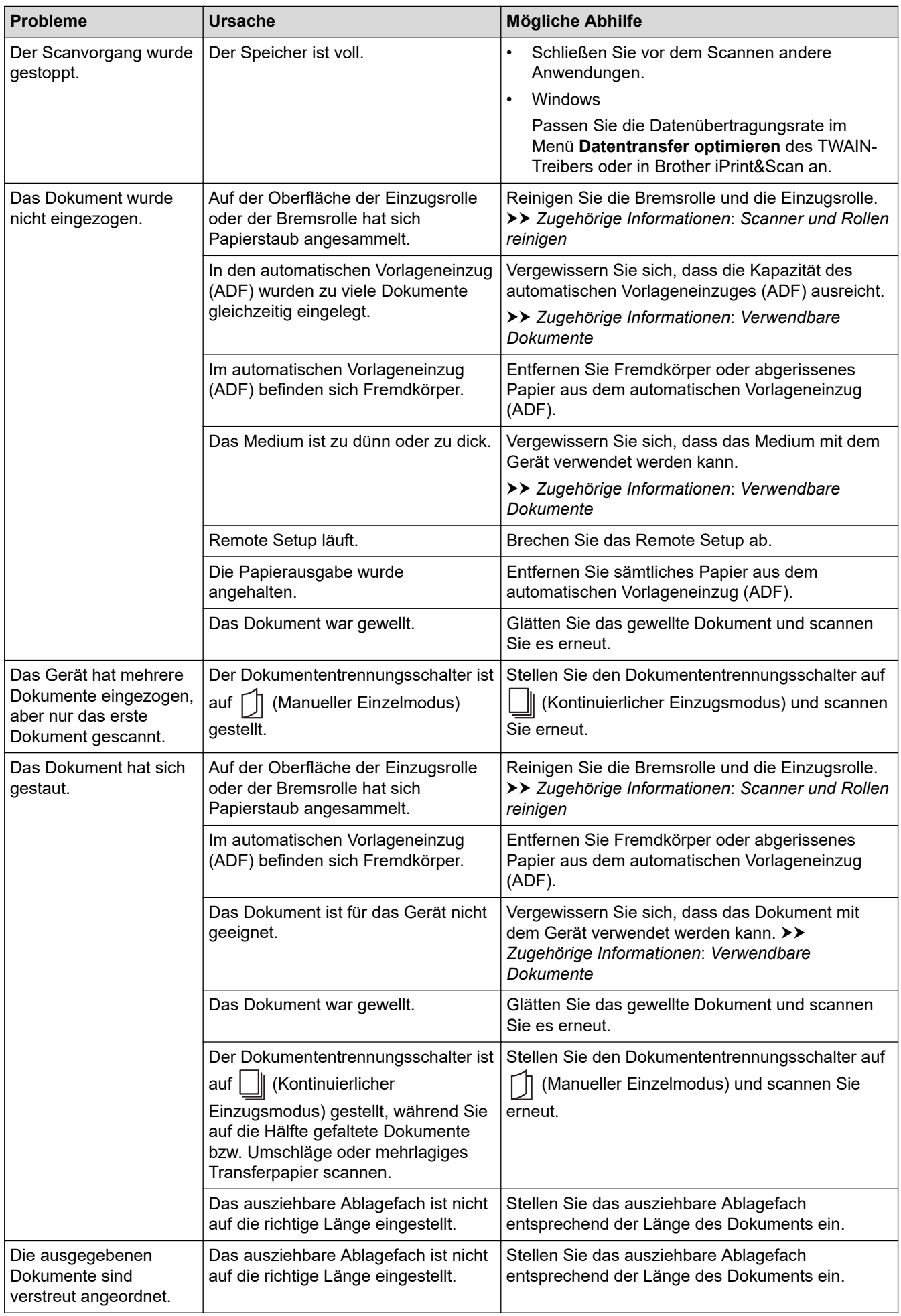

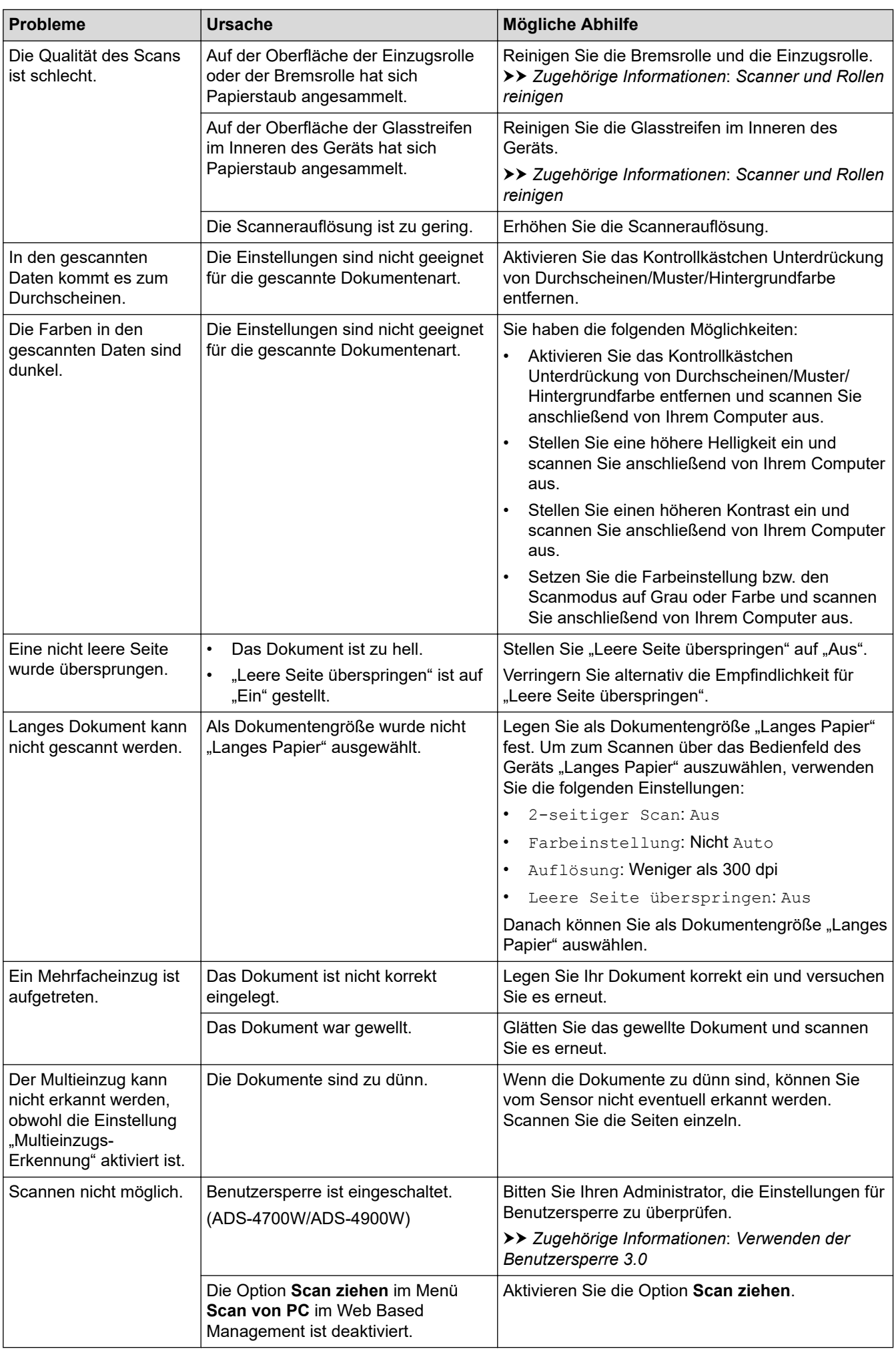

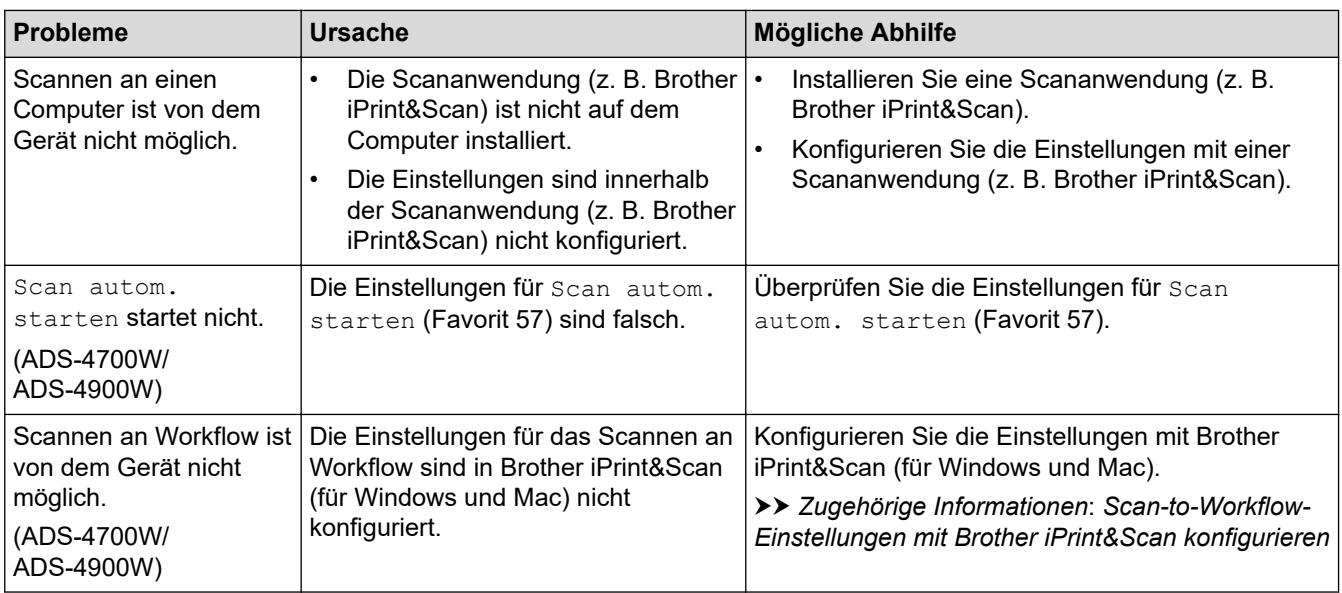

## **Software-Probleme**

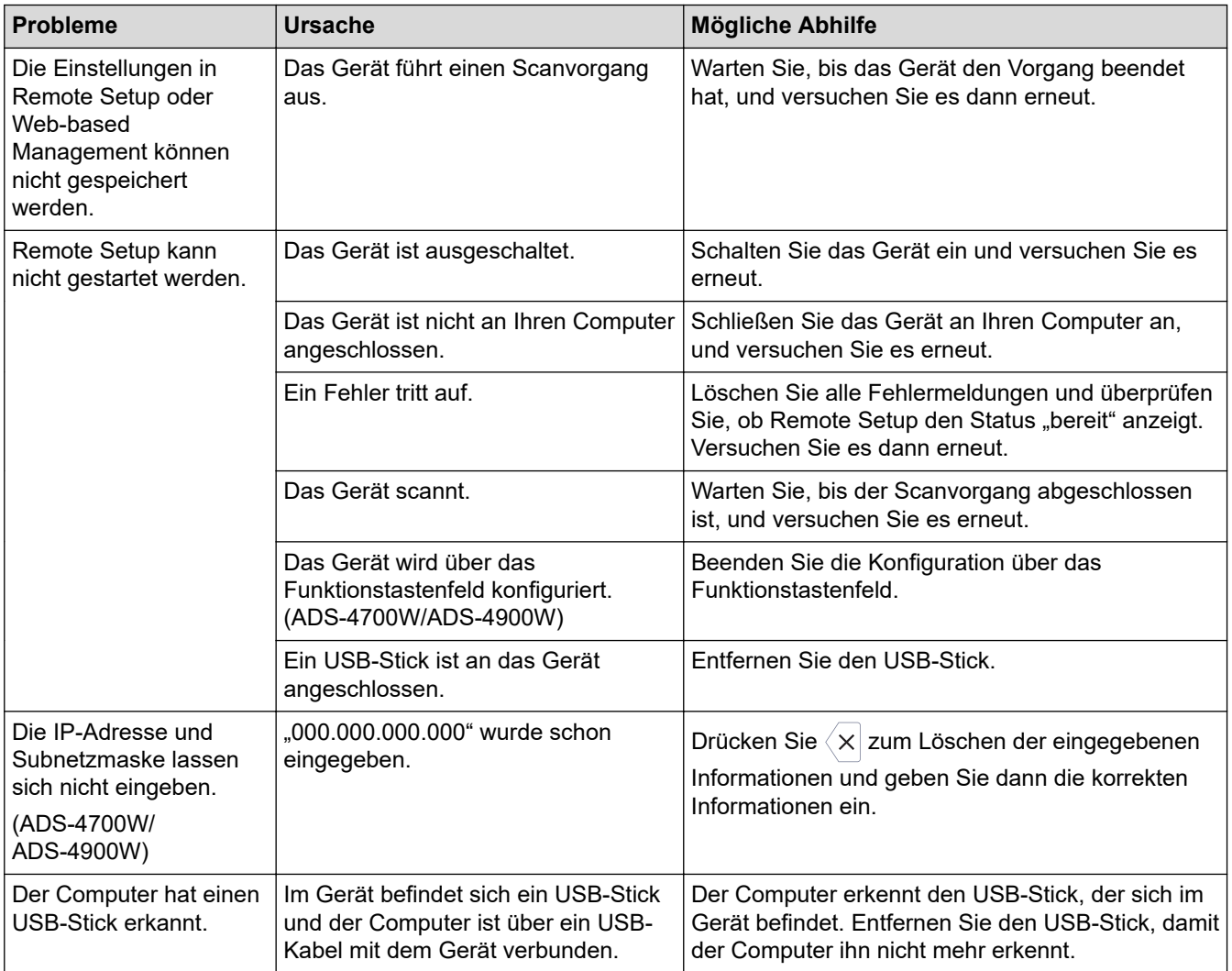

## **Andere Probleme**

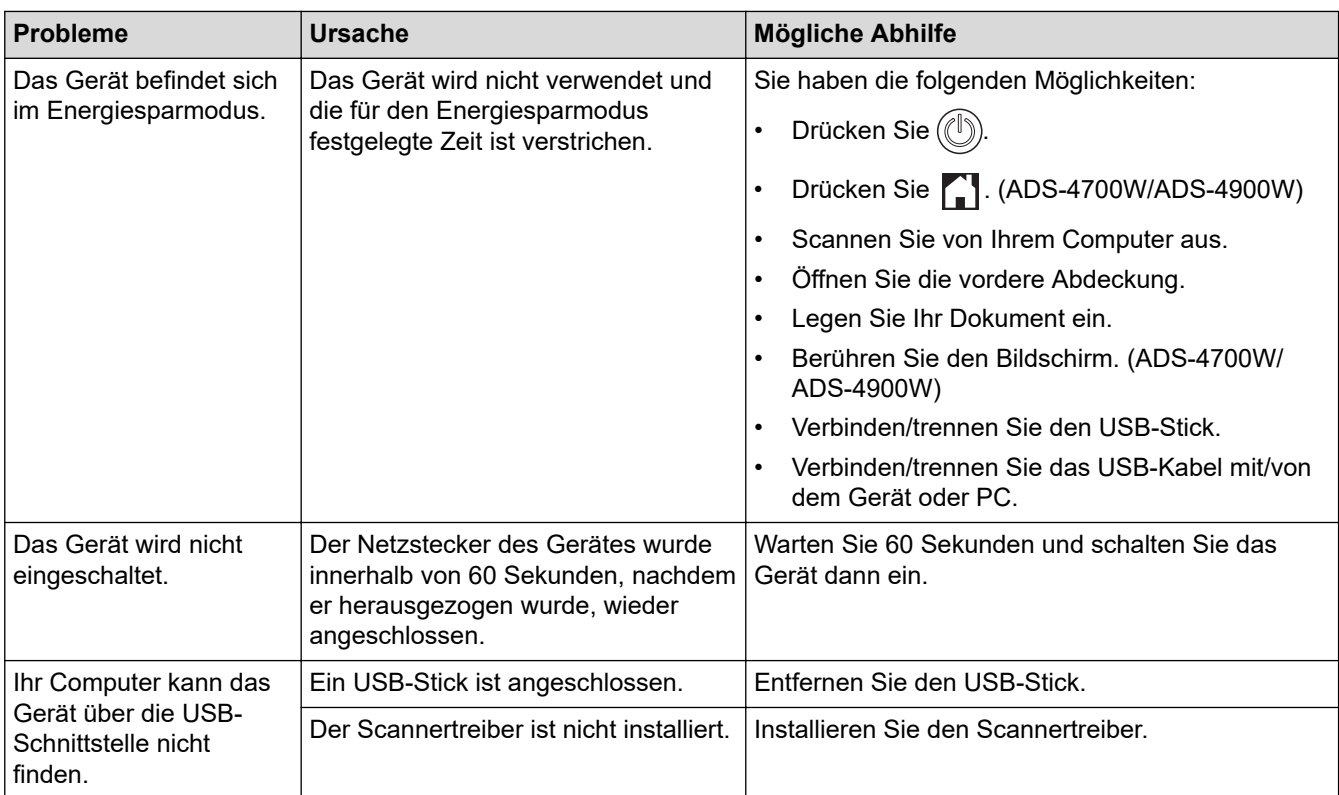

# **Zugehörige Informationen**

• [Wenn Sie Probleme mit dem Gerät haben](#page-238-0)

- [Scanner und Rollen reinigen](#page-259-0)
- [Verwenden der Benutzersperre 3.0](#page-195-0)
- [Verwendbare Dokumente](#page-30-0)
- [Scan-to-Workflow-Einstellungen mit Brother iPrint&Scan konfigurieren](#page-226-0)

<span id="page-244-0"></span> [Home](#page-1-0) > [Problemlösung](#page-227-0) > [Wenn Sie Probleme mit dem Gerät haben](#page-238-0) > Probleme mit AirPrint Scannen

# **Probleme mit AirPrint Scannen**

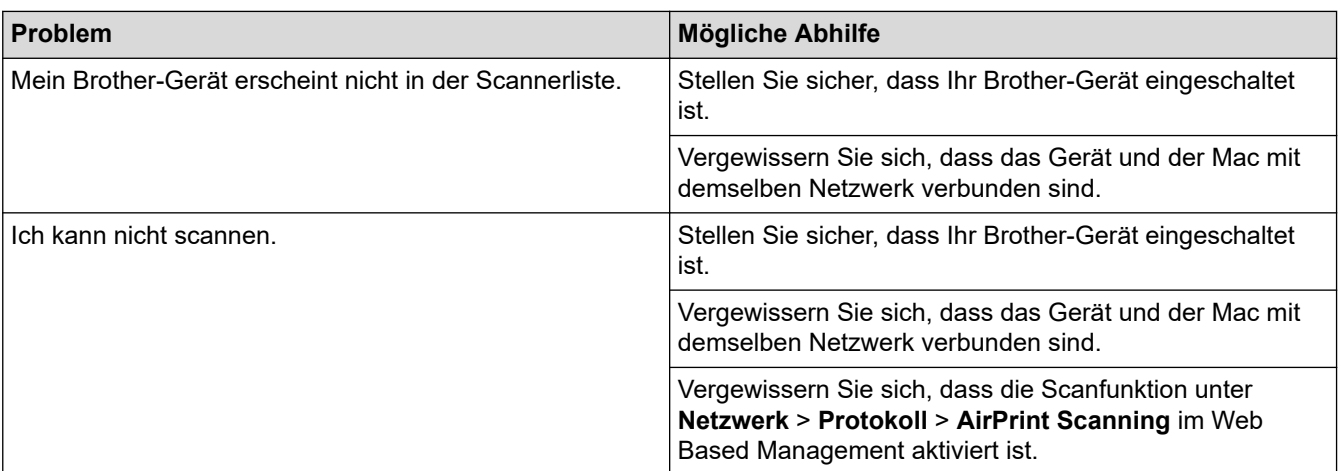

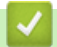

# **Zugehörige Informationen**

• [Wenn Sie Probleme mit dem Gerät haben](#page-238-0)

<span id="page-245-0"></span> [Home](#page-1-0) > [Problemlösung](#page-227-0) > [Wenn Sie Probleme mit dem Gerät haben](#page-238-0) > Netzwerkprobleme

## **Netzwerkprobleme**

- [Wenn sich die Setup-Konfiguration des Wireless-Netzwerks nicht abschließen lässt](#page-246-0)
- [Ihr Scanner wird während der Installation nicht im Netzwerk erkannt](#page-248-0)
- [Ihr Brother-Gerät kann nicht über das Netzwerk scannen](#page-250-0)
- [Überprüfung der korrekten Funktion Ihrer Netzwerkgeräte](#page-252-0)

<span id="page-246-0"></span> [Home](#page-1-0) > [Problemlösung](#page-227-0) > [Wenn Sie Probleme mit dem Gerät haben](#page-238-0) > [Netzwerkprobleme](#page-245-0) > Wenn sich die Setup-Konfiguration des Wireless-Netzwerks nicht abschließen lässt

# **Wenn sich die Setup-Konfiguration des Wireless-Netzwerks nicht abschließen lässt**

#### **Für folgende Modelle**: ADS-4700W/ADS-4900W

Schalten Sie den Wireless-Router aus und wieder ein. Wenn sich das Problem dadurch nicht lösen lässt, versuchen Sie, die WLAN-Einstellungen erneut zu konfigurieren. Sollte dies das Problem immer noch nicht beseitigen, führen Sie die Aktionen in dieser Tabelle durch.

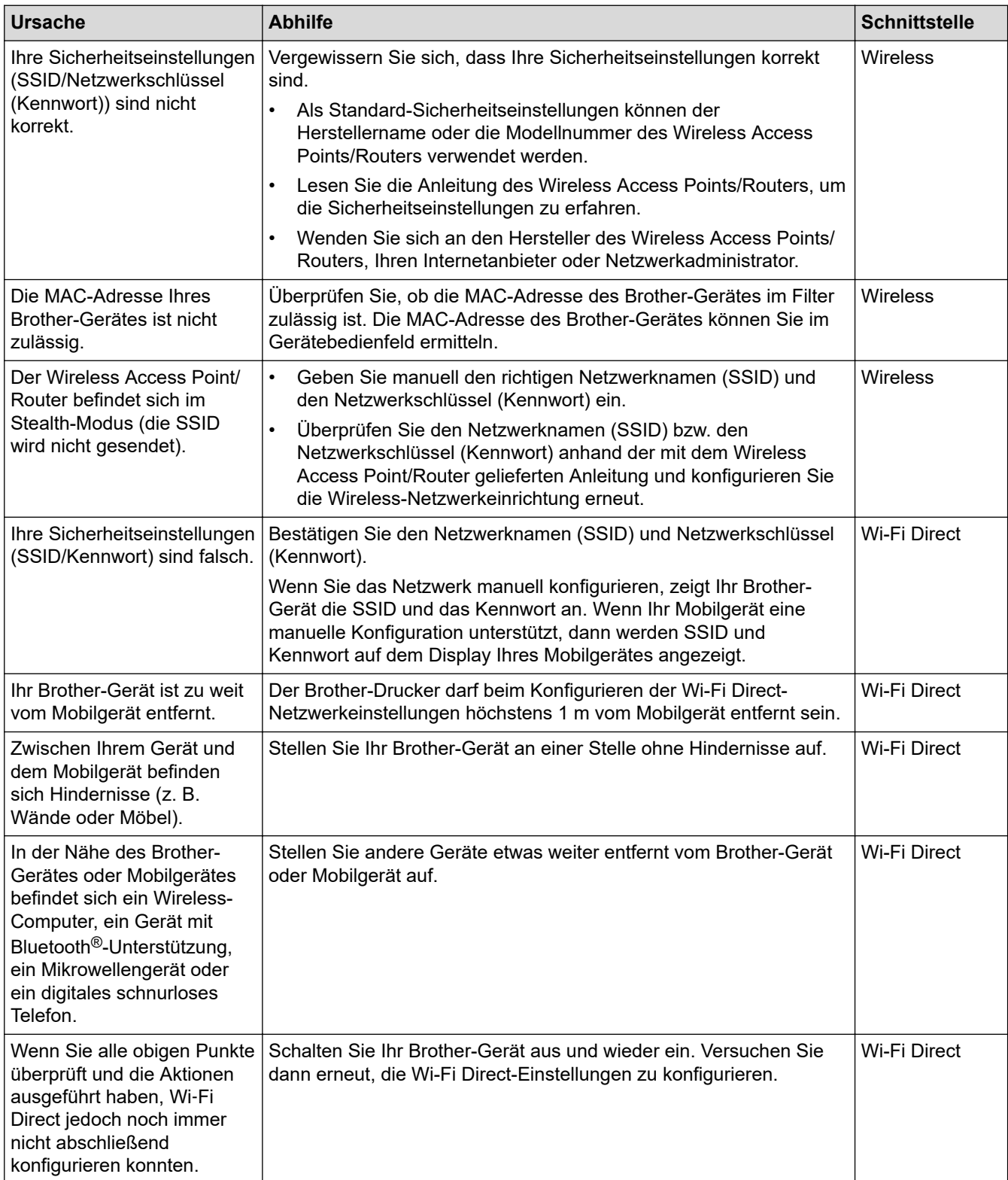

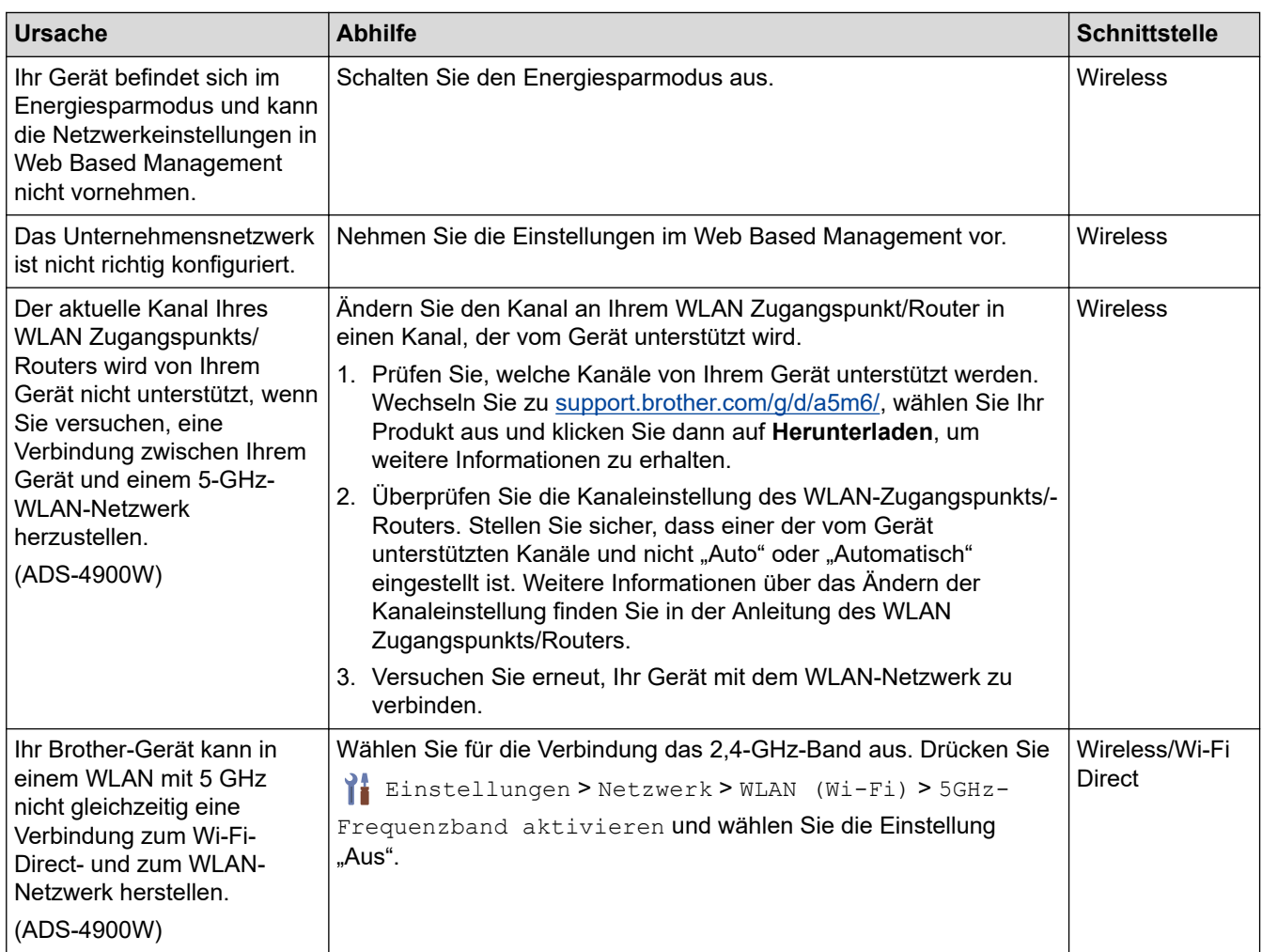

# **Zugehörige Informationen**

• [Netzwerkprobleme](#page-245-0)

∣√

<span id="page-248-0"></span> [Home](#page-1-0) > [Problemlösung](#page-227-0) > [Wenn Sie Probleme mit dem Gerät haben](#page-238-0) > [Netzwerkprobleme](#page-245-0) > Ihr Scanner wird während der Installation nicht im Netzwerk erkannt

# **Ihr Scanner wird während der Installation nicht im Netzwerk erkannt**

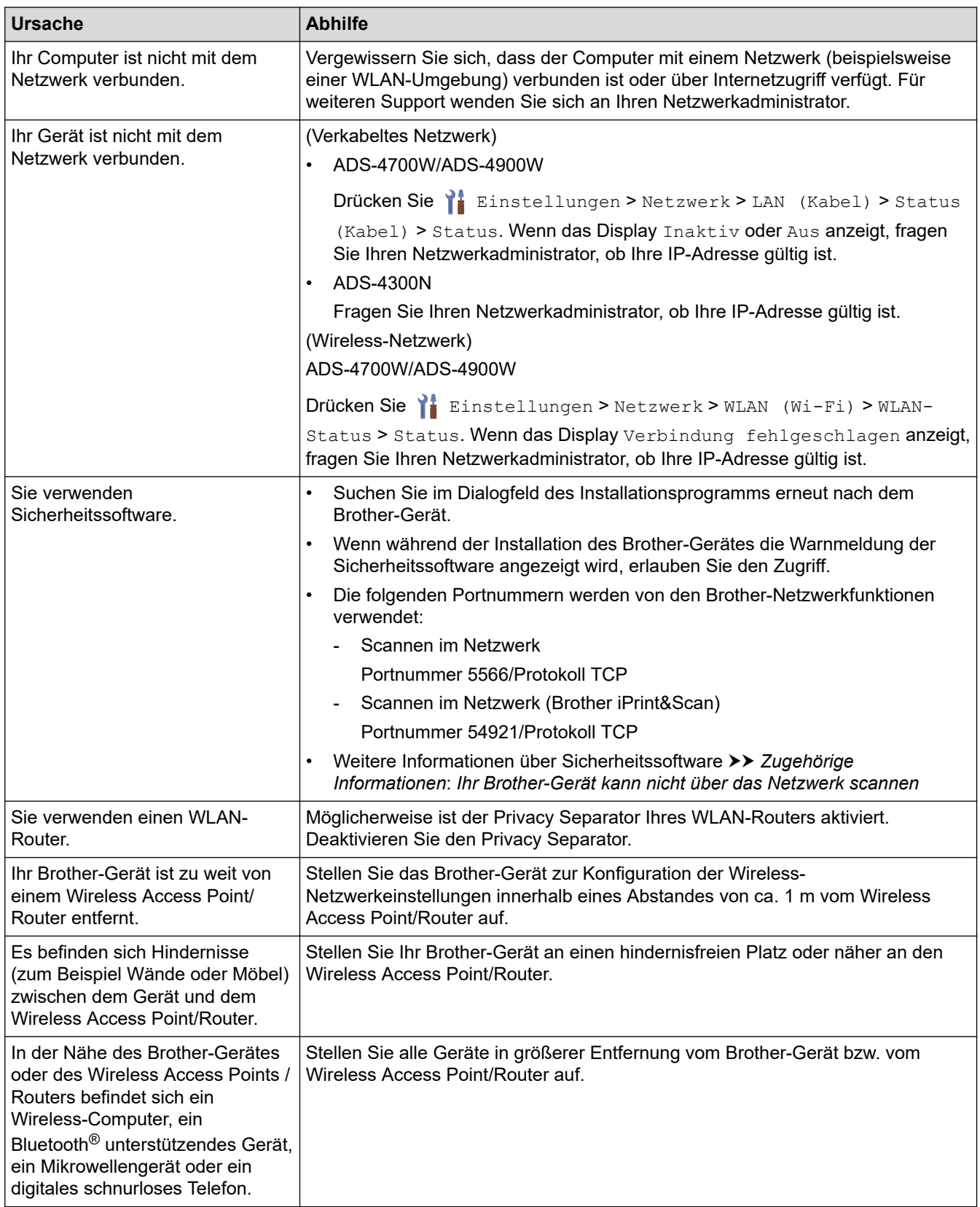

# **Zugehörige Informationen**

• [Netzwerkprobleme](#page-245-0)

- [Ihr Brother-Gerät kann nicht über das Netzwerk scannen](#page-250-0)
- [Überprüfung der korrekten Funktion Ihrer Netzwerkgeräte](#page-252-0)

<span id="page-250-0"></span> [Home](#page-1-0) > [Problemlösung](#page-227-0) > [Wenn Sie Probleme mit dem Gerät haben](#page-238-0) > [Netzwerkprobleme](#page-245-0) > Ihr Brother-Gerät kann nicht über das Netzwerk scannen

# **Ihr Brother-Gerät kann nicht über das Netzwerk scannen**

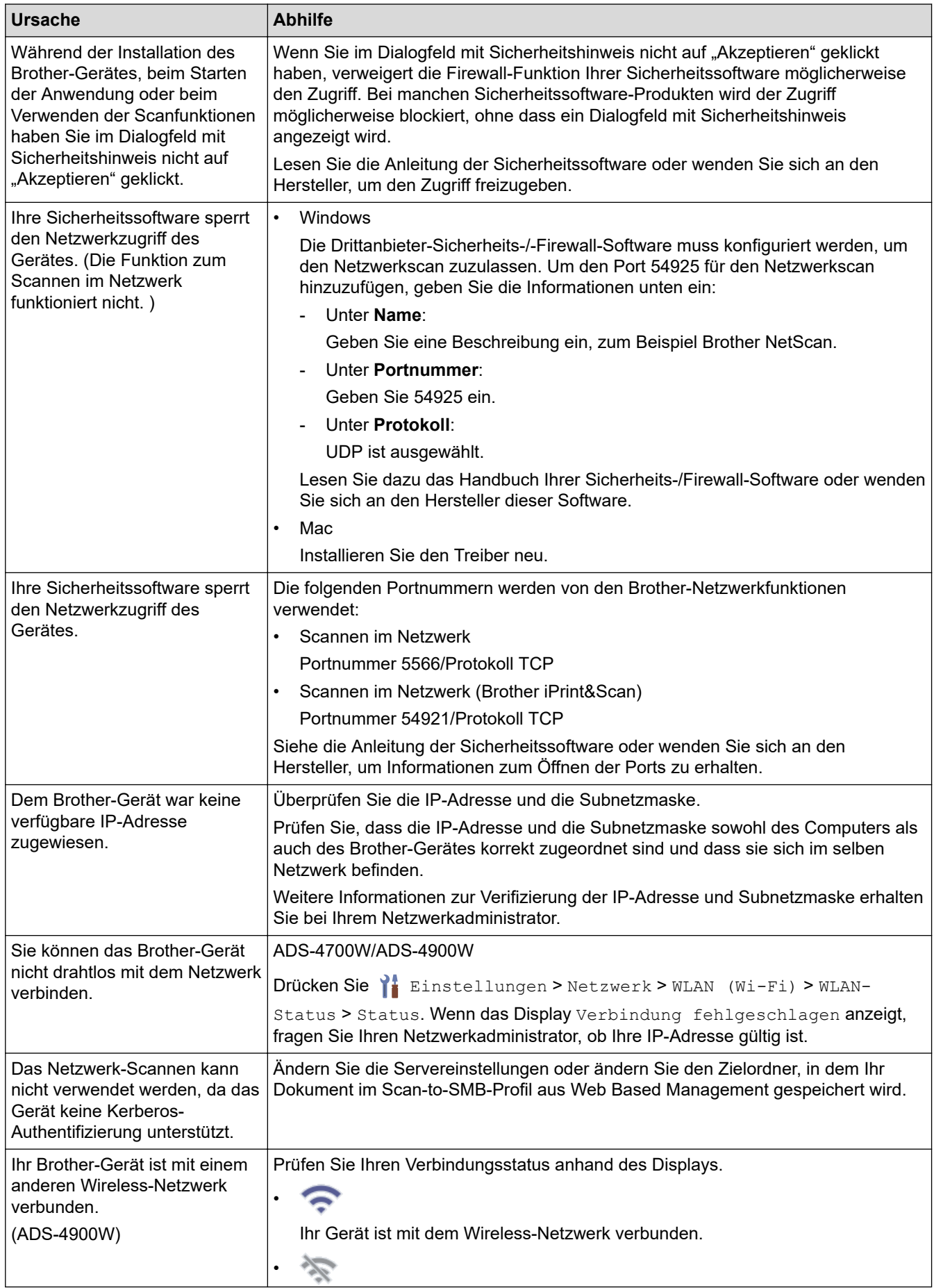

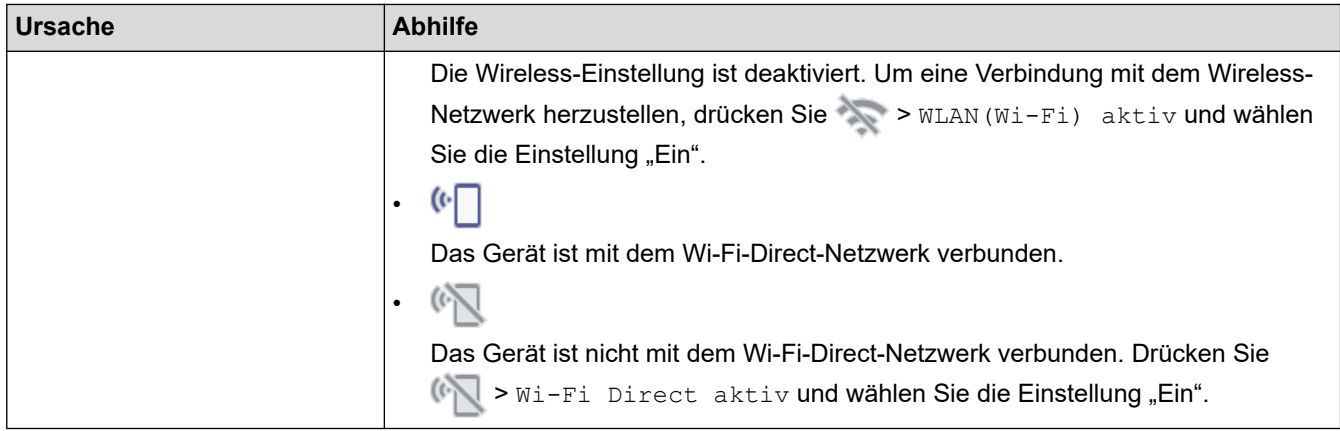

Wenn Sie alles überprüft und alle Aktionen ausgeführt haben, aber Ihr Gerät immer noch nicht scannen kann, deinstallieren Sie alle Treiber und Software von Brother und führen Sie eine Neuinstallation durch.

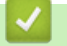

# **Zugehörige Informationen**

• [Netzwerkprobleme](#page-245-0)

- [Ihr Scanner wird während der Installation nicht im Netzwerk erkannt](#page-248-0)
- [Überprüfung der korrekten Funktion Ihrer Netzwerkgeräte](#page-252-0)
[Home](#page-1-0) > [Problemlösung](#page-227-0) > [Wenn Sie Probleme mit dem Gerät haben](#page-238-0) > [Netzwerkprobleme](#page-245-0) > Überprüfung der korrekten Funktion Ihrer Netzwerkgeräte

# **Überprüfung der korrekten Funktion Ihrer Netzwerkgeräte**

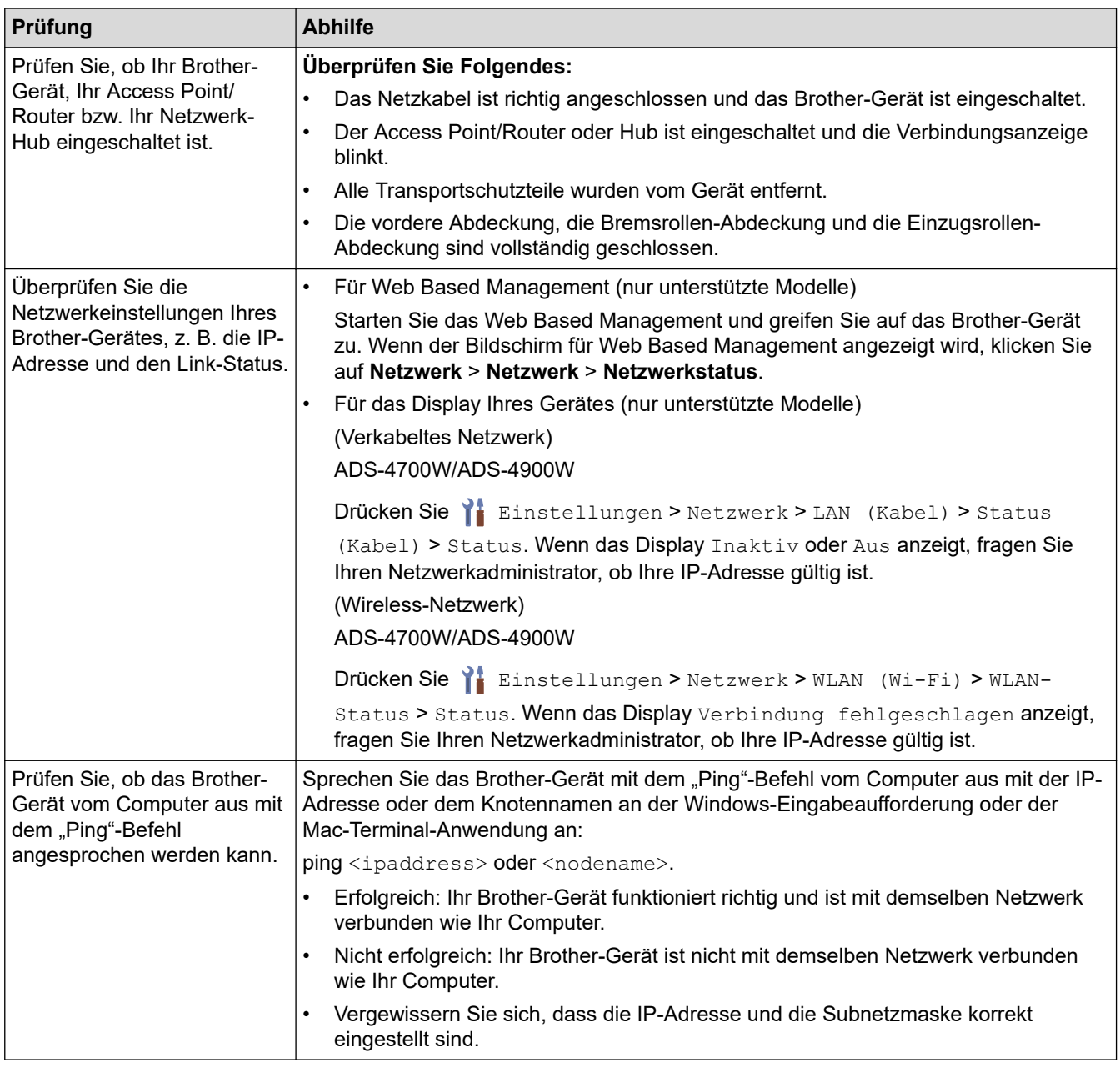

Wenn Sie alles überprüft und alle Aktionen ausgeführt haben, die Probleme jedoch nicht beseitigt wurden, ziehen Sie die Anleitung Ihres Wireless Access Point/Routers zurate, um Informationen über SSID und Netzwerkschlüssel (Kennwort) zu finden und diese korrekt einzustellen.

#### **Zugehörige Informationen**

#### • [Netzwerkprobleme](#page-245-0)

#### **Verwandte Themen:**

- [Ihr Brother-Gerät kann nicht über das Netzwerk scannen](#page-250-0)
- [Ihr Scanner wird während der Installation nicht im Netzwerk erkannt](#page-248-0)

 [Home](#page-1-0) > [Problemlösung](#page-227-0) > Anzeigen der Seriennummer

### **Anzeigen der Seriennummer**

```
>> ADS-4300N
>> ADS-4700W/ADS-4900W
```
#### **ADS-4300N**

- 1. Sie haben die folgenden Möglichkeiten:
	- Windows

Starten Sie (**Brother Utilities**), klicken Sie auf die Dropdown-Liste und wählen Sie dann den Namen Ihres Modells aus (sofern nicht bereits ausgewählt). Klicken Sie in der linken Navigationsleiste auf **Werkzeuge** und dann auf **Remote Setup**.

• Mac

Klicken Sie in der Menüleiste **Finder** auf **Gehe zu** > **Programme** > **Brother**, wählen Sie den Namen Ihres Modells aus und doppelklicken Sie dann auf das Symbol **Brother Remote Setup**. Wenn das Dialogfeld für die Geräteerkennung erscheint, wählen Sie Ihren Modellnamen aus und klicken Sie dann auf **Verbinden**.

Wenn Ihr Gerät über ein Netzwerk verbunden ist, empfiehlt es sich, die Informationen mithilfe von Web Based Management zu überprüfen.

2. Klicken Sie in der linken Navigationsleiste auf das Menü **Geräteinfo**.

Das Fenster zeigt die **Seriennummer** an (im Beispiel unten gilt für Windows).

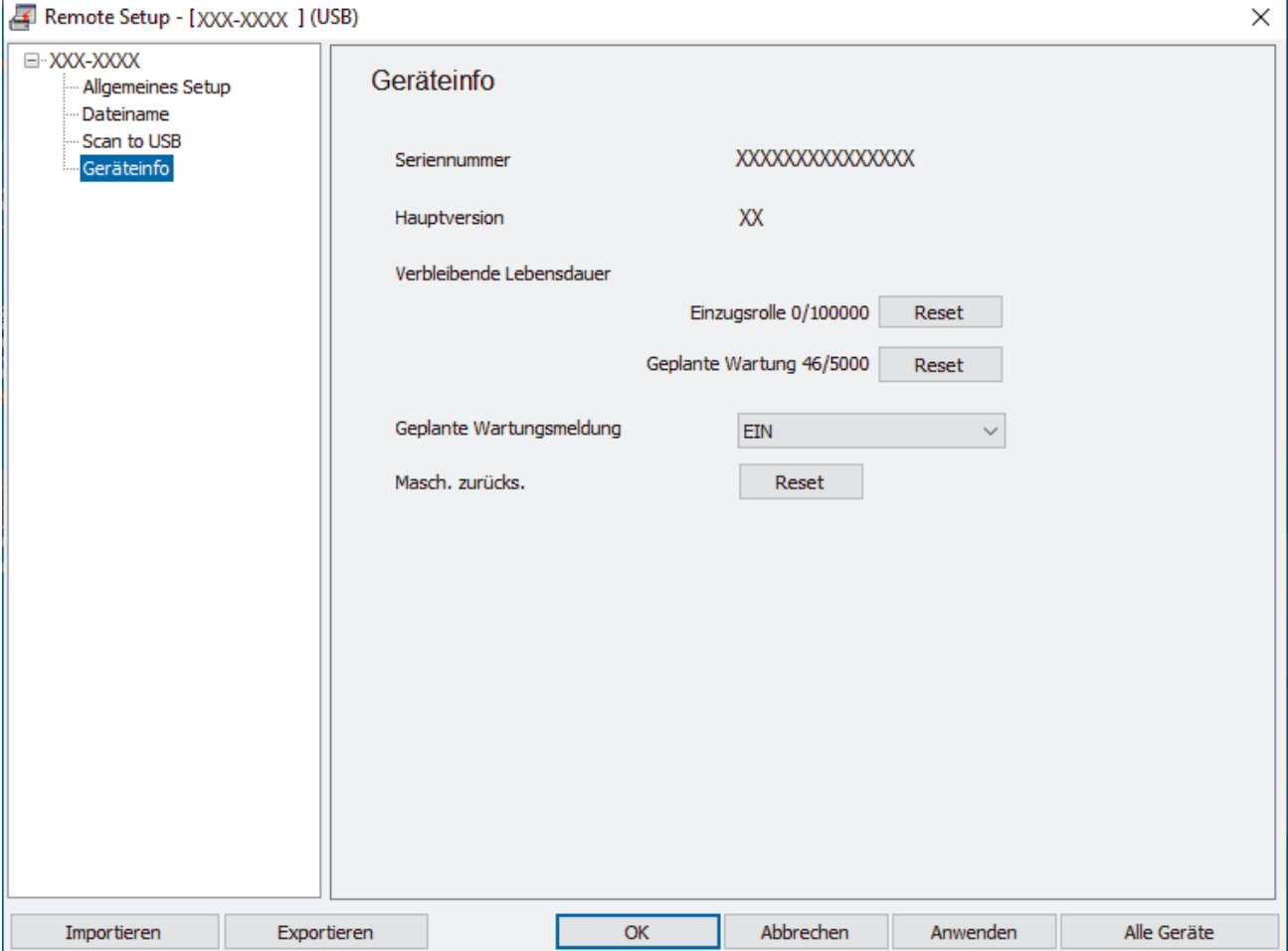

#### <span id="page-254-0"></span>**ADS-4700W/ADS-4900W**

Drücken Sie [Einstellungen] > [Geräteinfo] > [Seriennr.].

Das Display zeigt [Seriennr.] an.

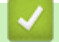

## **Zugehörige Informationen**

- [Problemlösung](#page-227-0)
- **Verwandte Themen:**
- [Zugriff auf das Web Based Management](#page-294-0)

 [Home](#page-1-0) > [Problemlösung](#page-227-0) > Zurücksetzen des Brother-Geräts

## **Zurücksetzen des Brother-Geräts**

Wählen Sie eine der folgenden Reset-Funktionen aus:

Reset des Geräts

Um von Ihnen geänderte Geräteeinstellungen zurückzusetzen, führen Sie ein Reset des Geräts aus.

Netzwerkeinstellungen sind von diesem Reset nicht betroffen.

• Reset der Netzwerkeinstellungen

Verwenden Sie das Netzwerk-Reset, um Netzwerkeinstellungen, einschließlich Kennwort und IP-Adressendaten, auf die Werkseinstellungen zurückzusetzen.

• Reset des Adressbuchs (ADS-4700W/ADS-4900W)

Setzen Sie das Adressbuch zurück, um alle bestehenden Kontaktinformationen zu löschen.

- >> ADS-4300N
- >> ADS-4700W/ADS-4900W

#### **ADS-4300N**

- 1. Sie haben die folgenden Möglichkeiten:
	- Windows

Starten Sie (**Brother Utilities**), klicken Sie auf die Dropdown-Liste und wählen Sie dann den Namen Ihres Modells aus (sofern nicht bereits ausgewählt). Klicken Sie in der linken Navigationsleiste auf **Werkzeuge** und dann auf **Remote Setup**.

• Mac

Klicken Sie in der Menüleiste **Finder** auf **Gehe zu** > **Programme** > **Brother**, wählen Sie den Namen Ihres Modells aus und doppelklicken Sie dann auf das Symbol **Brother Remote Setup**. Wenn das Dialogfeld für die Geräteerkennung erscheint, wählen Sie Ihren Modellnamen aus und klicken Sie dann auf **Verbinden**.

- 2. Klicken Sie in der linken Navigationsleiste auf das Menü **Geräteinfo**.
- 3. Klicken Sie auf die Schaltfläche **Reset** unter **Geräte-Reset**.
- 4. Klicken Sie auf **OK**, um das Remote-Setup-Fenster zu schließen.

Zum Zurücksetzen der Netzwerkeinstellungen Ihres Gerätes müssen Sie Web Based Management verwenden.

#### **ADS-4700W/ADS-4900W**

- 1. Drücken Sie || [Einstellungen] > [Ersteinrichtung] > [Reset].
- 2. Drücken Sie auf die gewünschte Reset-Option.
- 3. Drücken Sie 2 Sekunden lang auf [OK], um das Gerät neu zu starten.

#### **Zugehörige Informationen**

- [Problemlösung](#page-227-0)
- **Verwandte Themen:**
- [Zurücksetzen der Netzwerkeinstellungen auf die werkseitigen Einstellungen](#page-150-0)

#### <span id="page-256-0"></span> [Home](#page-1-0) > Regelmäßige Wartung

# **Regelmäßige Wartung**

- [Reinigen des Brother-Geräts](#page-257-0)
- [Verbrauchsmaterial austauschen](#page-264-0)
- [Verpacken und Versenden des Brother-Geräts](#page-278-0)

<span id="page-257-0"></span> [Home](#page-1-0) > [Regelmäßige Wartung](#page-256-0) > Reinigen des Brother-Geräts

# **Reinigen des Brother-Geräts**

- [Gerätegehäuse reinigen](#page-258-0)
- [Scanner und Rollen reinigen](#page-259-0)

<span id="page-258-0"></span> [Home](#page-1-0) > [Regelmäßige Wartung](#page-256-0) > [Reinigen des Brother-Geräts](#page-257-0) > Gerätegehäuse reinigen

## **Gerätegehäuse reinigen**

- 1. Halten Sie die Taste (1) gedrückt, um das Gerät auszuschalten.
- 2. Wischen Sie das Funktionstastenfeld mit einem trockenen, weichen und fusselfreien Tuch ab, um Staub zu entfernen.

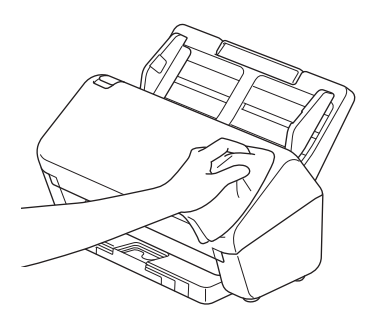

3. Verlängern Sie das Ablagefach.

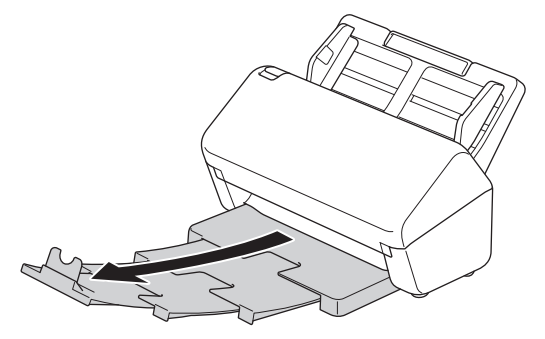

4. Wischen Sie die Innenseite des Ablagefachs mit einem trockenen, weichen und fusselfreien Tuch ab, um Staub zu entfernen.

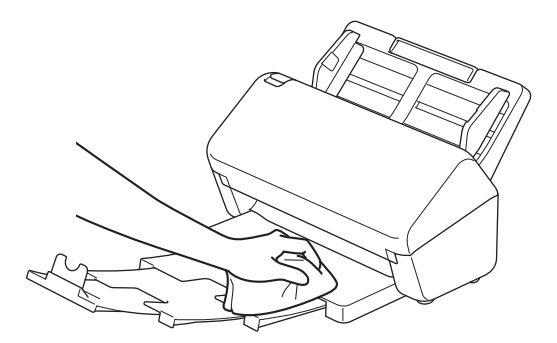

5. Drücken Sie das Ablagefach fest in das Gerät hinein.

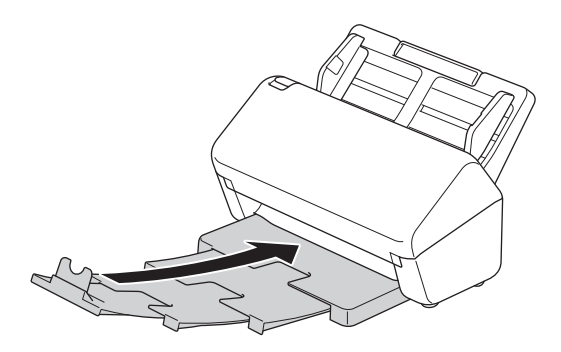

6. Drücken Sie (1), um das Gerät einzuschalten.

#### **Zugehörige Informationen**

• [Reinigen des Brother-Geräts](#page-257-0)

<span id="page-259-0"></span> [Home](#page-1-0) > [Regelmäßige Wartung](#page-256-0) > [Reinigen des Brother-Geräts](#page-257-0) > Scanner und Rollen reinigen

## **Scanner und Rollen reinigen**

Flecken, Schmutz oder Korrekturflüssigkeit auf dem Glasstreifen können die Scanqualität beeinträchtigen. Reinigen Sie Scanner und Rollen, wenn in den eingescannten Daten vertikale Linien zu sehen sind oder Bereiche in den eingescannten Daten fehlen.

>> ADS-4300N/ADS-4700W [>> ADS-4900W](#page-261-0)

#### **ADS-4300N/ADS-4700W**

- 1. Halten Sie die Taste  $(\mathbb{I})$  gedrückt, um das Gerät auszuschalten.
- 2. Nehmen Sie den Automatischen Vorlageneinzug (ADF) ab.

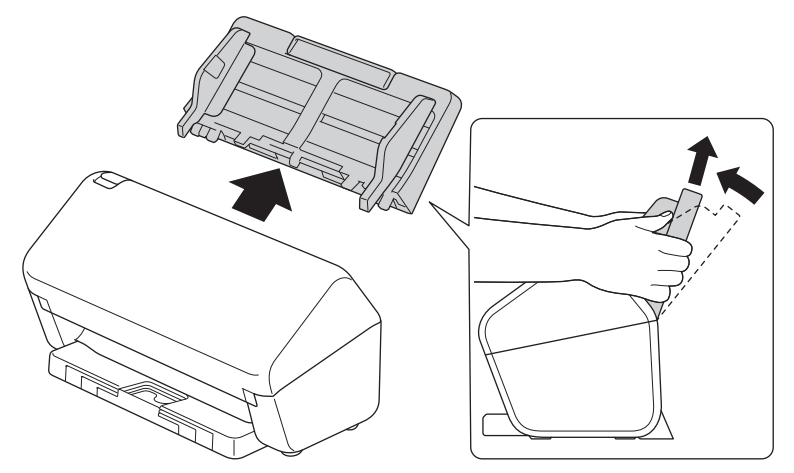

3. Drücken Sie auf die Entriegelung, um die vordere Abdeckung zu öffnen.

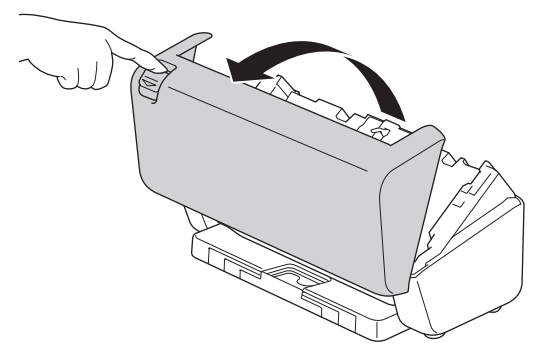

4. Reinigen Sie die Glasstreifen (1) des Automatischer Vorlageneinzugs (ADF) von der Geräterückseite aus mit einem weichen und fusselfreien Tuch. Vergewissern Sie sich, dass beide Glasstreifen sauber sind.

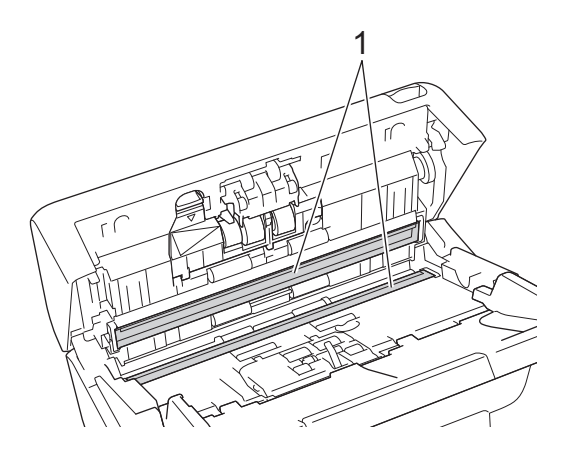

5. Drücken Sie die obere linke Seite der Bremsrollen-Abdeckung hinunter und ziehen Sie sie nach unten.

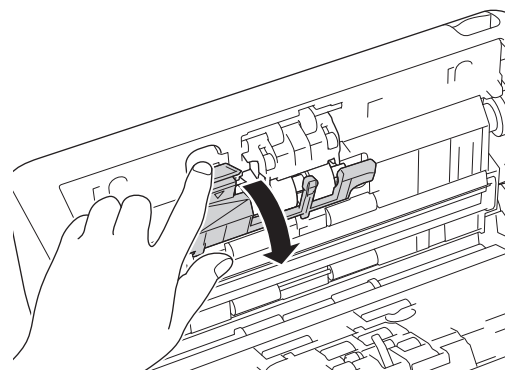

6. Halten Sie die Bremsrollen-Achse fest und ziehen Sie sie zu sich hin. Entfernen Sie dann die Bremsrolle, indem Sie sie heraus und nach rechts ziehen.

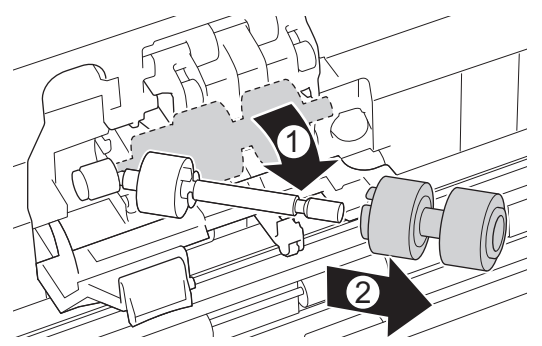

- 7. Reinigen Sie die Bremsrolle mit einem weichen, fusselfreien und leicht mit Wasser angefeuchteten Tuch.
- 8. Stecken Sie die Bremsrolle auf die Achse und setzen Sie sie dann in das Gerät ein.

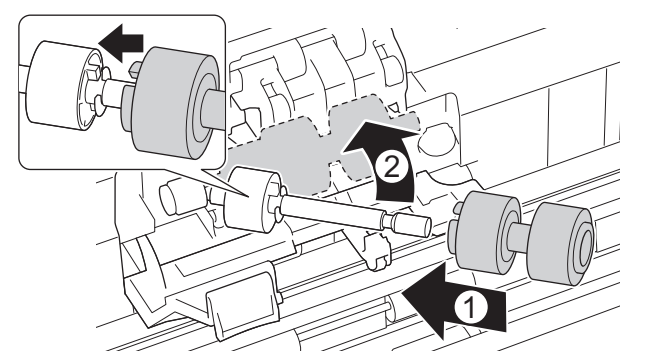

- 9. Schließen Sie die Abdeckung der Bremsrolle.
- 10. Reinigen Sie die Einzugsrollen mit einem weichen, fusselfreien und leicht mit Wasser angefeuchteten Tuch.

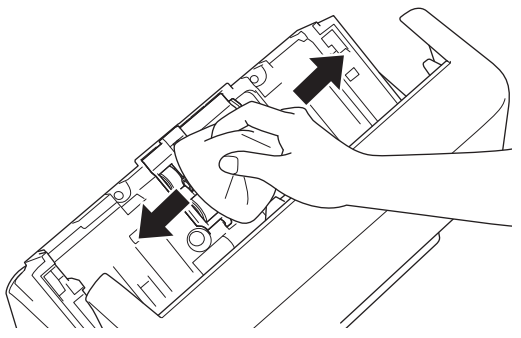

- 11. Schließen Sie die vordere Abdeckung und bringen Sie den ADF an.
- 12. Drücken Sie  $(\mathbb{O})$ , um das Gerät einzuschalten.

### **HINWEIS**

**(ADS-4700W)**

<span id="page-261-0"></span>Wenn das LCD [Geplante Wartungsmeldung] anzeigt, müssen Sie das Gerät sofort reinigen. Wenn Sie dies nicht tun, können Papierstau und Probleme mit dem Papiereinzug auftreten.

Streichen Sie zunächst mit dem Finger über das Glas und achten Sie darauf, ob Sie etwas fühlen (Schmutz oder Ablagerungen). Reinigen Sie die Glasstreifen mit einem weichen, fusselfreien Tuch. Eventuell müssen Sie den Reinigungsvorgang drei- bis viermal wiederholen. Zum Testen scannen Sie nach jedem Reinigungsvorgang ein Dokument ein.

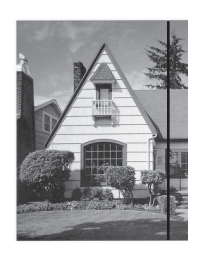

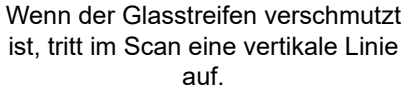

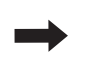

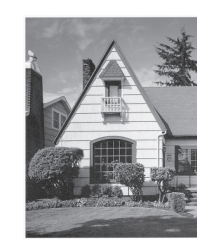

Nach der Reinigung des Glasstreifens ist keine vertikale Linie mehr zu sehen.

#### **ADS-4900W**

- 1. Halten Sie die Taste  $(\mathbb{I})$  gedrückt, um das Gerät auszuschalten.
- 2. Nehmen Sie den Automatischen Vorlageneinzug (ADF) ab.

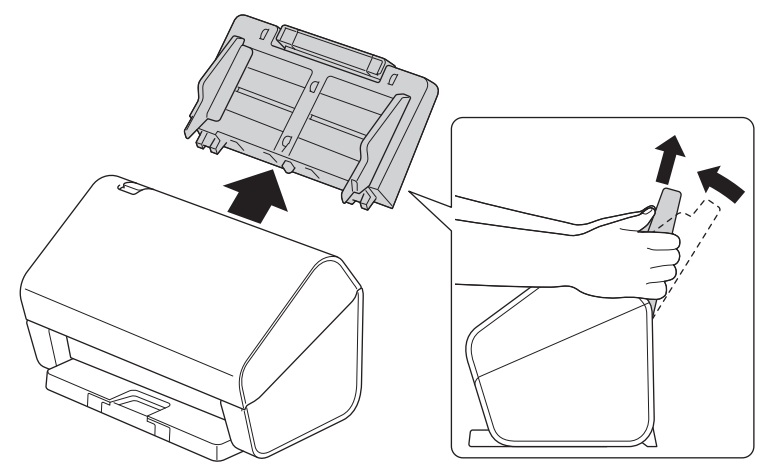

3. Drücken Sie auf die Entriegelung, um die vordere Abdeckung zu öffnen.

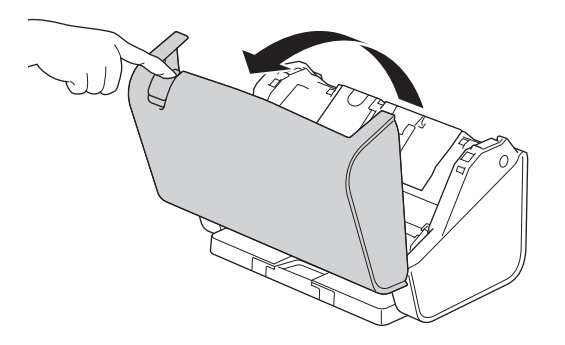

4. Reinigen Sie die Glasstreifen (1) des Automatischer Vorlageneinzugs (ADF) von der Geräterückseite aus mit einem weichen und fusselfreien Tuch. Vergewissern Sie sich, dass beide Glasstreifen sauber sind.

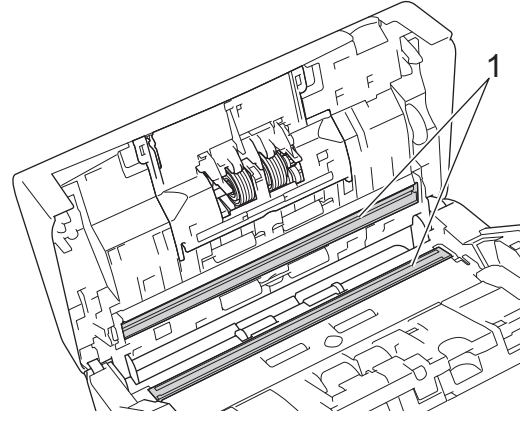

5. Drücken Sie die beiden Seiten der Bremsrollen-Abdeckung gleichzeitig nach innen und ziehen Sie die Abdeckung nach unten.

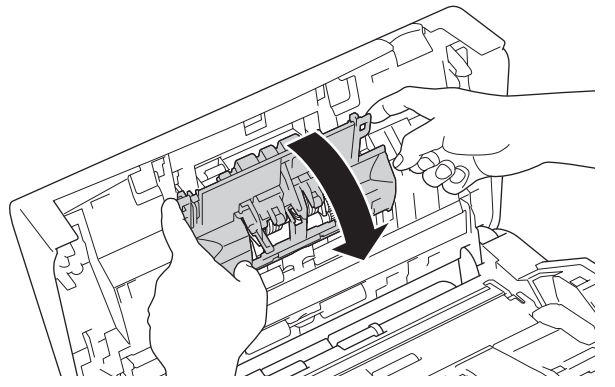

6. Heben Sie die Bremsrolle mit dem Finger an, um sie zu entfernen.

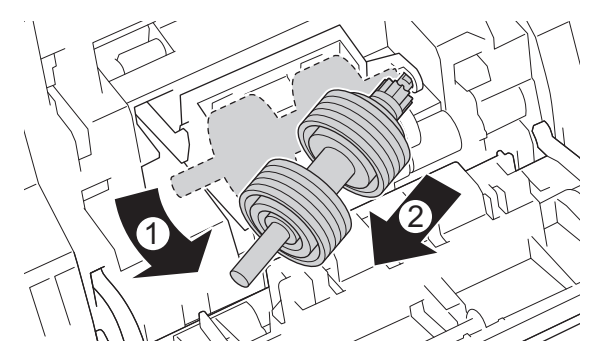

- 7. Reinigen Sie die Bremsrolle mit einem weichen, fusselfreien und leicht mit Wasser angefeuchteten Tuch.
- 8. Stecken Sie die Achse der Bremsrolle in die dafür vorgesehene Öffnung und setzen Sie die Bremsrolle in das Gerät ein.

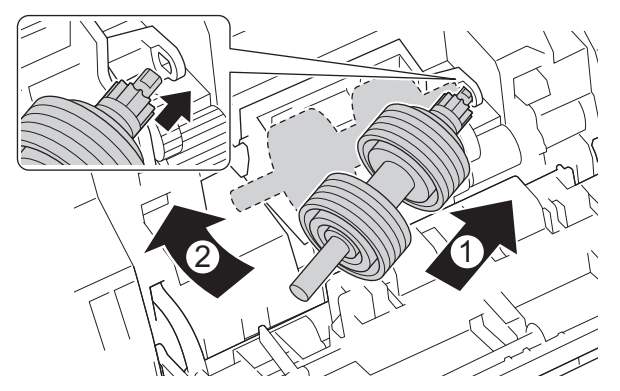

9. Schließen Sie die Abdeckung der Bremsrolle.

10. Reinigen Sie die Einzugsrolle mit einem weichen, fusselfreien und leicht mit Wasser angefeuchteten Tuch.

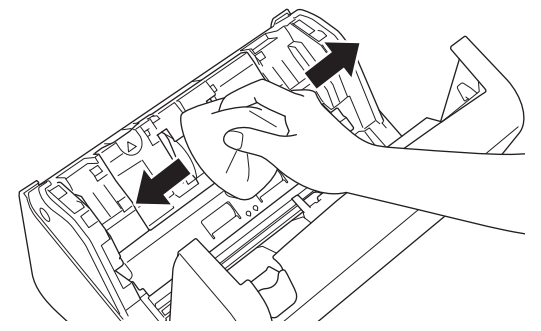

- 11. Schließen Sie die vordere Abdeckung und bringen Sie den ADF an.
- 12. Drücken Sie  $(\mathbb{D})$ , um das Gerät einzuschalten.

### **HINWEIS**

Wenn das LCD [Geplante Wartungsmeldung] anzeigt, müssen Sie das Gerät sofort reinigen. Wenn Sie dies nicht tun, können Papierstau und Probleme mit dem Papiereinzug auftreten.

Streichen Sie zunächst mit dem Finger über das Glas und achten Sie darauf, ob Sie etwas fühlen (Schmutz oder Ablagerungen). Reinigen Sie die Glasstreifen mit einem weichen, fusselfreien Tuch. Eventuell müssen Sie den Reinigungsvorgang drei- bis viermal wiederholen. Zum Testen scannen Sie nach jedem Reinigungsvorgang ein Dokument ein.

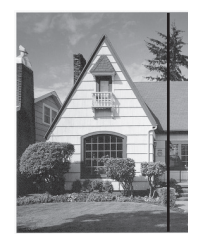

Wenn der Glasstreifen verschmutzt ist, tritt im Scan eine vertikale Linie auf.

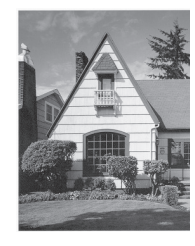

Nach der Reinigung des Glasstreifens ist keine vertikale Linie mehr zu sehen.

#### **Zugehörige Informationen**

• [Reinigen des Brother-Geräts](#page-257-0)

#### **Verwandte Themen:**

- [Fehler- und Wartungsanzeigen](#page-234-0)
- [Dokumentenstau](#page-236-0)
- [Probleme beim Scannen und andere Probleme](#page-239-0)

<span id="page-264-0"></span> [Home](#page-1-0) > [Regelmäßige Wartung](#page-256-0) > Verbrauchsmaterial austauschen

### **Verbrauchsmaterial austauschen**

- [Verbrauchsmaterialien und optionales Zubehör](#page-265-0)
- [Überprüfen der Lebensdauer Ihrer Verbrauchsmaterialien](#page-266-0)
- [Ersetzen des Rollensets \(ADS-4300N/ADS-4700W\)](#page-268-0)
- [Ersetzen des Rollensets \(ADS-4900W\)](#page-273-0)

<span id="page-265-0"></span> [Home](#page-1-0) > [Regelmäßige Wartung](#page-256-0) > [Verbrauchsmaterial austauschen](#page-264-0) > Verbrauchsmaterialien und optionales Zubehör

# **Verbrauchsmaterialien und optionales Zubehör**

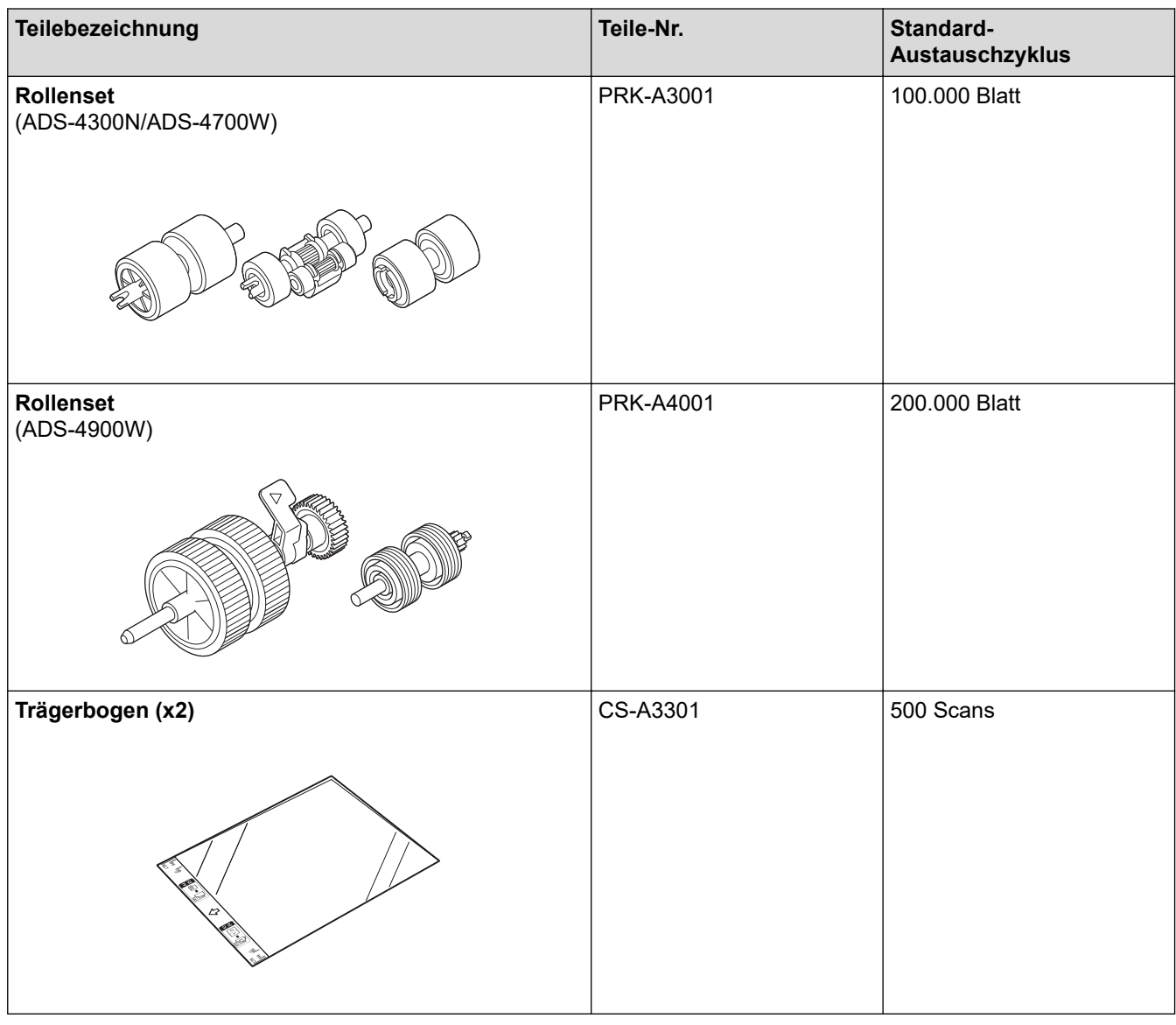

 **Zugehörige Informationen**

• [Verbrauchsmaterial austauschen](#page-264-0)

<span id="page-266-0"></span> [Home](#page-1-0) > [Regelmäßige Wartung](#page-256-0) > [Verbrauchsmaterial austauschen](#page-264-0) > Überprüfen der Lebensdauer Ihrer Verbrauchsmaterialien

## **Überprüfen der Lebensdauer Ihrer Verbrauchsmaterialien**

Überprüfen Sie Geräteteile regelmäßig, um die Scanqualität aufrechtzuerhalten.

```
>> ADS-4300N
>> ADS-4700W/ADS-4900W
```
#### **ADS-4300N**

- 1. Sie haben die folgenden Möglichkeiten:
	- **Windows**

Starten Sie (**Brother Utilities**), klicken Sie auf die Dropdown-Liste und wählen Sie dann den Namen Ihres Modells aus (sofern nicht bereits ausgewählt). Klicken Sie in der linken Navigationsleiste auf **Werkzeuge** und dann auf **Remote Setup**.

• Mac

Klicken Sie in der Menüleiste **Finder** auf **Gehe zu** > **Programme** > **Brother**, wählen Sie den Namen Ihres Modells aus und doppelklicken Sie dann auf das Symbol **Brother Remote Setup**. Wenn das Dialogfeld für die Geräteerkennung erscheint, wählen Sie Ihren Modellnamen aus und klicken Sie dann auf **Verbinden**.

Wenn Ihr Gerät über ein Netzwerk verbunden ist, empfiehlt es sich, die Informationen mithilfe von Web Based Management zu überprüfen.

2. Klicken Sie in der linken Navigationsleiste auf **Geräteinfo**, um die verbleibende Lebensdauer der Einzugsrolle zu überprüfen (im folgenden Beispiel wird Windows verwendet).

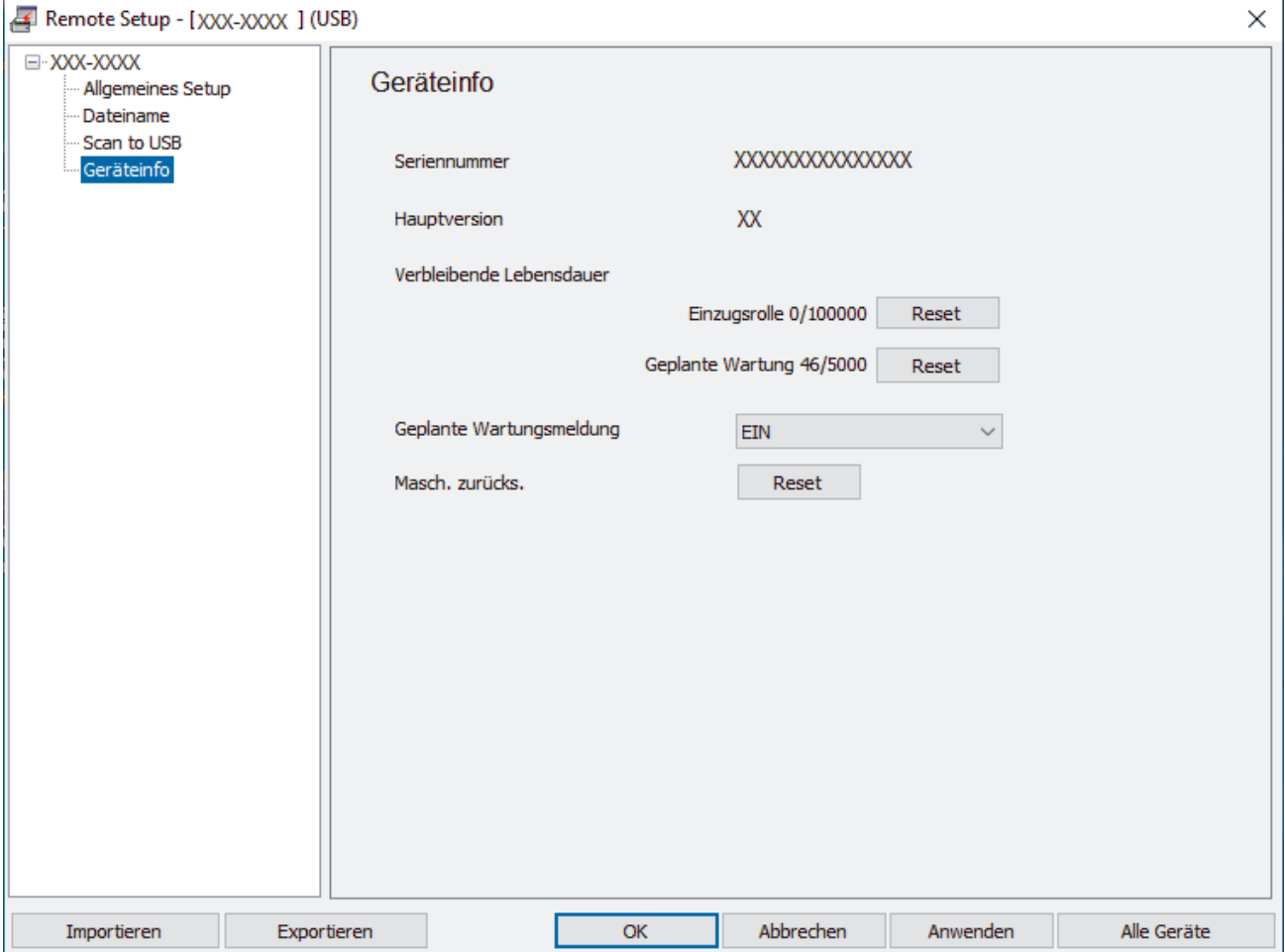

#### <span id="page-267-0"></span>**ADS-4700W/ADS-4900W**

Drücken Sie | [Einstellungen] > [Geräteinfo] > [Verbrauchszähler].

Das Display zeigt [Rollenzähler] an.

Wenn auf dem Display angezeigt wird, dass es Zeit ist, die Einzugsrolle zu ersetzen, empfiehlt es sich, das Ersatz-Rollenset zu bestellen, damit es zum Austausch bereitsteht.

#### **Zugehörige Informationen**

- [Verbrauchsmaterial austauschen](#page-264-0)
- **Verwandte Themen:**

Ø

• [Zugriff auf das Web Based Management](#page-294-0)

<span id="page-268-0"></span> [Home](#page-1-0) > [Regelmäßige Wartung](#page-256-0) > [Verbrauchsmaterial austauschen](#page-264-0) > Ersetzen des Rollensets (ADS-4300N/ ADS-4700W)

# **Ersetzen des Rollensets (ADS-4300N/ADS-4700W)**

```
Für folgende Modelle: ADS-4300N/ADS-4700W
```
Das Gerät ist mit einem Scanzähler ausgestattet, der automatisch die vom Gerät ausgeführten Scanvorgänge zählt. Nach etwa 100.000 Scanvorgängen müssen Sie unter Umständen das Rollenset austauschen.

Nachdem Sie die Rollen ausgetauscht haben, setzten Sie den Zähler zurück, damit das Gerät wieder bei 0 zu zählen beginnt.

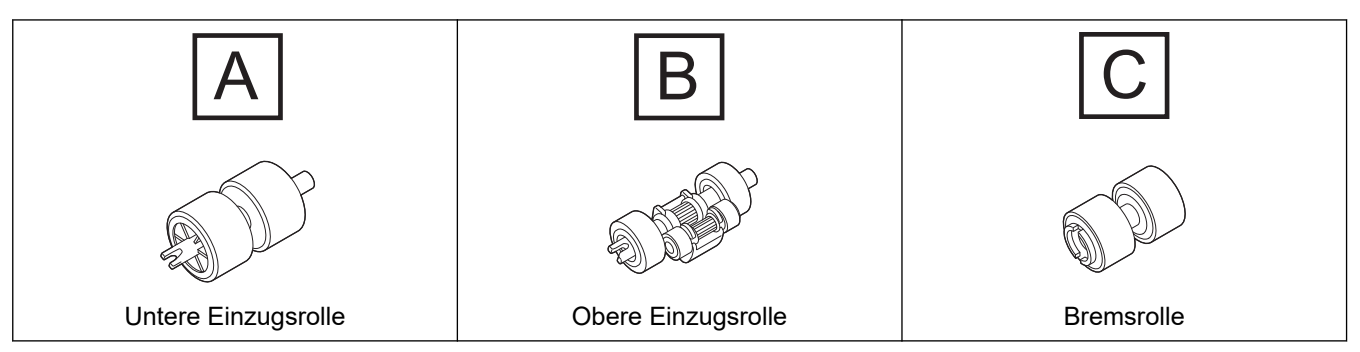

1. Nehmen Sie den Automatischen Vorlageneinzug (ADF) ab.

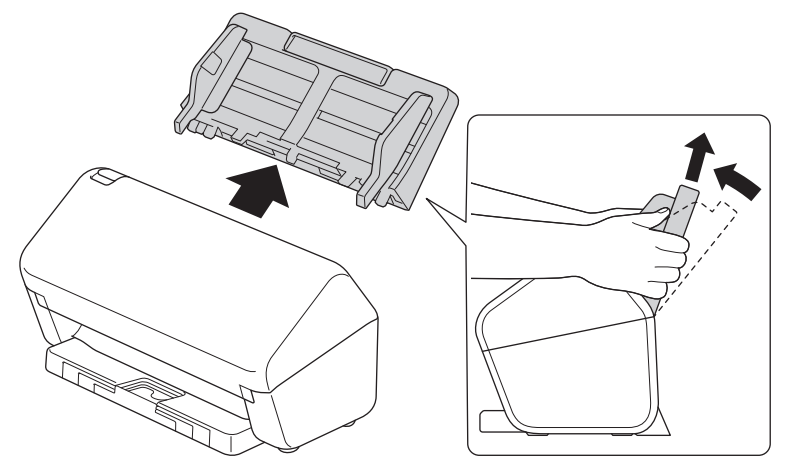

2. Drücken Sie auf die Entriegelung, um die vordere Abdeckung zu öffnen.

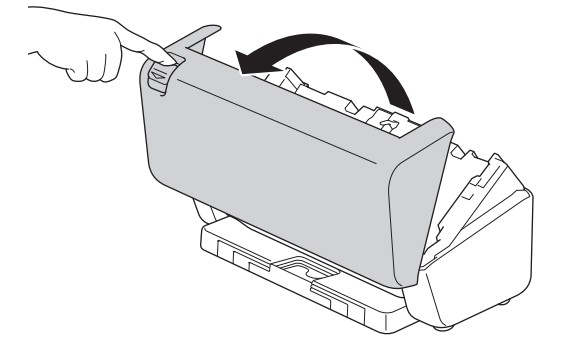

3. Drücken Sie die rechte Seite der Einzugsrollen-Abdeckung nach links und ziehen Sie sie nach unten.

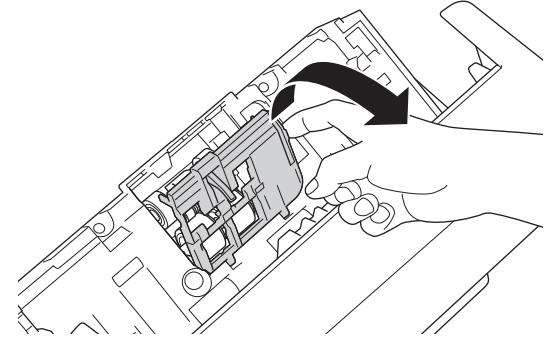

4. Entfernen Sie beide Einzugsrollen.

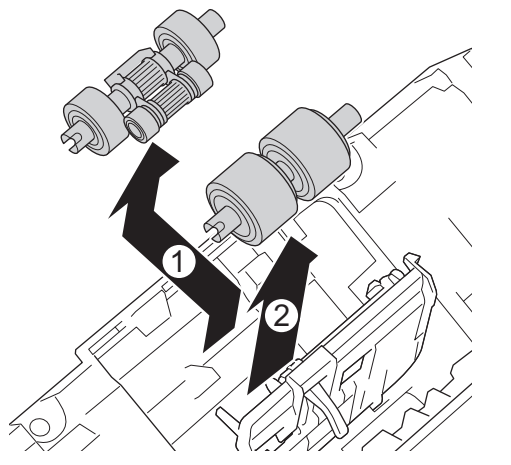

5. Passen Sie die neue untere Einzugsrolle in die Öffnung ein und schieben Sie sie nach links auf ihre Achse.

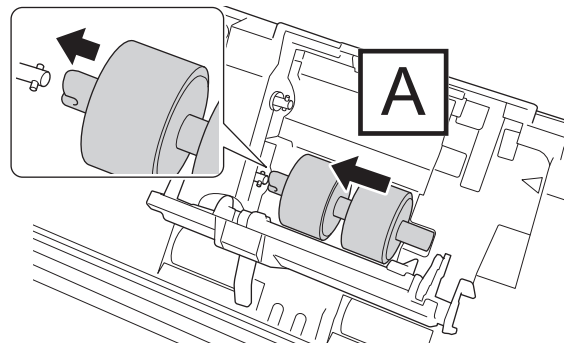

6. Passen Sie die neue obere Einzugsrolle in die Öffnung ein und schieben Sie sie nach links auf ihre Achse.

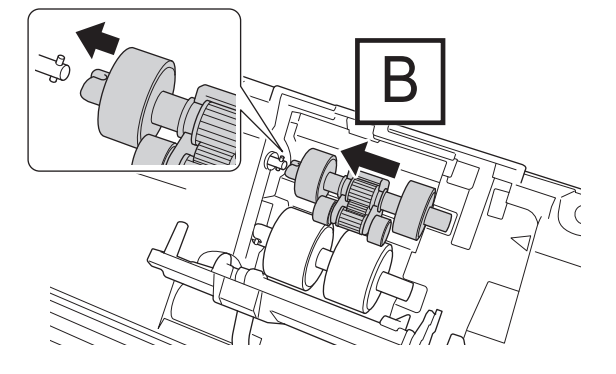

7. Schließen Sie die Einzugsrollen-Abdeckung.

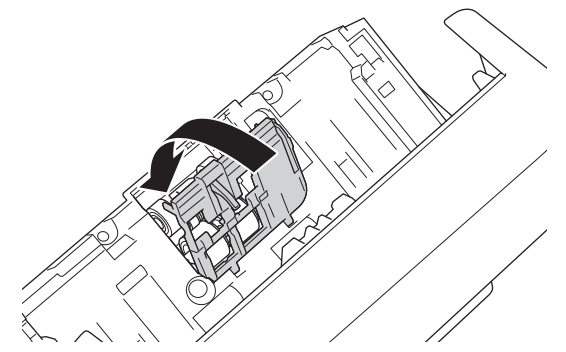

8. Drehen Sie das Gerät wie abgebildet um.

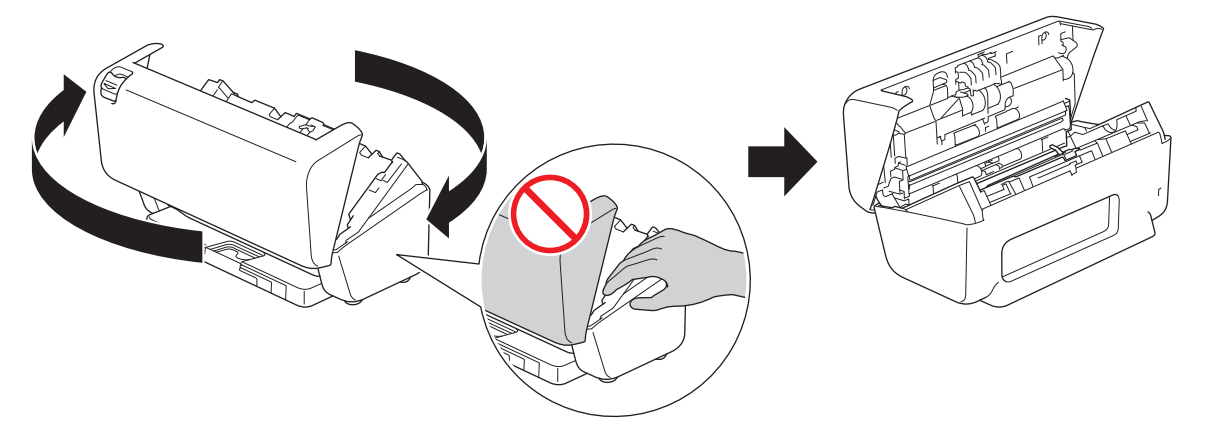

# **VORSICHT**

Einige Bereiche des Gerätes können Verletzungen verursachen, wenn die vordere Abdeckung (grau dargestellter Bereich) mit Gewalt geschlossen wird. Seien Sie vorsichtig, wenn Sie Ihre Hand in den grau dargestellten Bereich oder seine Nähe bringen.

9. Drücken Sie die obere linke Seite der Bremsrollen-Abdeckung hinunter und ziehen Sie sie nach unten.

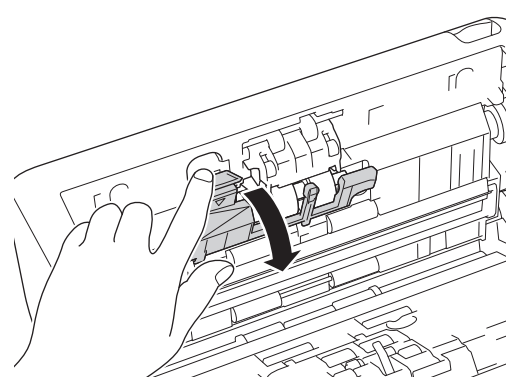

10. Halten Sie die Bremsrollen-Achse fest und ziehen Sie sie zu sich hin. Entfernen Sie dann die Bremsrolle, indem Sie sie heraus und nach rechts ziehen.

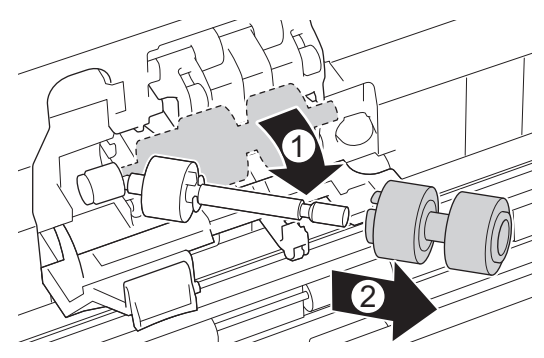

11. Stecken Sie die Bremsrolle auf die Achse und setzen Sie dann die Bremsrolle in das Gerät ein.

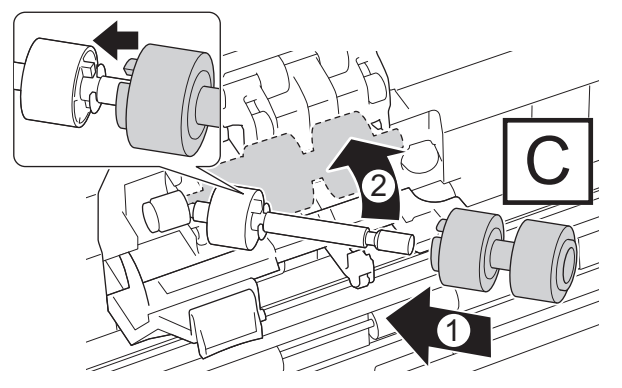

12. Schließen Sie die Abdeckung der Bremsrolle.

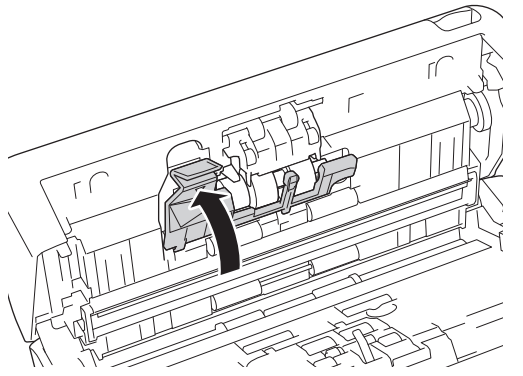

13. Schließen Sie die vordere Abdeckung und drehen Sie das Gerät mit der Vorderseite nach vorn.

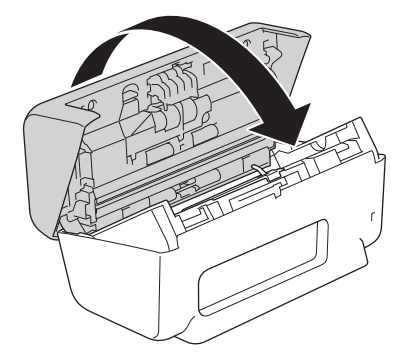

14. Stecken Sie den automatischen Vorlageneinzug (ADF) fest ein, bis er einrastet.

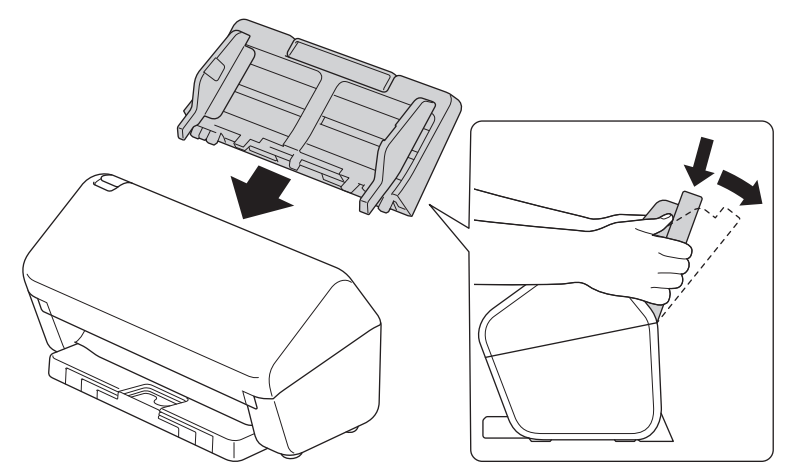

- 15. Rollenzähler zurücksetzen
	- **ADS-4300N**
		- a. Sie haben die folgenden Möglichkeiten:
			- Windows

Starten Sie (**Brother Utilities**), klicken Sie auf die Dropdown-Liste und wählen Sie dann den Namen Ihres Modells aus (sofern nicht bereits ausgewählt). Klicken Sie in der linken Navigationsleiste auf **Werkzeuge** und dann auf **Remote Setup**.

Mac

Klicken Sie in der Menüleiste **Finder** auf **Gehe zu** > **Programme** > **Brother**, wählen Sie den Namen Ihres Modells aus und doppelklicken Sie dann auf das Symbol **Brother Remote Setup**. Wenn das Dialogfeld für die Geräteerkennung erscheint, wählen Sie Ihren Modellnamen aus und klicken Sie dann auf **Verbinden**.

- b. Klicken Sie in der linken Navigationsleiste auf **Geräteinfo**.
- c. Wechseln Sie zum Abschnitt **Verbleibende Lebensdauer** und klicken Sie auf die Schaltfläche **Reset**, um den Einzugsrollenzähler zurückzusetzen.
- d. Klicken Sie auf **OK**, um das Remote-Setup-Fenster zu schließen.
- **ADS-4700W**
	- a. Drücken Sie | [Einstellungen] > [Geräteinfo] > [Verbrauchszähler].
	- b. Drücken Sie [Rollenzähler].
	- c. Wenn das Display eine Bestätigungsmeldung anzeigt, drücken Sie [Ja].
	- d. Drücken Sie ...

#### **Zugehörige Informationen**

• [Verbrauchsmaterial austauschen](#page-264-0)

#### **Verwandte Themen:**

• [Fehler- und Wartungsanzeigen](#page-234-0)

<span id="page-273-0"></span> [Home](#page-1-0) > [Regelmäßige Wartung](#page-256-0) > [Verbrauchsmaterial austauschen](#page-264-0) > Ersetzen des Rollensets (ADS-4900W)

# **Ersetzen des Rollensets (ADS-4900W)**

**Für folgende Modelle**: ADS-4900W

Das Gerät ist mit einem Scanzähler ausgestattet, der automatisch die vom Gerät ausgeführten Scanvorgänge zählt. Nach etwa 200.000 Scanvorgängen müssen Sie unter Umständen das Rollenset austauschen.

Nachdem Sie die Rollen ausgetauscht haben, setzten Sie den Zähler zurück, damit das Gerät wieder bei 0 zu zählen beginnt.

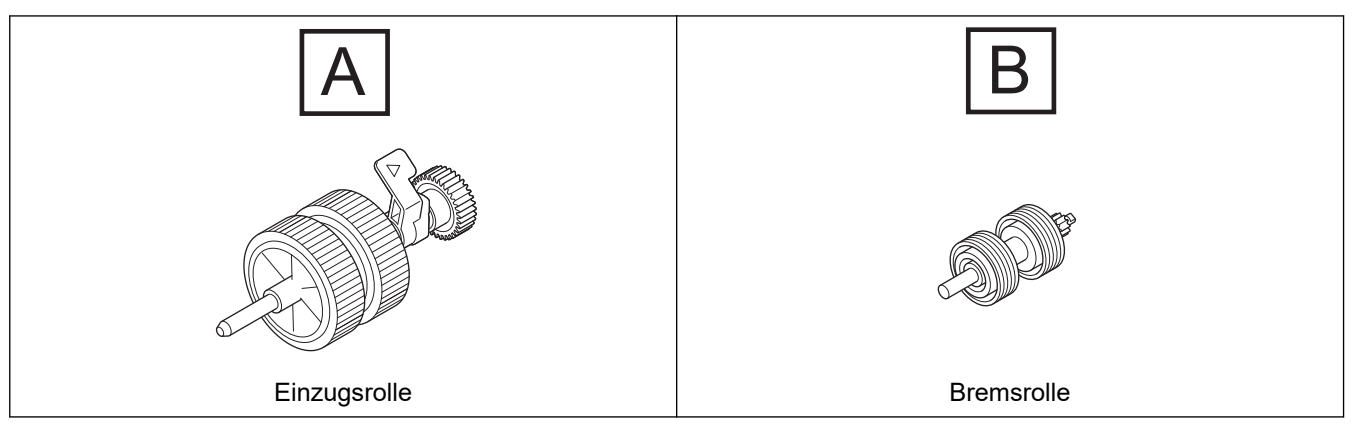

1. Nehmen Sie den Automatischen Vorlageneinzug (ADF) ab.

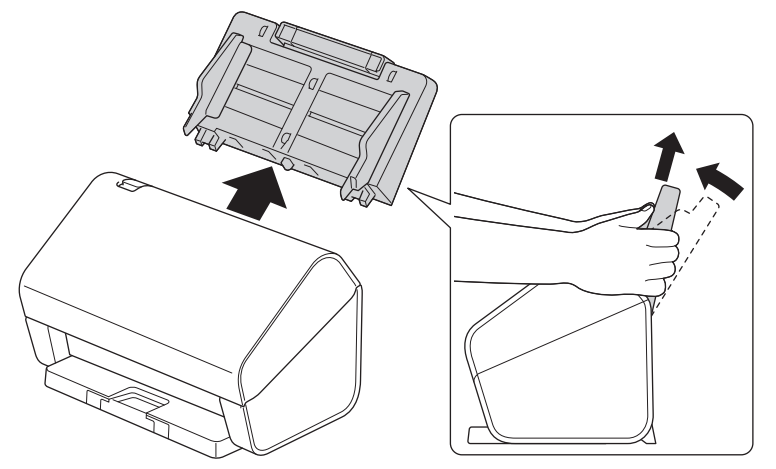

2. Drücken Sie auf die Entriegelung, um die vordere Abdeckung zu öffnen.

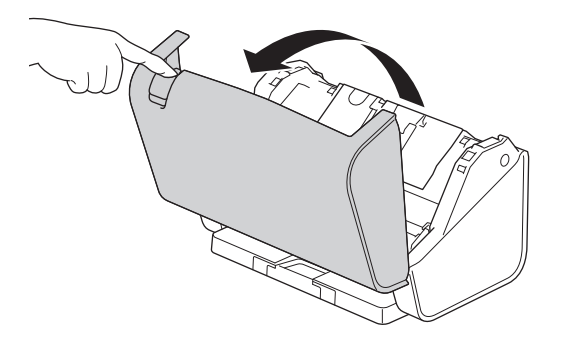

3. Drücken Sie die obere linke Seite der Einzugsrollen-Abdeckung herunter und ziehen Sie sie nach unten.

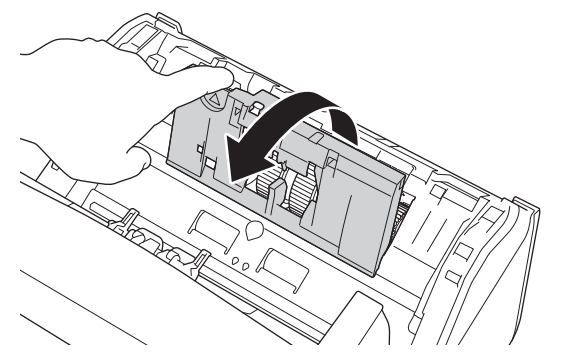

4. Ziehen Sie den Einzugsrollenhebel nach unten.

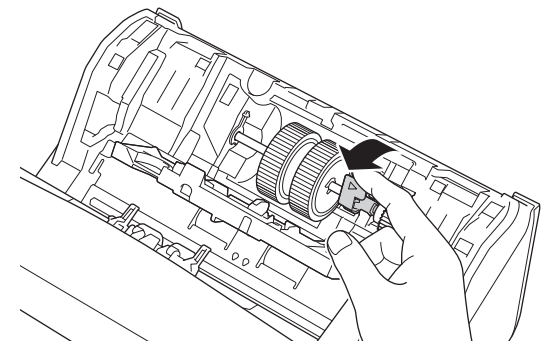

5. Entfernen Sie die Einzugsrolle.

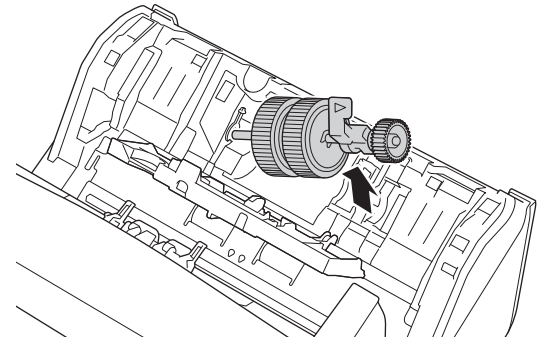

6. Setzen Sie die neue Einzugsrolle in das Gerät ein.

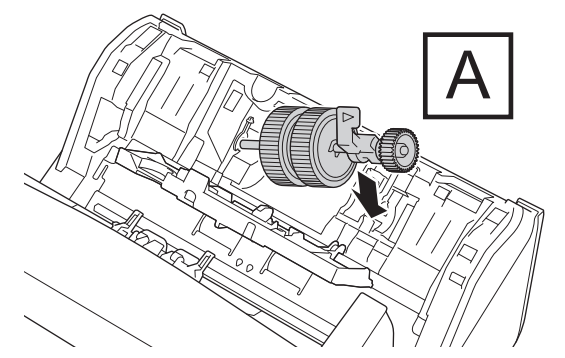

7. Drehen Sie den Hebel, bis die Einzugsrolle einrastet.

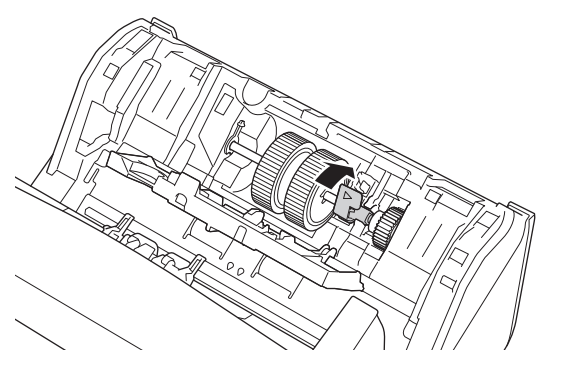

8. Schließen Sie die Einzugsrollen-Abdeckung.

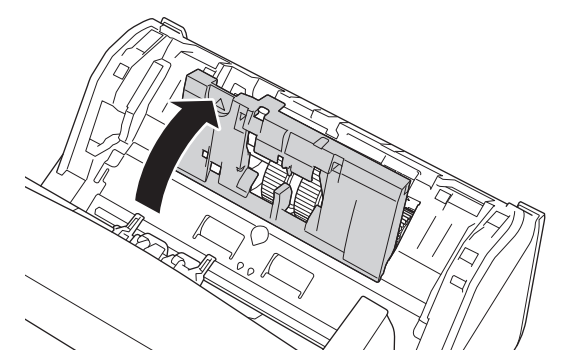

9. Drehen Sie das Gerät wie abgebildet um.

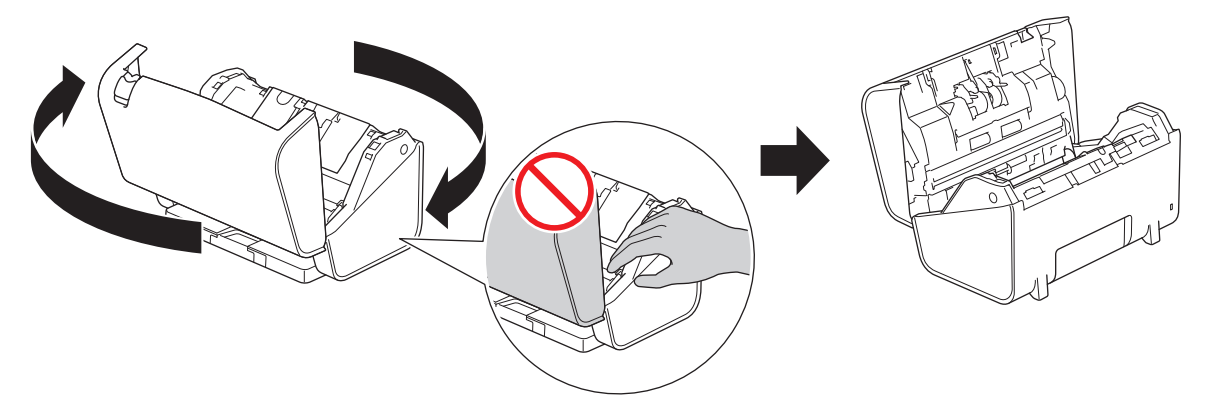

# **VORSICHT**

Einige Bereiche des Gerätes können Verletzungen verursachen, wenn die vordere Abdeckung (grau dargestellter Bereich) mit Gewalt geschlossen wird. Seien Sie vorsichtig, wenn Sie Ihre Hand in den grau dargestellten Bereich oder seine Nähe bringen.

10. Drücken Sie die beiden Seiten der Bremsrollen-Abdeckung gleichzeitig nach innen und ziehen Sie die Abdeckung nach unten.

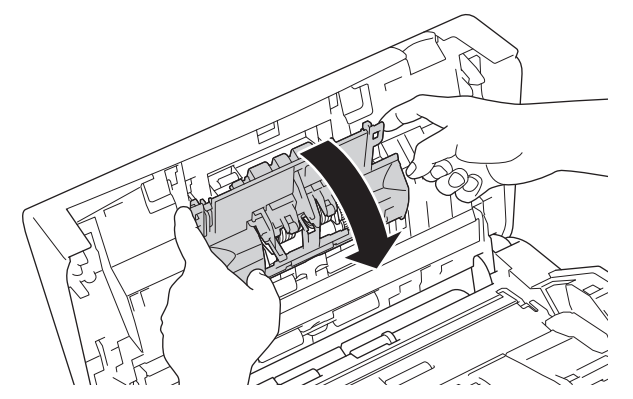

11. Heben Sie die Bremsrolle mit dem Finger an, um sie zu entfernen.

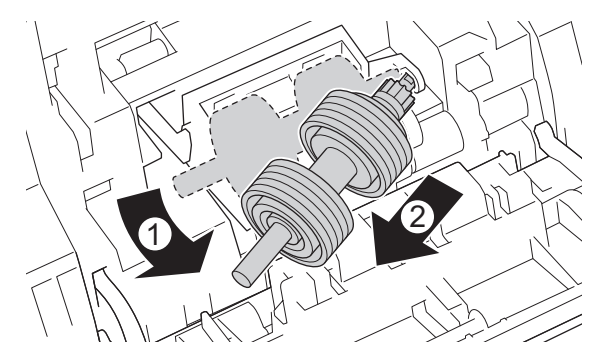

12. Stecken Sie die Achse der Bremsrolle wie abgebildet in die Öffnung und setzen Sie die Bremsrolle in das Gerät ein.

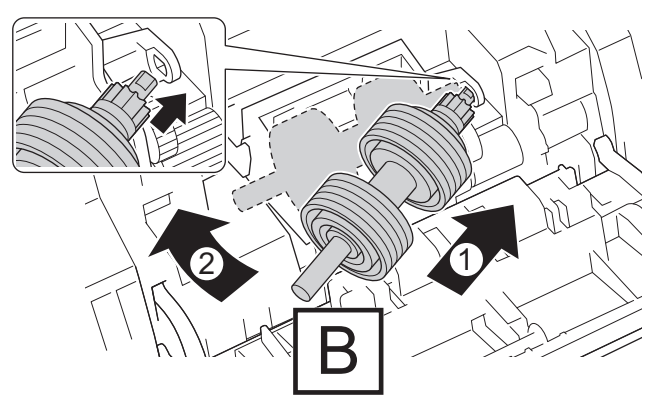

13. Schließen Sie die Abdeckung der Bremsrolle.

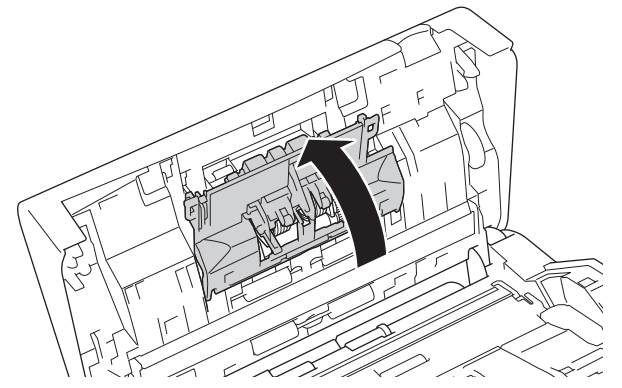

14. Schließen Sie die vordere Abdeckung und drehen Sie das Gerät mit der Vorderseite nach vorn.

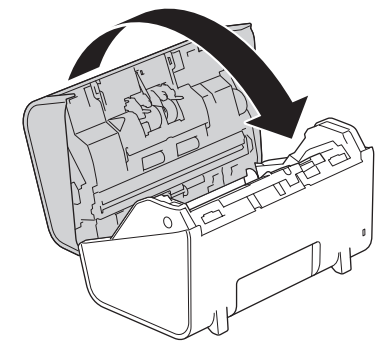

15. Stecken Sie den automatischen Vorlageneinzug (ADF) fest ein, bis er einrastet.

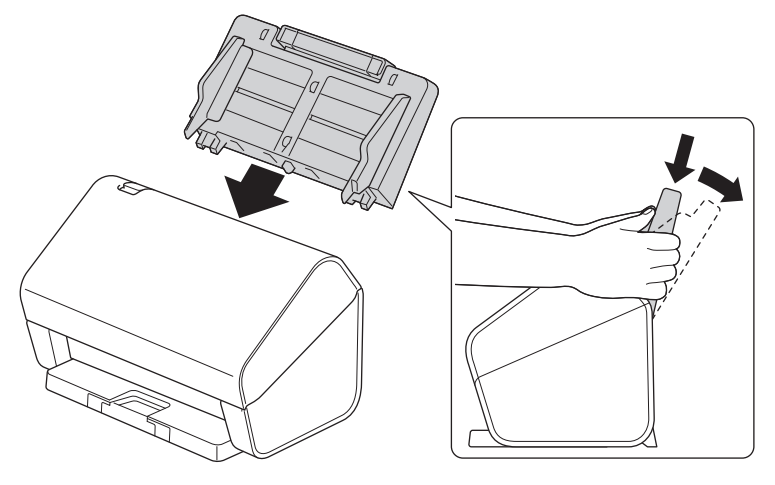

- 16. Drücken Sie | [Einstellungen] > [Geräteinfo] > [Verbrauchszähler].
- 17. Drücken Sie zum Zurücksetzen des Rollenzählers auf [Rollenzähler].
- 18. Wenn das Display eine Bestätigungsmeldung anzeigt, drücken Sie [Ja].
- 19. Drücken Sie

# **Zugehörige Informationen**

• [Verbrauchsmaterial austauschen](#page-264-0)

<span id="page-278-0"></span> [Home](#page-1-0) > [Regelmäßige Wartung](#page-256-0) > Verpacken und Versenden des Brother-Geräts

## **Verpacken und Versenden des Brother-Geräts**

Zum Transport des Gerätes sollten Sie es wieder mit dem Originalmaterial, in dem es geliefert wurde, verpacken. Wenn Sie das Gerät nicht ordnungsgemäß verpacken, sind Transportschäden nicht durch die Garantie abgedeckt.

Lassen Sie das Gerät ausreichend durch den Spediteur versichern.

- 1. Trennen Sie alle Kabel, und ziehen Sie dann das Netzkabel aus der Netzsteckdose.
- 2. Schließen Sie den ausziehbaren ADF.
- 3. Nehmen Sie den Automatischen Vorlageneinzug (ADF) ab (1).

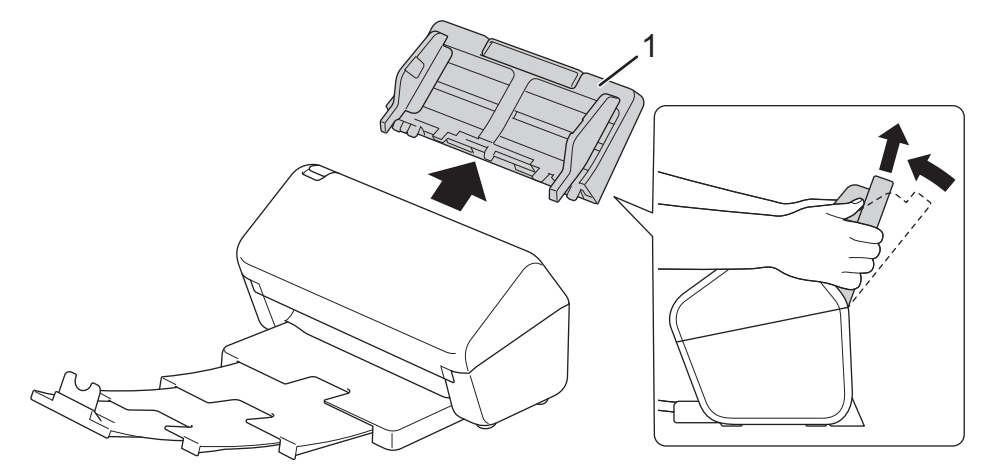

4. Drücken Sie das Ablagefach fest in das Gerät hinein.

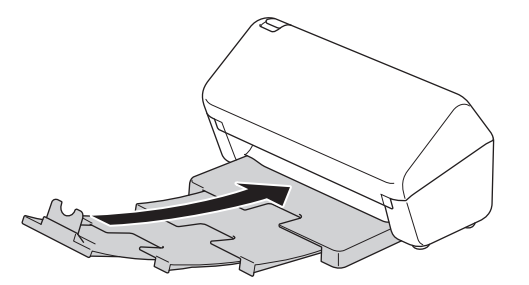

5. Umhüllen Sie das Gerät mit dem Beutel, in dem es geliefert wurde.

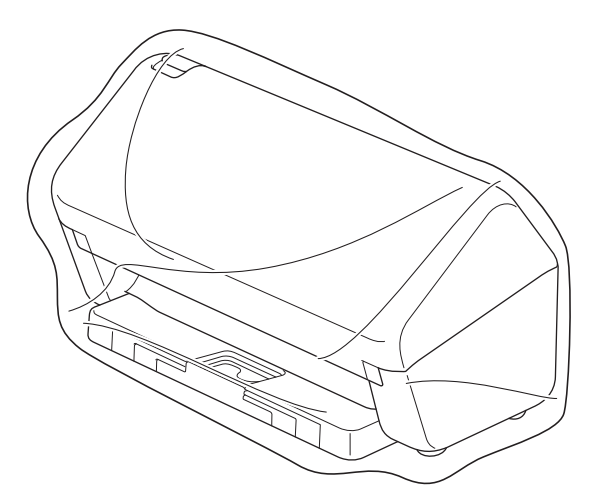

6. Packen Sie das Gerät und die gedruckten Materialien wie dargestellt mit den Originalverpackungsmaterialien in den Originalkarton ein. (Die Originalverpackungsmaterialien können je nach Land unterschiedlich sein.)

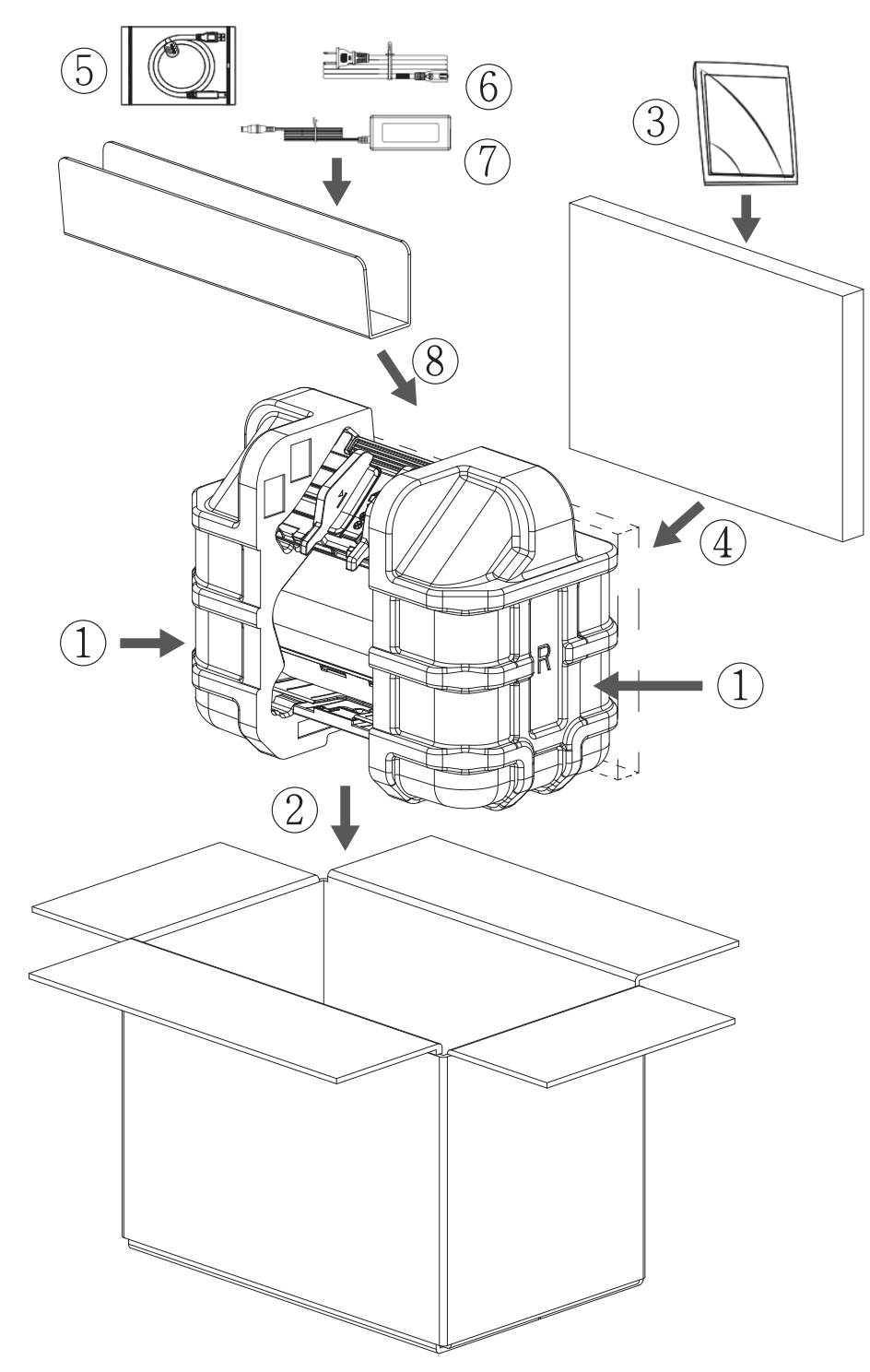

7. Verschließen Sie den Karton mit Klebeband.

### **Zugehörige Informationen**

• [Regelmäßige Wartung](#page-256-0)

<span id="page-280-0"></span>**A** [Home](#page-1-0) > Geräteeinstellungen

# **Geräteeinstellungen**

- [Ändern der Geräteeinstellungen am Funktionstastenfeld](#page-281-0)
- [Ändern der Geräteeinstellungen auf dem Computer](#page-291-0)

<span id="page-281-0"></span> [Home](#page-1-0) > [Geräteeinstellungen](#page-280-0) > Ändern der Geräteeinstellungen am Funktionstastenfeld

### **Ändern der Geräteeinstellungen am Funktionstastenfeld**

**Für folgende Modelle**: ADS-4700W/ADS-4900W

- [Bei einem Stromausfall \(Datenerhalt\)](#page-282-0)
- [Ändern der Allgemeinen Einstellungen über das Bedienfeld](#page-283-0)
- [Speichern der bevorzugten Einstellungen als Favoriten](#page-285-0)

<span id="page-282-0"></span> [Home](#page-1-0) > [Geräteeinstellungen](#page-280-0) > [Ändern der Geräteeinstellungen am Funktionstastenfeld](#page-281-0) > Bei einem Stromausfall (Datenerhalt)

# **Bei einem Stromausfall (Datenerhalt)**

**Für folgende Modelle**: ADS-4700W/ADS-4900W

- Die Menüeinstellungen werden dauerhaft gespeichert und bleiben auch bei einem Stromausfall erhalten.
- Temporäre Einstellungen gehen verloren.
- Während einer Stromunterbrechung bleiben die im Gerät gespeicherten Einstellungen für Datum und Uhrzeit ca. 24 Stunden erhalten.

#### **Zugehörige Informationen**

• [Ändern der Geräteeinstellungen am Funktionstastenfeld](#page-281-0)

<span id="page-283-0"></span> [Home](#page-1-0) > [Geräteeinstellungen](#page-280-0) > [Ändern der Geräteeinstellungen am Funktionstastenfeld](#page-281-0) > Ändern der Allgemeinen Einstellungen über das Bedienfeld

# **Ändern der Allgemeinen Einstellungen über das Bedienfeld**

#### **Für folgende Modelle**: ADS-4700W/ADS-4900W

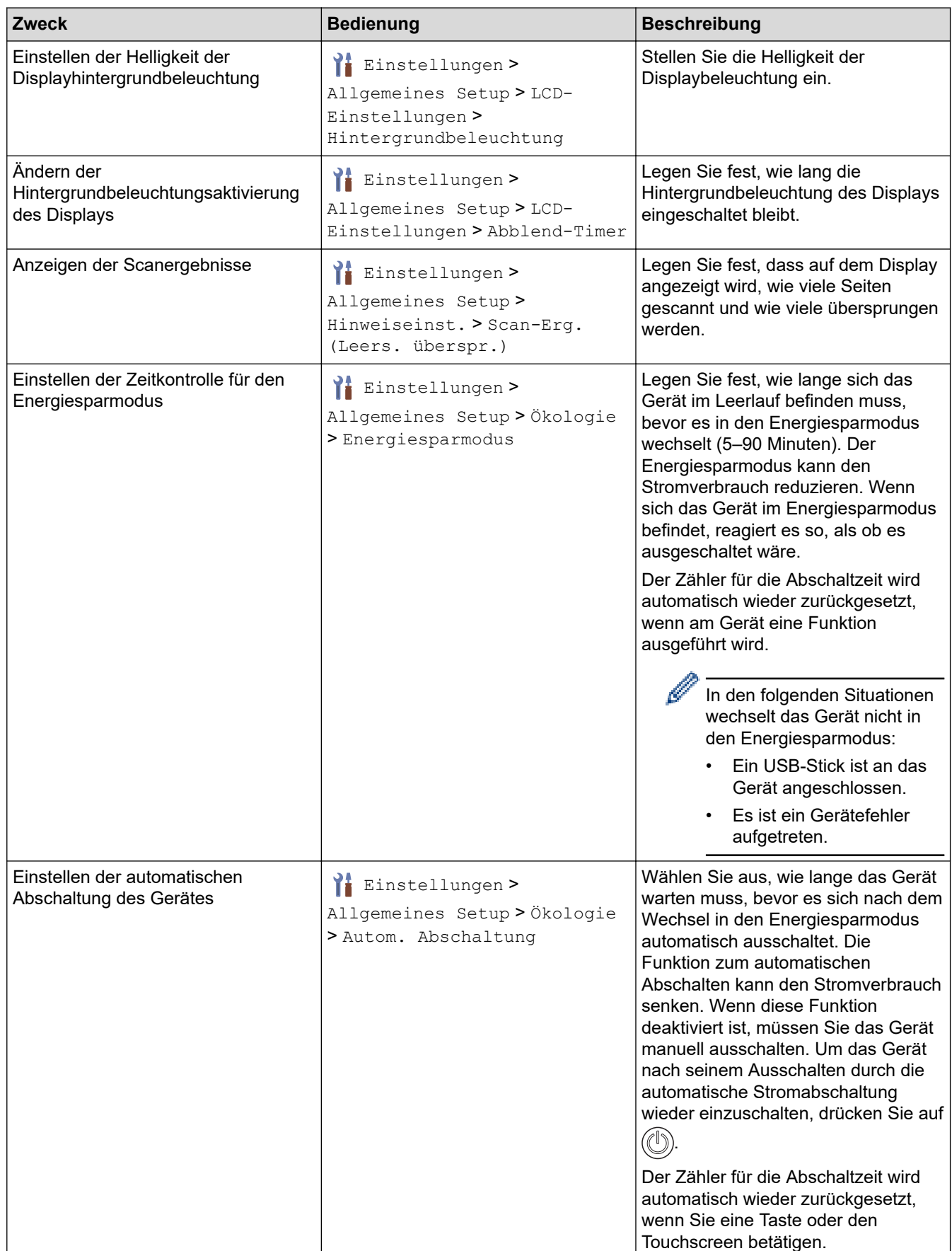

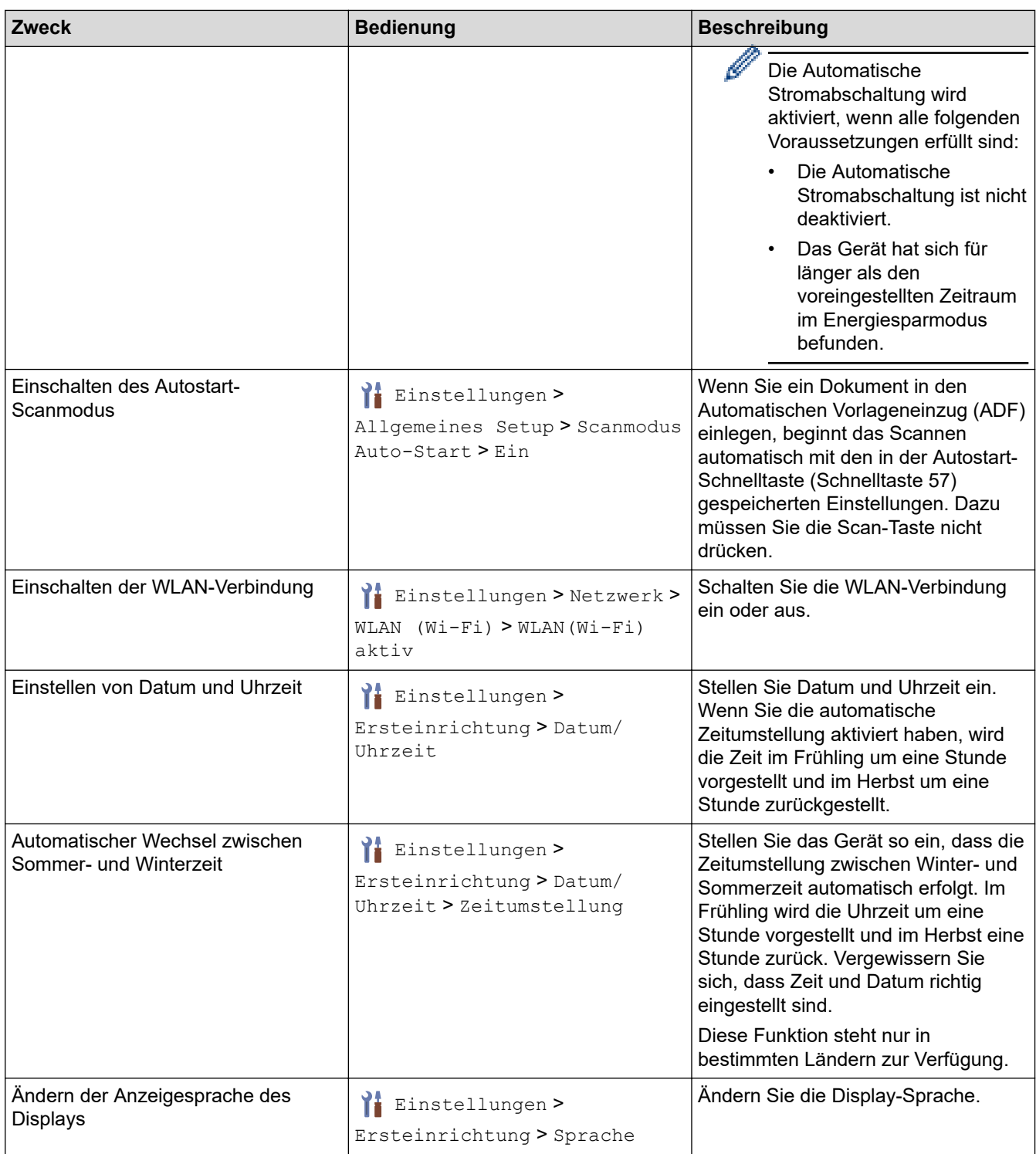

# **Zugehörige Informationen**

• [Ändern der Geräteeinstellungen am Funktionstastenfeld](#page-281-0)

<span id="page-285-0"></span> [Home](#page-1-0) > [Geräteeinstellungen](#page-280-0) > [Ändern der Geräteeinstellungen am Funktionstastenfeld](#page-281-0) > Speichern der bevorzugten Einstellungen als Favoriten

# **Speichern der bevorzugten Einstellungen als Favoriten**

**Für folgende Modelle**: ADS-4700W/ADS-4900W

- [Hinzufügen von Favoriten](#page-286-0)
- [Ändern oder Löschen von Favoriten](#page-287-0)
- [Weisen Sie einer IC-Karte einen Favoriten zu.](#page-288-0)

<span id="page-286-0"></span> [Home](#page-1-0) > [Geräteeinstellungen](#page-280-0) > [Ändern der Geräteeinstellungen am Funktionstastenfeld](#page-281-0) > [Speichern der](#page-285-0) [bevorzugten Einstellungen als Favoriten](#page-285-0) > Hinzufügen von Favoriten

### **Hinzufügen von Favoriten**

**Für folgende Modelle**: ADS-4700W/ADS-4900W

Verwenden Sie die Schnelltastenfunktion, um Schnelltasten für häufig genutzte Funktionen zu erstellen, z. B. Scan-to-USB, Scan-to-E-Mail-Server, Scan-to-SMB und Scan-to-FTP/SFTP.

Diese Anleitung beschreibt das Hinzufügen eines Favoriten für Scan-to-USB. Die erforderlichen Schritte zum Hinzufügen anderer "Scan-to"-Schnelltasten sind identisch.

Bevor Sie eine Schnelltaste für Scan-to-FTP/SFTP, Scan-to-SMB oder Scan-to-SharePoint hinzufügen, sorgen Sie dafür, dass Ihr Netzwerkadministrator Ihren Profilnamen und Ihre Berechtigungen in Web Based Management hinzufügt.

1. Drücken Sie auf dem Home-Bildschirm auf die Registerkarte [Standard 2], [Benutz. 1], [Benutz.

2], [Benutz. 3], [Benutz. 4] oder [Benutz. 5] und anschließend auf  $\blacksquare$ .

- 2. Drücken Sie A oder  $\nabla$ , um [an USB] anzuzeigen.
- 3. Drücken Sie [an USB].
- 4. Drücken Sie [Optionen].
- 5. Drücken Sie ▲ oder ▼, um die für diese Einstellung verfügbaren Optionen anzuzeigen, und drücken Sie dann die gewünschte Option.

Wiederholen Sie diese Schritte gegebenenfalls, um weitere Optionen hinzuzufügen.

- 6. Drücken Sie [Als Schnelltaste speichern].
- 7. Drücken Sie [OK].
- 8. Geben Sie einen Namen für die Schnelltaste ein. Drücken Sie [OK].

Wenn Sie die Schnelltaste als One-Touch-Schnelltaste speichern möchten, folgen Sie den Anweisungen auf dem Display.

9. Drücken Sie [OK].

#### **Zugehörige Informationen**

• [Speichern der bevorzugten Einstellungen als Favoriten](#page-285-0)

<span id="page-287-0"></span> [Home](#page-1-0) > [Geräteeinstellungen](#page-280-0) > [Ändern der Geräteeinstellungen am Funktionstastenfeld](#page-281-0) > [Speichern der](#page-285-0) [bevorzugten Einstellungen als Favoriten](#page-285-0) > Ändern oder Löschen von Favoriten

### **Ändern oder Löschen von Favoriten**

**Für folgende Modelle**: ADS-4700W/ADS-4900W

- 1. Drücken Sie || [Einstellungen] > [Favoriten-Einstellungen] und wählen Sie den Favoriten, den Sie ändern möchten.
- 2. Drücken Sie [Bearbeiten].

Ø

Q

- Um die Schnelltaste zu löschen, drücken Sie [Löschen] und folgen Sie den Angaben auf dem LCD.
- Um den Namen des Favoriten zu ändern, drücken Sie auf [Umbenennen] und folgen Sie den Angaben auf dem LCD.
- 3. Drücken Sie [Optionen].
- 4. Wählen Sie die Einstellungen aus, die Sie für die Schnelltaste ändern möchten.
- 5. Drücken Sie [Als Schnelltaste speichern].
- 6. Drücken Sie [OK] zur Bestätigung.

Sie werden gefragt, ob Sie den Favoriten als One-Touch-Favoriten speichern möchten. Folgen Sie den Anweisungen im Display.

7. Drücken Sie [OK].

#### **Zugehörige Informationen**

• [Speichern der bevorzugten Einstellungen als Favoriten](#page-285-0)
<span id="page-288-0"></span> [Home](#page-1-0) > [Geräteeinstellungen](#page-280-0) > [Ändern der Geräteeinstellungen am Funktionstastenfeld](#page-281-0) > [Speichern der](#page-285-0) [bevorzugten Einstellungen als Favoriten](#page-285-0) > Weisen Sie einer IC-Karte einen Favoriten zu.

## **Weisen Sie einer IC-Karte einen Favoriten zu.**

**Für folgende Modelle**: ADS-4700W/ADS-4900W

• [Weisen Sie einer IC-Karte mit dem IC-Kartenleser einen Favoriten zu.](#page-289-0)

<span id="page-289-0"></span> [Home](#page-1-0) > [Geräteeinstellungen](#page-280-0) > [Ändern der Geräteeinstellungen am Funktionstastenfeld](#page-281-0) > [Speichern der](#page-285-0) [bevorzugten Einstellungen als Favoriten](#page-285-0) > [Weisen Sie einer IC-Karte einen Favoriten zu.](#page-288-0) > Weisen Sie einer IC-Karte mit dem IC-Kartenleser einen Favoriten zu.

# **Weisen Sie einer IC-Karte mit dem IC-Kartenleser einen Favoriten zu.**

**Für folgende Modelle**: ADS-4700W/ADS-4900W

Sie können Ihrer IC-Karte einen Favoriten zuweisen. Wenn Sie mit Ihrer IC-Karte den IC-Kartenleser berühren, der an Ihr Gerät angeschlossen ist, wird Ihr persönlicher Favorit automatisch im Touchscreen angezeigt.

- Sie können nicht dieselbe IC-Karte für mehrere Favoriten verwenden.
- Um die IC-Karte einem anderen Favoriten zuzuweisen, müssen Sie zuerst die Registrierung der IC-Karte aufheben, um sie anschließend mit dem neuen Favoriten zu registrieren.

Bevor Sie einer IC-Karte eine Verknüpfung zuweisen, registrieren Sie einen externen IC-Kartenleser. Registrieren Sie den Kartenleser über Web Based Management. Ihr Gerät unterstützt externe IC-Kartenleser, die HID-Klassentreiber unterstützen.

- 1. Starten Sie den Webbrowser.
- 2. Geben Sie "https://IP-Adresse des Geräts" in die Adressleiste des Browsers ein (wobei "IP-Adresse des Geräts" die IP-Adresse des Geräts ist).

Beispiel:

Ø

https://192.168.1.2

3. Geben Sie bei Bedarf das Kennwort in das Feld **Anmelden** ein und klicken Sie dann auf **Anmelden**.

Das Standardkennwort zur Verwaltung der Einstellungen dieses Geräts ist auf der Geräterückseite angegeben und mit "Pwd" gekennzeichnet.

4. Wechseln Sie zum Navigationsmenü und klicken Sie dann auf **Administrator** > **Externer Kartenleser**.

Starten Sie von  $\equiv$  aus, wenn das Navigationsmenü nicht auf der linken Seite des Bildschirms angezeigt wird.

- 5. Geben Sie die erforderlichen Informationen ein und klicken Sie dann auf **Senden**.
- 6. Verbinden Sie den Kartenleser mit Ihrem Gerät.

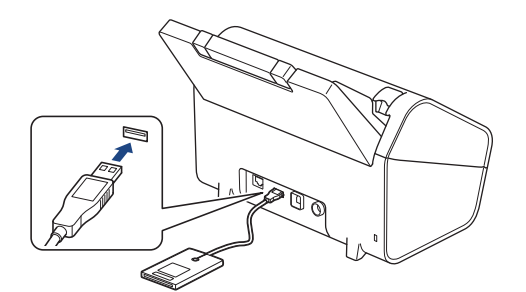

- 7. Falls der Startbildschirm erscheint, drücken Sie eine Registerkarte mit der Schnelltaste, die Sie Ihrer IC-Karte zuweisen möchten.
- 8. Halten Sie den Favoriten gedrückt, bis die Optionen erscheinen.
- 9. Drücken Sie A oder V, um die Option [Karte/NFC registrieren] anzuzeigen, und drücken Sie anschließend auf diese.
- 10. Berühren Sie den IC-Kartenleser, der an Ihr Gerät angeschlossen ist, mit der IC-Karte.
- 11. Drücken Sie [Registrieren].

Der Favorit wird der IC-Karte zugewiesen.

# **Zugehörige Informationen**

• [Weisen Sie einer IC-Karte einen Favoriten zu.](#page-288-0)

#### **Verwandte Themen:**

• [Zugriff auf das Web Based Management](#page-294-0)

<span id="page-291-0"></span> [Home](#page-1-0) > [Geräteeinstellungen](#page-280-0) > Ändern der Geräteeinstellungen auf dem Computer

# **Ändern der Geräteeinstellungen auf dem Computer**

- [Ändern der Geräteeinstellungen mit Web Based Management](#page-292-0)
- [Ändern der Geräteeinstellungen mit Remote Setup](#page-297-0)

<span id="page-292-0"></span> [Home](#page-1-0) > [Geräteeinstellungen](#page-280-0) > [Ändern der Geräteeinstellungen auf dem Computer](#page-291-0) > Ändern der Geräteeinstellungen mit Web Based Management

## **Ändern der Geräteeinstellungen mit Web Based Management**

- [Was ist Web Based Management?](#page-293-0)
- [Zugriff auf das Web Based Management](#page-294-0)
- [Einrichten oder Ändern eines Anmeldekennworts für Web Based Management](#page-296-0)

<span id="page-293-0"></span> [Home](#page-1-0) > [Geräteeinstellungen](#page-280-0) > [Ändern der Geräteeinstellungen auf dem Computer](#page-291-0) > [Ändern der](#page-292-0) [Geräteeinstellungen mit Web Based Management](#page-292-0) > Was ist Web Based Management?

### **Was ist Web Based Management?**

Web Based Management ist ein Dienstprogramm, mit dem Sie in einem Standardwebbrowser Ihr Gerät mit dem HTTP- (Hyper Text Transfer Protocol) oder HTTPS-Protokoll (Hyper Text Transfer Protocol over Secure Socket Layer) verwalten können.

- Ø • Wir empfehlen Microsoft Internet Explorer 11.0 oder höher/Microsoft Edge für Windows, Safari 12.0 oder höher für Mac, Google Chrome™ für Android (4.x oder höher) und Google Chrome™/Safari für iOS (10.x oder höher). Stellen Sie sicher, dass JavaScript und Cookies im verwendeten Browser immer aktiviert sind.
	- Stellen Sie sicher, dass das Gerät eingeschaltet und mit dem gleichen Netzwerk wie der Computer verbunden ist und dass das Netzwerk das TCP-IP-Protokoll unterstützt.

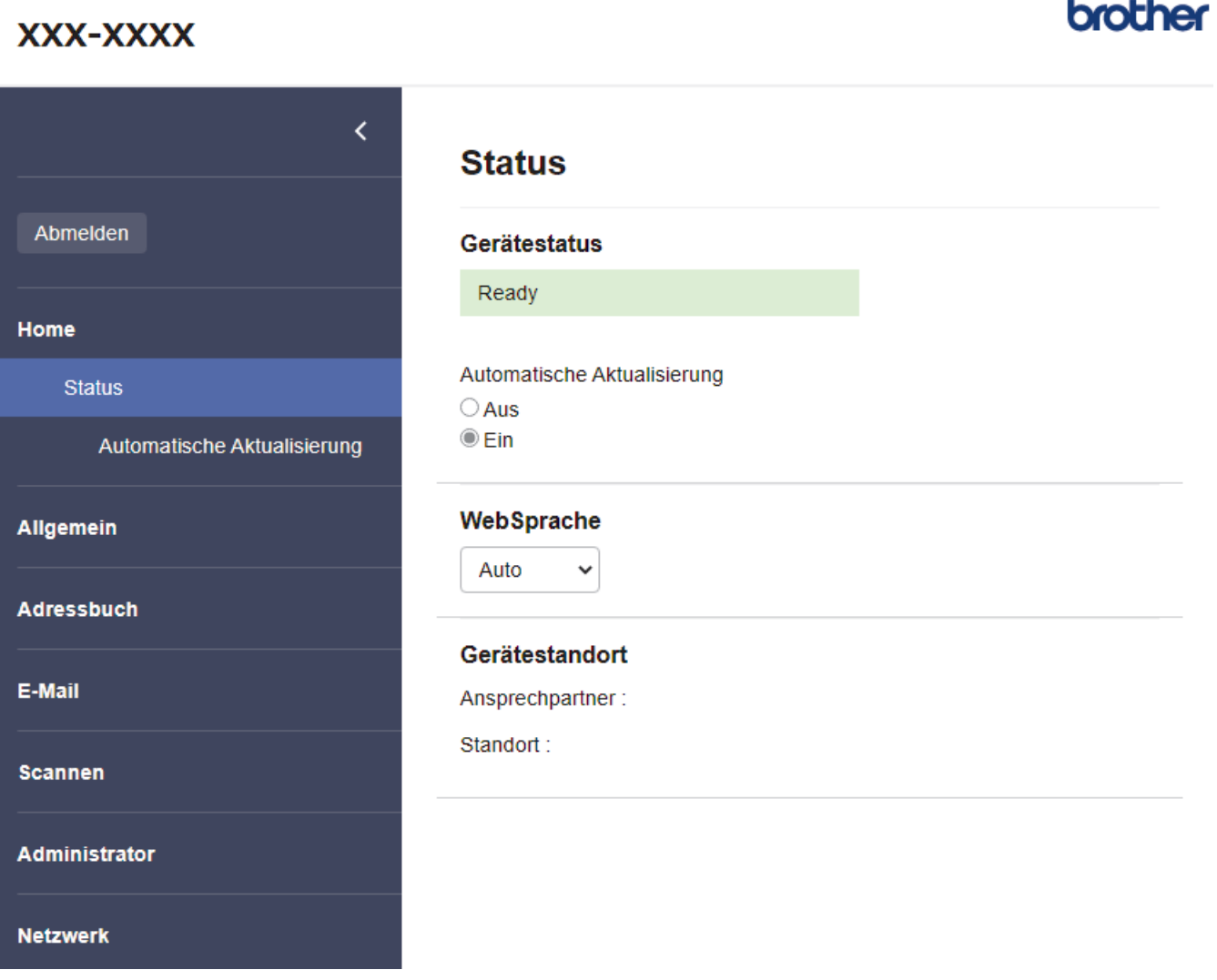

Das oben gezeigte Bildschirmfoto kann vom Bildschirm des tatsächlichen Produkts abweichen.

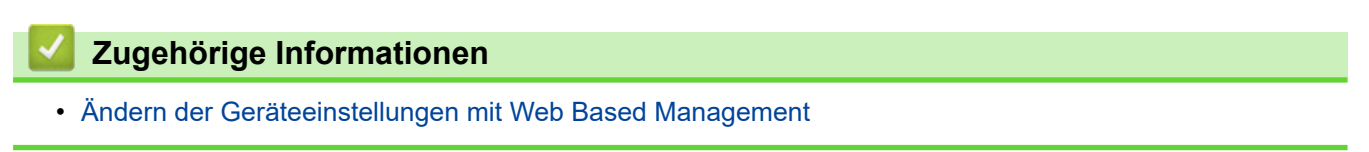

<span id="page-294-0"></span> [Home](#page-1-0) > [Geräteeinstellungen](#page-280-0) > [Ändern der Geräteeinstellungen auf dem Computer](#page-291-0) > [Ändern der](#page-292-0) [Geräteeinstellungen mit Web Based Management](#page-292-0) > Zugriff auf das Web Based Management

### **Zugriff auf das Web Based Management**

- Wir empfehlen Microsoft Internet Explorer 11.0 oder höher/Microsoft Edge für Windows, Safari 12.0 oder höher für Mac, Google Chrome™ für Android (4.x oder höher) und Google Chrome™/Safari für iOS (10.x oder höher). Stellen Sie sicher, dass JavaScript und Cookies im verwendeten Browser immer aktiviert sind.
- Das Standardkennwort zur Verwaltung der Einstellungen dieses Gerätes ist auf der Geräterückseite angegeben und mit "**Pwd**" gekennzeichnet. Wir empfehlen, das Standardkennwort zum Schutz des Geräts vor unbefugtem Zugriff umgehend zu ändern.
- Wurde das Kennwort mehrfach falsch eingegeben, so können Sie für eine gewisse Zeit keine weiteren Anmeldeversuche unternehmen. Die Sperreinstellungen können in Web Based Management geändert werden.
- Es wird empfohlen, beim Konfigurieren der Einstellungen über Web Based Management das HTTPS-Sicherheitsprotokoll zu verwenden. Wenn Sie HTTP beim Konfigurieren der Einstellungen über Web Based Management verwenden, befolgen Sie die Bildschirmaufforderungen für den Wechsel zu einer sicheren HTTPS-Verbindung.
- Bei Verwendung von HTTPS für die Konfiguration von Web Based Management zeigt Ihr Browser ein Dialogfeld mit einer Warnung an. Um zu vermeiden, dass das Dialogfeld mit der Warnung angezeigt wird, können Sie für die SSL/TLS-Kommunikation ein selbstsigniertes Zertifikat installieren. Ausführliche Informationen uu *Zugehörige Informationen*

>> Starten von Ihrem Webbrowser aus

>> Starten von Brother iPrint&Scan (Windows/Mac)

[>> Starten von den Brother Dienstprogrammen aus \(Windows\)](#page-295-0)

#### **Starten von Ihrem Webbrowser aus**

- 1. Starten Sie den Webbrowser.
- 2. Geben Sie "https://IP-Adresse des Geräts" in die Adressleiste des Browsers ein (wobei "IP-Adresse des Geräts" die IP-Adresse des Geräts ist).

Beispiel:

https://192.168.1.2

- 3. Geben Sie bei Bedarf das Kennwort in das Feld **Anmelden** ein und klicken Sie dann auf **Anmelden**.
- 4. Wenn Sie das Navigationsmenü auf der linken Bildschirmseite anheften möchten, klicken Sie auf $\equiv$  und dann auf  $\overline{\mathbf{x}}$ .

Jetzt können Sie die Geräteeinstellungen ändern.

Wenn Sie die Protokolleinstellungen ändern, müssen Sie das Gerät neu starten, nachdem Sie auf **Senden** geklickt haben, um die Konfiguration zu übernehmen.

Nach dem Konfigurieren der Einstellungen klicken Sie auf **Abmelden**.

#### **Starten von Brother iPrint&Scan (Windows/Mac)**

- 1. Starten Sie Brother iPrint&Scan.
	- **Windows**

Starten Sie (**Brother iPrint&Scan**).

• Mac

Klicken Sie in der Menüleiste **Finder** auf **Gehe zu** > **Programme** und doppelklicken Sie dann auf das iPrint&Scan-Symbol.

Der Bildschirm für Brother iPrint&Scan erscheint.

2. Wenn Ihr Brother-Gerät nicht ausgewählt ist, klicken Sie auf die Schaltfläche **Ihr Gerät auswählen** und wählen Sie dann den Namen Ihres Modells aus der Liste aus. Klicken Sie auf **OK**.

<span id="page-295-0"></span>3. Klicken Sie auf (**Geräteeinstellungen**).

Web Based Management wird angezeigt.

- 4. Geben Sie bei Bedarf das Kennwort in das Feld **Anmelden** ein und klicken Sie dann auf **Anmelden**.
- 5. Wenn Sie das Navigationsmenü auf der linken Bildschirmseite anheften möchten, klicken Sie auf $\equiv$  und dann auf  $\vert x \vert$

Jetzt können Sie die Geräteeinstellungen ändern.

Wenn Sie die Protokolleinstellungen ändern, müssen Sie das Gerät neu starten, nachdem Sie auf **Senden** geklickt haben, um die Konfiguration zu übernehmen.

Nach dem Konfigurieren der Einstellungen klicken Sie auf **Abmelden**.

### **Starten von den Brother Dienstprogrammen aus (Windows)**

- 1. Starten Sie (**Brother Utilities**), und klicken Sie dann auf die Dropdown-Liste und wählen Sie den Namen Ihres Modells aus (sofern nicht bereits ausgewählt).
- 2. Klicken Sie in der linken Navigationsleiste auf **Werkzeuge** und klicken Sie dann auf **Geräteeinstellungen**. Web Based Management wird angezeigt.
- 3. Geben Sie bei Bedarf das Kennwort in das Feld **Anmelden** ein und klicken Sie dann auf **Anmelden**.
- 4. Wenn Sie das Navigationsmenü auf der linken Bildschirmseite anheften möchten, klicken Sie auf $\equiv$  und dann auf  $\vert x \vert$

Jetzt können Sie die Geräteeinstellungen ändern.

Wenn Sie die Protokolleinstellungen ändern, müssen Sie das Gerät neu starten, nachdem Sie auf **Senden** geklickt haben, um die Konfiguration zu übernehmen.

Nach dem Konfigurieren der Einstellungen klicken Sie auf **Abmelden**.

### **Zugehörige Informationen**

- [Ändern der Geräteeinstellungen mit Web Based Management](#page-292-0)
- **Verwandte Themen:**
- [Erstellen eines selbstsignierten Zertifikats](#page-157-0)
- [Installieren des selbstsignierten Zertifikats für Windows-Benutzer mit Administratorrechten](#page-176-0)

<span id="page-296-0"></span> [Home](#page-1-0) > [Geräteeinstellungen](#page-280-0) > [Ändern der Geräteeinstellungen auf dem Computer](#page-291-0) > [Ändern der](#page-292-0) [Geräteeinstellungen mit Web Based Management](#page-292-0) > Einrichten oder Ändern eines Anmeldekennworts für Web Based Management

# **Einrichten oder Ändern eines Anmeldekennworts für Web Based Management**

Das Standardkennwort zur Verwaltung der Einstellungen dieses Gerätes ist auf der Geräterückseite angegeben und mit "**Pwd**" gekennzeichnet. Wir empfehlen, das Standardkennwort zum Schutz des Geräts vor unbefugtem Zugriff umgehend zu ändern.

- 1. Starten Sie den Webbrowser.
- 2. Geben Sie "https://IP-Adresse des Geräts" in die Adressleiste des Browsers ein (wobei "IP-Adresse des Geräts" die IP-Adresse des Geräts ist).

Beispiel:

Ø

https://192.168.1.2

- 3. Sie haben die folgenden Möglichkeiten:
	- Wenn Sie zuvor ein eigenes Kennwort festgelegt haben, geben Sie es ein und klicken Sie dann auf **Anmelden**.
	- Wenn Sie zuvor kein eigenes Kennwort festgelegt haben, dann geben Sie das standardmäßige Anmeldekennwort ein und klicken anschließend auf **Anmelden**.
- 4. Wechseln Sie zum Navigationsmenü und klicken Sie dann auf **Administrator** > **Anmeldekennwort**.

Starten Sie von  $\equiv$  aus, wenn das Navigationsmenü nicht auf der linken Seite des Bildschirms angezeigt wird.

- 5. Befolgen Sie die Richtlinie für **Anmeldekennwort** bei der Eingabe Ihres Kennworts in das Feld **Neues Kennwort eingeben**.
- 6. Geben Sie das Kennwort im Feld **Neues Kennwort bestätigen** erneut ein.
- 7. Klicken Sie auf **Senden**.

Sie können auch die Sperreinstellungen im Menü **Anmeldekennwort** ändern.

### **Zugehörige Informationen**

• [Ändern der Geräteeinstellungen mit Web Based Management](#page-292-0)

#### **Verwandte Themen:**

• [Zugriff auf das Web Based Management](#page-294-0)

<span id="page-297-0"></span> [Home](#page-1-0) > [Geräteeinstellungen](#page-280-0) > [Ändern der Geräteeinstellungen auf dem Computer](#page-291-0) > Ändern der Geräteeinstellungen mit Remote Setup

## **Ändern der Geräteeinstellungen mit Remote Setup**

Mit dem Remote-Setup-Programm können Sie viele Geräteeinstellungen des Brother-Geräts von Ihrem Computer aus konfigurieren. Wenn Sie Remote Setup starten, werden die aktuellen Einstellungen des Brother-Gerätes auf Ihren Computer heruntergeladen und auf dem Bildschirm angezeigt. Sie können diese Einstellungen auf Ihrem Computer ändern und dann direkt zum Gerät übertragen.

- [Remote Setup \(Windows\)](#page-298-0)
- [Remote Setup \(Mac\)](#page-302-0)

<span id="page-298-0"></span> [Home](#page-1-0) > [Geräteeinstellungen](#page-280-0) > [Ändern der Geräteeinstellungen auf dem Computer](#page-291-0) > [Ändern der](#page-297-0) [Geräteeinstellungen mit Remote Setup](#page-297-0) > Remote Setup (Windows)

## **Remote Setup (Windows)**

- [Einrichtung des Brother-Gerätes über Remote Setup \(Windows\)](#page-299-0)
- [Ändern der allgemeinen Einstellungen mit Remote Setup](#page-301-0)

<span id="page-299-0"></span> [Home](#page-1-0) > [Geräteeinstellungen](#page-280-0) > [Ändern der Geräteeinstellungen auf dem Computer](#page-291-0) > [Ändern der](#page-297-0) [Geräteeinstellungen mit Remote Setup](#page-297-0) > [Remote Setup \(Windows\)](#page-298-0) > Einrichtung des Brother-Gerätes über Remote Setup (Windows)

## **Einrichtung des Brother-Gerätes über Remote Setup (Windows)**

1. Starten Sie (**Brother Utilities**), klicken Sie auf die Dropdown-Liste und wählen Sie dann den Namen Ihres Modells aus (sofern nicht bereits ausgewählt). Klicken Sie in der linken Navigationsleiste auf **Werkzeuge** und dann auf **Remote Setup**.

Wenn Ihr Gerät über ein Netzwerk verbunden ist, empfiehlt es sich, die Geräteeinstellungen mithilfe von Web Based Management zu konfigurieren.

2. Konfigurieren Sie die Einstellungen nach Bedarf.

Ø

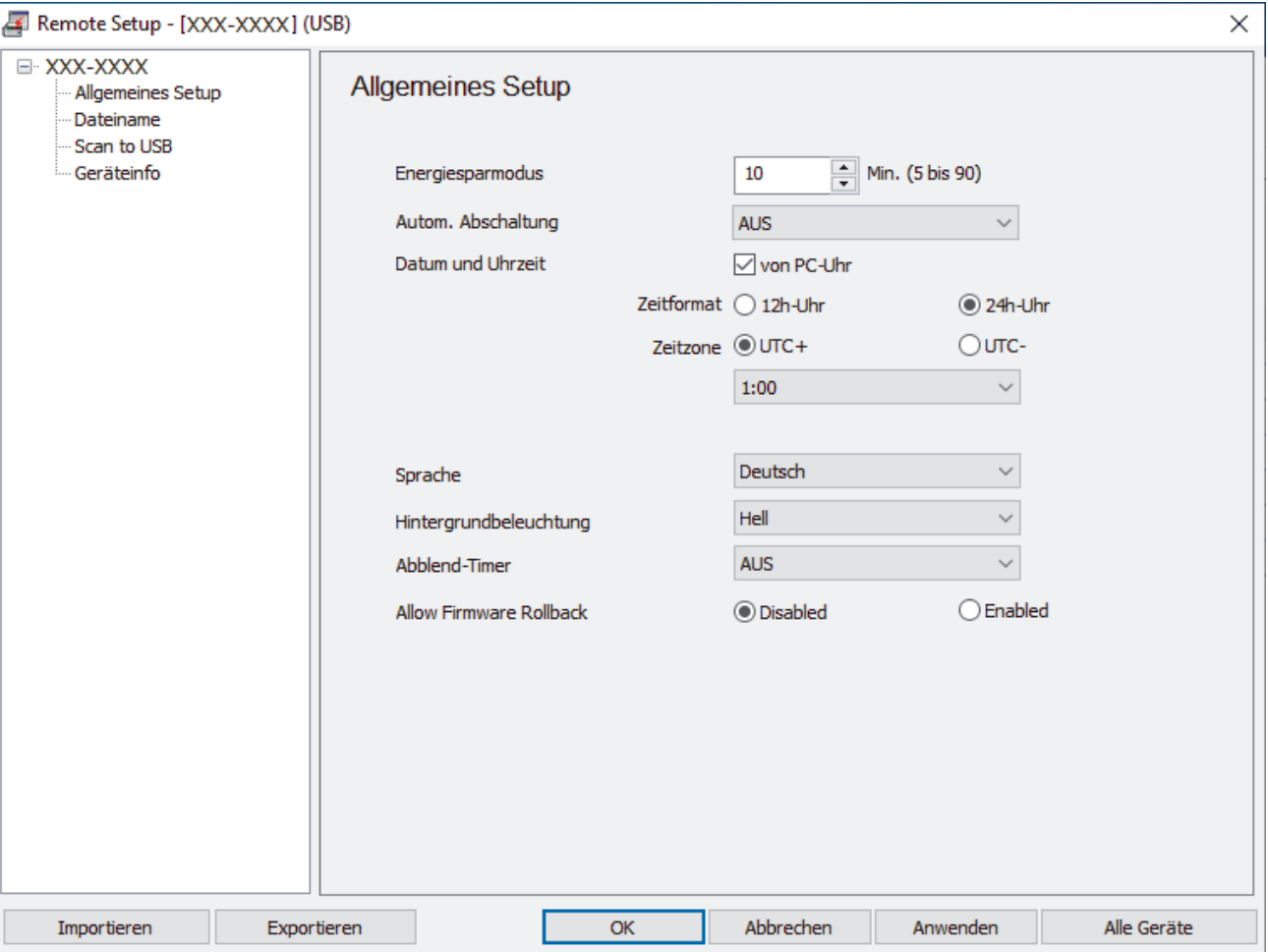

Ihre Bildschirmanzeige kann von der gezeigten Darstellung abweichen.

#### **Exportieren**

Speichert die gegenwärtigen Konfigurationseinstellungen in einer Datei.

#### **Importieren**

Liest die Einstellungen aus einer Datei aus.

#### **OK**

Startet das Hochladen der Daten auf das Gerät und beendet das Remote-Setup-Programm. Wenn eine Fehlermeldung angezeigt wird, überprüfen Sie, ob die Daten korrekt sind, und klicken Sie dann auf **OK**.

#### **Abbrechen**

Beendet das Remote-Setup-Programm, ohne Daten auf das Gerät hochzuladen.

#### **Anwenden**

Lädt die Daten auf das Gerät hoch, ohne das Remote-Setup-Programm zu beenden.

#### **Alle Geräte**

Klicken Sie, um zum Geräteauswahl-Bildschirm zurückzukehren.

3. Klicken Sie auf **OK**.

## **Zugehörige Informationen**

- [Remote Setup \(Windows\)](#page-298-0)
- **Verwandte Themen:**
- [Zugriff auf das Web Based Management](#page-294-0)

<span id="page-301-0"></span> [Home](#page-1-0) > [Geräteeinstellungen](#page-280-0) > [Ändern der Geräteeinstellungen auf dem Computer](#page-291-0) > [Ändern der](#page-297-0) [Geräteeinstellungen mit Remote Setup](#page-297-0) > [Remote Setup \(Windows\)](#page-298-0) > Ändern der allgemeinen Einstellungen mit Remote Setup

# **Ändern der allgemeinen Einstellungen mit Remote Setup**

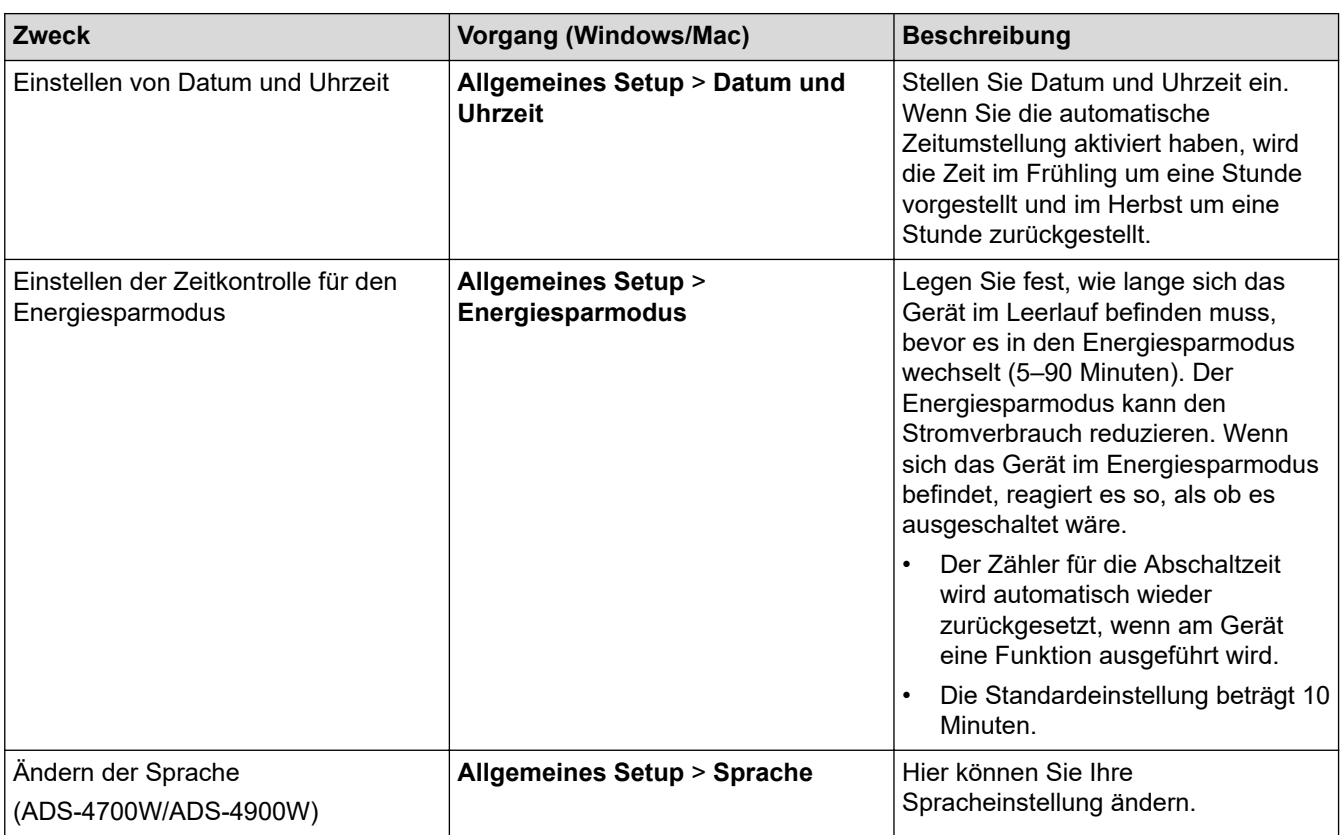

### **Zugehörige Informationen**

- [Remote Setup \(Windows\)](#page-298-0)
- [Remote Setup \(Mac\)](#page-302-0)

<span id="page-302-0"></span> [Home](#page-1-0) > [Geräteeinstellungen](#page-280-0) > [Ändern der Geräteeinstellungen auf dem Computer](#page-291-0) > [Ändern der](#page-297-0) [Geräteeinstellungen mit Remote Setup](#page-297-0) > Remote Setup (Mac)

## **Remote Setup (Mac)**

- [Einrichtung des Brother-Gerätes über Remote Setup \(Mac\)](#page-303-0)
- [Ändern der allgemeinen Einstellungen mit Remote Setup](#page-301-0)

<span id="page-303-0"></span> [Home](#page-1-0) > [Geräteeinstellungen](#page-280-0) > [Ändern der Geräteeinstellungen auf dem Computer](#page-291-0) > [Ändern der](#page-297-0) [Geräteeinstellungen mit Remote Setup](#page-297-0) > [Remote Setup \(Mac\)](#page-302-0) > Einrichtung des Brother-Gerätes über Remote Setup (Mac)

## **Einrichtung des Brother-Gerätes über Remote Setup (Mac)**

Laden Sie das Remote Setup über [support.brother.com](https://support.brother.com/g/b/midlink.aspx) herunter und installieren Sie es.

1. Klicken Sie in der Menüleiste **Finder** auf **Gehe zu** > **Programme** > **Brother**, wählen Sie den Namen Ihres Modells aus und doppelklicken Sie dann auf das Symbol **Brother Remote Setup**.

Wenn das Dialogfeld für die Geräteerkennung erscheint, wählen Sie Ihren Modellnamen aus und klicken Sie dann auf **Verbinden**.

Wenn Ihr Gerät über ein Netzwerk verbunden ist, empfiehlt es sich, die Geräteeinstellungen mithilfe von Web Based Management zu konfigurieren.

2. Konfigurieren Sie die Einstellungen nach Bedarf.

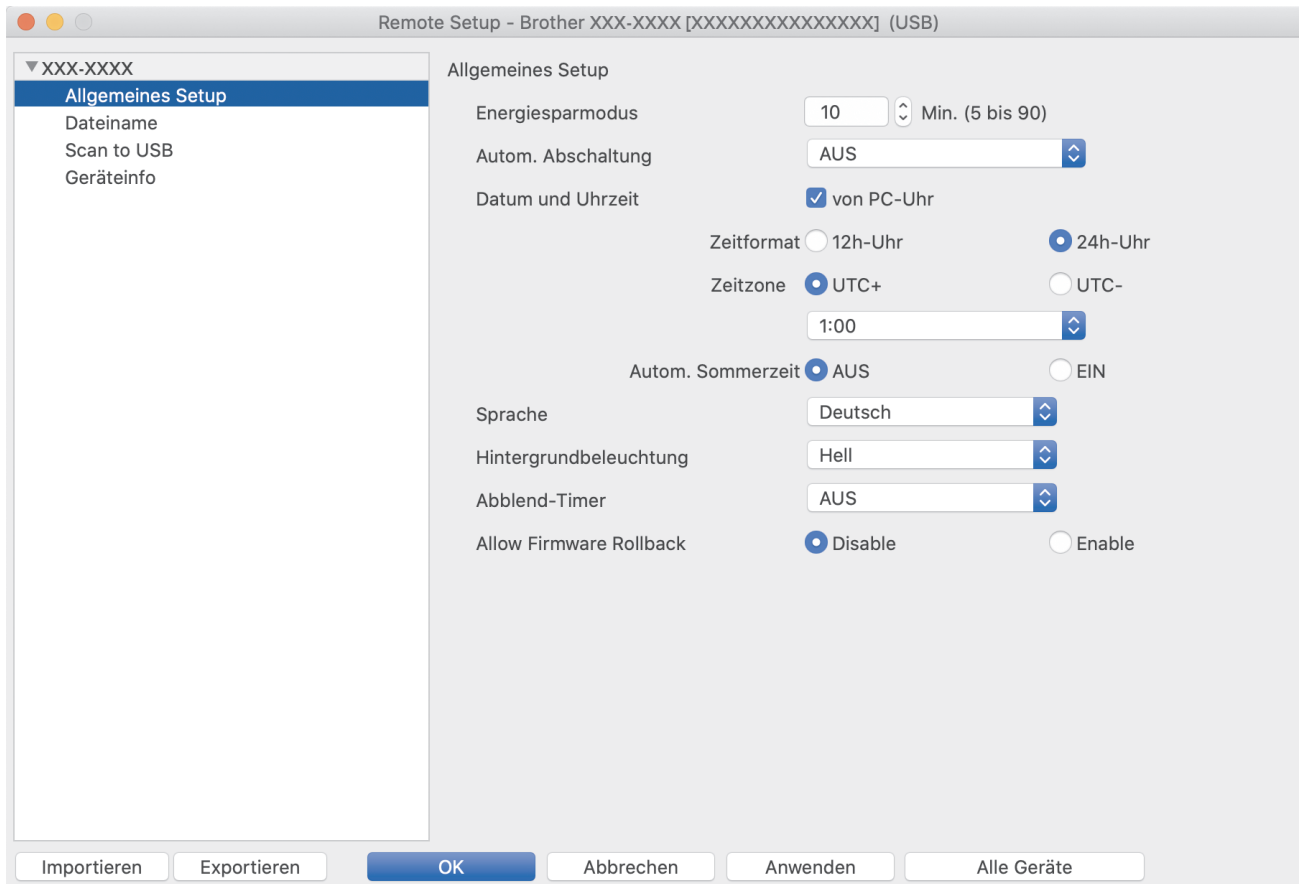

Ihre Bildschirmanzeige kann von der gezeigten Darstellung abweichen.

#### **Exportieren**

Klicken Sie, um die aktuellen Konfigurationseinstellungen in eine Datei zu speichern.

#### **Importieren**

Klicken Sie, um eine Datei zu importieren und ihre Einstellungen einzulesen.

#### **OK**

Klicken Sie, um das Hochladen der Daten auf das Gerät zu starten, und beenden Sie dann das Remote-Setup-Programm. Falls eine Fehlermeldung erscheint, geben Sie die Daten noch einmal richtig ein und klicken Sie anschließend auf **OK**.

#### **Abbrechen**

Beendet das Remote-Setup-Programm, ohne Daten an das Gerät zu übertragen.

#### **Anwenden**

Lädt die Daten auf das Gerät hoch, ohne das Remote-Setup-Programm zu beenden.

#### **Alle Geräte**

Klicken Sie, um zum Geräteauswahl-Bildschirm zurückzukehren.

3. Klicken Sie zum Abschluss auf **OK**.

## **Zugehörige Informationen**

- [Remote Setup \(Mac\)](#page-302-0)
- **Verwandte Themen:**
- [Zugriff auf das Web Based Management](#page-294-0)

 [Home](#page-1-0) > [Geräteeinstellungen](#page-280-0) > [Ändern der Geräteeinstellungen auf dem Computer](#page-291-0) > [Ändern der](#page-297-0) [Geräteeinstellungen mit Remote Setup](#page-297-0) > [Remote Setup \(Mac\)](#page-302-0) > Ändern der allgemeinen Einstellungen mit Remote Setup

# **Ändern der allgemeinen Einstellungen mit Remote Setup**

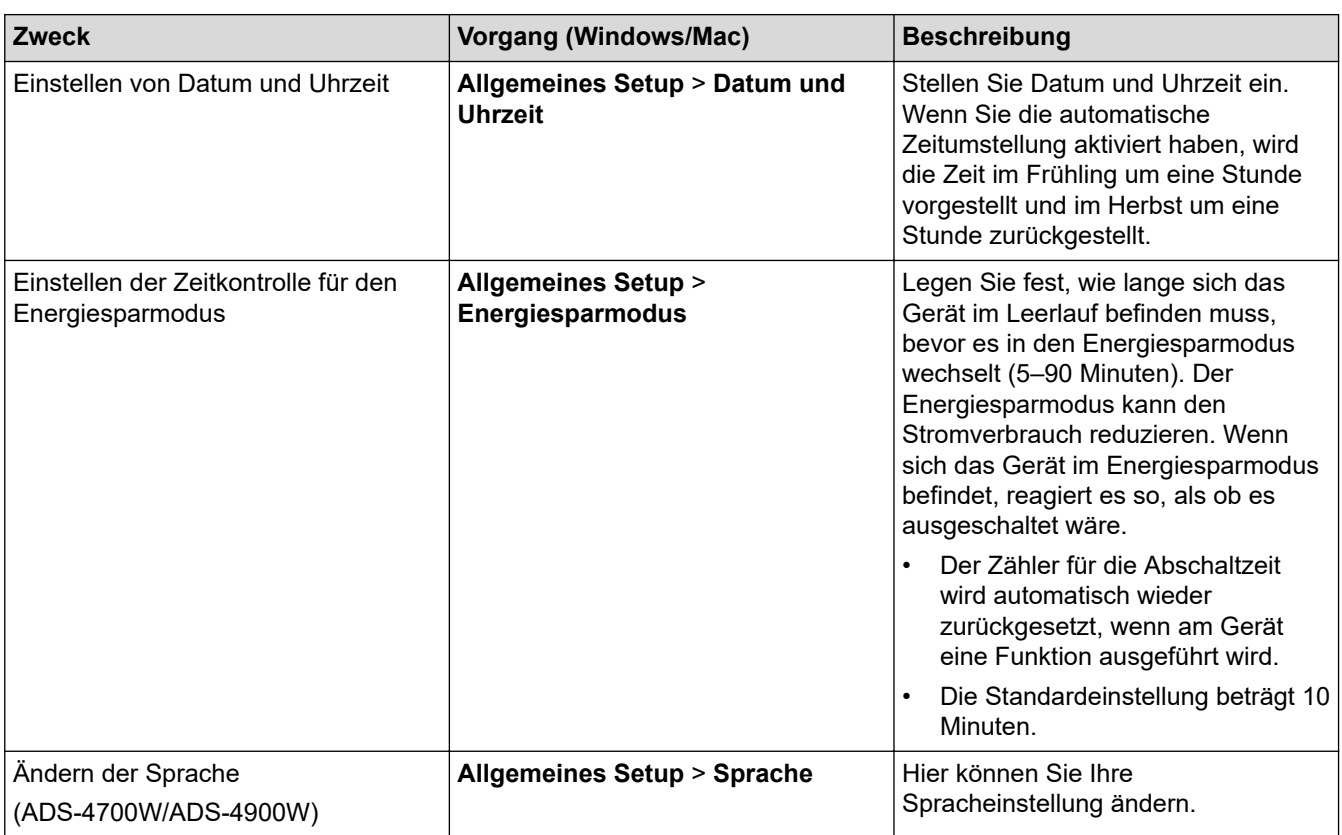

### **Zugehörige Informationen**

- [Remote Setup \(Windows\)](#page-298-0)
- [Remote Setup \(Mac\)](#page-302-0)

<span id="page-306-0"></span>**■ [Home](#page-1-0) > Anhang** 

# **Anhang**

- [Technische Daten](#page-307-0)
- [Chemische Stoffe \(EU REACH\)](#page-311-0)
- [Brother Help und Kundensupport](#page-312-0)

### <span id="page-307-0"></span>**Technische Daten**

- >> Allgemeine Daten
- [>> Unterstützte Dokumente und Formate](#page-308-0)
- [>> Spezifikationen Scanner](#page-308-0)
- [>> Spezifikationen der direkten Scanfunktion \(Scan to USB\)](#page-308-0)
- [>> Spezifikationen der Schnittstelle](#page-309-0)
- [>> Netzwerkspezifikationen \(ADS-4300N/ADS-4700W/ADS-4900W\)](#page-309-0)
- [>> Unterstützte Protokolle und Sicherheitsfunktionen \(ADS-4300N/ADS-4700W/ADS-4900W\)](#page-309-0)
- [>> Spezifikationen Computeranforderungen](#page-310-0)

### **Allgemeine Daten**

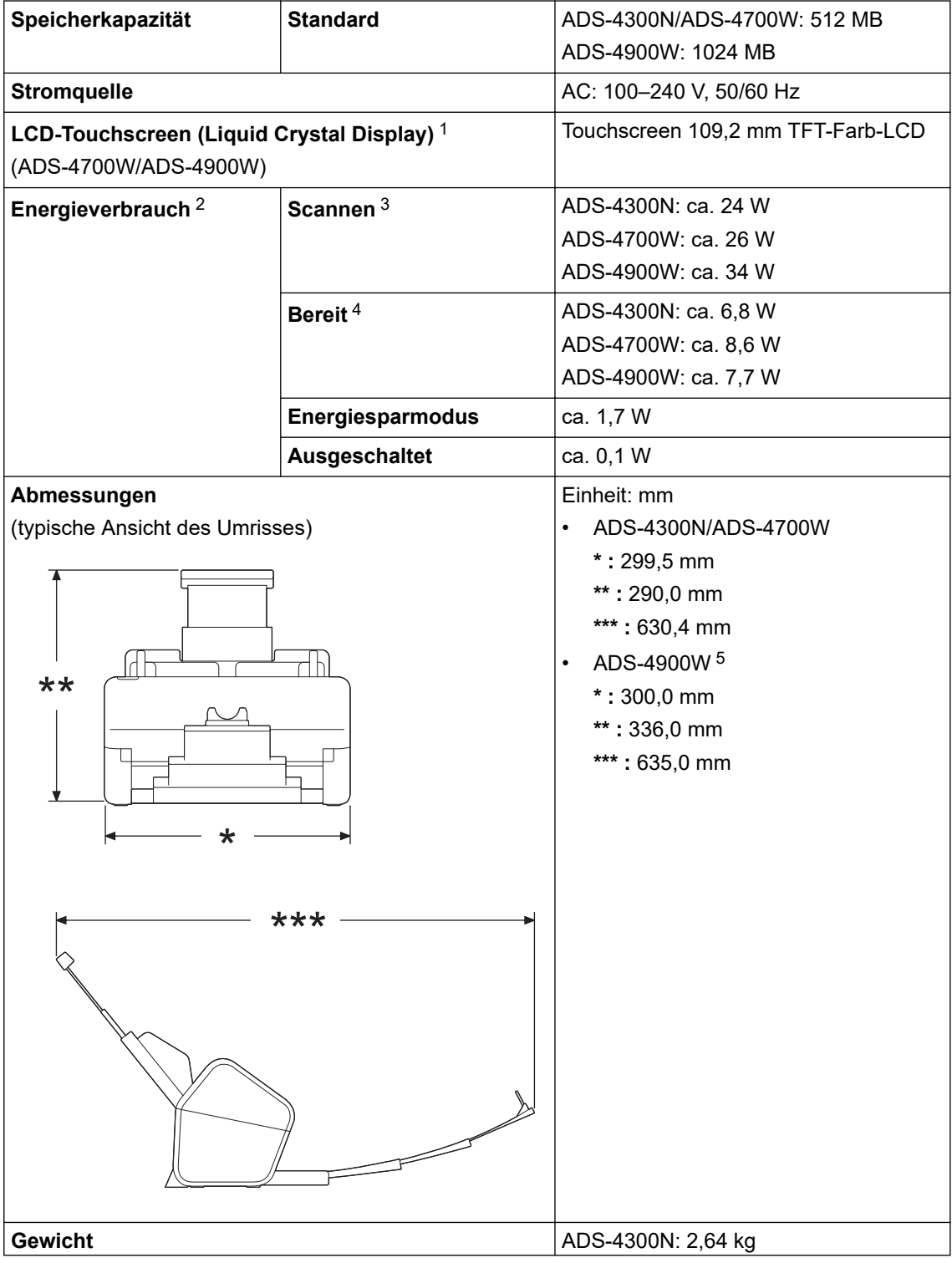

<span id="page-308-0"></span>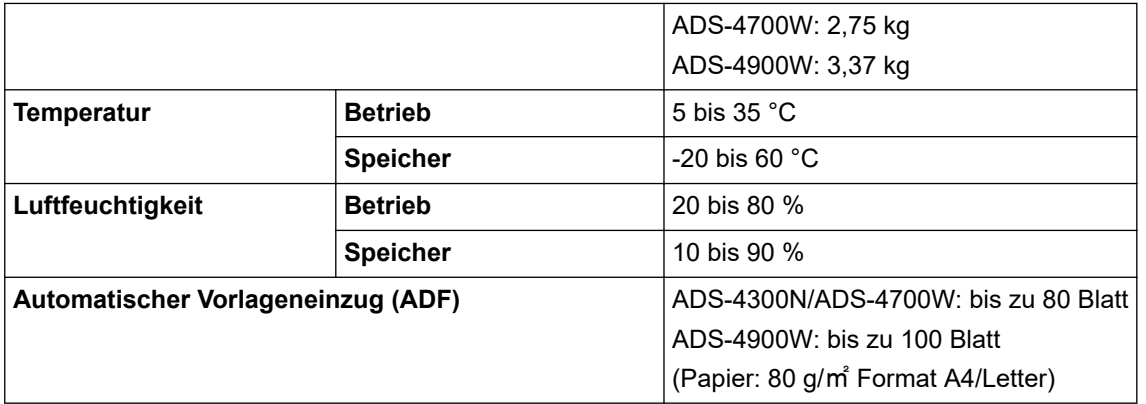

1 Diagonal gemessen.

2 Bei an den Computer angeschlossenem Gerät gemessen.

3 Bei beidseitigem Scannen (duplex).

4 Bei einem Anschluss über USB.

5 Gemessen bei für das Legal-Format ausgezogenem Ablagefach.

### **Unterstützte Dokumente und Formate**

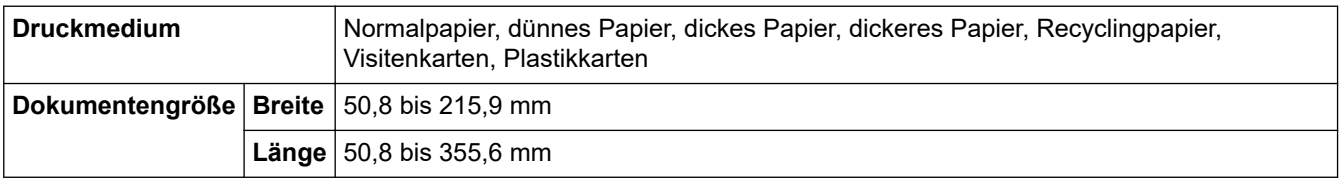

### **Spezifikationen Scanner**

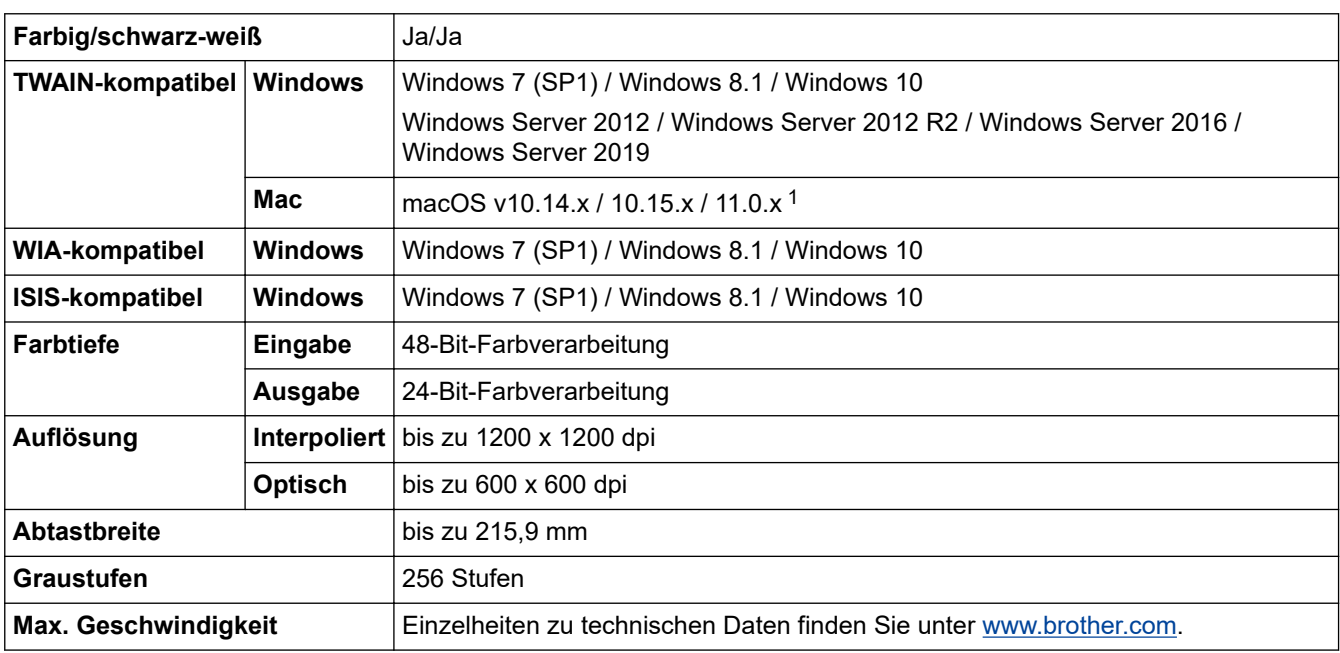

1 Aktuelle Treiber-Updates für die von Ihnen verwendete Version von macOS sind auf [support.brother.com](https://support.brother.com/g/b/midlink.aspx) verfügbar.

### **Spezifikationen der direkten Scanfunktion (Scan to USB)**

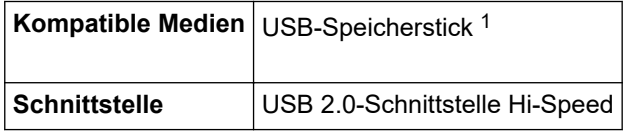

1 USB-Massenspeicher Standard bis 128 GB. Unterstützte Formate: FAT12/FAT16/FAT32/exFAT

# <span id="page-309-0"></span>**Spezifikationen der Schnittstelle**

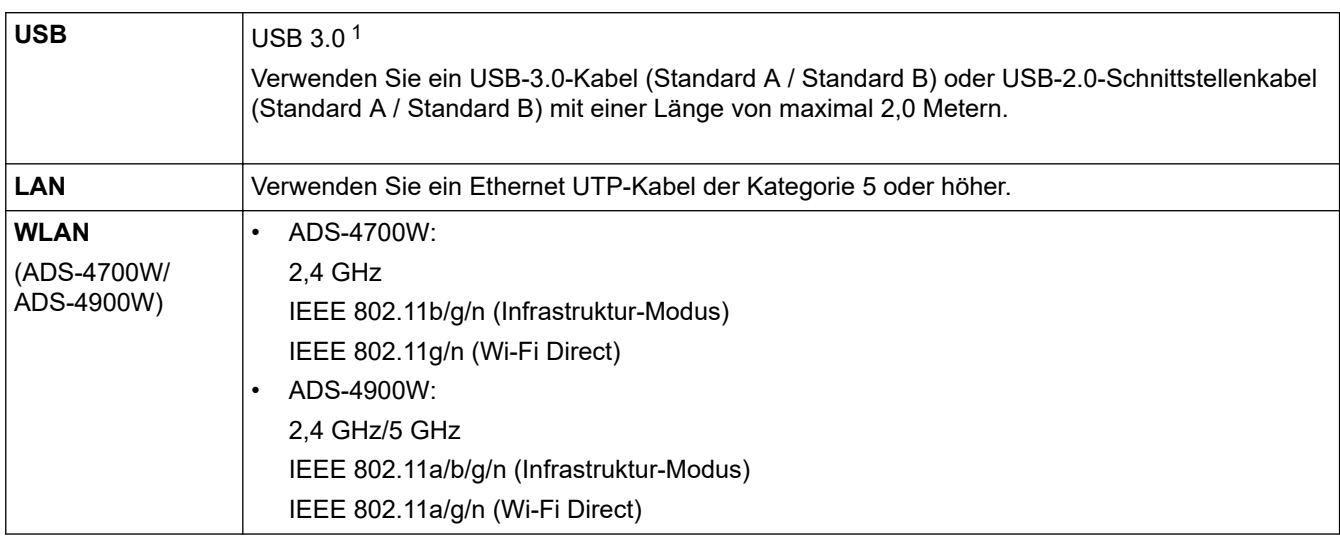

1 Ihr Gerät verfügt über eine USB 3.0-Schnittstelle. Das Gerät kann auch an einen Computer mit USB 1.0/1.1/2.0-Schnittstelle angeschlossen werden.

USB-Anschlüsse von Drittanbietern werden nicht unterstützt.

## **Netzwerkspezifikationen (ADS-4300N/ADS-4700W/ADS-4900W)**

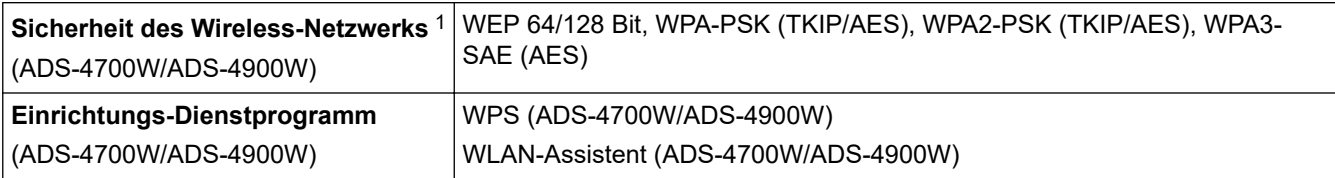

1 Wi-Fi Direct unterstützt nur WPA2-PSK (AES).

### **Unterstützte Protokolle und Sicherheitsfunktionen (ADS-4300N/ADS-4700W/ ADS-4900W)**

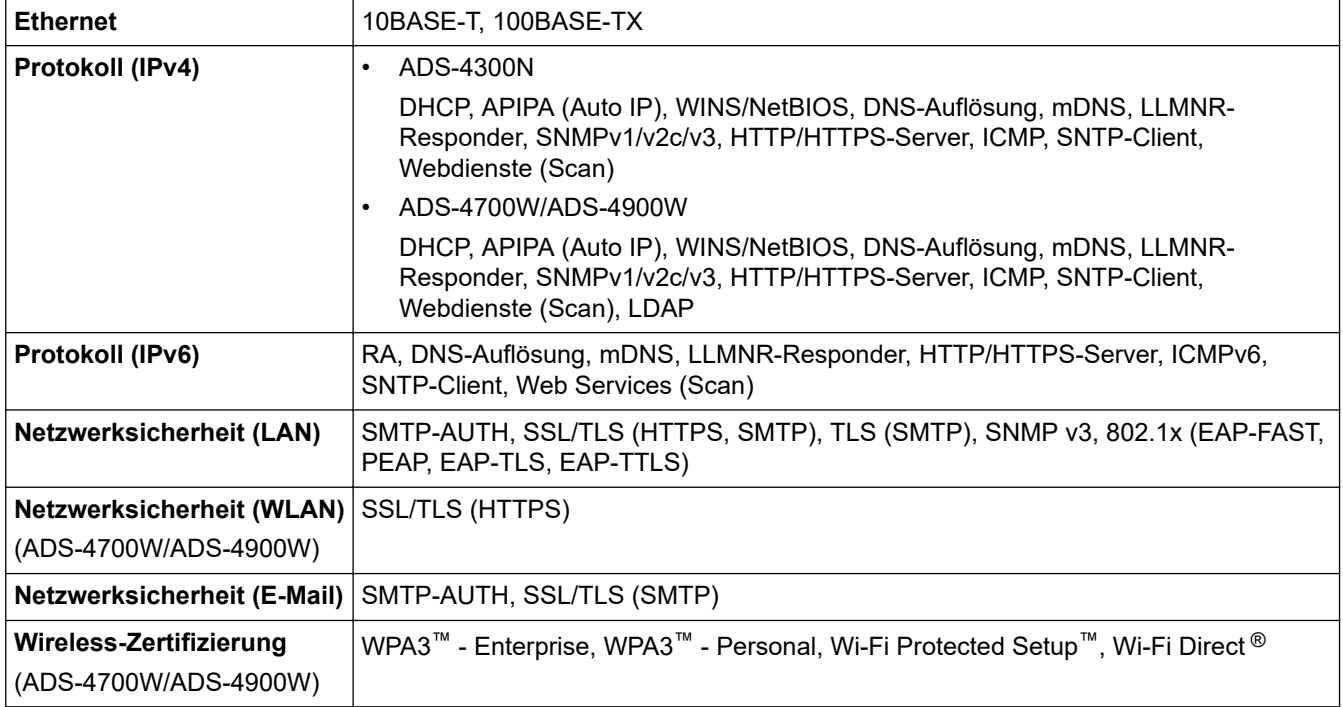

### <span id="page-310-0"></span>**Spezifikationen Computeranforderungen**

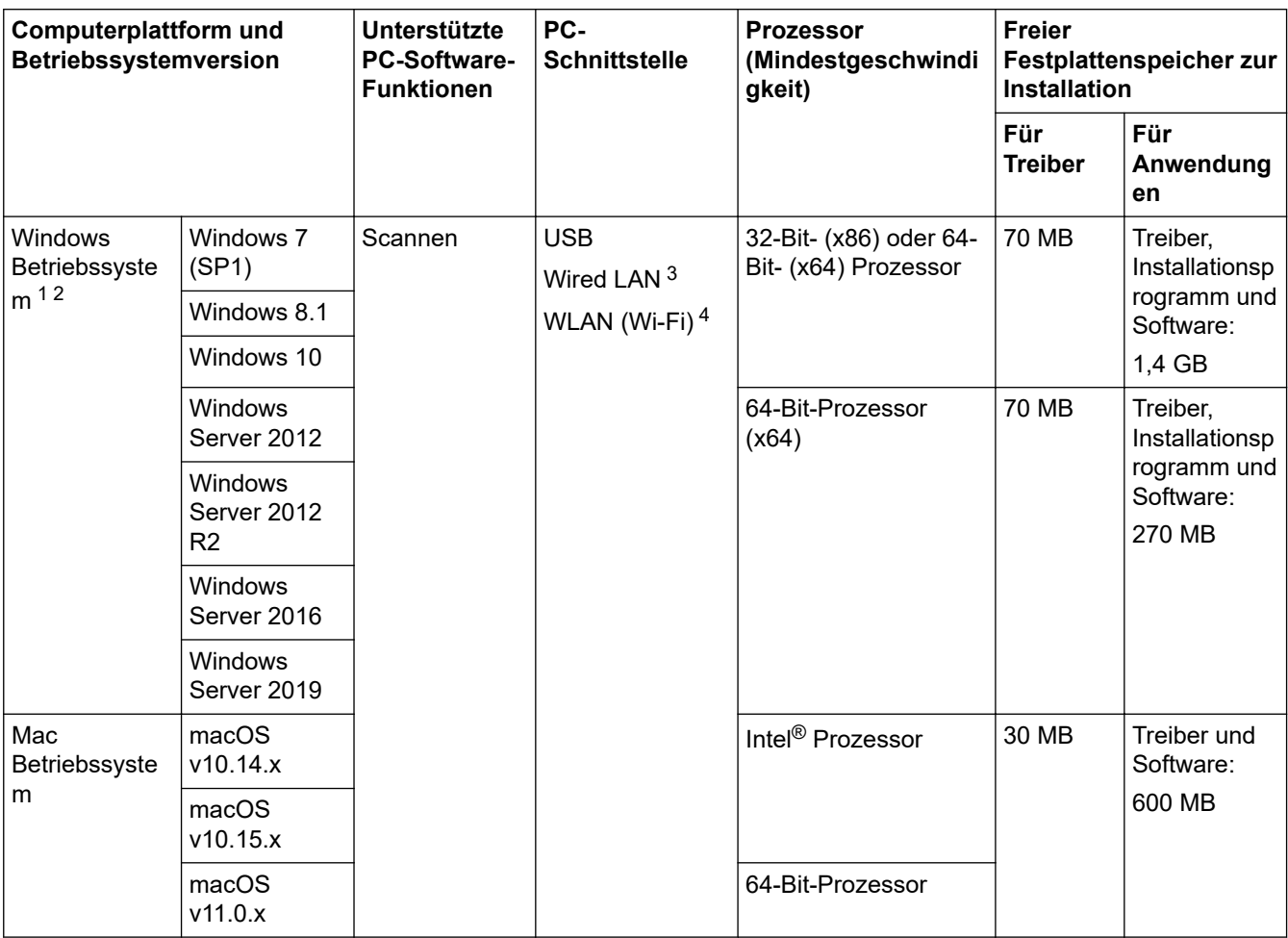

<sup>1</sup> Nuance™ PaperPort™ 14SE unterstützt Windows 7 SP1, Windows 8.1 und Windows 10.

<sup>2</sup> Kofax Power PDF™ unterstützt Windows 7 SP1, Windows 8.1 und Windows 10. Die neuesten Treiber-Updates finden Sie unter [support.brother.com.](https://support.brother.com/g/b/midlink.aspx) Alle Warenzeichen, Marken und Produktnamen sind Eigentum der entsprechenden Unternehmen.

3 ADS-4300N/ADS-4700W/ADS-4900W

4 ADS-4700W/ADS-4900W

## **Zugehörige Informationen**

• [Anhang](#page-306-0)

<span id="page-311-0"></span> [Home](#page-1-0) > [Anhang](#page-306-0) > Chemische Stoffe (EU REACH)

# **Chemische Stoffe (EU REACH)**

Informationen zu chemischen Stoffen in unseren Produkten, die für die REACH-Verordnung erforderlich sind, finden Sie unter [https://www.brother.eu/reach](https://www.brother.eu/reach/).

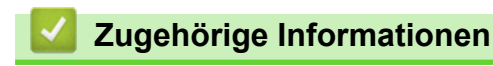

• [Anhang](#page-306-0)

<span id="page-312-0"></span>▲ [Home](#page-1-0) > [Anhang](#page-306-0) > Brother Help und Kundensupport

# **Brother Help und Kundensupport**

Wenn Sie bei der Nutzung Ihres Brother-Produkts Hilfe benötigen, lesen Sie bitte unter [support.brother.com](https://support.brother.com/g/b/midlink.aspx) die FAQs und Tipps zur Problemlösung. Hier können Sie auch die aktuelle Software, Firmware und die neuesten Treiber herunterladen, um die Leistung Ihres Geräts zu verbessern, sowie die Nutzerdokumentation, um mehr über die optimale Nutzung Ihres Brother-Produkts zu erfahren.

Weitere Produkt- und Support-Informationen stehen auf der Website Ihrer regionalen Brother-Niederlassung zur Verfügung. Besuchen Sie [www.brother.com,](https://global.brother/en/gateway) um die Kontaktinformationen Ihrer regionalen Brother-Niederlassung zu erfahren und Ihr neues Produkt zu registrieren.

### **Zugehörige Informationen**

• [Anhang](#page-306-0)

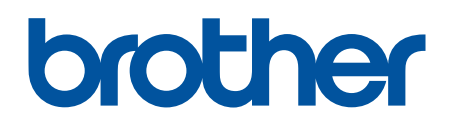

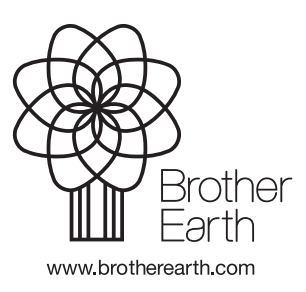

GER Version A